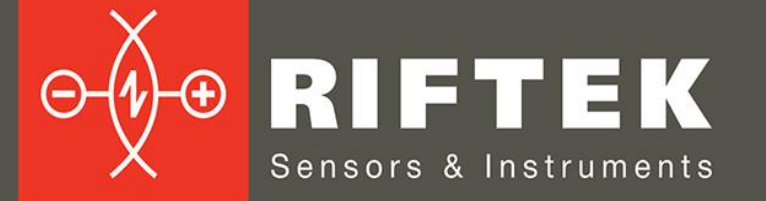

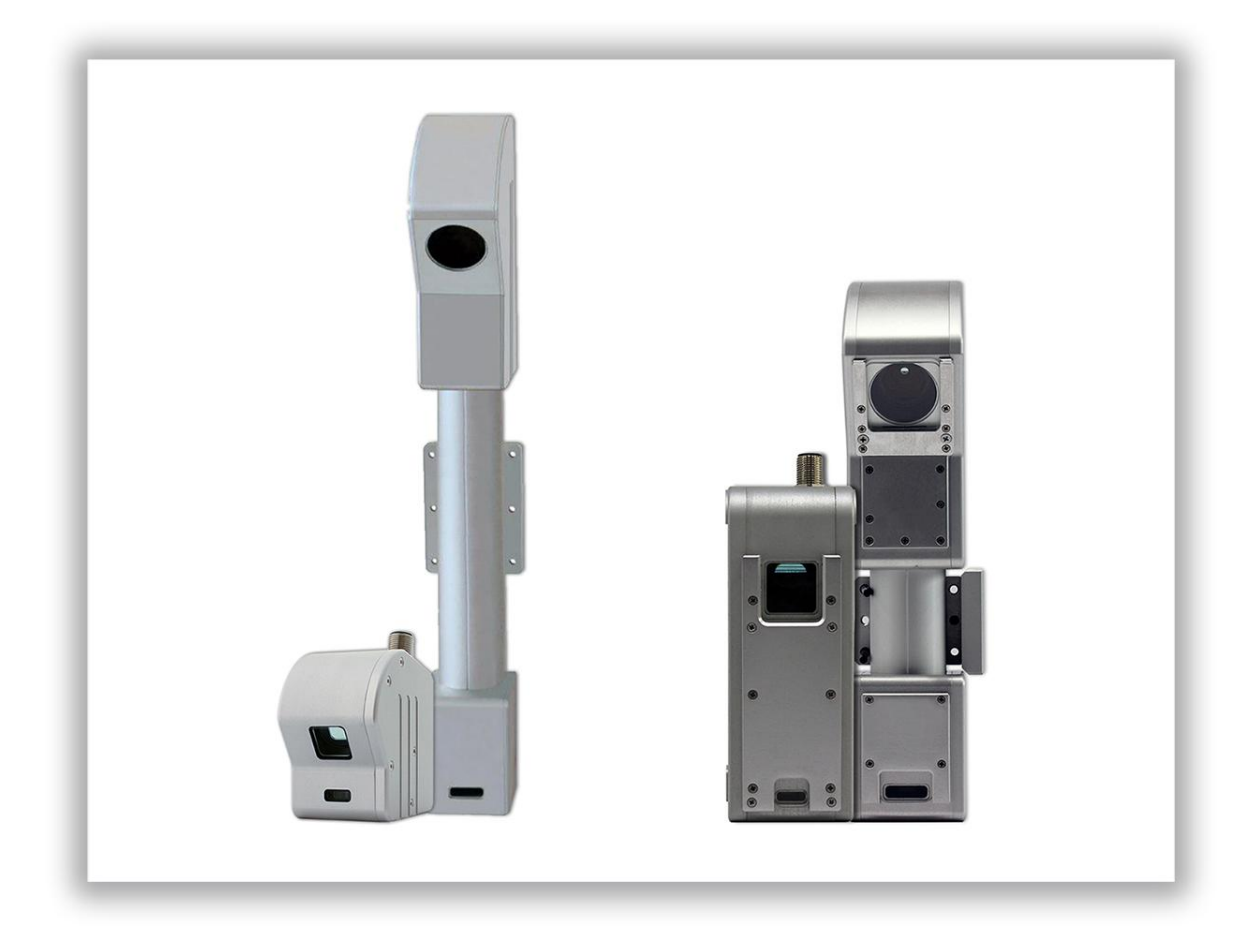

# **2D LASER SCANNERS**

# **RF62x Series**

**User's manual**

www.riftek.com info@riftek.com

Certified according to ISO 9001:2015

### **Contents**

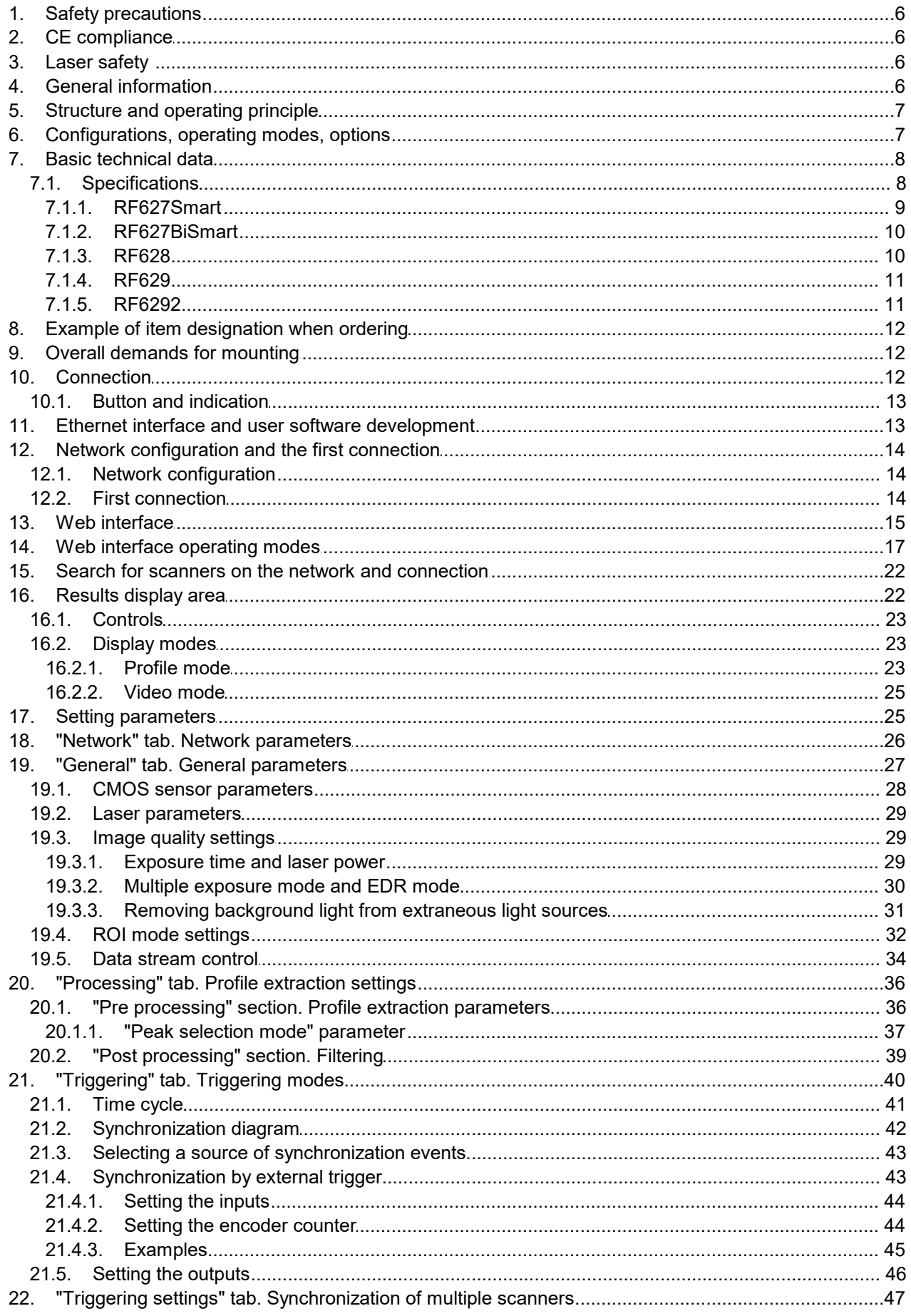

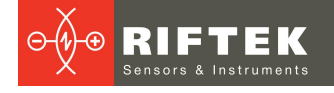

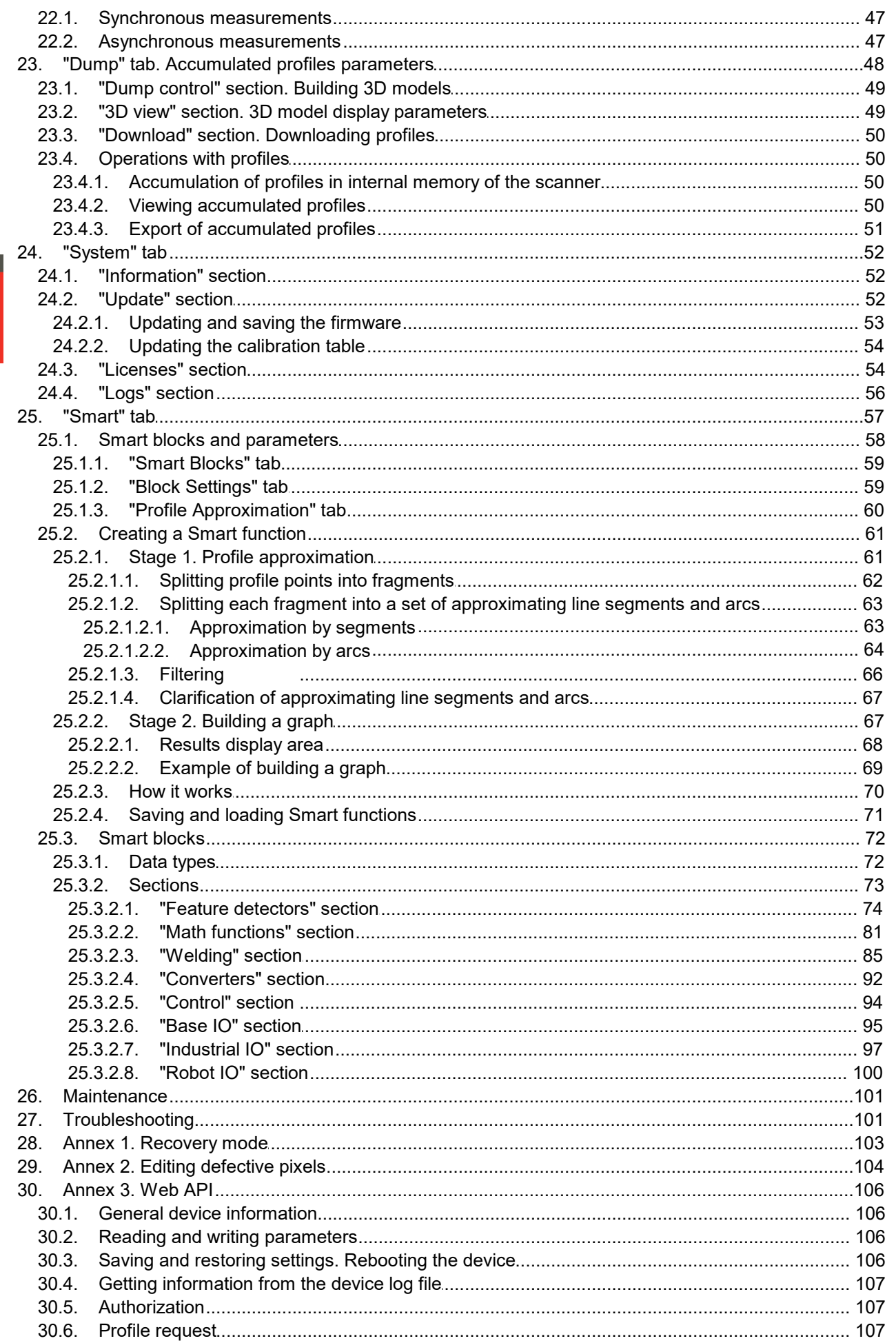

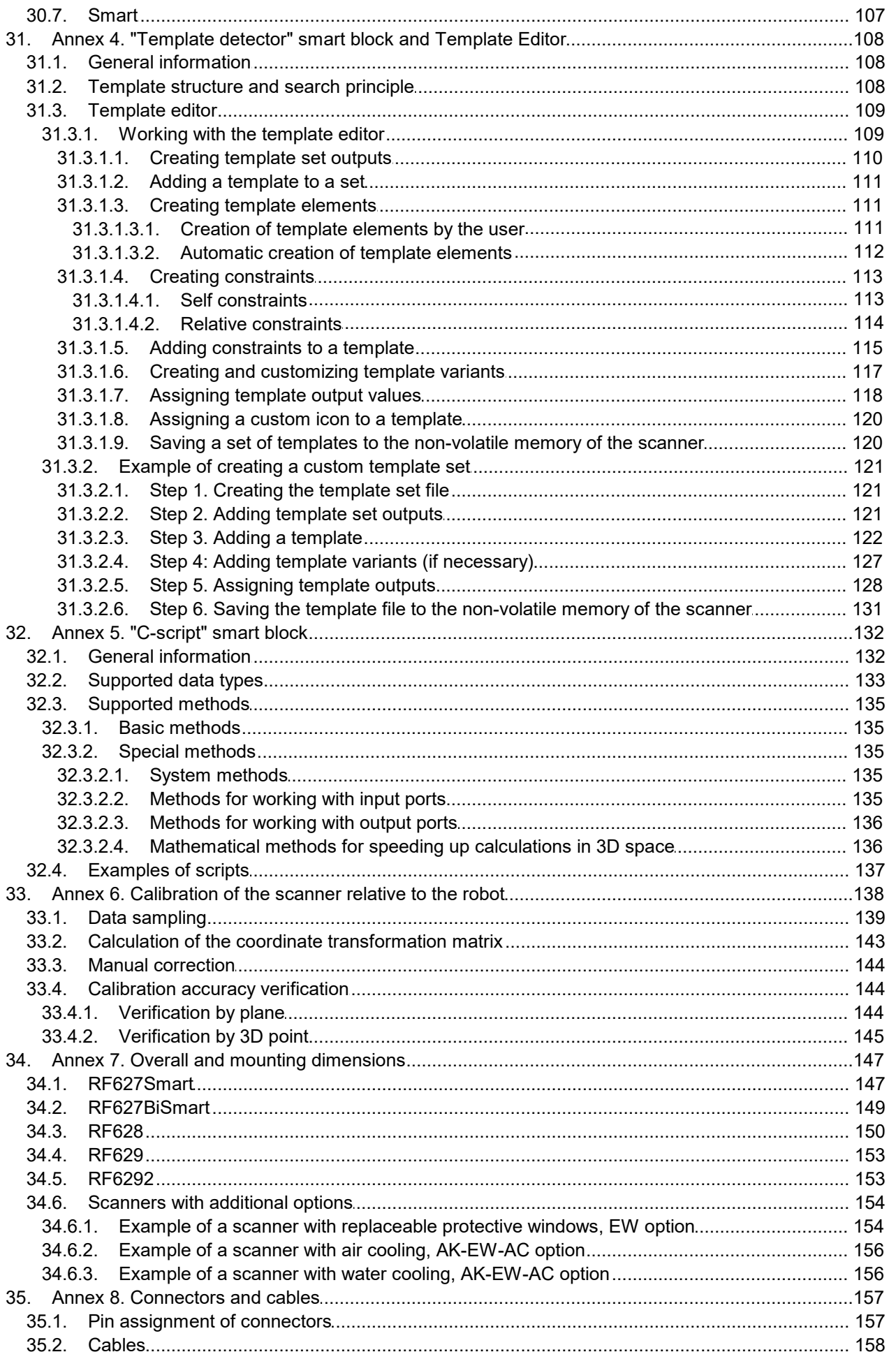

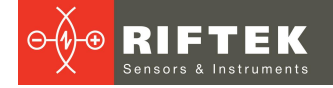

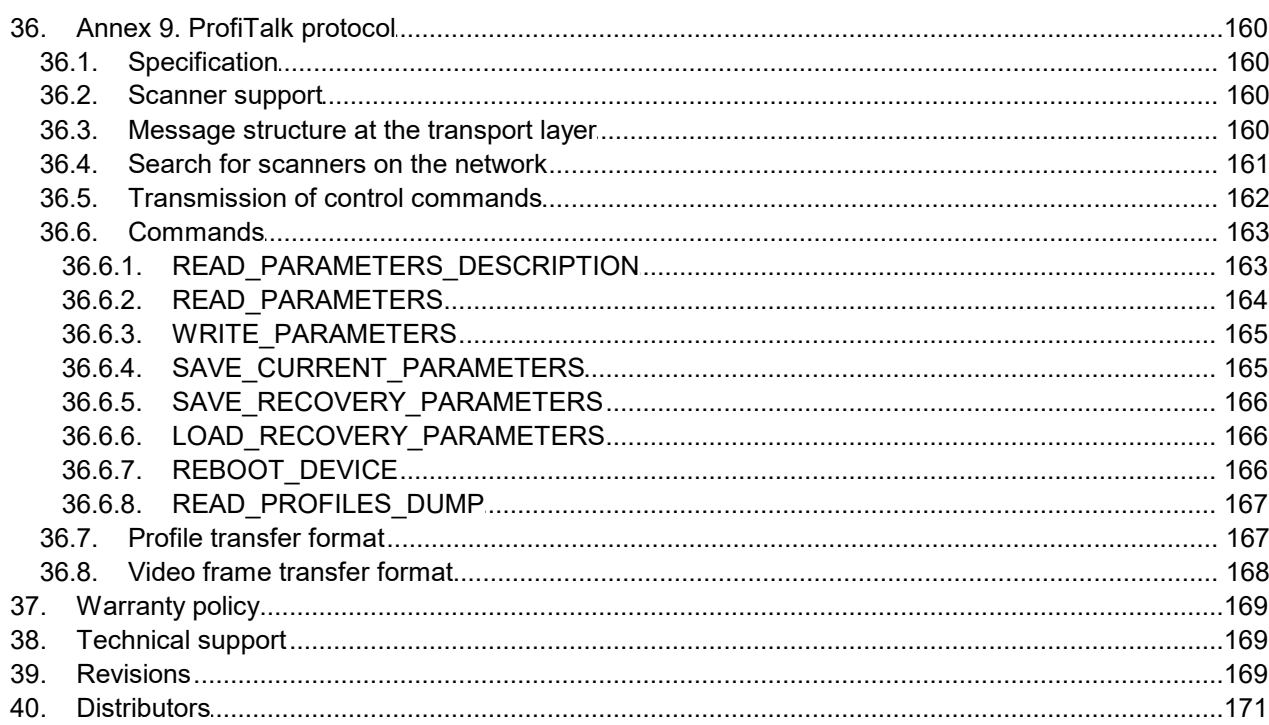

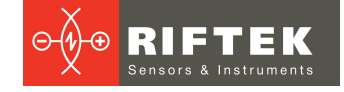

### <span id="page-5-0"></span>**1. Safety precautions**

- Use supply voltage and interfaces indicated in the scanner specifications.<br>• In connection/disconnection of cables, the scanner power must be switche
- In connection/disconnection of cables, the scanner power must be switched off.<br>∎ Do pot i
- $\bullet$  Do not use scanners in locations close to powerful light sources.<br>• To obtain stable results, wait about 20 minutes after scanner as
- To obtain stable results, wait about 20 minutes after scanner activation to achieve uniform scanner warm-up.
- Scanners must be grounded.
- To avoid overheating and ensure proper operation, the scanner must be installed on a thermally conductive material that provides good heat dissipation

### <span id="page-5-1"></span>**2. CE сompliance**

Laser scanners have been developed for use in industry and meet the requirements of the following Directives:

- EU directive 2014/30/EU. Electromagnetic compatibility (EMC). ·
- EU directive 2011/65/EU, "RoHS" category 9.

### <span id="page-5-2"></span>**3. Laser safety**

Scanners belong to 2M laser safety class according to IEC/EN 60825-1:2014.

Scanners make use of an c.w. 660 nm or 405 nm or 450 nm or 808 nm wavelength semiconductor laser. Maximum output power is 10 mW. The following warning label is placed on the scanner housing:

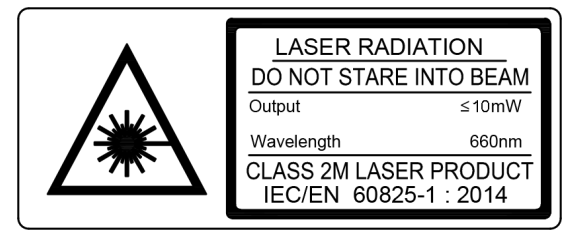

The following safety measures should be taken while operating the scanners: ·

- Do not target laser beam to humans.
- Do not disassemble the scanner.
- Avoid staring into the laser beam.

### <span id="page-5-3"></span>**4. General information**

Laser scanners are designed for non-contact measuring and checking of surface profile, position, displacement, dimensions, sorting and sensing of technological objects, 3D models construction. This User's Manual is for all RF62x laser scanners, namely: ·

- RF627Smart
- RF627BiSmart
- RF628
- RF629
- · RF6292

A common web interface is used to configure scanners. Laser scanners differ in technical characteristics (rate, resolution) and a set of supported functions.

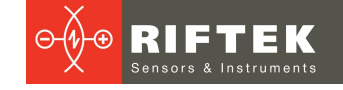

## <span id="page-6-0"></span>**5. Structure and operating principle**

Operation of the scanners is based on the principle of optical triangulation (see Figure below).

Radiation of a semiconductor laser is formed by a lens in a line and projected to an object. Radiation scattered from the object is collected by the lens and directed to a two-dimensional CMOS image sensor or on two sensors, located symmetrically with respect to the laser (binocular scanners). The image of object outline thus formed is analyzed by a FPGA and signal processor, which calculates and transmits the distance to the object (Z-coordinate) for each point of the set along the laser line on the object (X coordinate). Scanners are characterized by the following geometrical parameters: ·

- smrZ the beginning of the range for the Z-coordinate,
- smrZ the beginning of the range for the Z-coordina<br>• MR the measuring range for the Z-coordinate,<br>• Xsmr, the measuring range for the X-coordinate at a
	- Xsmr the measuring range for the X-coordinate at the beginning of Z,
	- Xemr the measuring range for the X-coordinate at the end of Z.

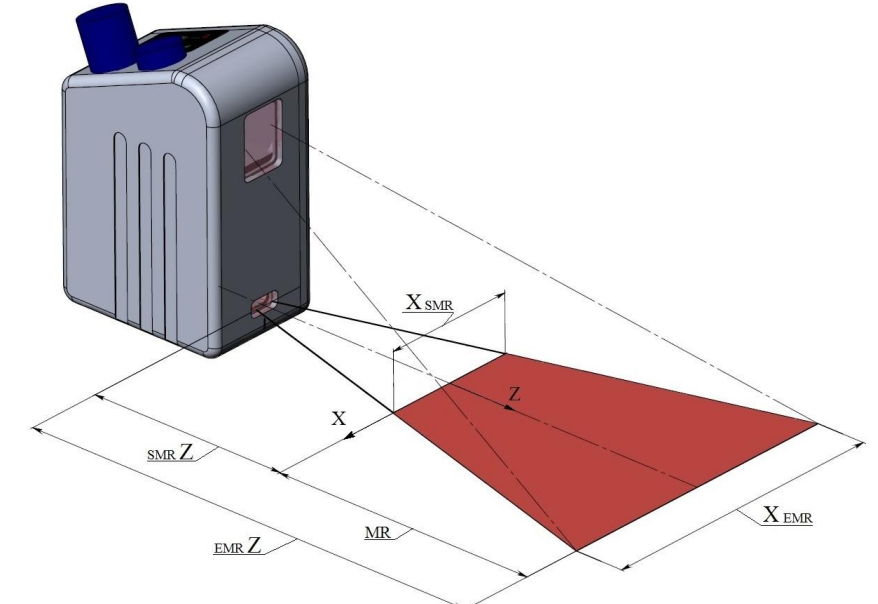

## <span id="page-6-1"></span>**6. Configurations, operating modes, options**

The following configurations are available:

- red laser scanners, 660 nm;
- blue laser scanners (BLUE version), 405 or 450 nm;
- infrared laser scanners (IR version), 808 nm;
- powerful red laser scanners, <sup>637</sup> nm (preliminary discussion required); ·
- powerful blue laser scanners, 450 nm (preliminary discussion required).

We use different lasers due to a wide range of applications. For example, the use of blue lasers instead of red ones is optimal for the control of shiny materials, hightemperature objects and organic materials.

The use of scanners with lasers of different wavelengths in one measurement system makes it possible to avoid the scanners mutual influence and greatly simplifies the system construction. An example of system implementation: [https://youtu.be/9evAIXqrPas.](https://youtu.be/9evAIXqrPas)

Scanners can be equipped with a built-in heater for operation under lowtemperature conditions. Scanners can be equipped with the air (water) cooling system and the air-knife system for windows.

Scanners support the ROI function, which makes it possible to increase the working frequency of the scanner in the limited working range.

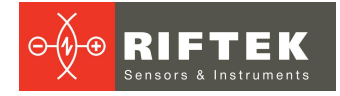

The **Smart** scanners make it possible to measure geometric parameters of the object profile in real time directly in the scanner without connecting to a computer. Analysis, calculations, measurements, tolerance control are carried out according to the algorithm created by the user. To build an algorithm, a simple and intuitive tool is provided - a computation graph. The graph is formed from a library of ready-made blocks. Various combinations of blocks and connections between them allow the user to create an almost unlimited number of measuring functions, as well as to process profiles of any complexity. Measurement results can be transmitted via various protocols (Ethernet/IP, Modbus TCP, UDP, etc.), as wellas to the logic outputs of the scanner in order to control the actuators and notify about product suitability. Examples of implementation: <https://youtu.be/-KvKu5MQ6JM/>

In addition, **Smart** scanners contain built-in protocols for interaction with various industrial robots and cobots, allowing the scanners to be integrated into automation systems without the need to purchase additional equipment.

Licensing of connected protocol packages for **Smart** scanners is described in par. [24.3.](#page-53-1) "Licenses section".

### <span id="page-7-0"></span>**7. Basic technical data**

Detailed specifications of the scanners are presented in the following paragraphs. This table compares the parameters characterizing the features of the models:

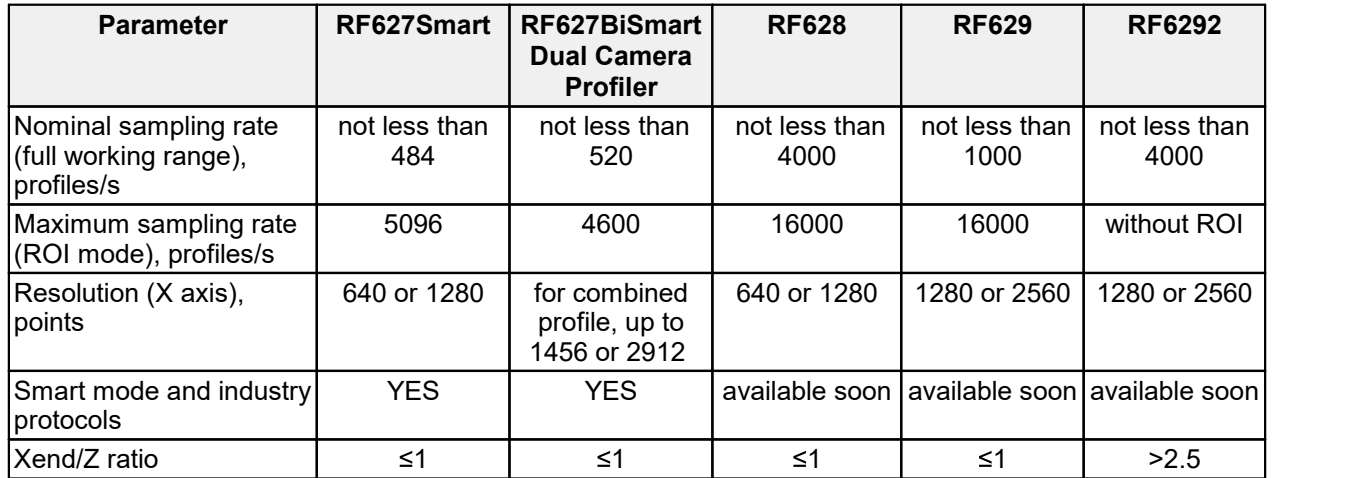

#### <span id="page-7-1"></span>**7.1. Specifications**

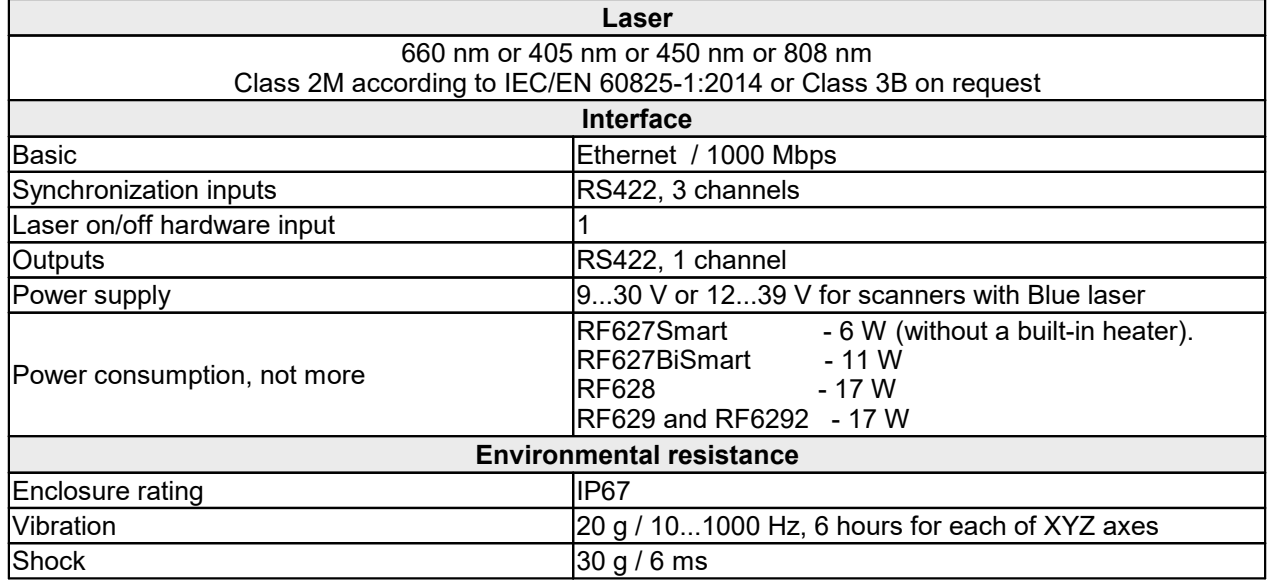

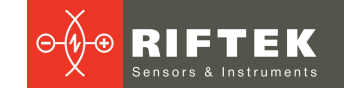

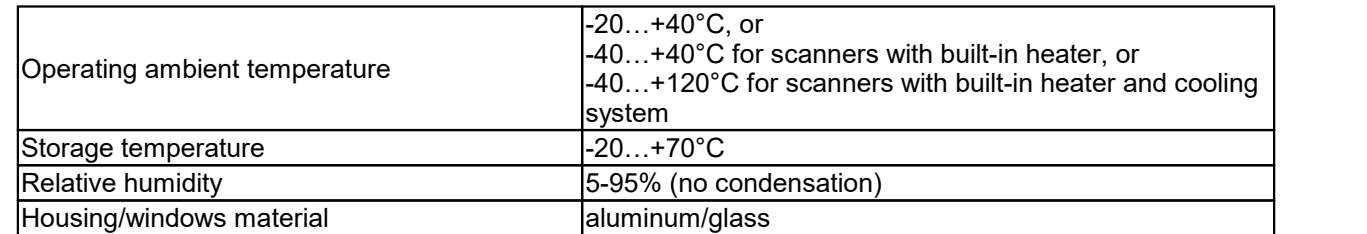

**9** one or two connectors, **Reset** button and LED indicators. The housing of the scanner is made of anodized aluminum. The front panel of the housing has two windows: the output window and the window for receiving radiation reflected from the object under control. The housing has fastening holes for installing the scanner on the equipment. Some models are equipped with an adjustable support that makes it possible to implement three options for mounting the scanner. The housing has

#### <span id="page-8-0"></span>**7.1.1. RF627Smart**

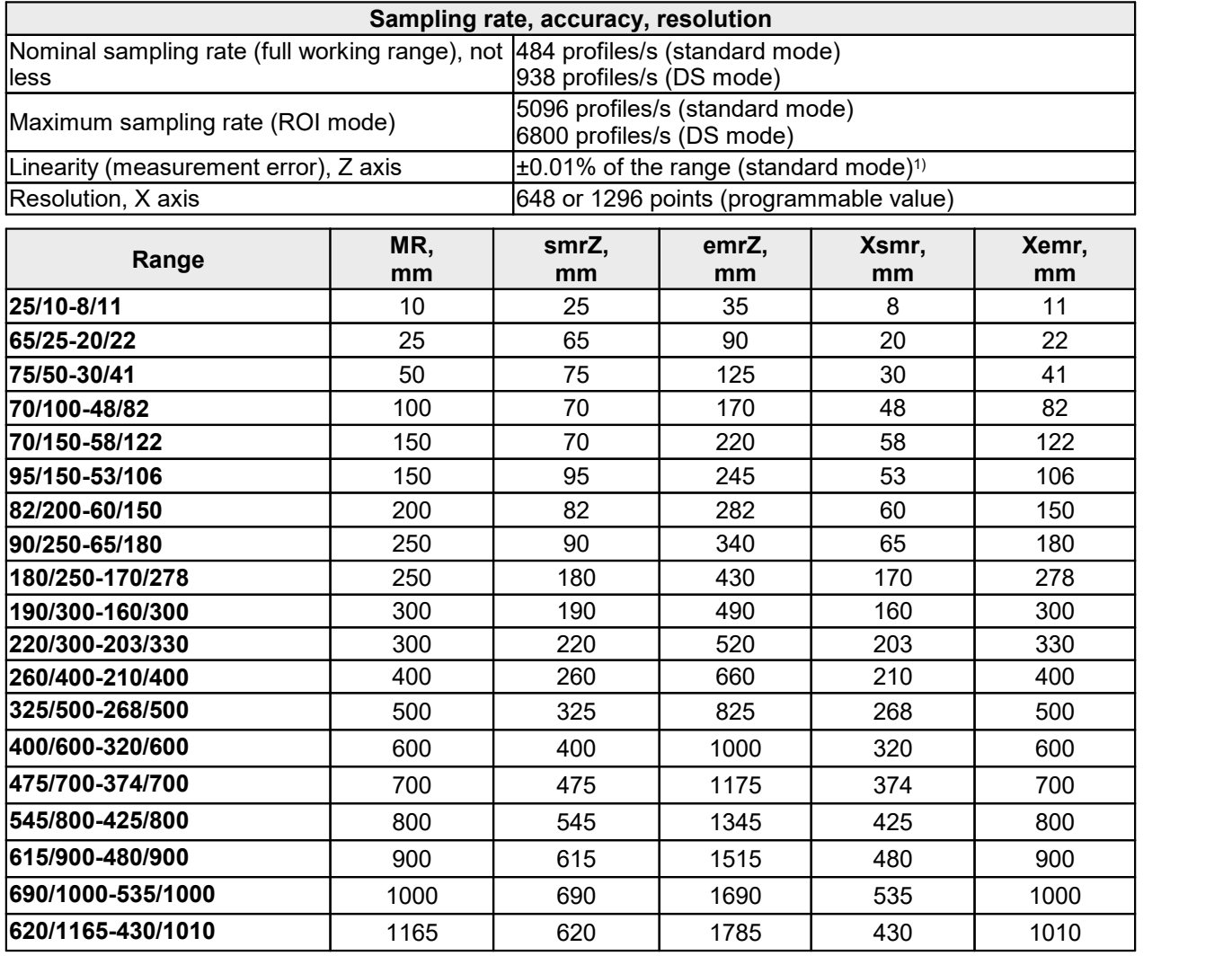

<sup>1)</sup> - linearity for height measurement inside scanner FOV.

Overall dimensions and weight of the scanners are given in Annex [7](#page-146-0). Detailed CAD documentation (2D and 3D) is available here: [https://riftek.com/upload/iblock/0ba/2D\\_CAD.rar](https://riftek.com/upload/iblock/0ba/2D_CAD.rar) [https://riftek.com/upload/iblock/c80/RF627\\_3D.zip](https://riftek.com/upload/iblock/c80/RF627_3D.zip)

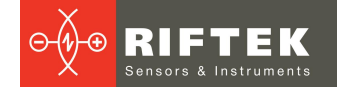

#### <span id="page-9-0"></span>**7.1.2. RF627BiSmart**

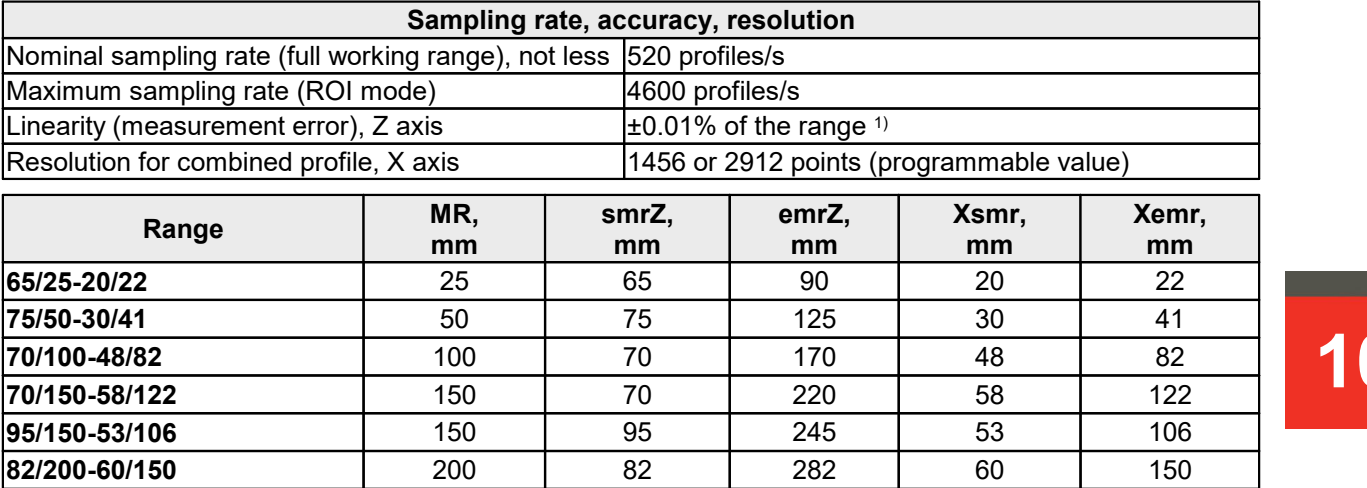

<sup>1)</sup> - linearity for height measurement inside scanner FOV.

Overall dimensions and weight of the scanners are given in Annex [7](#page-148-0). Detailed CAD documentation (2D and 3D) is available here: [https://riftek.com/upload/iblock/0ba/2D\\_CAD.rar](https://riftek.com/upload/iblock/0ba/2D_CAD.rar) [https://riftek.com/upload/iblock/c80/RF627\\_3D.zip](https://riftek.com/upload/iblock/c80/RF627_3D.zip)

#### <span id="page-9-1"></span>**7.1.3. RF628**

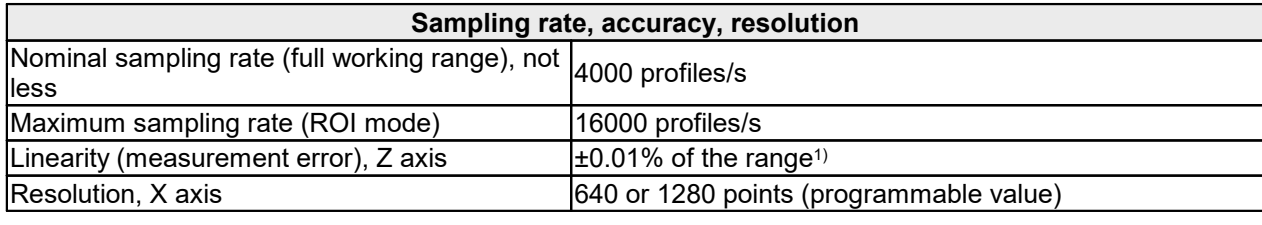

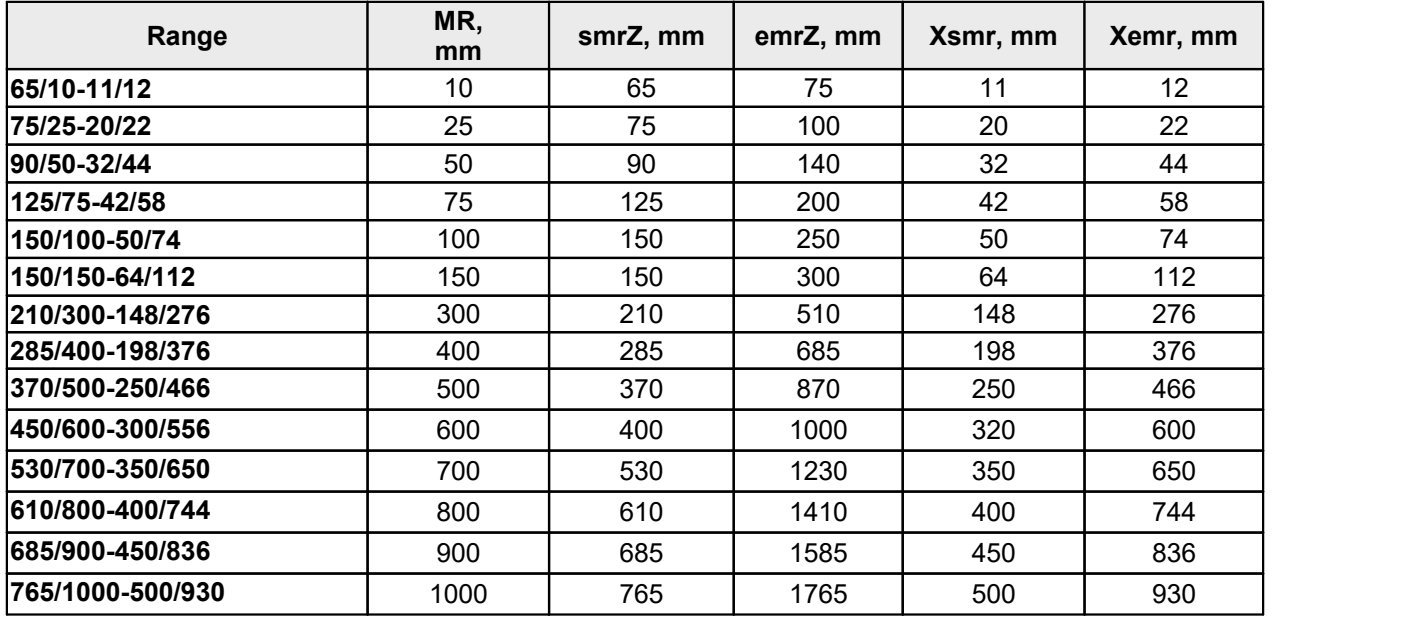

<sup>1)</sup> - linearity for height measurement inside scanner FOV.

Overall dimensions and weight of the scanners are given in Annex [7](#page-149-0). Detailed CAD documentation (2D and 3D) is available here: [https://riftek.com/upload/iblock/0ba/2D\\_CAD.rar](https://riftek.com/upload/iblock/0ba/2D_CAD.rar) [https://riftek.com/upload/iblock/c80/RF627\\_3D.zip](https://riftek.com/upload/iblock/c80/RF627_3D.zip)

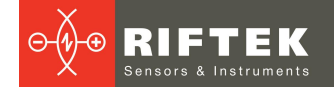

### <span id="page-10-0"></span>**7.1.4. RF629**

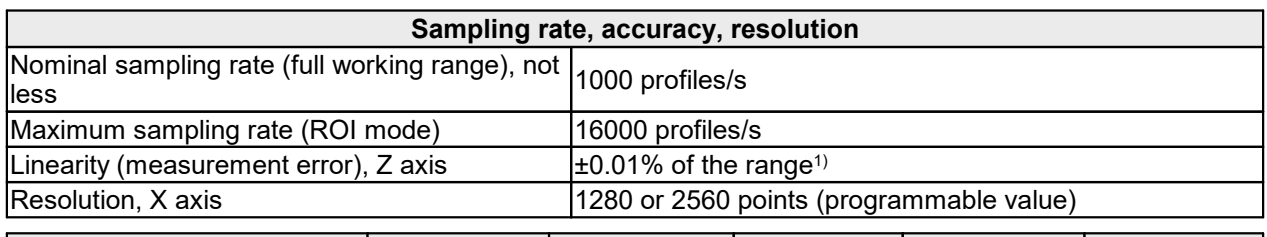

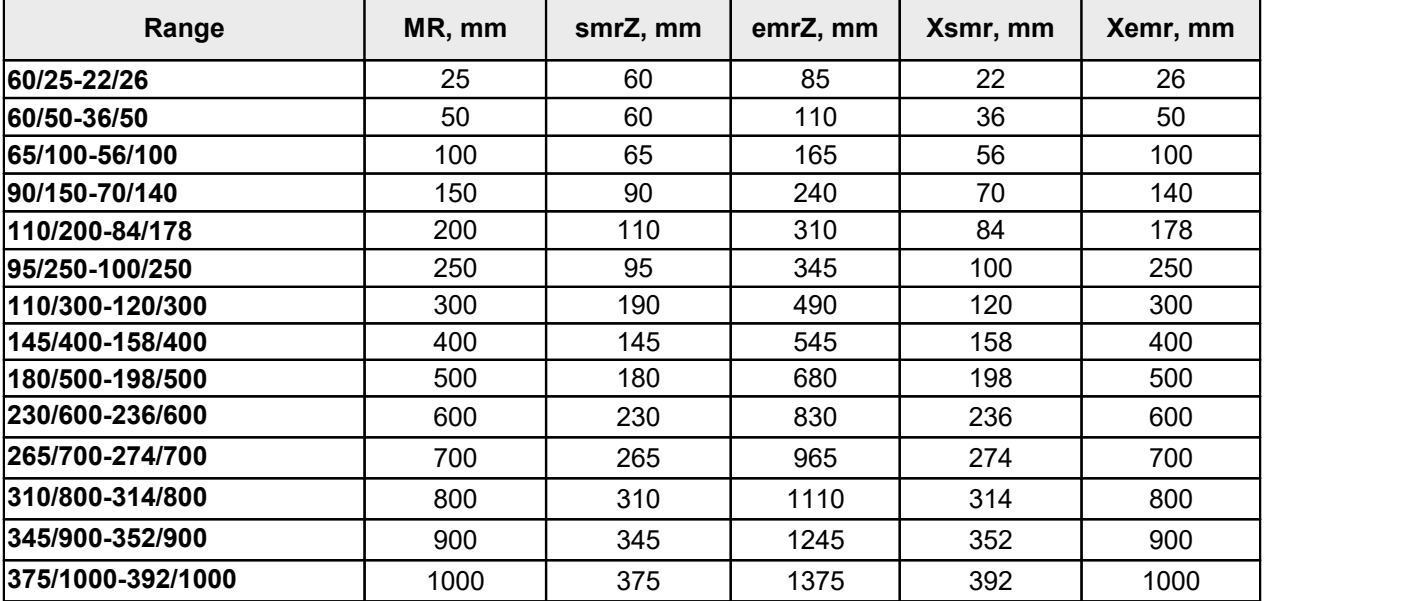

<sup>1)</sup> - linearity for height measurement inside scanner FOV.

Overall dimensions of the scanners are given in Annex <u>7</u>. Detailed CAD documentation (2D and 3D) is available here: [https://riftek.com/upload/iblock/0ba/2D\\_CAD.rar](https://riftek.com/upload/iblock/0ba/2D_CAD.rar) [https://riftek.com/upload/iblock/c80/RF627\\_3D.zip](https://riftek.com/upload/iblock/c80/RF627_3D.zip)

#### <span id="page-10-1"></span>**7.1.5. RF6292**

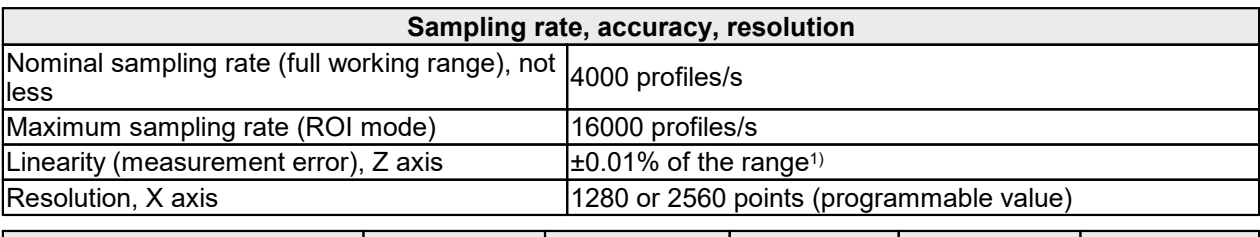

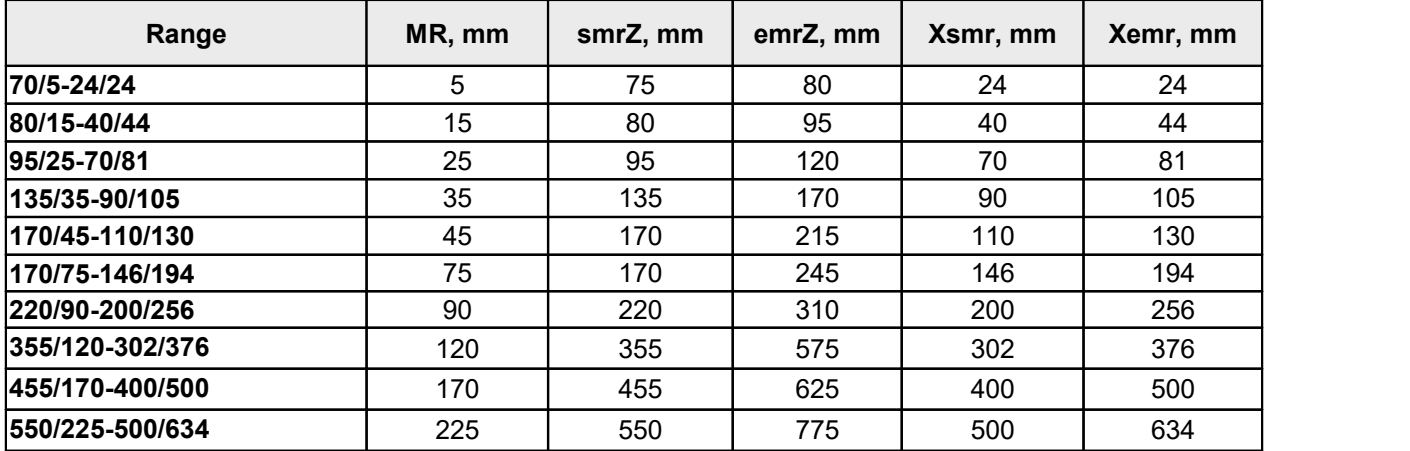

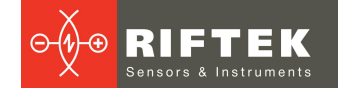

<sup>1)</sup> - linearity for height measurement inside scanner FOV.

Overall dimensions of the scanners are given in Annex [7.](#page-152-1) Detailed CAD documentation (2D and 3D) is available here: [https://riftek.com/upload/iblock/0ba/2D\\_CAD.rar](https://riftek.com/upload/iblock/0ba/2D_CAD.rar) [https://riftek.com/upload/iblock/c80/RF627\\_3D.zip](https://riftek.com/upload/iblock/c80/RF627_3D.zip)

### <span id="page-11-0"></span>**8. Example of item designation when ordering**

RF62Х.(WAVE)-smrZ/MR-Xsmr/Xemr-M(R)-H-AK-EW-AС-IndIO

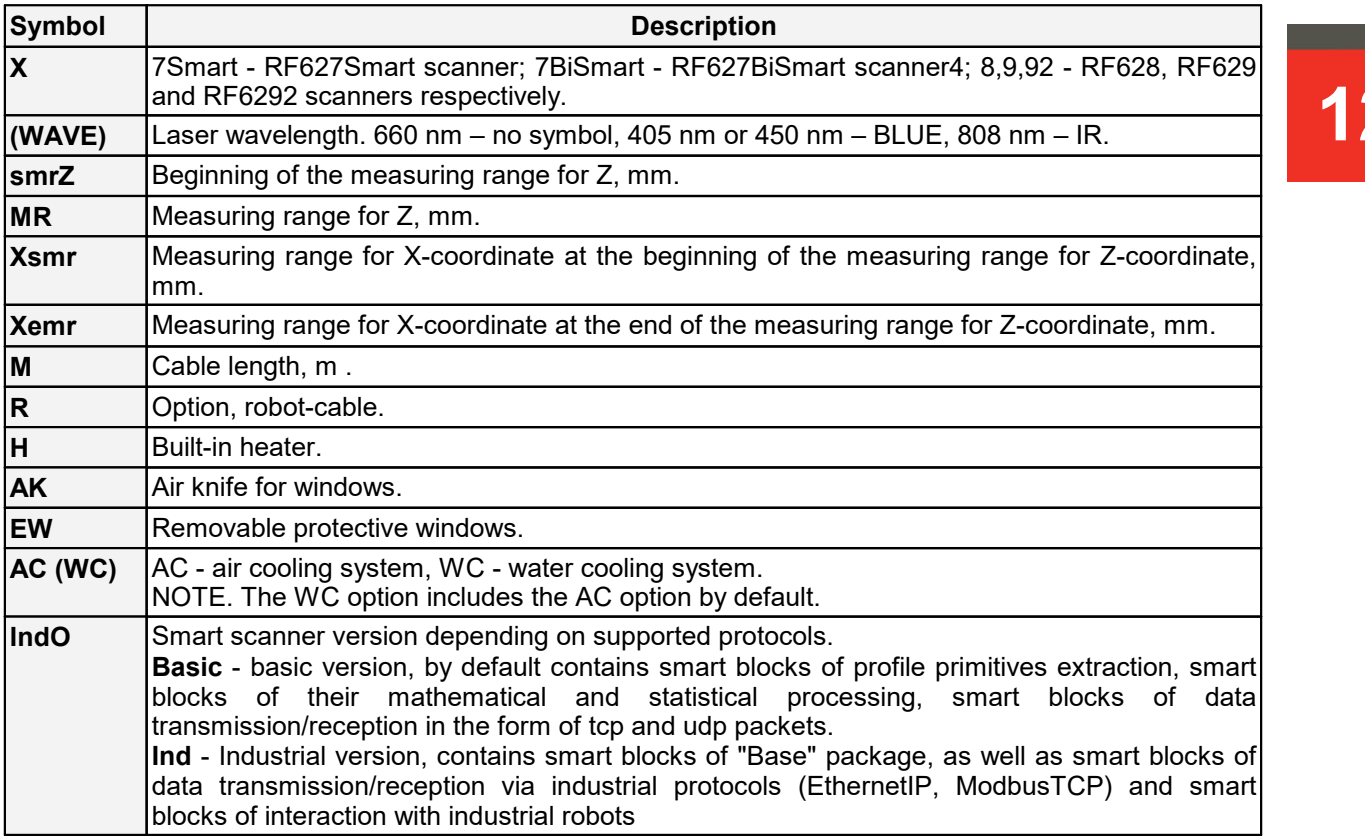

**Example:** RF627BLUE-70/50-30/42-5-Ind – Scanner with a blue laser, smrZ - 70 mm, MR - 50 mm, Xsmr - 30 mm, Xemr - 42 mm, cable length - 5 m, Industrial version

### <span id="page-11-1"></span>**9. Overall demands for mounting**

The scanner should be positioned so that the object under control has to be placed within the working range of the scanner. In addition, no foreign objects should be allowed to stay on the path of the incident and reflected laser radiation.

Where the objects to be controlled have intricate shapes and textures, the incidence of mirror component of the reflected radiation to the receiving window should be minimized.

#### **ATTENTION!**

The scanner must be grounded. Static electricity may cause the failure of electronic components.

### <span id="page-11-2"></span>**10. Connection**

Depending on the modification, scanners are supplied with:

- two cables (1 cable for connecting the scanner to the Ethernet network; 2 power cable with synchronization and output lines) or ·
- one universal cable.

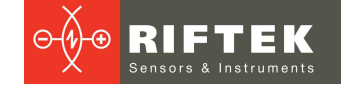

#### **ATTENTION!**

Below is a description of the cables that come with standard configuration scanners. Documentation on the cables is always included in the delivery package.

Pin assignment of connectors and cables is given in Annex [8.](#page-156-0)

#### <span id="page-12-0"></span>**10.1. Button and indication**

To reboot the scanner, press the Reset button for 5 seconds. If you press the **Reset** button for 1 second, a broadcast packet containing a response to the "GET\_HELLO" command will be sent in accordance with the service protocol. Indication:

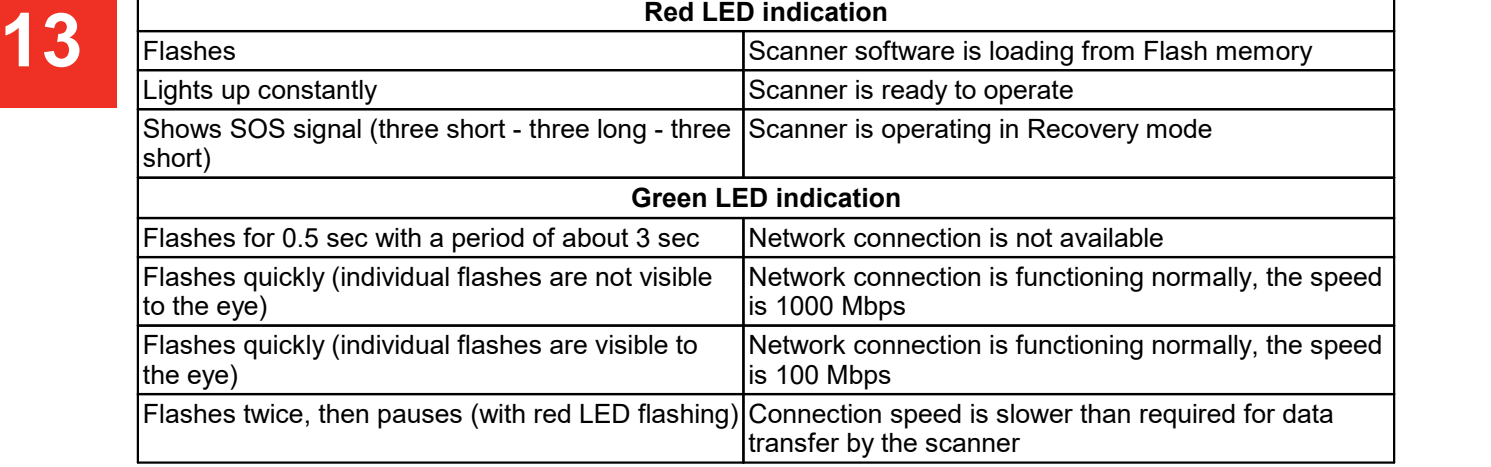

### <span id="page-12-1"></span>**11. Ethernet interface and user software development**

Profiles are transmitted via the UDP protocol and the proprietary ProfiTalk protocol.The results of smart function calculations can be transmitted either together with

the profile or separately via the ProfiTalk protocol (in development).

Scanner settings can be changed in four ways:

1. Through the embedded web interface (see a description below).

2. Through software developed by the customer using the ProfiTalk protocol described in Annex [9.](#page-159-0)

3. Through software developed by the customer using the provided SDK (Software Development Kit). The SDK includes the detailed description of all functions of the library and the examples of programs in different languages (C, С++, С#, Python), and also the examples of using the libraries in different environments (MATLAB, LabVIEW). The SDK is compatible with any operating systems of the Windows, Linux and MacOS families.

 SDK source code, as well as the necessary information for downloading, installing and configuring the development environment:

<https://github.com/RIFTEK-LLC/RF62X-SDK>

<u>· Repeir grand community</u><br>● Developer guide:

[https://github.com/RIFTEK-LLC/RF62X-SDK/blob/master/Docs/RF62X-](https://github.com/RIFTEK-LLC/RF62X-SDK/blob/master/Docs/RF62X-SDK.en.pdf)

[SDK.en.pdf](https://github.com/RIFTEK-LLC/RF62X-SDK/blob/master/Docs/RF62X-SDK.en.pdf)

Latest library releases:

<https://github.com/RIFTEK-LLC/RF62X-SDK/releases>

**Expensionment in the Leon website of complishing and running the SDK:** <https://cloud.riftek.com/index.php/s/q55Zq8i8kccAERj>

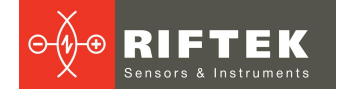

4. Through Web API using GET and PUT HTTP requests (see Annex [3](#page-105-0) of this Manual).

### <span id="page-13-0"></span>**12. Network configuration and the first connection**

### **12.1. Network configuration**

All scanners are shipped with the following network configuration unless otherwise specified in the order:

- Autonegotiation of connection speed (100/1000 Mbps)
- IP address of the scanner: 192.168.1.30
- Subnet mask: 255.255.255.0
- · Gateway: 192.168.1.1
- · Host IP address (device that receives profiles): 192.168.1.2
- Host in database (defined that receives premise
- · HTTP connection port (for connecting a browser): 80
- Service port of the scanner: 50011

Since the laser scanner is configured to work in the 192.168.1.\* address space, configure the network card of your PC, for example, as follows:

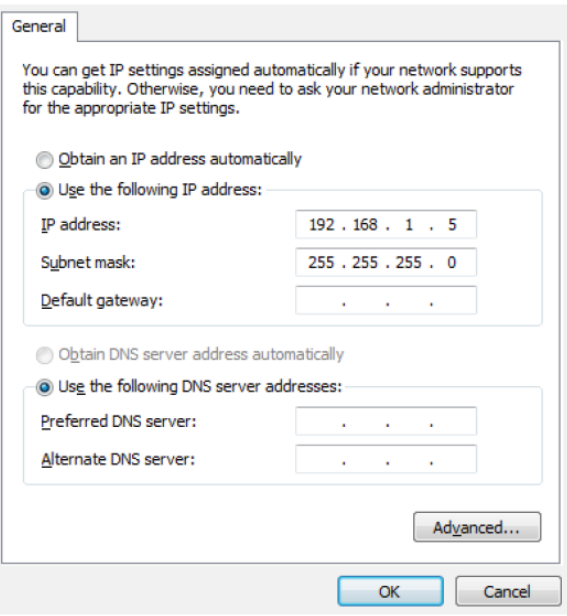

The network settings of the scanner can be changed using the service software (SDK), the service protocol, or via the web page of the scanner.

**NOTE.** Ethernet Jumbo frames are not supported.

#### <span id="page-13-1"></span>**12.2. First connection**

- Perform the network configuration in accordance with the previous paragraph.<br>• Connect the scanner to the PC or to the network switch.
- Connect the scanner to the PC or to the network switch. ·
- Connect the power supply (9...30V) to the scanner (cable #2, a red wire is "plus" of the power supply, a brown wire is "minus").

Within 8 seconds after powering on, the FPGA firmware is loaded and the Ethernet interface is initialized (the red LED blinks).

Next, it is recommended to check the connection using the console command "ping 192.168.1.30 (or the current IP address of the scanner)". If all the settings are correct, the scanner will respond to the command. A typical result is shown below:

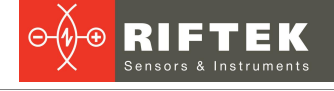

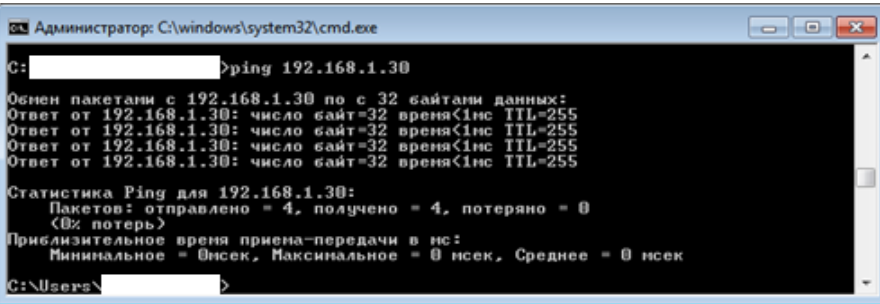

The scanner is ready to operate. To turn off the scanner, turn off the power supply.

# **15 13. Web interface**

<span id="page-14-0"></span>The web interface is intended to test the operation and configure the parameters of RF62Х scanners. To access the web interface, enter the IP address of the scanner into the address bar of the web browser:

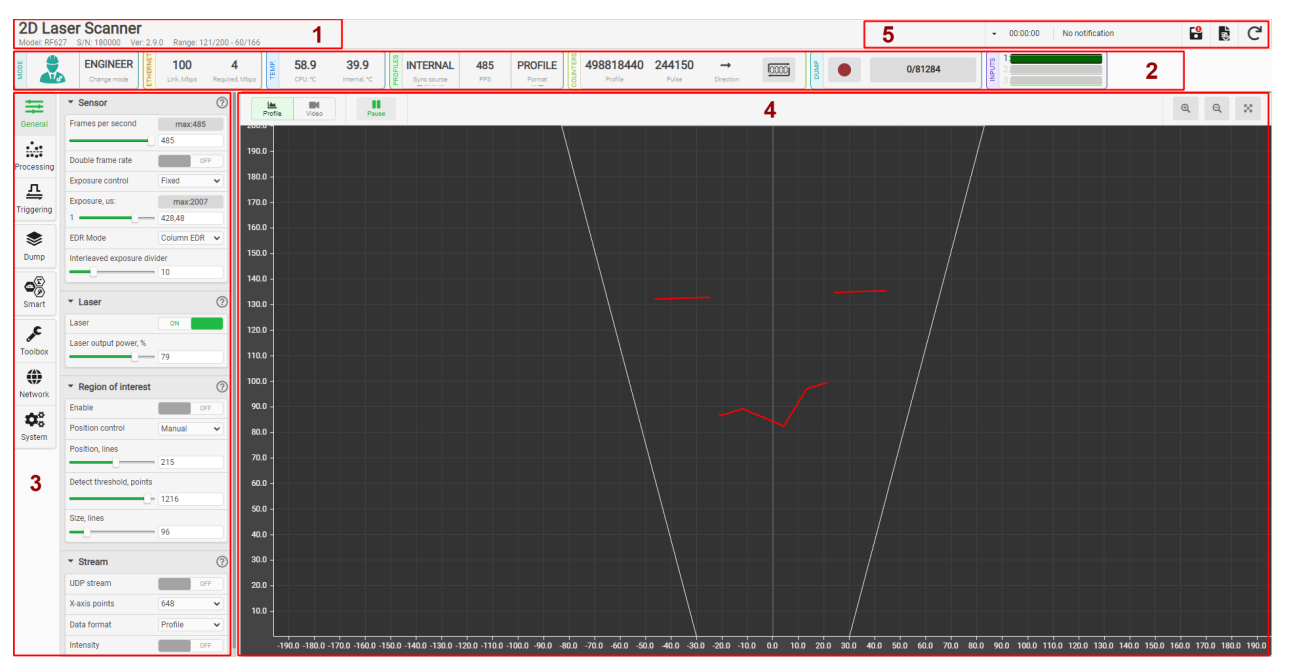

The web page is divided into five areas:

1. Scanner name, scanner model, serial number, firmware version and measuring ranges.

- 2. Scanner status indicators.
- 3. Parameterization tabs.
- 4. Visualization area.
- 5. Control buttons and notifications.

**Area 1** contains the scanner name, scanner model, serial number, firmware version and measuring ranges. The scanner name can be changed by the user.

#### **Area 2** contains the following indicators:

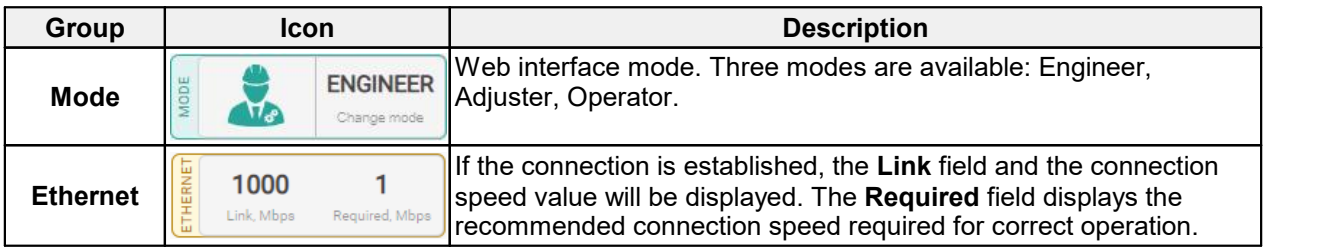

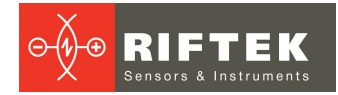

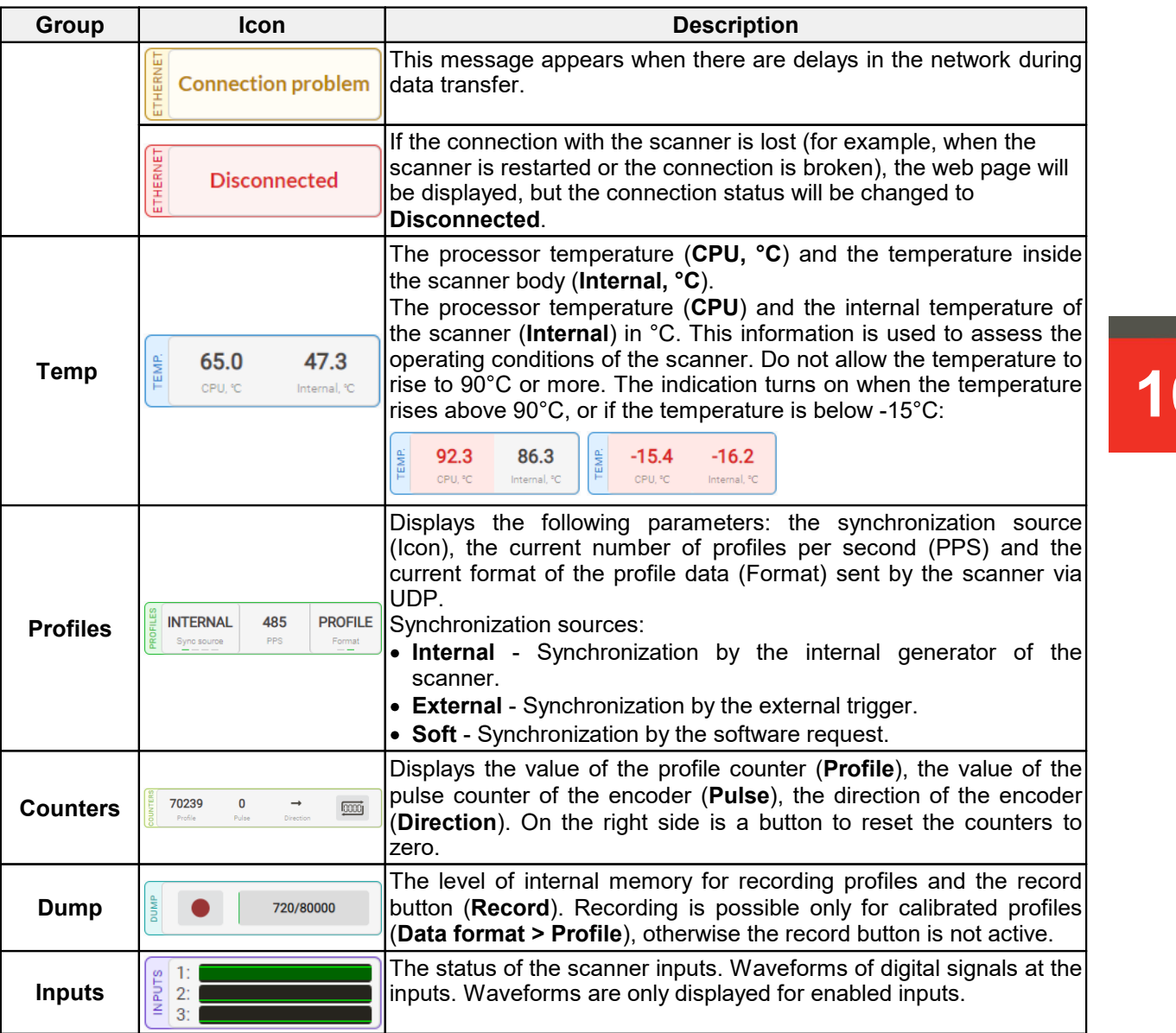

**Area 3** provides access to the scanner settings and includes the following tabs:

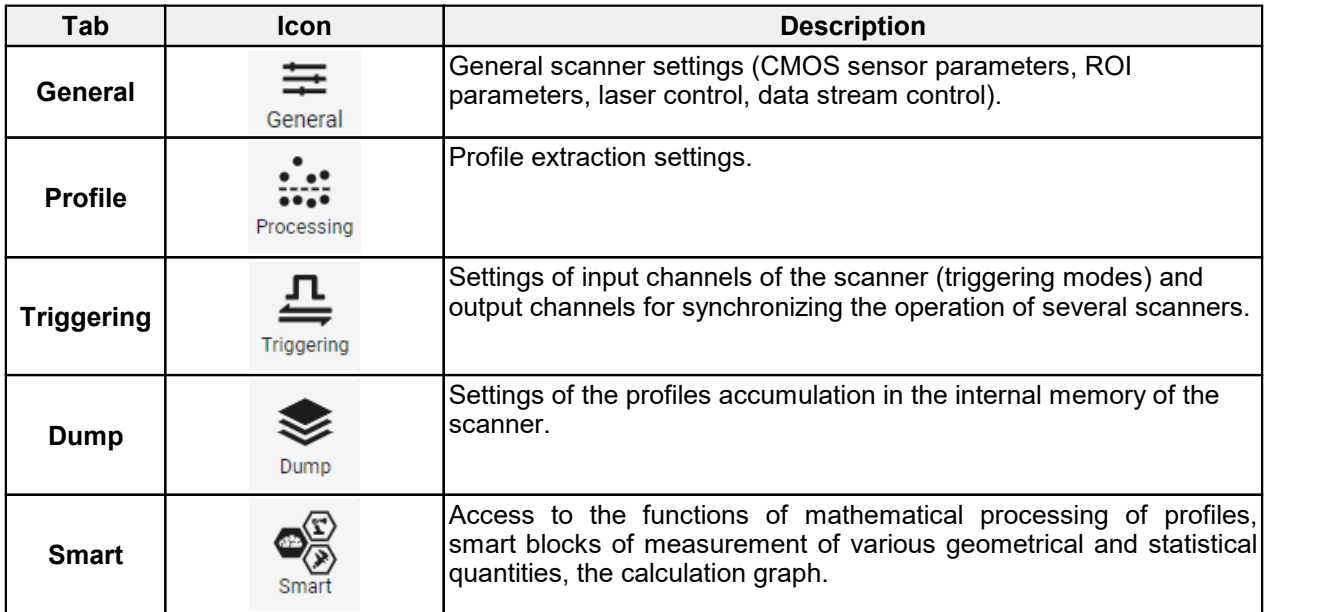

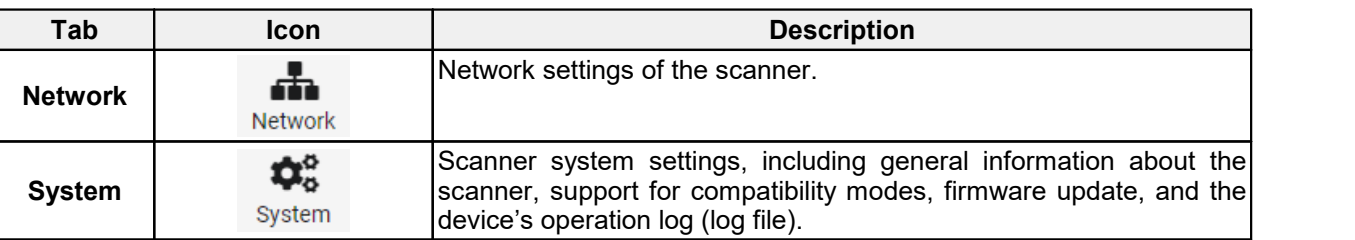

**Area 4** is intended to quickly display the results. The controls for this area are described in par. [16.1.](#page-22-0)

**Area 5** is located in the upper right corner and contains the notification area and the control buttons.

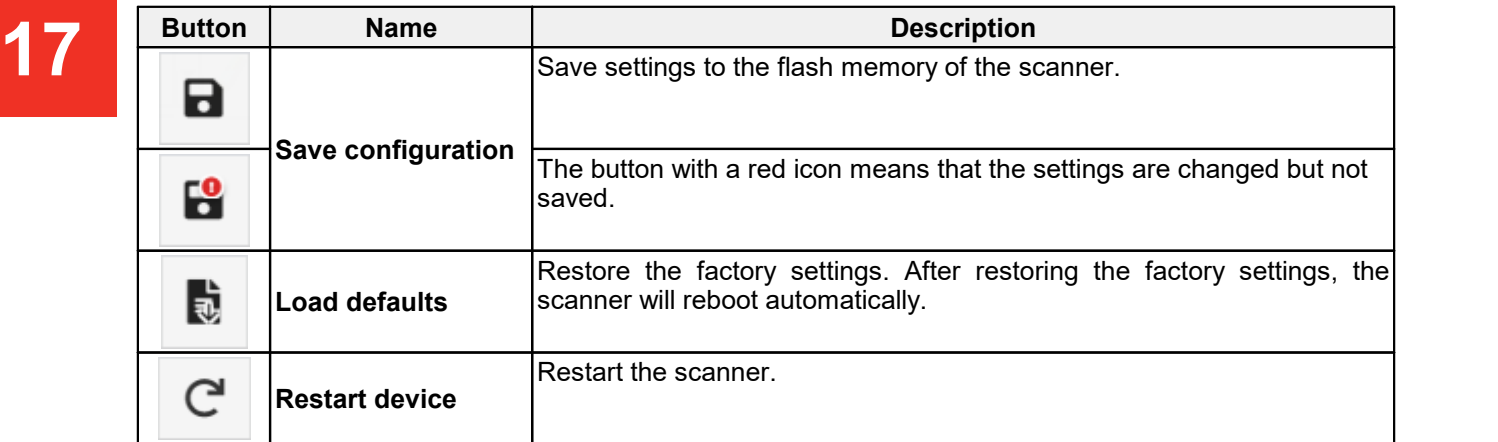

The notification area contains a drop-down list of important messages and events from the scanner:

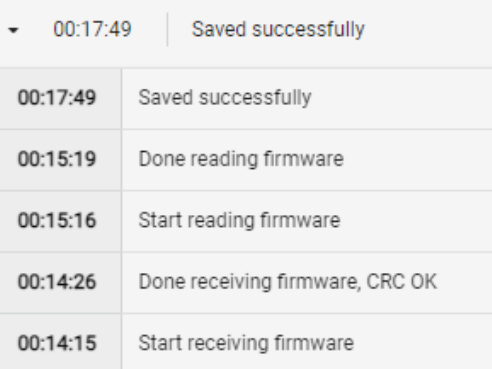

### <span id="page-16-0"></span>**14. Web interface operating modes**

This chapter only applies to RF627Smart and RF627BiSmart scanners.

RF627Smart scanners have three modes of the web interface:

- 1) **Engineer**. Password access (if enabled). The Engineer has access to all scanner settings and can set up controls for the Adjuster and Operator.
- 2) **Adjuster**. Password access (if enabled). The Adjuster has access only to controls configured by the Engineer.
- 3) **Operator**. Password-free access. The Operator has access only to controls configured by the Engineer.

The procedure for setting the modes is described in Annex 7.

The Adjuster and Operator modes must be configured taking into account the specifics of the tasks solved using the scanner (similar to the HMI panels - human machine interface). Switching between modes is done using the **Mode** panel:

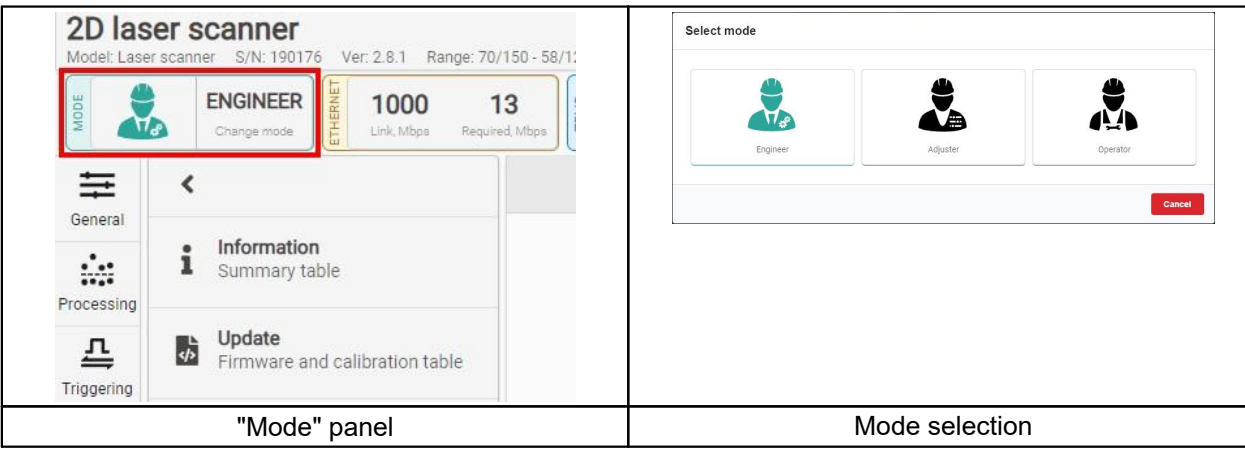

The Adjuster mode and the Operator mode are configured in the Engineer mode in the **Adjuster toolbox** and **Operator toolbox** sections, respectively:

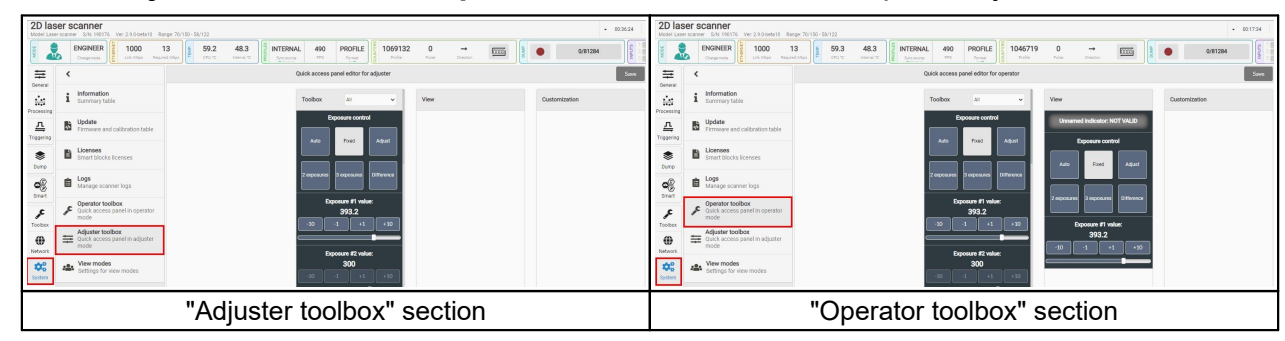

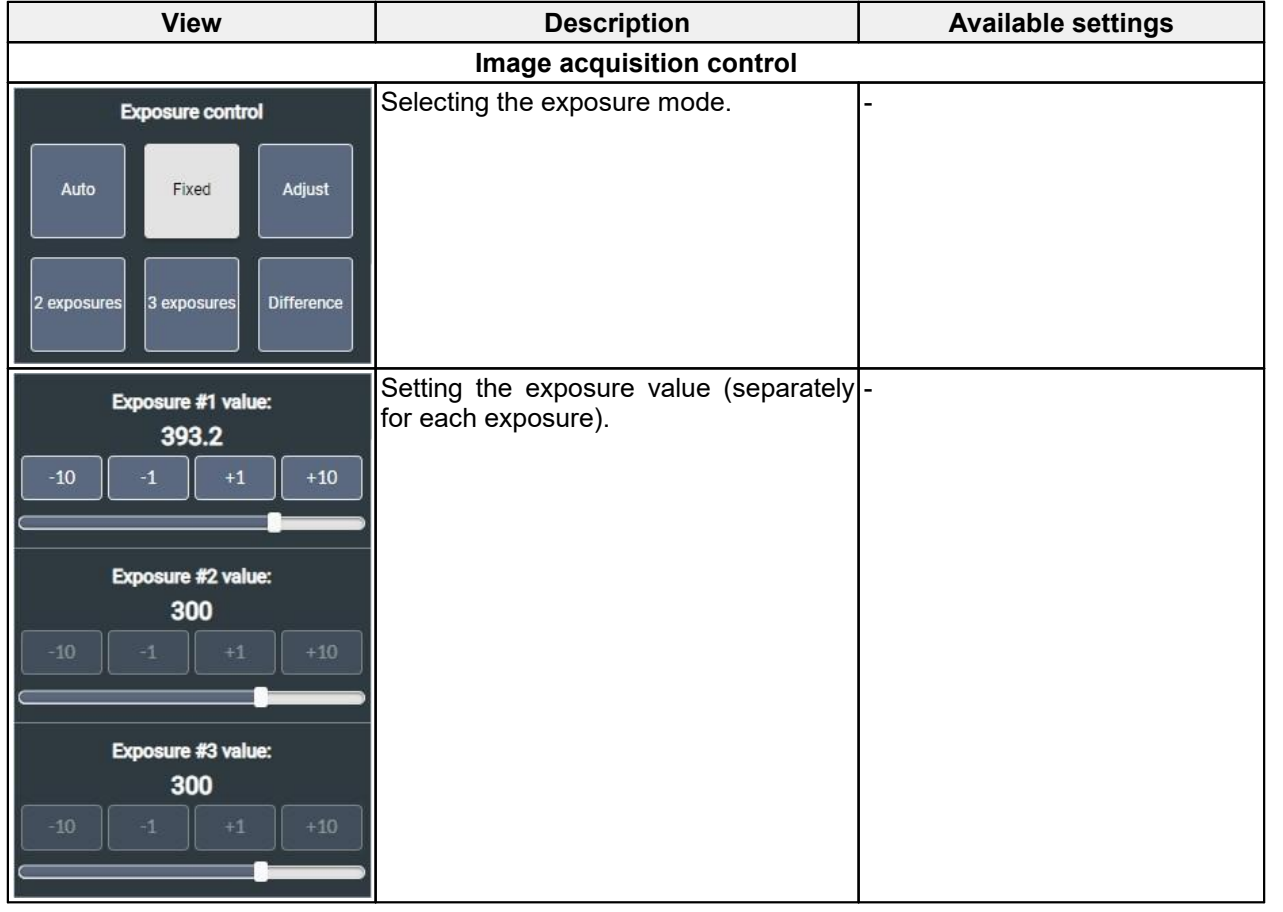

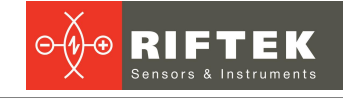

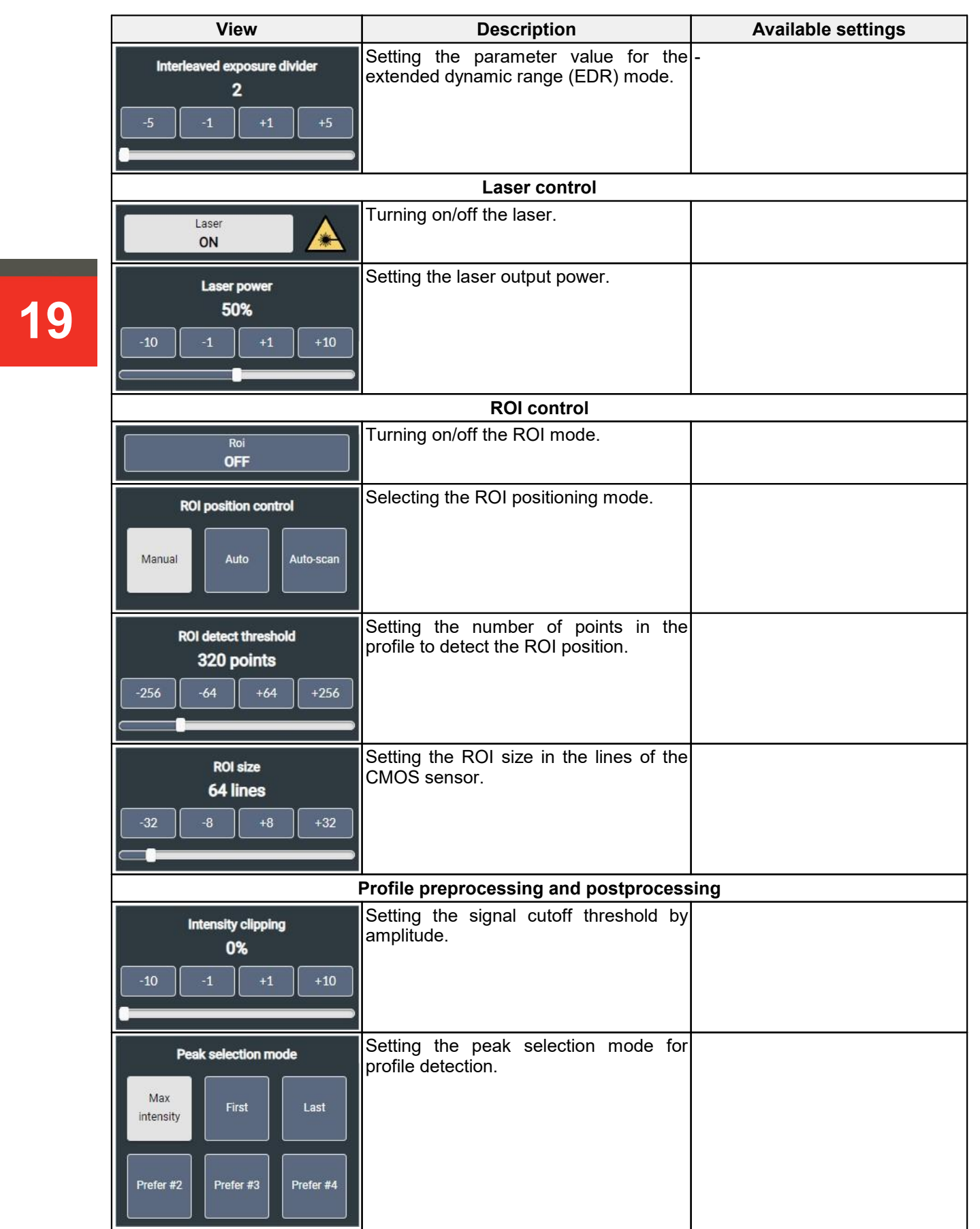

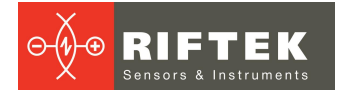

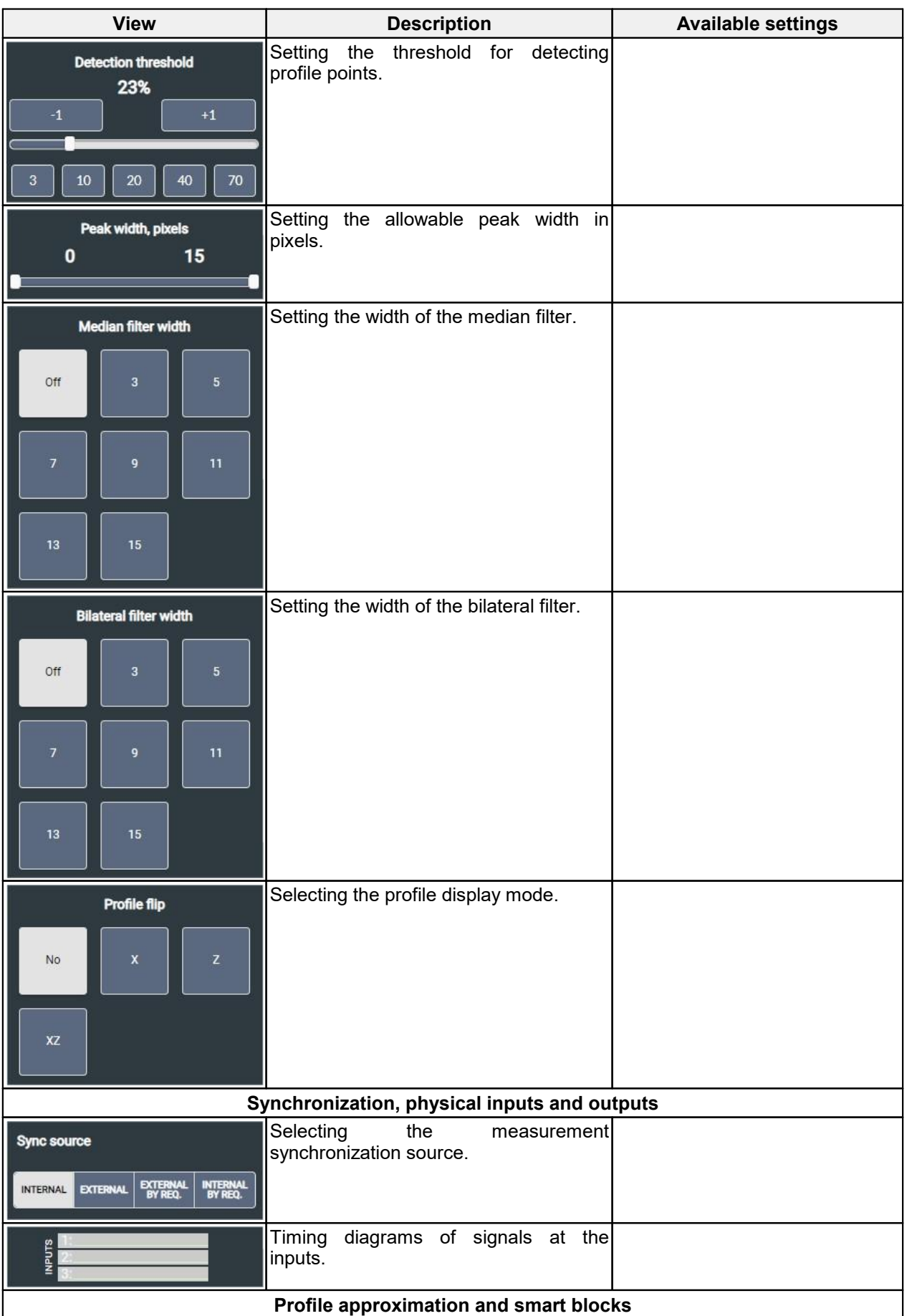

**21**

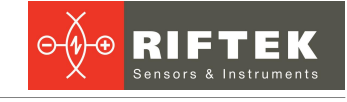

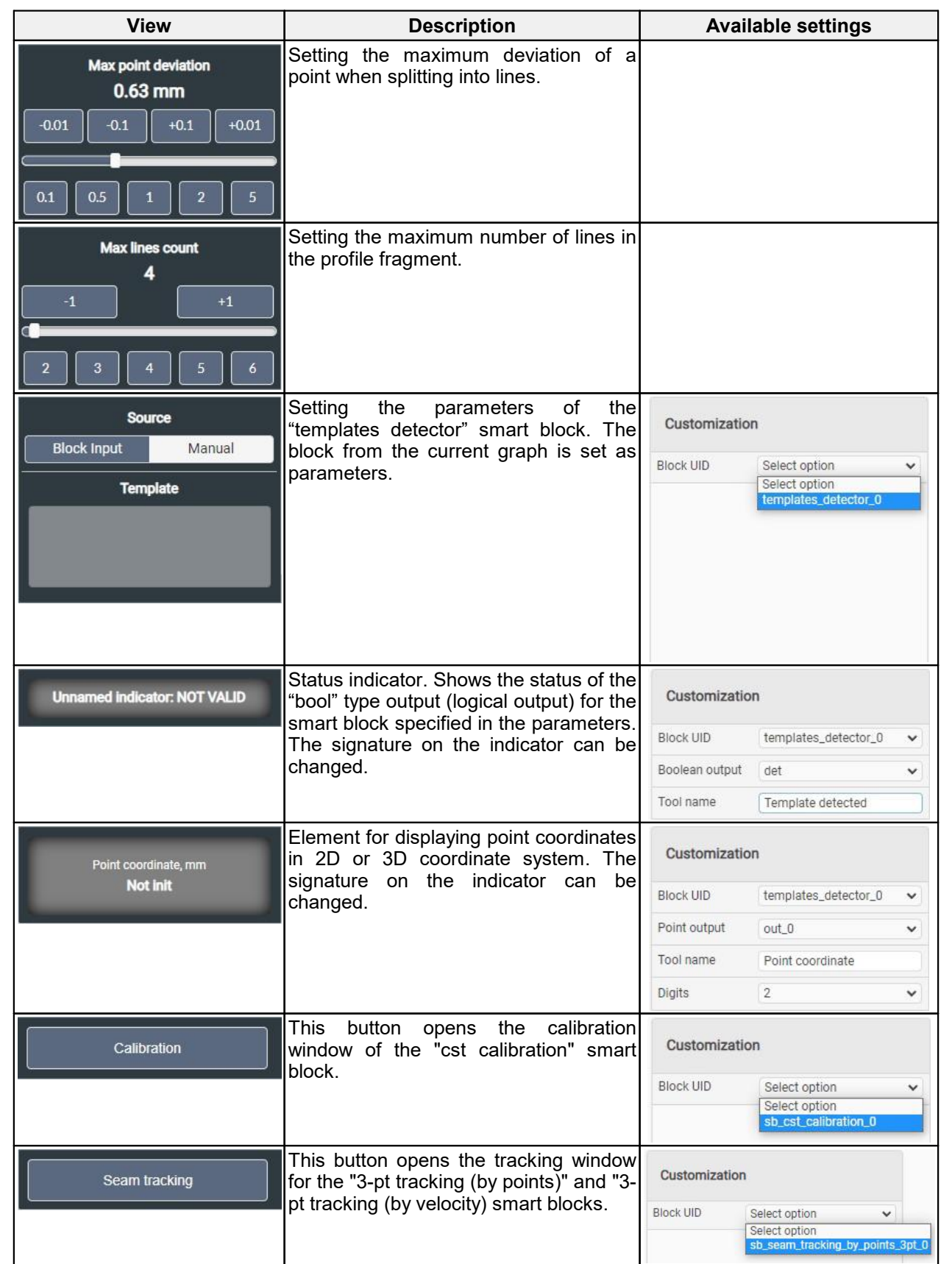

After making changes, you need to save them by clicking the **Save** button:

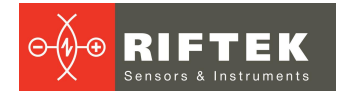

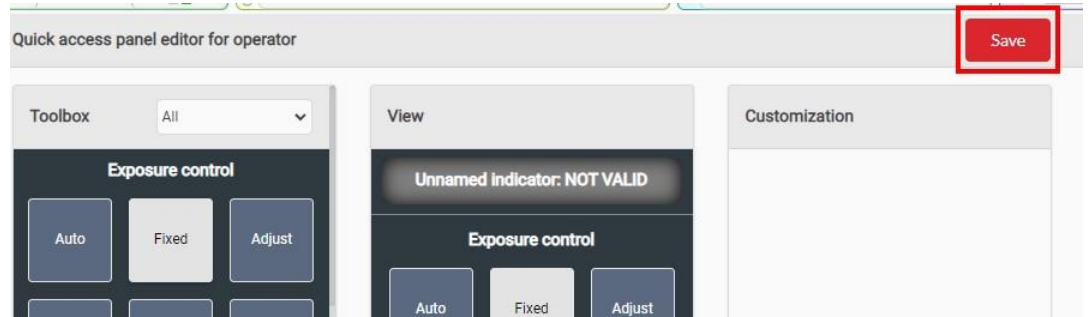

Changing the password for access to the "Engineer" and "Adjuster" modes is done on the **View modes** tab:

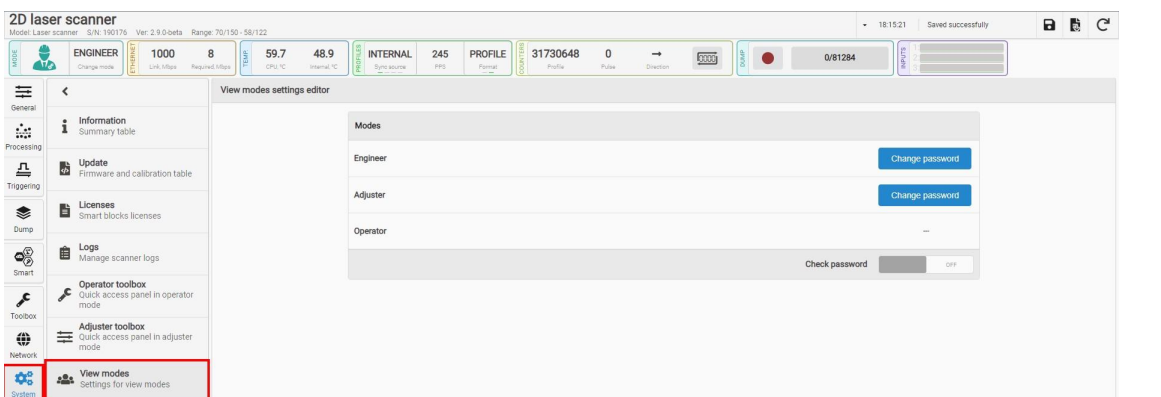

If password access is enabled (the **Check password** switch is set to "ON"), then every time you change the interface mode:

- "Operator" <sup>&</sup>gt; "Adjuster" the password set by the Adjuster will be requested; ·
- "Operator" <sup>&</sup>gt; "Engineer" the password set by the Engineer will be requested; ·
- "Adjuster" <sup>&</sup>gt; "Engineer" the password set by the Engineer will be requested; ·
- in other cases, no password is requested.

### <span id="page-21-0"></span>**15. Search forscanners on the network and connection**

Enter the IP address of the scanner into the address bar of the web browser and press the **Enter** key. When the scanner is detected on the network, the browser will display its web page.

If all the settings are correct and the entered IP address is the IP address of the scanner, the **Ethernet** field will display **Link** and the current connection speed. The scanner is ready to operate.

### <span id="page-21-1"></span>**16. Results display area**

In this area you can view:

- <sup>a</sup> calibrated profile (the profile in Cartesian coordinates of the scanner), or ·
- an uncalibrated profile extracted from the image, or
- a video stream from the CMOS sensor of the scanner with the overlay of the uncalibrated profile extracted from the image.

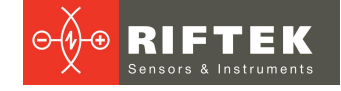

### <span id="page-22-0"></span>**16.1. Controls**

The controls are located at the top of the results display area:

1 – display mode buttons;

2 – additional display options;

3 – zoom buttons.

**23** Possible modes: **Area 1** contains buttons that are intended to select the data display mode.

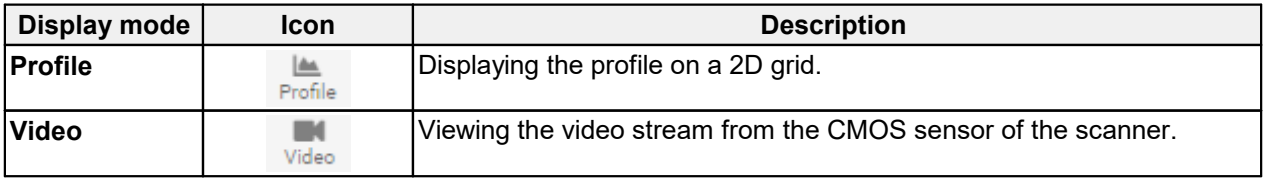

The content of the controls in **Area 2** depends on the selected display mode and is described in section [16](#page-21-1).

**Area 3** contains the following buttons:

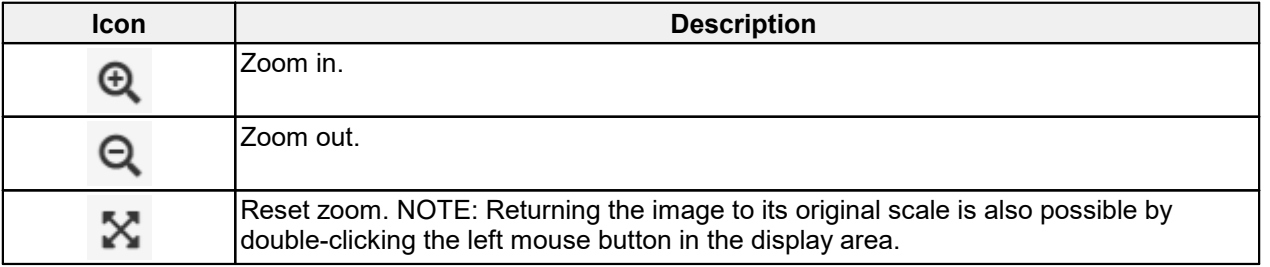

**NOTE:** Zooming in / out can also be done with the mouse wheel.

#### <span id="page-22-1"></span>**16.2. Display modes**

#### **16.2.1. Profile mode**

The **Profile** mode is intended to view a two-dimensional profile on the grid. The vertical axis corresponds to the Z coordinate of the scanner, the horizontal axis corresponds to the X coordinate of the scanner.

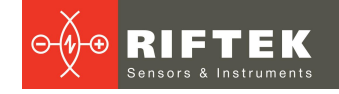

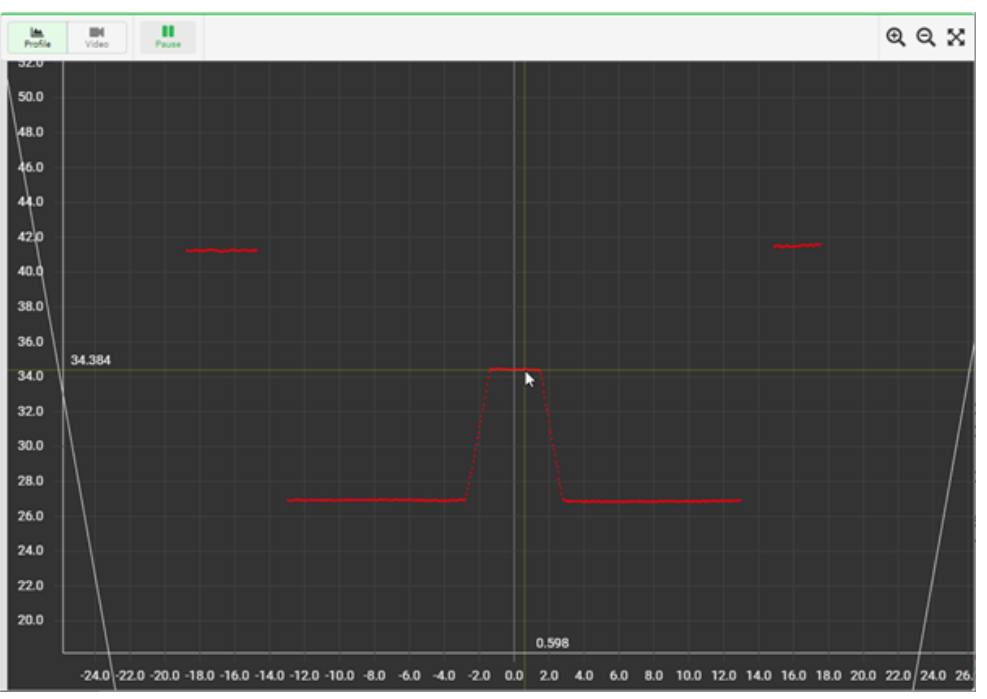

The profile is displayed in red, the measuring range of the scanner is displayed in white, the region of interest (ROI) is displayed in yellow (if ROI mode is enabled). When you hover the mouse over the selected area of the grid, a cursor appears indicating the position in the scanner coordinates. Moving an image is done with the mouse while holding down the right key.

Viewing the current profile in real time can be controlled by the **Pause** /**Play**  $\blacktriangleright$  button, which is located in the area of additional display options.

In **Raw** mode (**General** tab > **Stream** section > **Data format**), an uncalibrated profile is displayed on the grid. In this case, the coordinate grid has a pixel dimension.

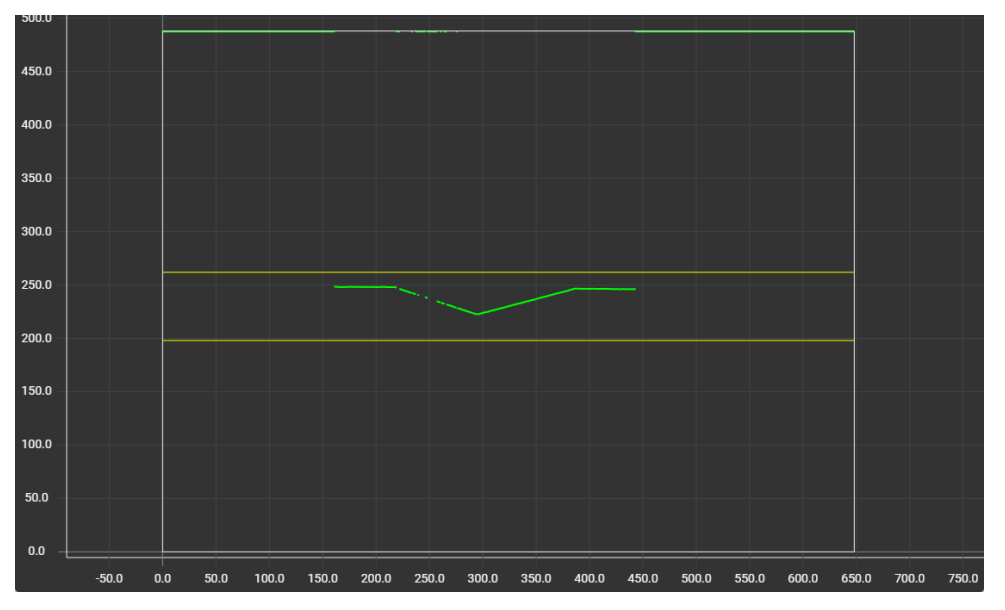

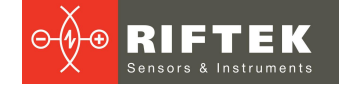

#### <span id="page-24-0"></span>**16.2.2. Video mode**

The **Video** mode provides viewing of the video stream from the CMOS sensor of the scanner with overlapping of the detected profile on the image (in **Raw** mode).

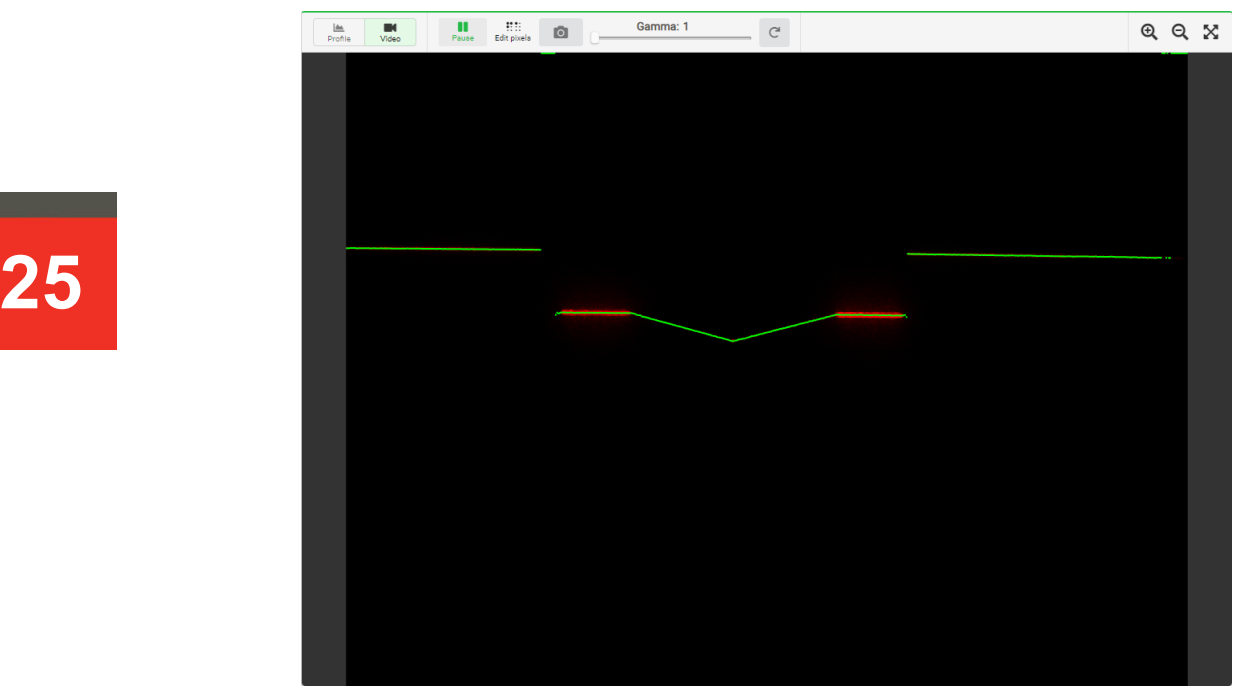

Image transfer speed is determined by computer performance (average value is about 15 frames/s).

The image is displayed on two screens. On a small screen, the yellow rectangle shows the position of the viewing area.

Green color indicates the points of the uncalibrated profile selected by the scanner from the image. When viewing the image in the calibrated profile mode, only the video signal is displayed.

The area of additional display options contains a button for starting / pausing the video stream, a button for editing defective pixels (**Edit pixels**), a button for saving a screenshot (i.e. saving the full image from the scanner image sensor regardless of the display scale), a slider for adjusting the gamma correction of the image, and a button for resetting the gamma correction to its original value.

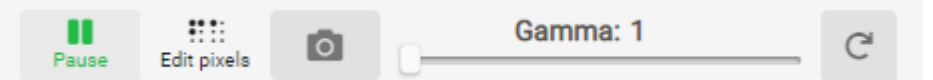

Gamma correction is applied only to the displayed frame in the web interface and is intended to improve the visual visibility of low intensity areas.

The procedure for editing defective pixels is described in Annex 2.

### <span id="page-24-1"></span>**17. Setting parameters**

To configure the scanner settings, go to the required tab and make changes.

All the settings, except network settings, are applied immediately. In order for the network settings to take effect, it is necessary to click the **Apply** button. All changes are made in RAM and will be lost when you restart the scanner. If you want to save parameters, write them to the nonvolatile memory of the scanner before restarting. Control buttons are located in the upper right corner of the window (see par. [13\)](#page-14-0).

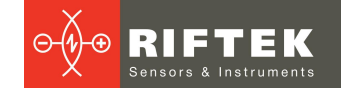

### <span id="page-25-0"></span>**18. "Network" tab. Network parameters**

To configure the network parameters of the scanner, go to the **Network** tab.

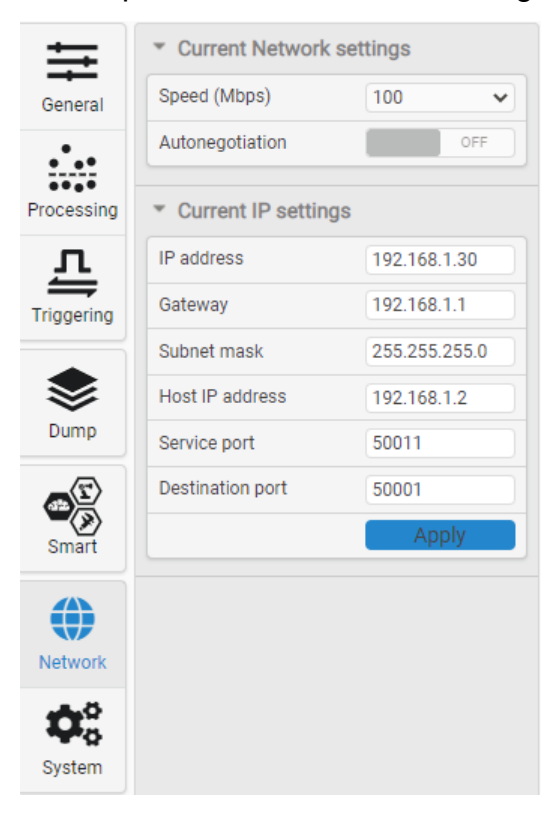

#### **Current Network settings:**

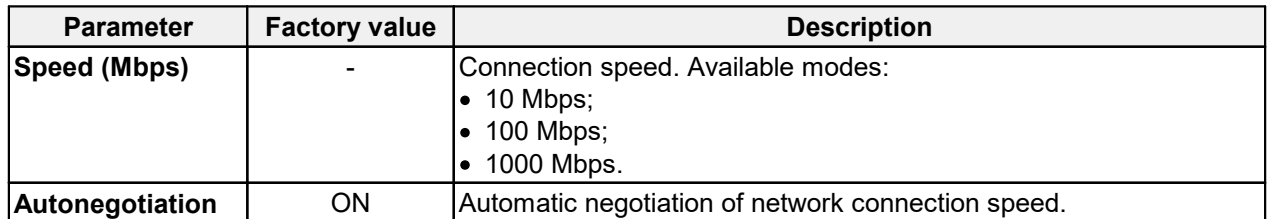

#### **Current IP settings:**

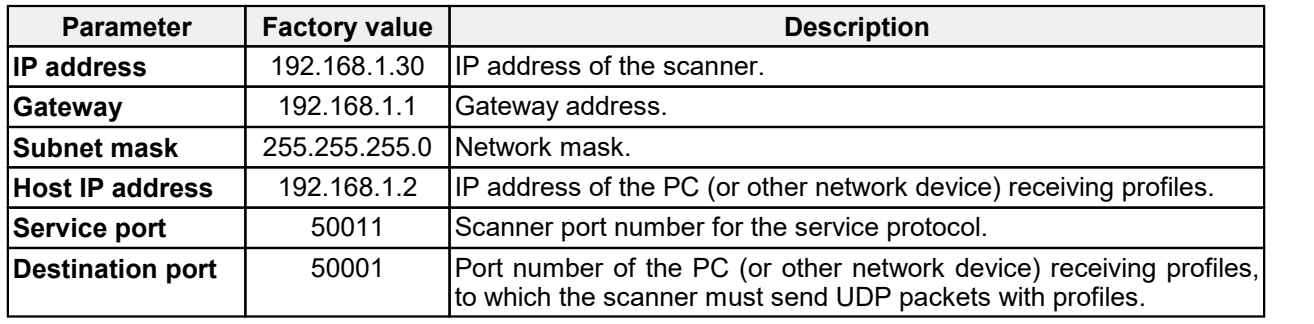

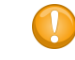

In order for the changes to take effect, it is necessary to click the **Apply** button.

## <span id="page-26-0"></span>**19. "General" tab. General parameters**

The menu may differ depending on the scanner series.

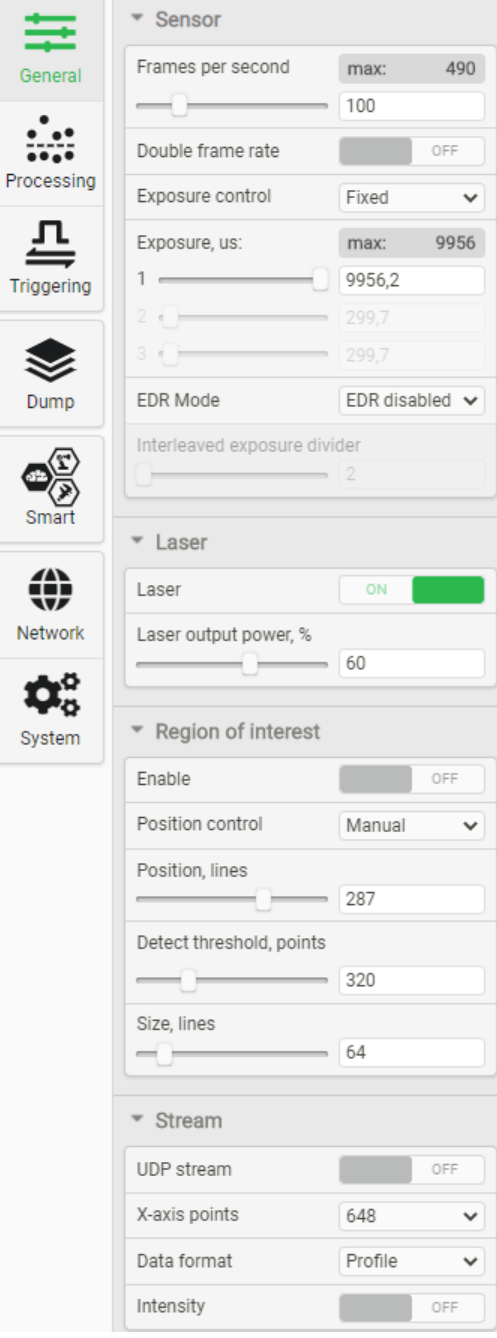

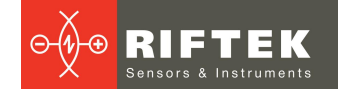

### <span id="page-27-0"></span>**19.1. CMOS sensor parameters**

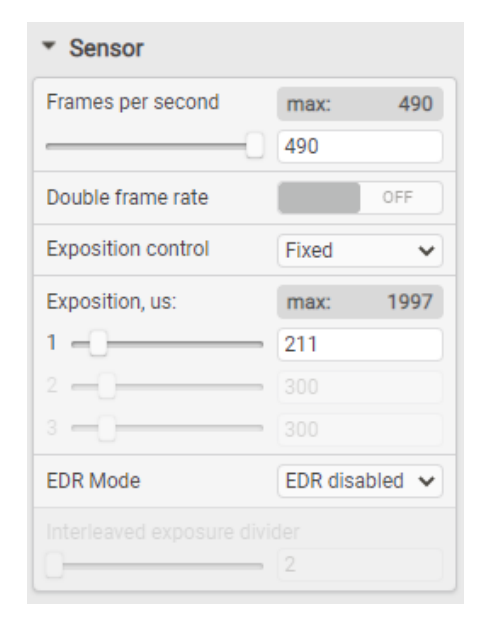

#### Parameters:

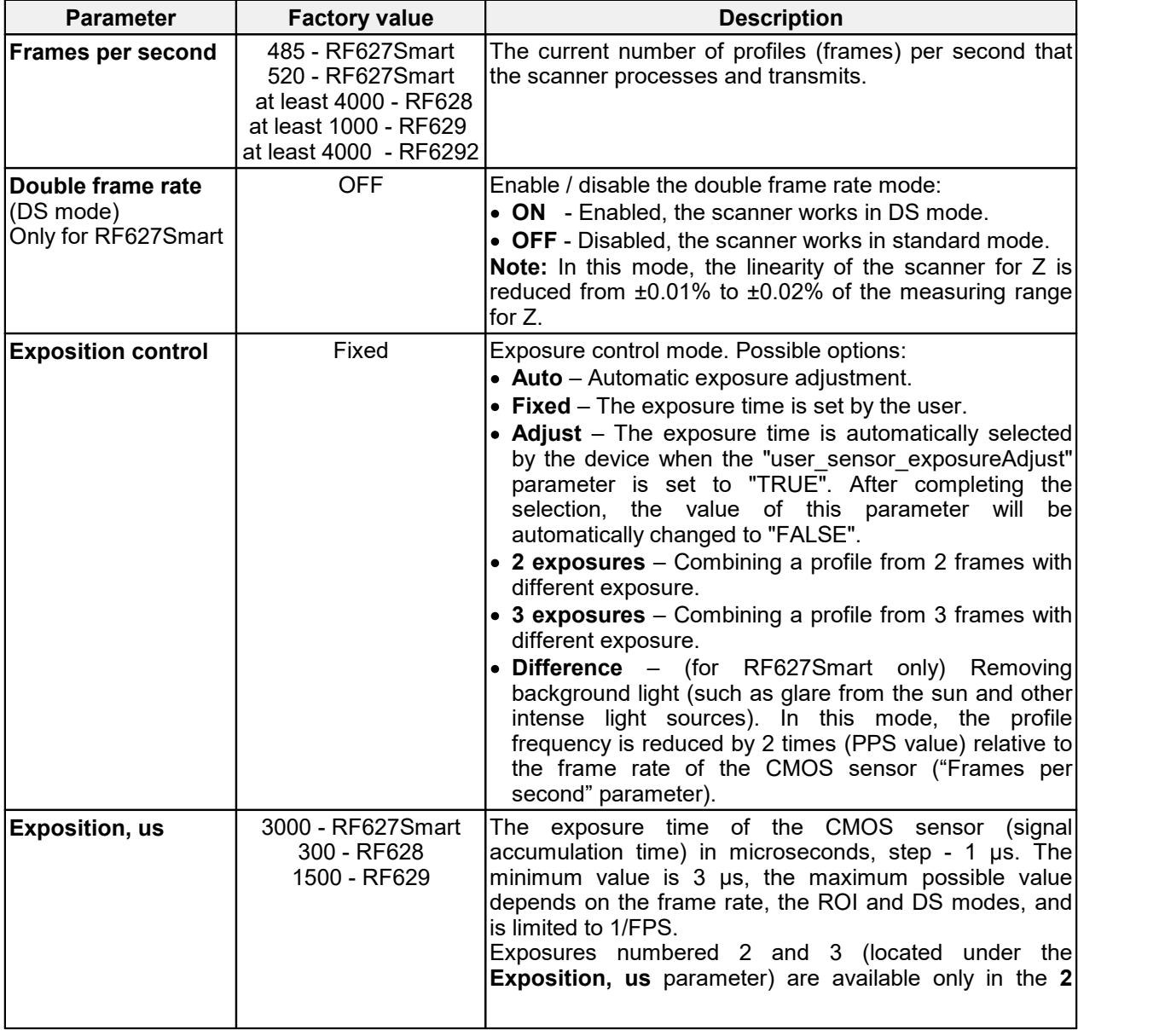

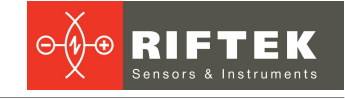

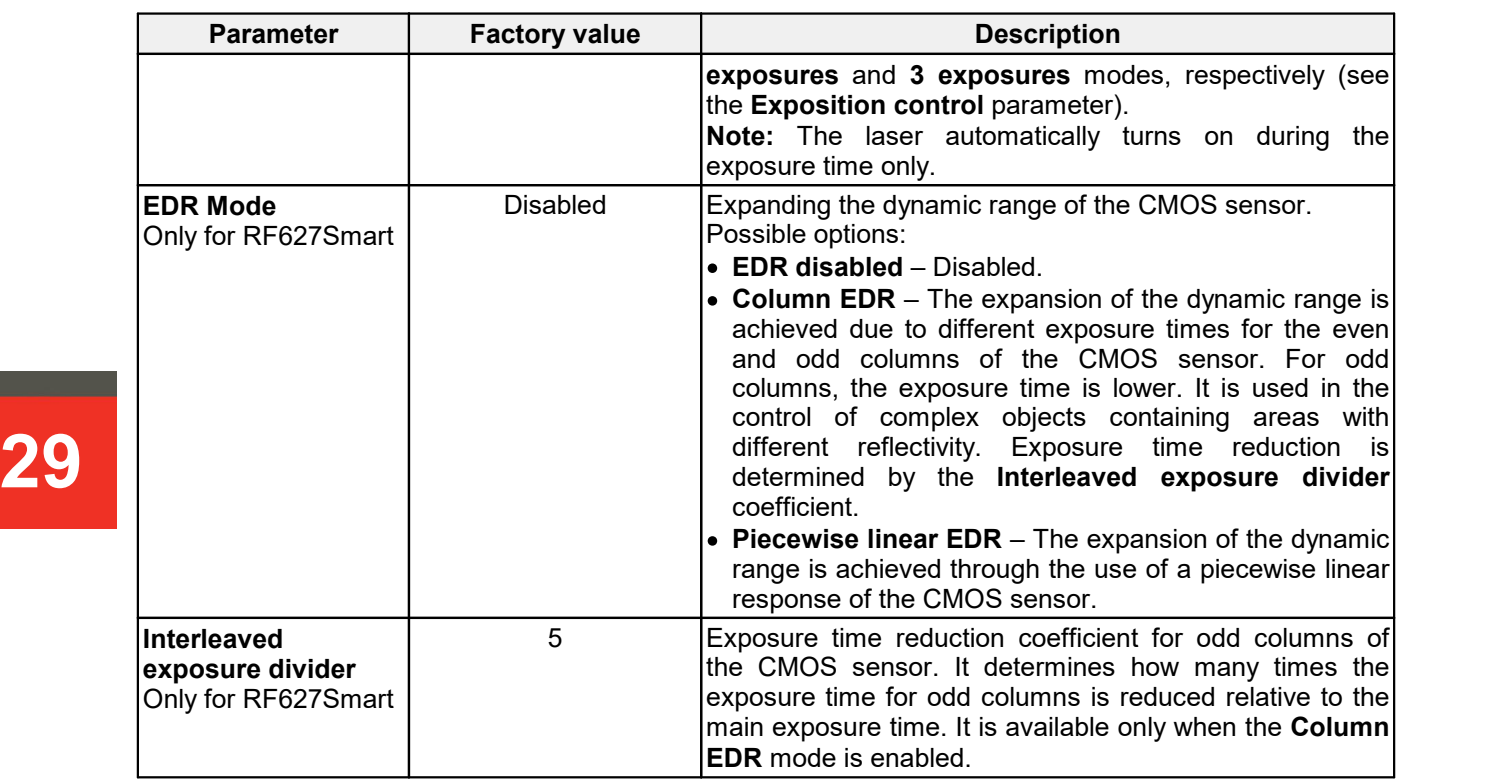

To configure the required parameter, use the slider, or enter the required value in the field and press **Enter** (valid for standard operation mode, as well as for DS and ROI modes). The maximum possible value of the parameter is shown next to the field.

#### <span id="page-28-0"></span>**19.2. Laser parameters**

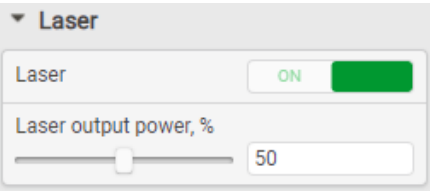

Parameters:

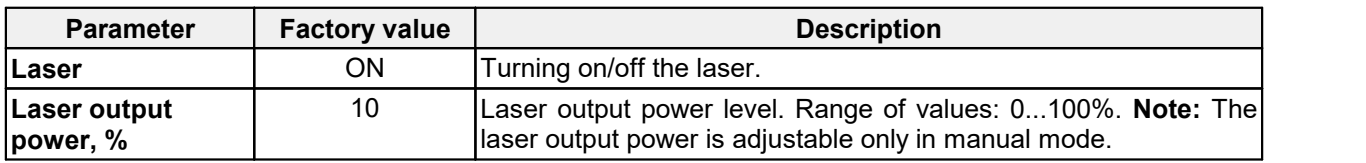

#### <span id="page-28-1"></span>**19.3. Image quality settings**

The intensity of the reflected light entering the scanner depends on the properties of the surface of the object under control. In turn, the value of electric signal generated by the CMOS image sensor of the scanner depends on the time of accumulation of radiation (exposure time). Therefore, in order to obtain optimal signal, it is necessary to set optimal exposure time.

Since the exposure time cannot exceed the frame duration, it is necessary to set the required frame rate (**FPS** parameter) before setting the exposure time.

#### <span id="page-28-2"></span>**19.3.1. Exposure time and laser power**

Exposure time and laser output power are set manually based on visual analysis of the quality of the image obtained from the image sensor, and on analysis of the quality of the resulting profile (see par.[16](#page-21-1)).

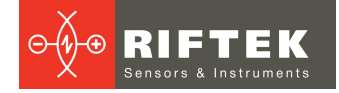

To set the exposure time, use the slider, or enter the required value into the field and press the **Enter** key. For convenience, you can select **Data format > Raw** (the **Stream** section of the **General** tab, see par. [19.5](#page-33-0)). In this case, the **Video** tab simultaneously displays a video signal and an extracted profile in the coordinate system of the CMOS sensor (uncalibrated data).

To enable the autoexposure mode, click **Autoexposure**. The scanner will automatically set the optimal exposure time.

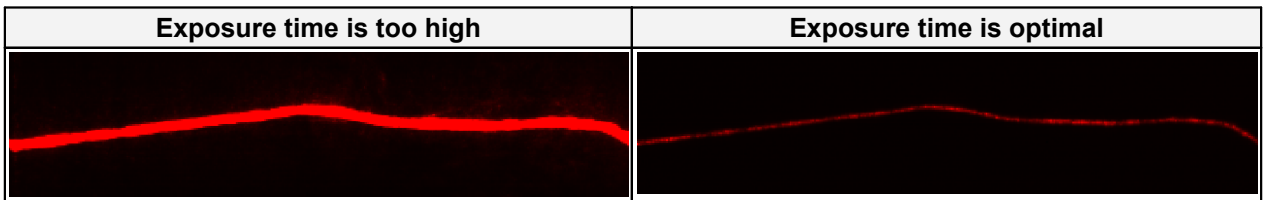

#### <span id="page-29-0"></span>**19.3.2. Multiple exposure mode and EDR mode**

Multiple exposure mode (**Exposition control > 2 exposures, 3 exposures**), as well as **EDR** mode are intended to expand the dynamic range of the scanner. These modes are used when the objects (or the surfaces of one object) located in the field of view of the scanner have different reflective abilities.

In the multiple exposure mode, the final profile is formed as a result of combining several (2 or 3) profiles obtained with different exposure times.

**NOTE:** In this mode, the frequency of profile output decreases in proportion to the number of exposures.

When using **EDR**, depending on the selected mode, different exposure times are set for even and odd columns or the uneven sensitivity of the CMOS sensor is used. The final profile is formed by combining two profiles. The frequency of profiles does not change.<br>:Example

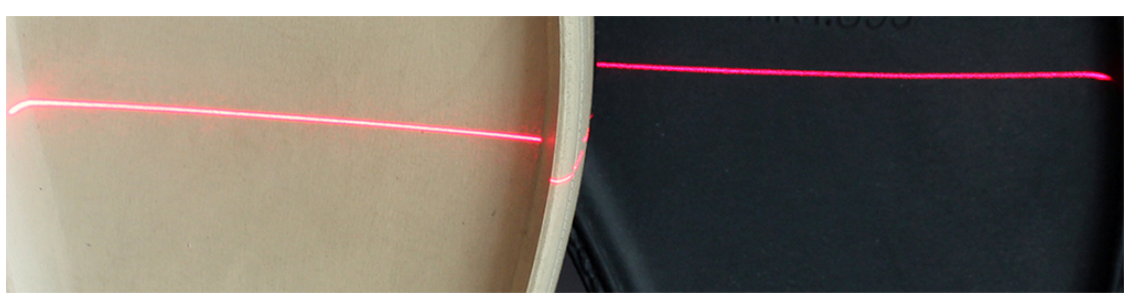

The scanner sees two objects: a light object and a dark object.

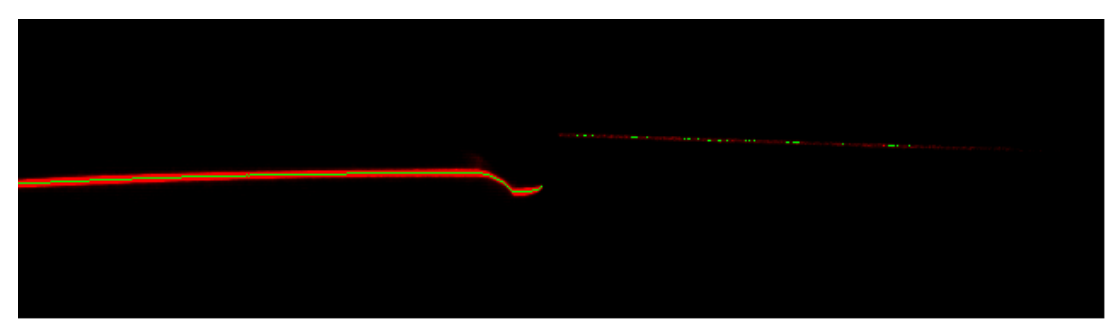

With a lower exposure time, the profile of a light object looks well-defined; a dark object shows only a few profile points. You need to record the exposure time for the light object.

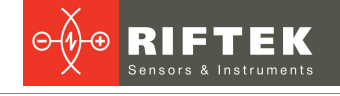

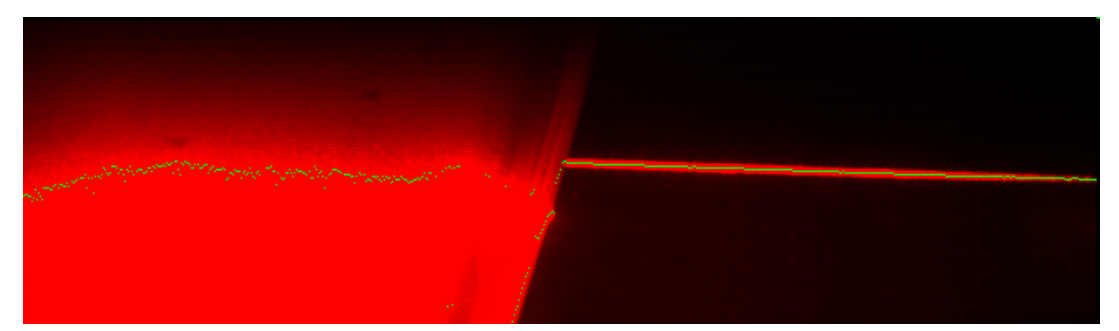

When increasing the exposure time, the profile of the dark object is well-defined, but the profile of the light one is not. You need to record the exposure time for the dark object.

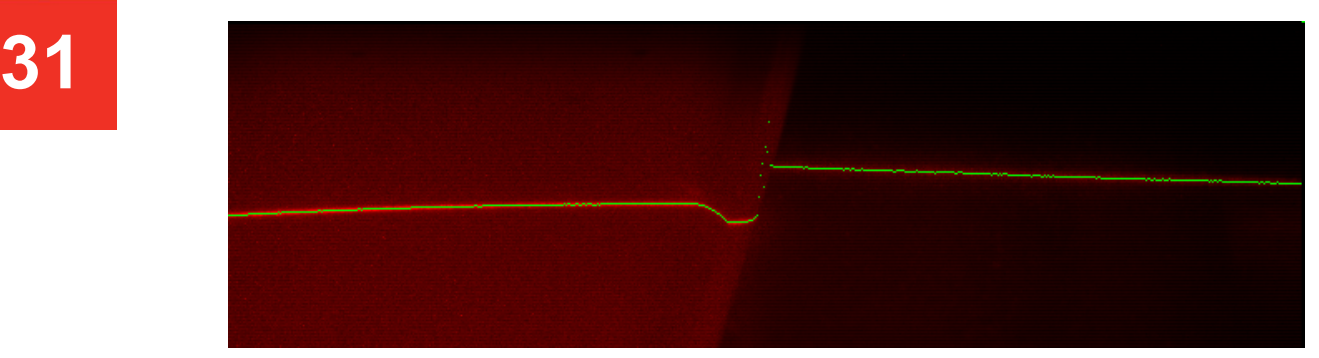

Select the multiple exposure mode and specify the recorded values of the exposure time, or select the EDR mode with the corresponding exposure times for the columns. As a result, you get a high-quality image and a profile of a complex object.

#### <span id="page-30-0"></span>**19.3.3. Removing background light from extraneous light sources**

This mode can only be used for RF627Smart scanners. The mode is recommended when intense radiation reflected from extraneous sources (sun, lighting, etc.) enters the field of view of the scanner.

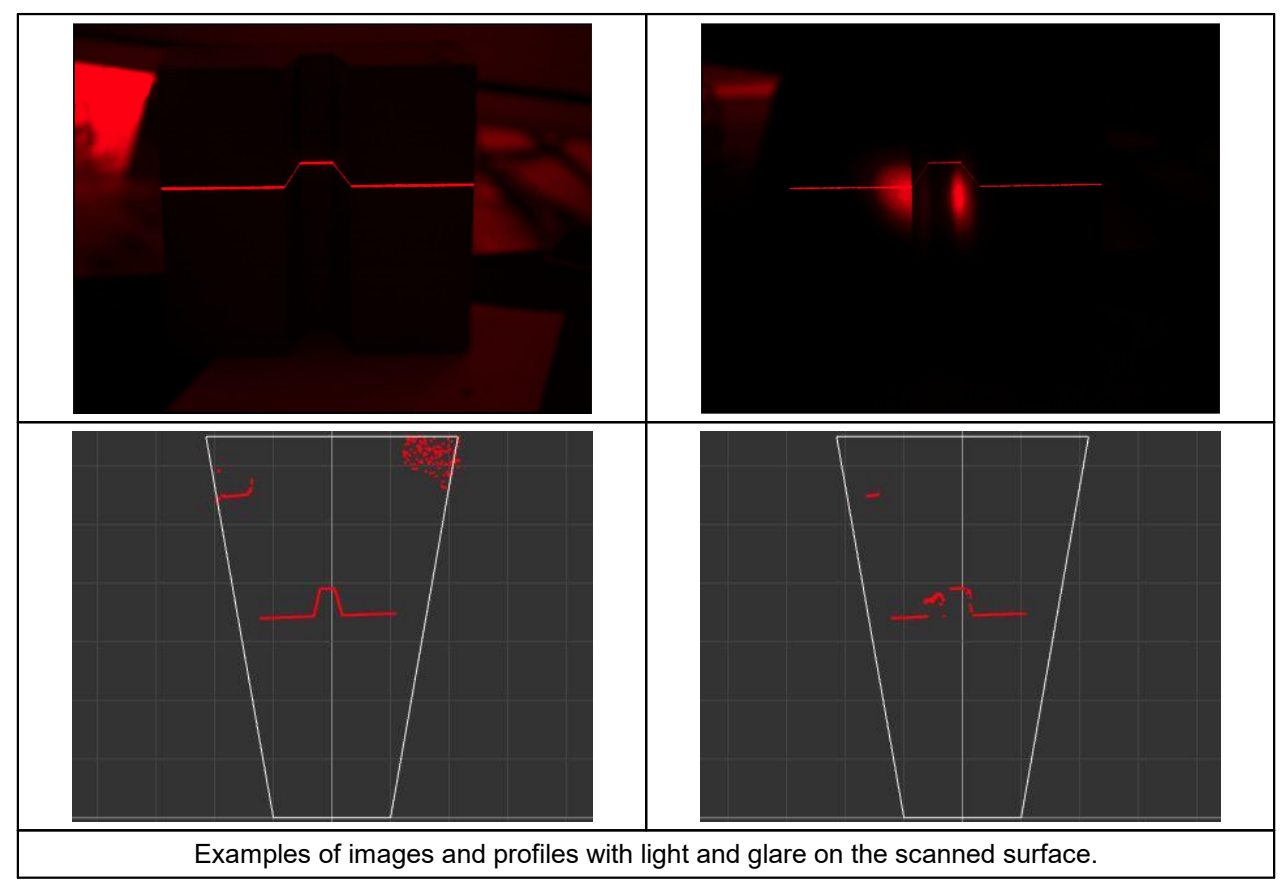

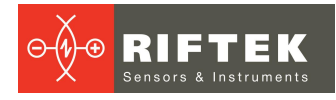

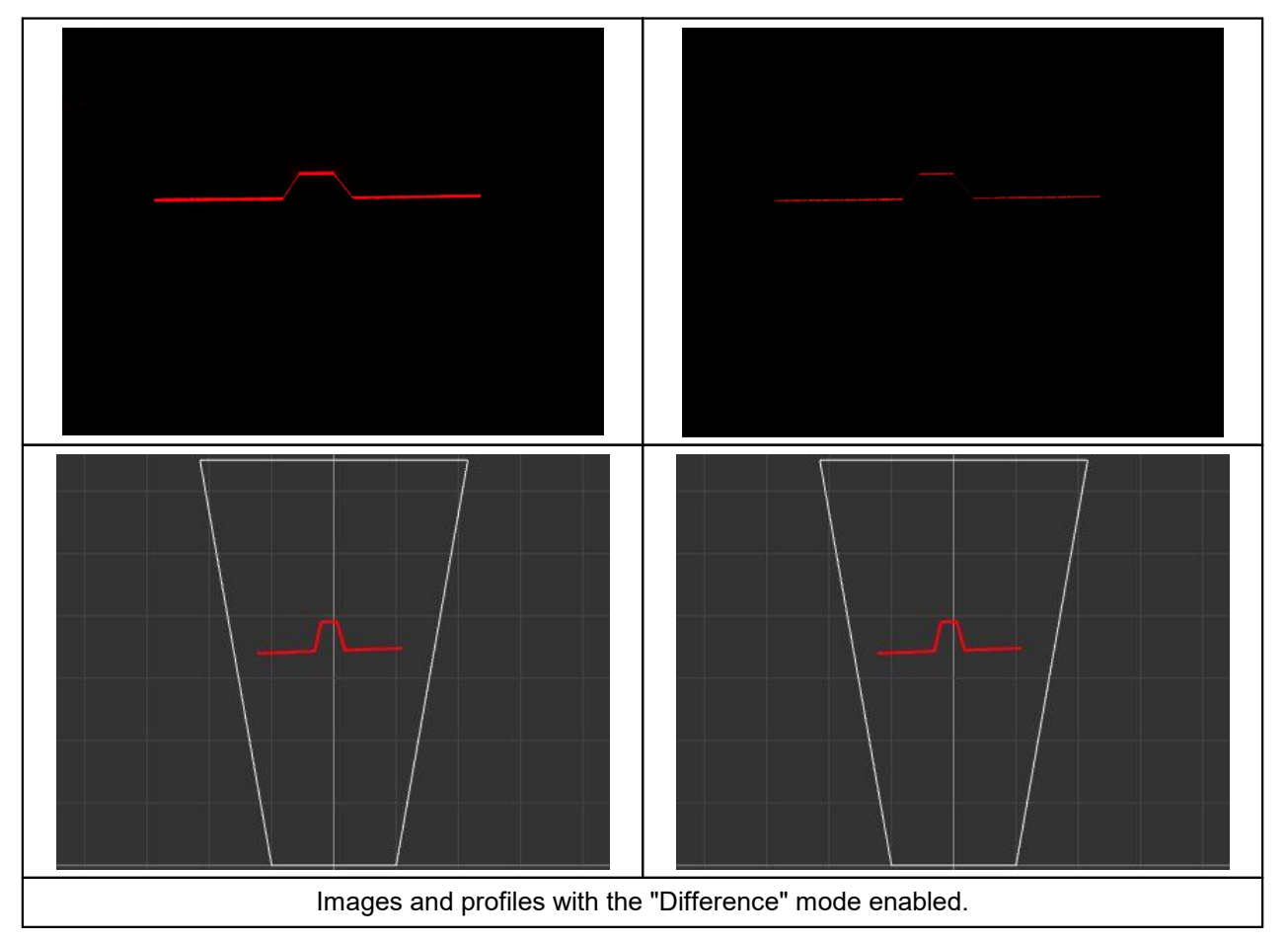

This mode provides almost complete suppression of a stationary or not rapidly changing background relative to the frame rate (glare, reflections, superimposition of light spots on the scanned surface, etc.). In this mode, the profile rate (PPS) will be S of the frame rate.

#### <span id="page-31-0"></span>**19.4. ROI mode settings**

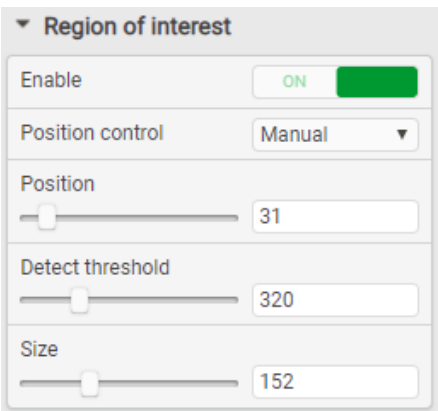

The **ROI (region of interest)** parameters control the size and position of the CMOS sensor active area. By default, the active area covers the entire area of the sensor. Decreasing the active area size allows to increase the scanner speed due to decreasing of the image reading time. Resizing is possible in Z direction only and is performed in the coordinate system of the CMOS sensor.

Dependence of the operating frequency of the scanner on the size of the region of interest (typical values) for RF627Smart scanners:

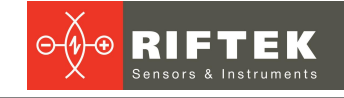

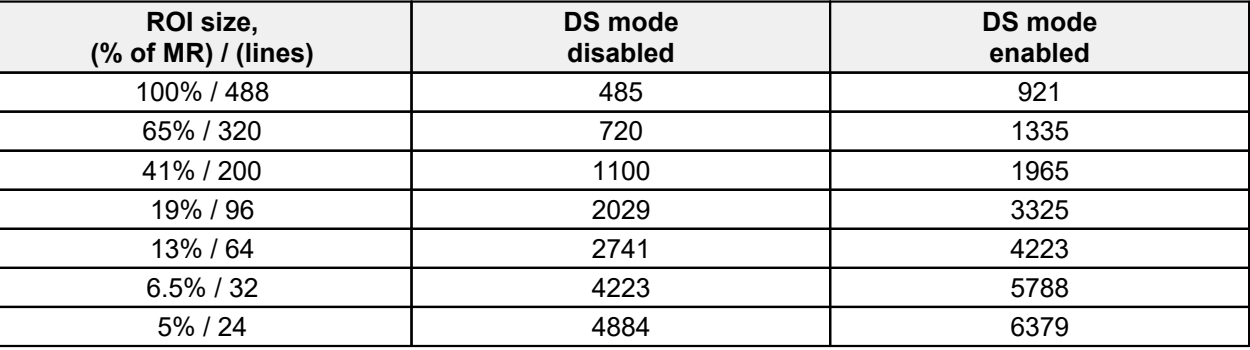

**33** those indicated above.<br>
Parameters: For scanners of other series, the proportions "ROI size - frequency" are close to

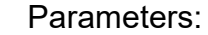

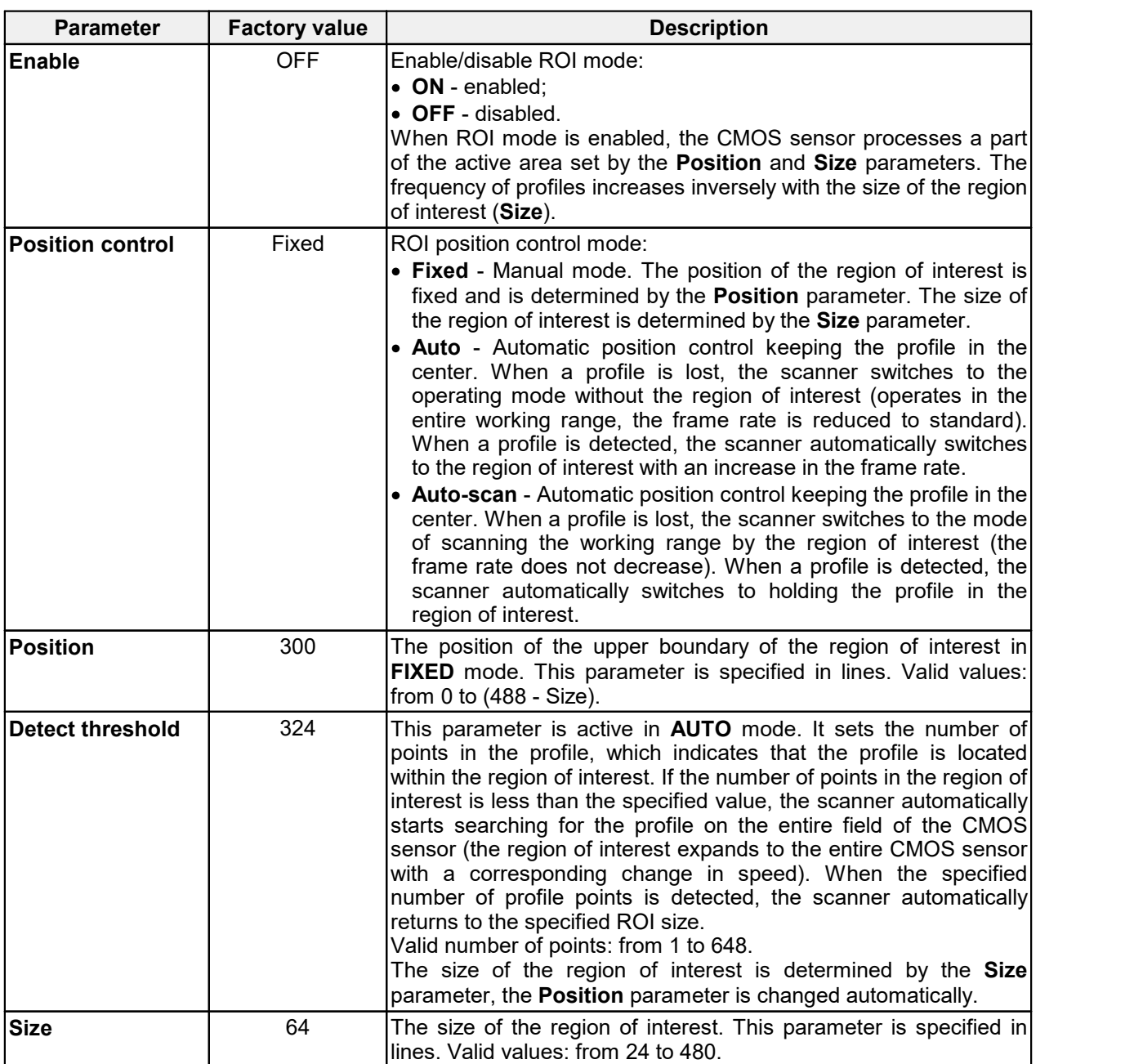

**Example:** Automatic displacement of the region of interest with keeping the profile within the set boundaries (yellow lines).

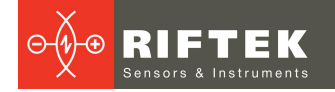

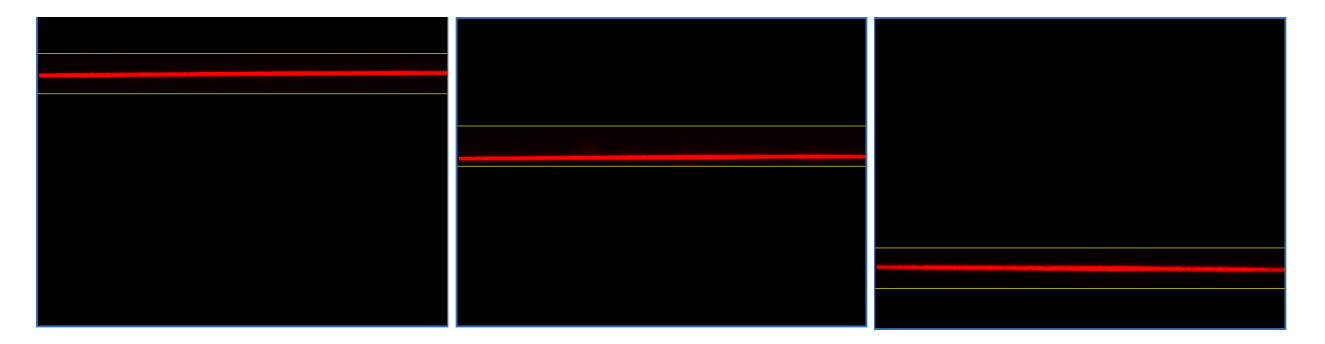

#### <span id="page-33-0"></span>**19.5. Data stream control**

The **Stream** parameters control the data stream of the scanner, the resolution along the X coordinate, the current format of the scanner data, as well as the presence of the brightness values in the profile packet.

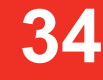

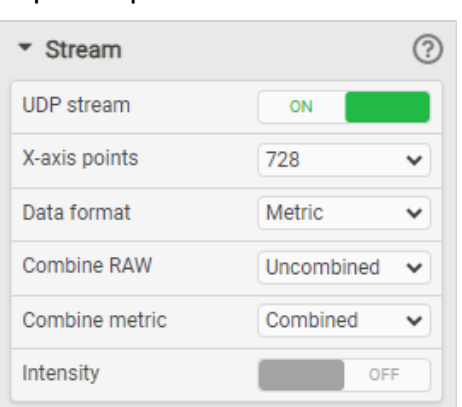

#### Parameters:

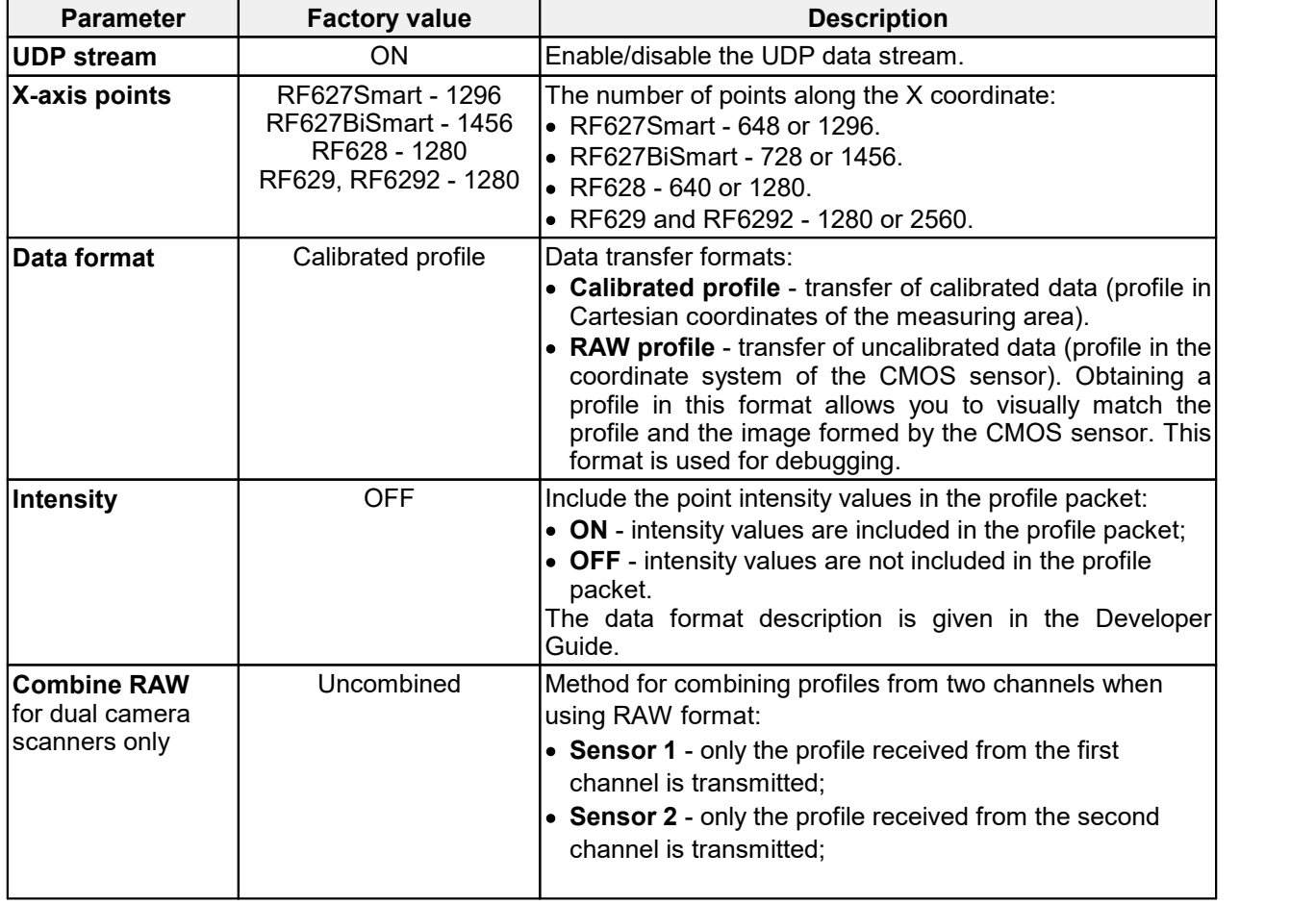

**35**

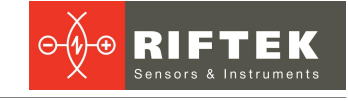

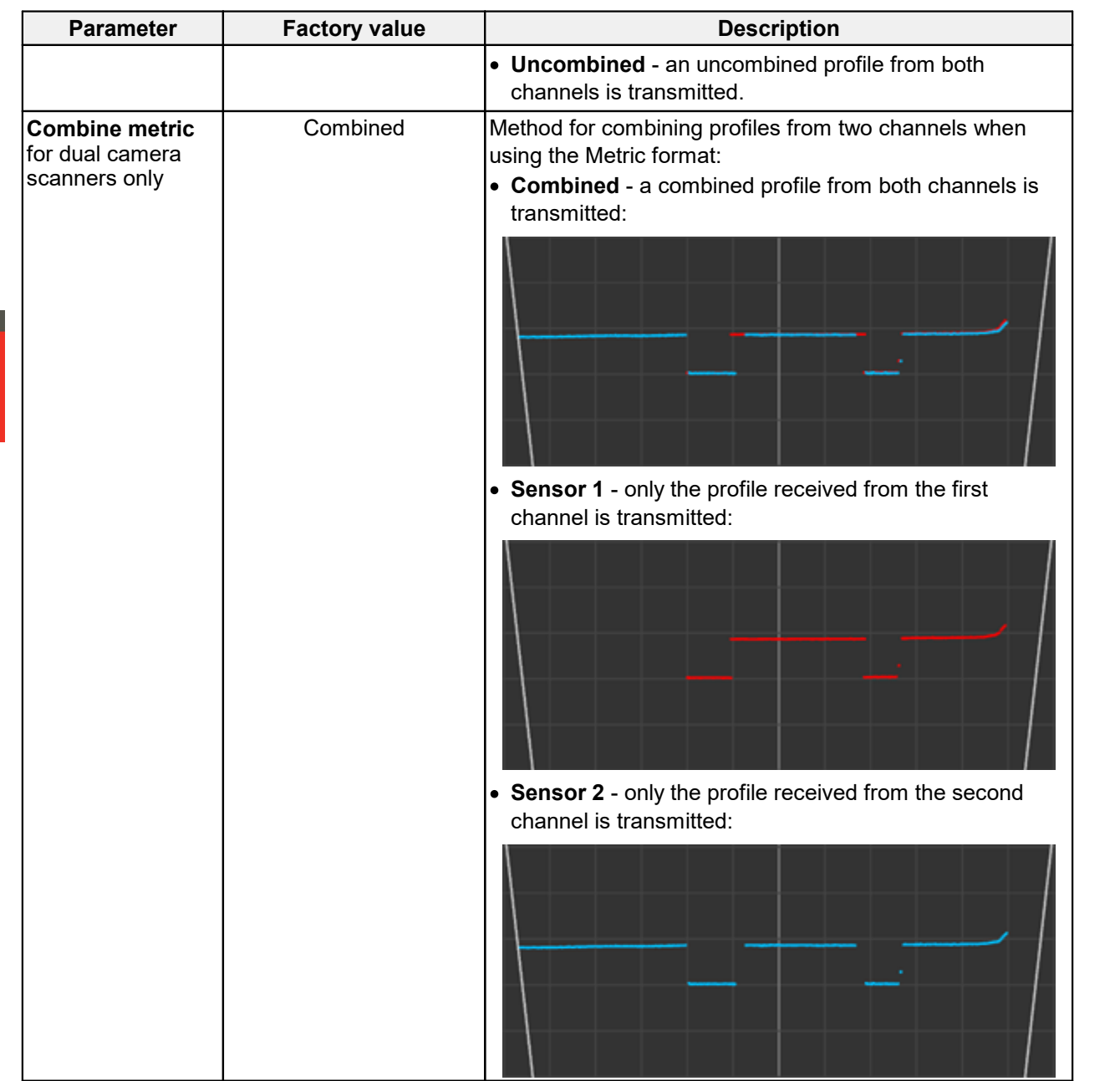

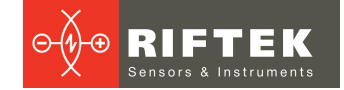

### <span id="page-35-0"></span>**20. "Processing" tab. Profile extraction settings**

The **Processing** tab contains parameters that control the procedure for extracting a profile from an image (**Pre processing** section) and filtering the points of the selected profile (**Post processing** section).

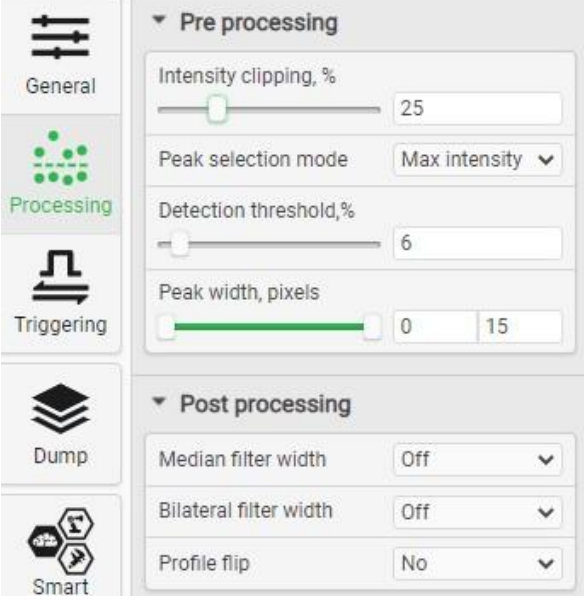

#### <span id="page-35-1"></span>**20.1. "Pre processing" section. Profile extraction parameters**

The parameters of the **Pre processing** section define characteristics of the profile extraction algorithm.

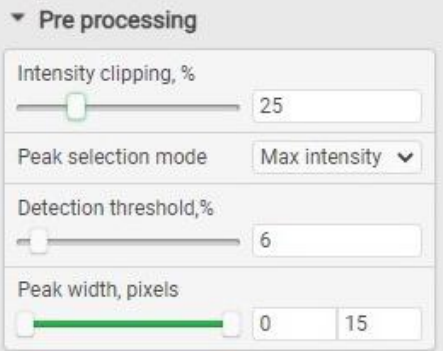

Parameters:

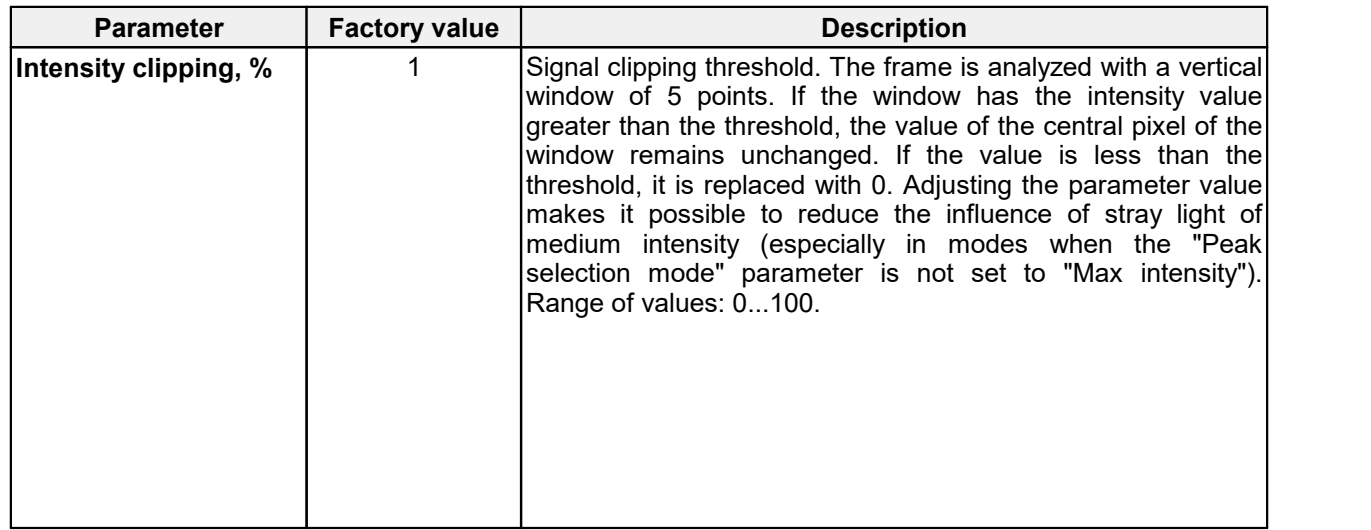
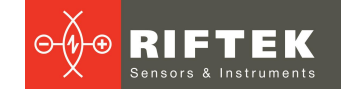

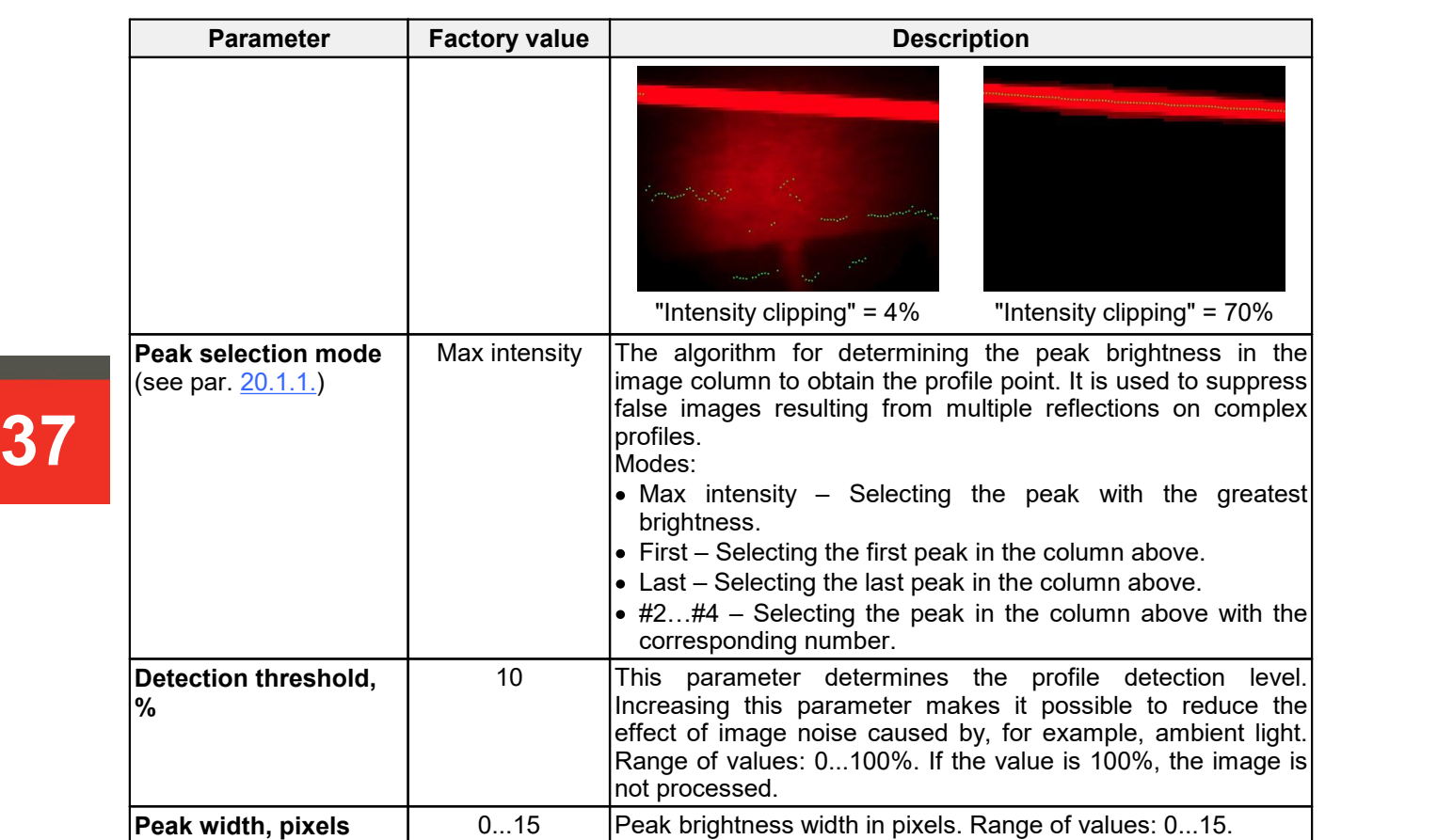

#### <span id="page-36-0"></span>**20.1.1. "Peak selection mode" parameter**

The **Peak selection mode** parameter defines the algorithm for detecting the brightness peak in the column of the CMOS sensor to obtain the profile point. Changing this parameter helps to correctly extract the profile in the case of laser beam rereflections from the object surface or in the case of brightening from external sources of optical radiation.

The intensity of the re-reflected beam or brightening from external light sources can sometimes exceed the intensity of the laser line. In this case, you can use the modes with an indication of a more specific detection point.

Example:

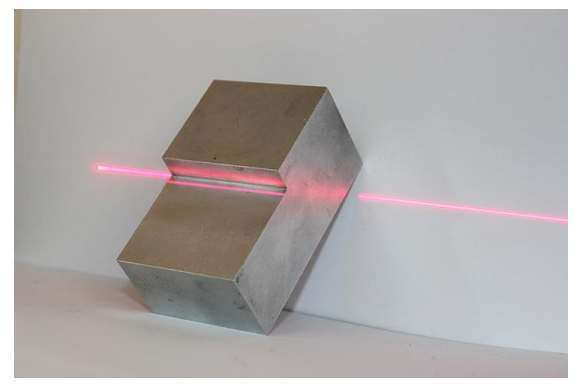

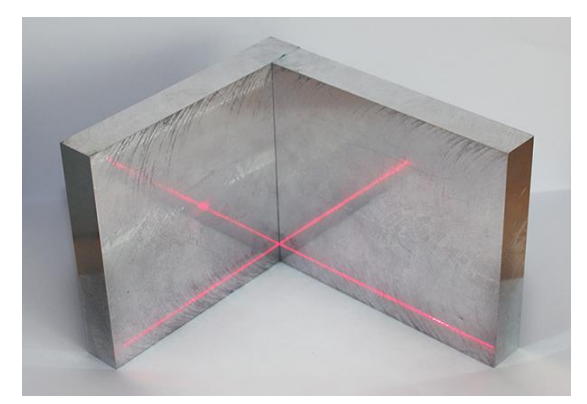

Re-reflections of a laser beam on the object having a complex profile.

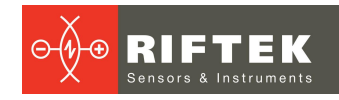

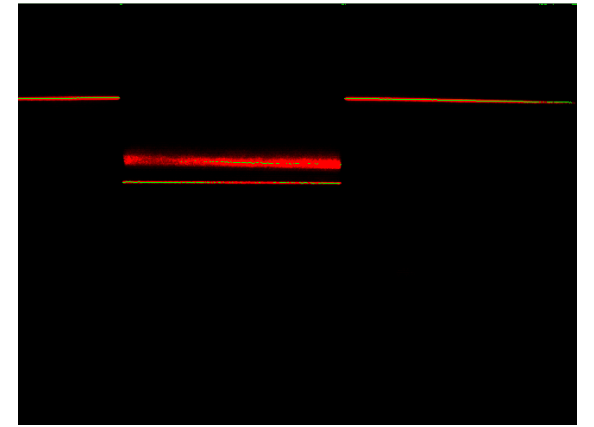

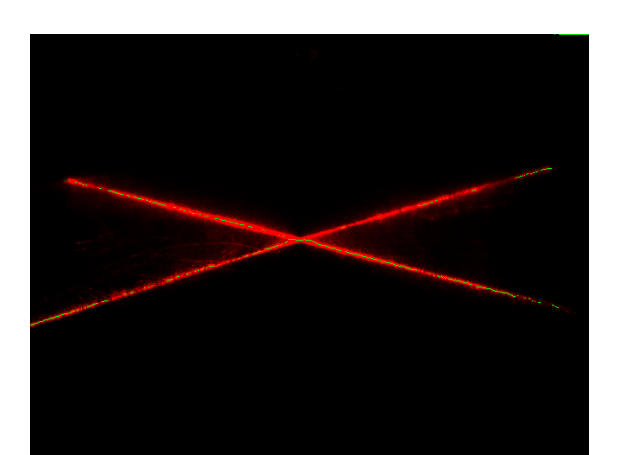

The **Max Intensity** value determines the selection of the profile point based on the maximum brightness of the image in the CMOS sensor column. The brightness of the re-reflected signal may be greater than the brightness of the original signal. The scanner incorrectly selects the profile, placing it both on the initial laser line and on the re-reflexion.

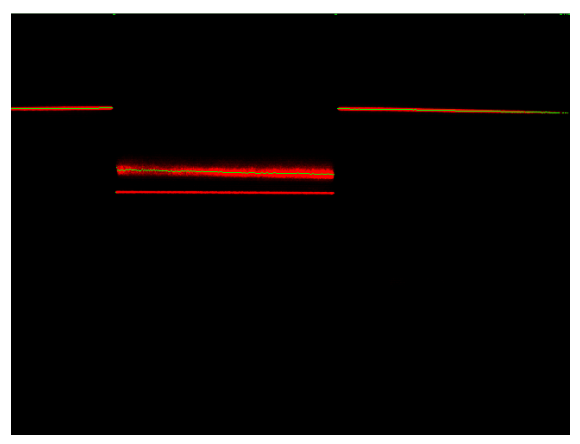

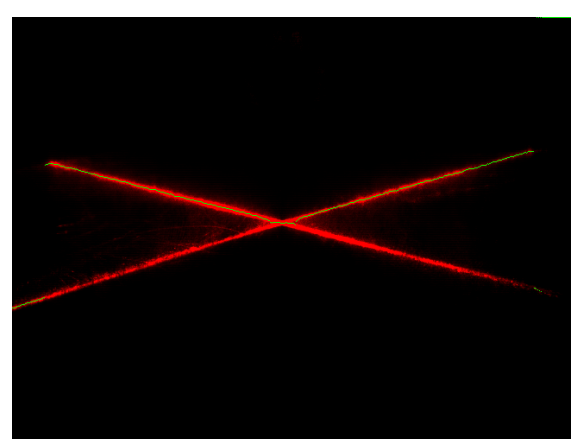

The **First** value determines the selection of the first peak in the CMOS sensor column. The scanner selects a profile by a re-reflected signal.

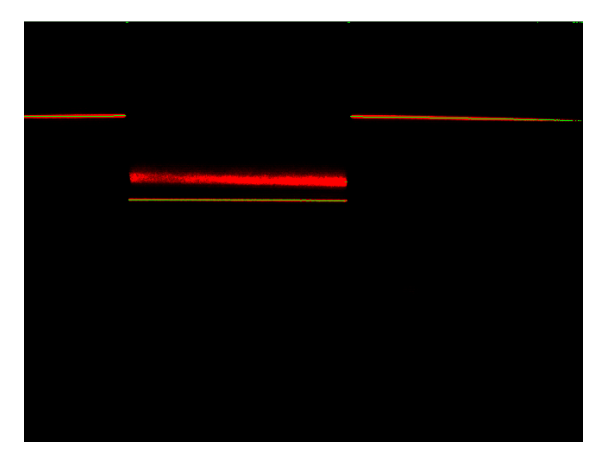

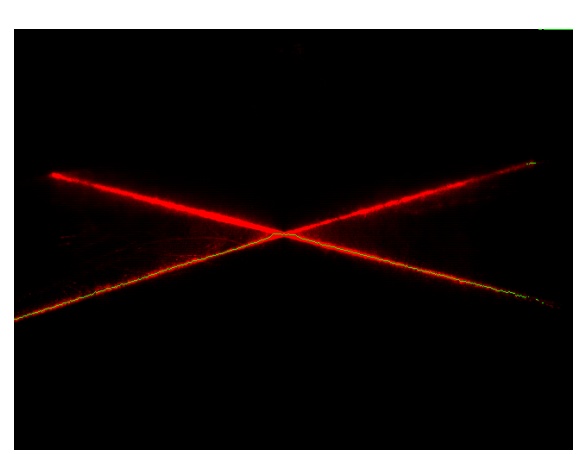

The **Last** value determines the selection of the last peak in the CMOS sensor column. The scanner selects a profile by a real signal.

# **20.2. "Post processing" section. Filtering**

The parameters of the **Post processing** section define the operations performed directly on the profile points.

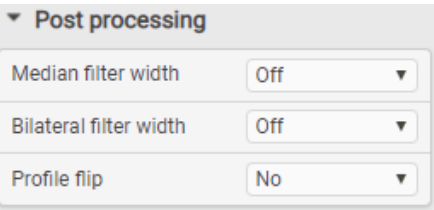

Parameters:

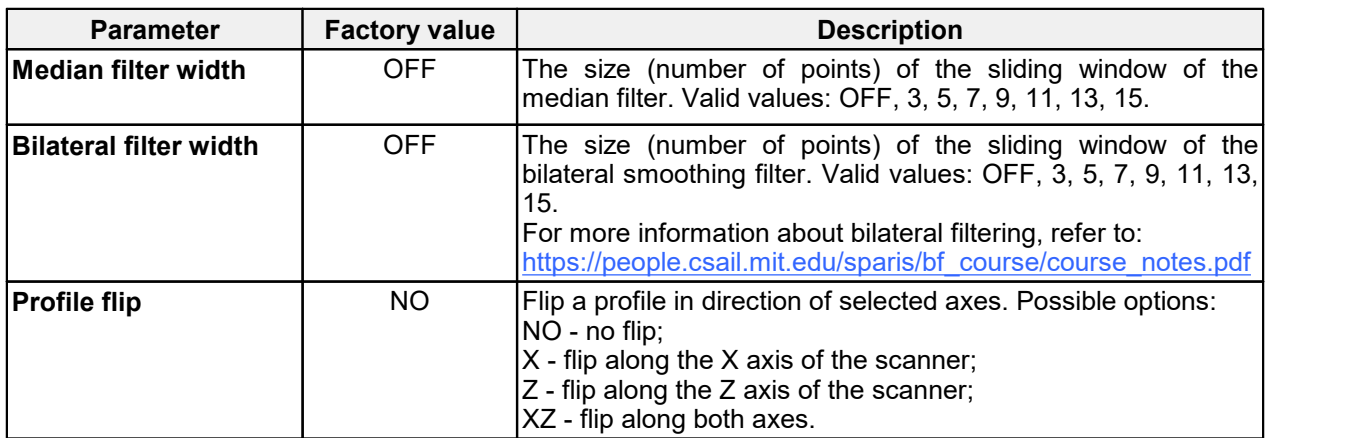

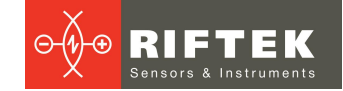

# <span id="page-39-0"></span>**21. "Triggering" tab. Triggering modes**

The **Triggering** tab is intended to configure the measurement (synchronization) triggering modes, as well as the scanner output channels.

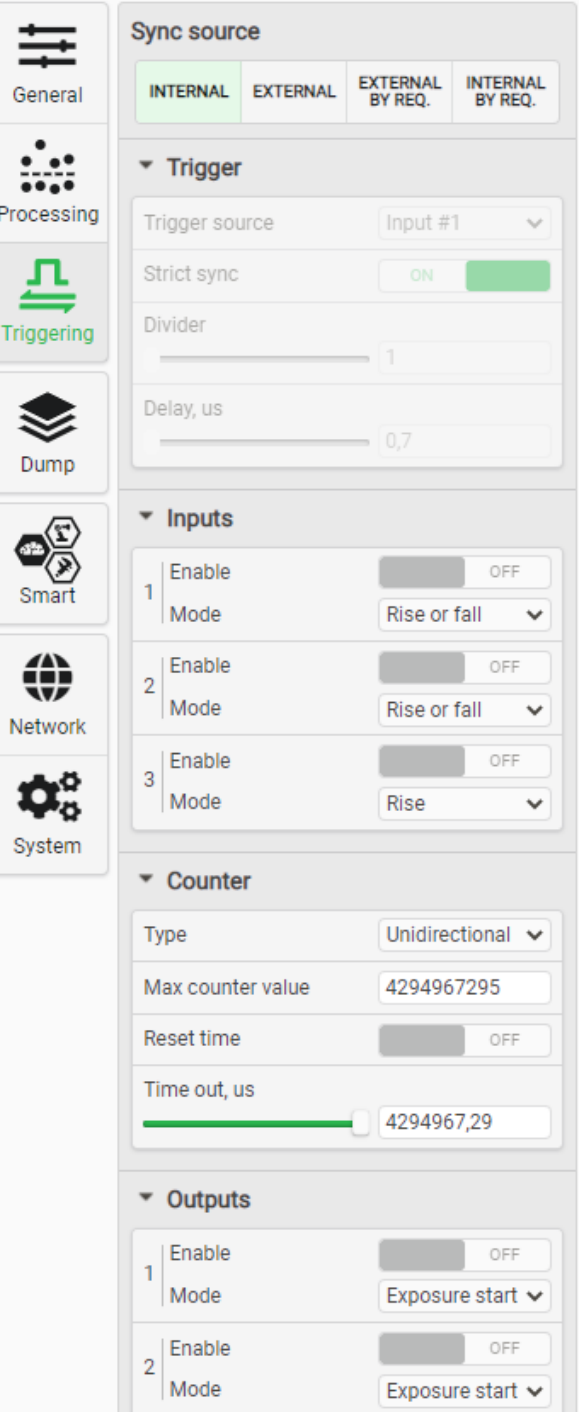

# **21.1. Time cycle**

Image capture, processing (profile extraction) and result transfer are performed in a pipeline mode. The pipeline mode is illustrated by the following diagram:

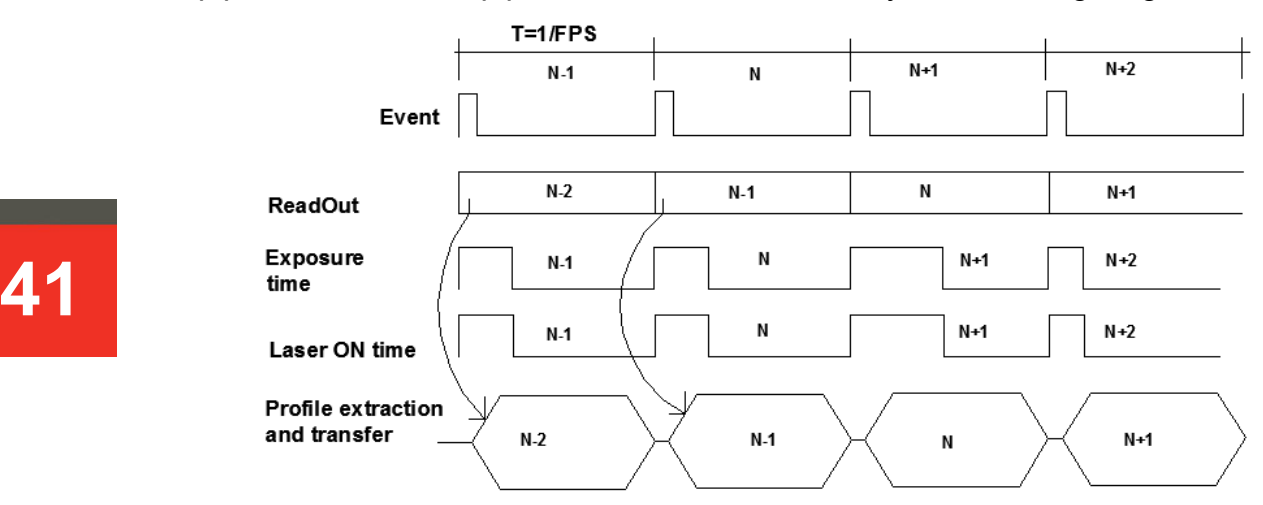

Description:

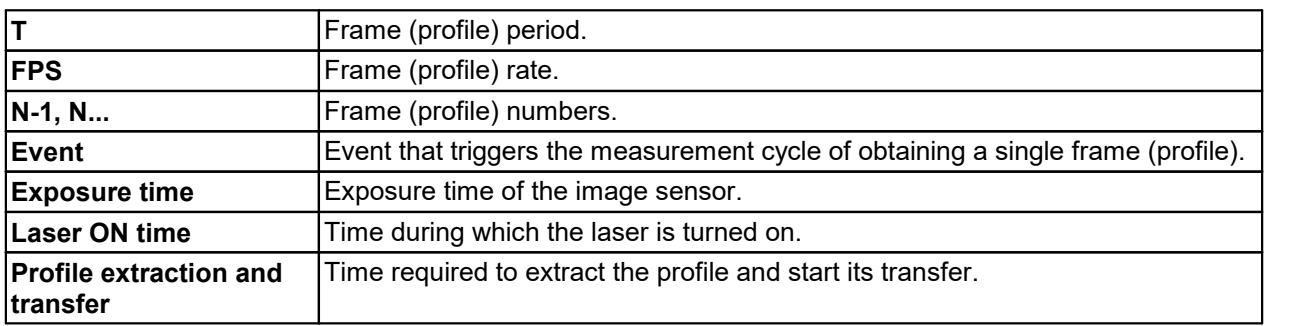

To facilitate understanding of the synchronization of measurements, the concept of "synchronization event" is used. The synchronization event indicates the occurrence of a condition (internal or external signals at the inputs, or combinations thereof) under which the scanner starts the next cycle of exposure, calculation, data transfer.

The measuring cycle (start of measurement to take one profile) always begins with an event. Upon the occurrence of the event, the electronic shutter is opened and the laser is turned on, i.e. the CMOS sensor is exposed. After that, the frame is read and the profile is calculated, after which the profile is transmitted as a UDP packet. Simultaneously with the frame reading, the next frame is exposed (if the synchronization event has occurred).

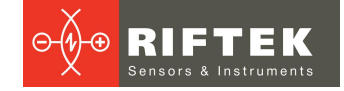

## **21.2. Synchronization diagram**

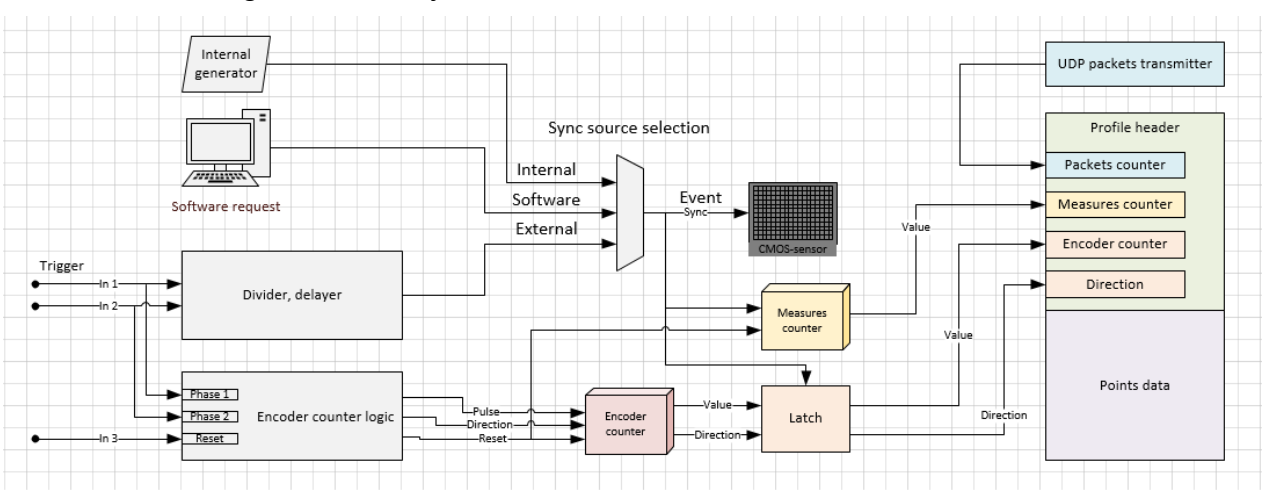

Block diagram of the synchronization module:

The source of synchronization events is selected by the **Sync Source selection** selector (multiplexer).

For external synchronization modes (**External**), the divider and sync delay (**Divider**, **delayer**) are available, as well as a special counter called the **Encoder counter**, which provides uni- or bi-directional pulse counting at inputs #1 and #2. In addition, the encoder counter can count the pulses of the internal high-speed generator (10 MHz) if the inputs are set to operate according to level, and not according to the rise or fall. The encoder counter value is latched at the moment of the synchronization event and transmitted along with the profile.

The synchronization scheme also includes the measurements counter (**Measures counter**), which counts the performed measurements.

All counters (except **Packets counter**) can be reset by an external or internal signal (for example: by input #3, by timer, by program request, etc.).

**Notes:**

1. The maximum processed frequency at inputs #1, #2 and #3 is 10 MHz. If the event arriving rate is higher than the FPS, the measurement is started at the closest synchronization event after the end of the current cycle. The minimum allowable pulse duration is 40 ns. When using the input divider (**Divider**), the frequency of the events, triggering the measurement, equals to (input frequency) / (divider value).

2. The data packet with the profile coordinates, transmitted by the scanner (see the Developer Guide), contains information about the contents of several cyclic counters:

- System time counter for the beginning of each measurement.
- Input pulse counter (**Encoder counter**). This counter is incremented by the input signal (or input signals). The counter can work in reverse. The indication of the direction is transmitted in the data packet.
- Measurements counter (**Measures counter**). This counter is incremented by the synchronization event.
- Packets counter. This counter is incremented when sending a UDP packet with a profile.

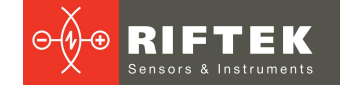

## **21.3. Selecting a source of synchronization events**

To select the source of synchronization events, use the **Sync source** section of the **Triggering** tab:

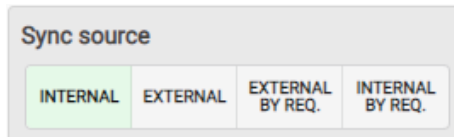

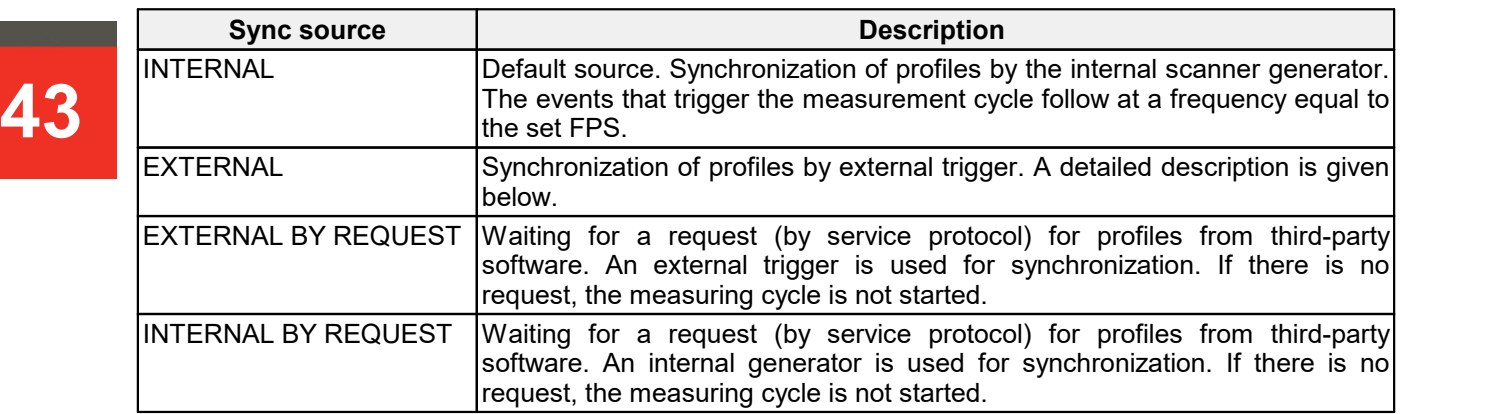

## **21.4. Synchronization by external trigger**

The **Trigger** section is used to configure an external synchronization signal. This section is available only when the **External** source is selected. Input #1 and/or Input #2 are used to send a signal.

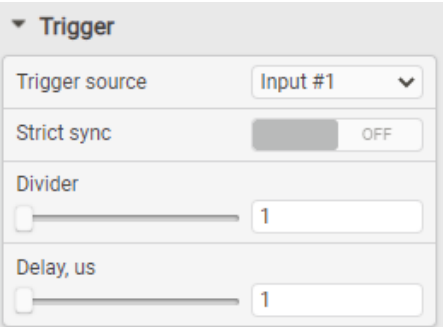

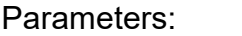

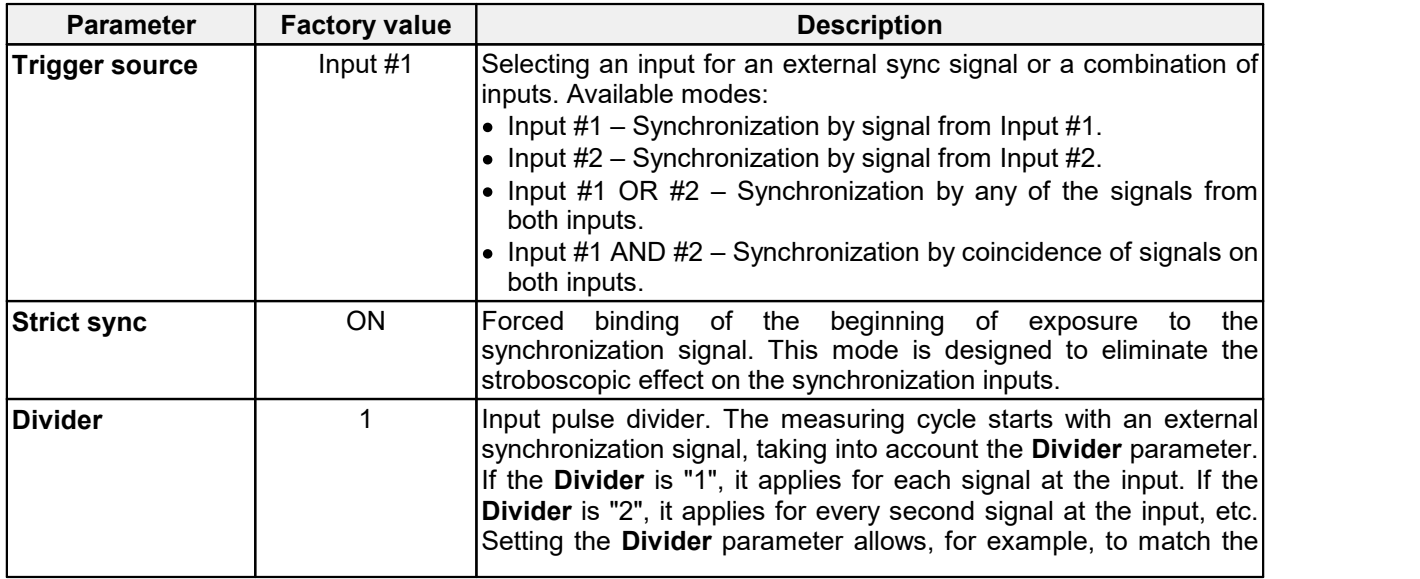

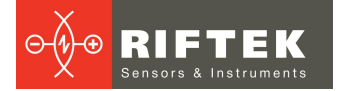

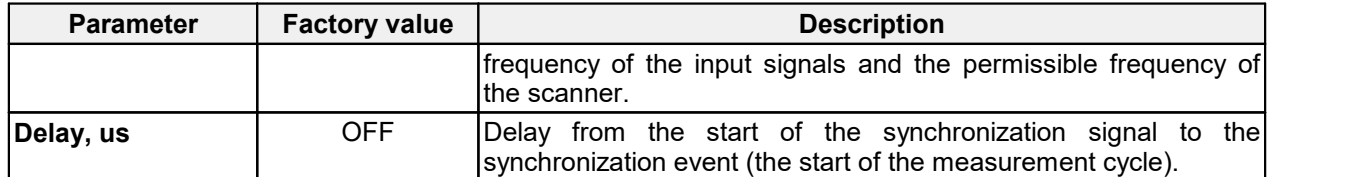

#### **21.4.1. Setting the inputs**

The **Inputs** section contains the parameters of the inputs.

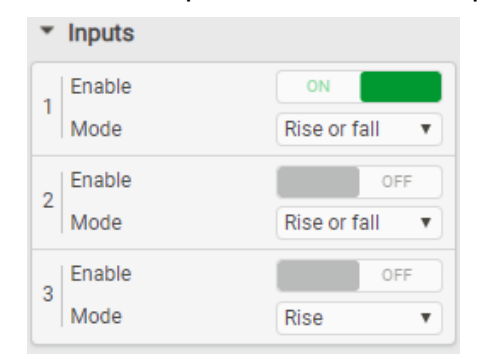

Parameters of Inputs #1 and #2:

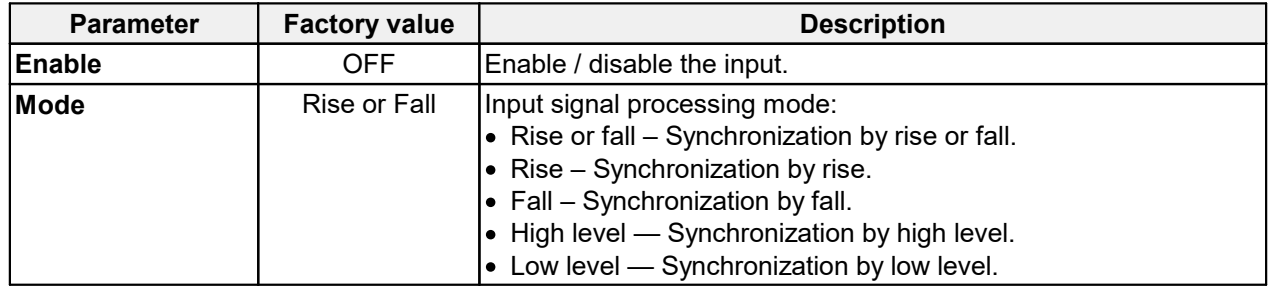

Input #3 of the scanner is designed to connect the reset signal of the measurement counters and the encoder.

Parameters:

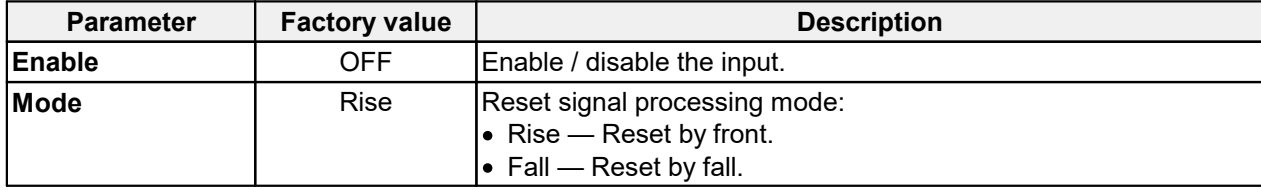

#### **21.4.2. Setting the encoder counter**

The **Counter** section contains the settings for the encoder counter.

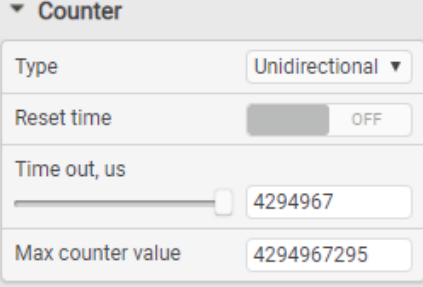

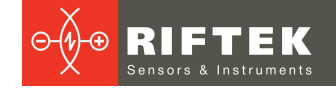

#### Parameters:

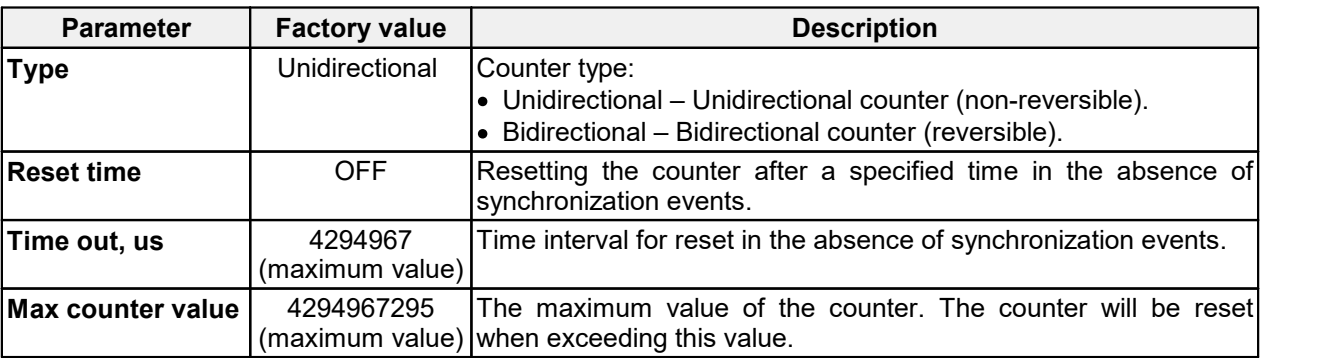

#### **45** 21.4.3. **21.4.3. Examples**

Examples of trigger settings:

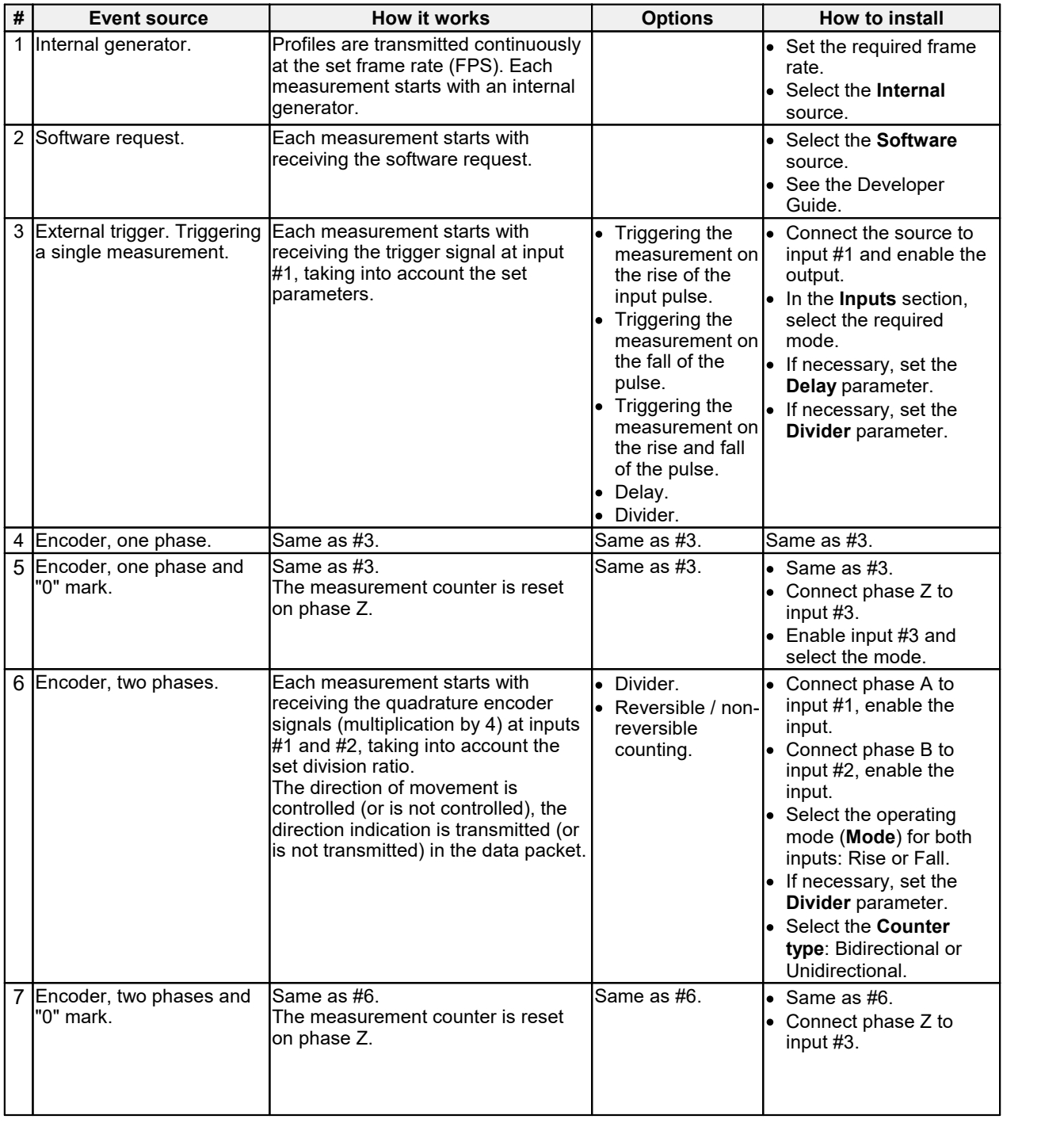

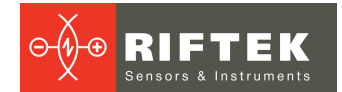

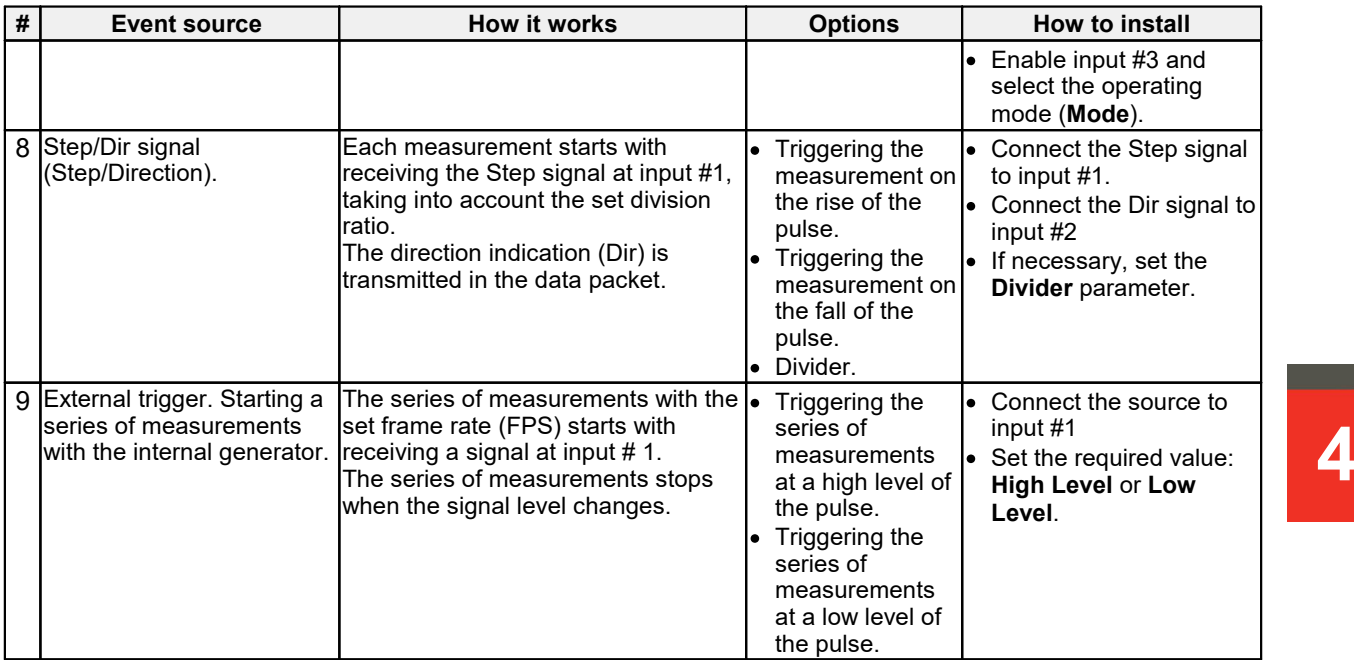

# **21.5. Setting the outputs**

The **Outputs** section contains the parameters of the outputs.

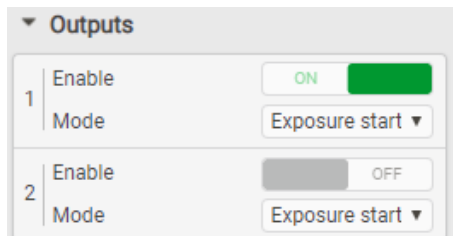

#### Parameters:

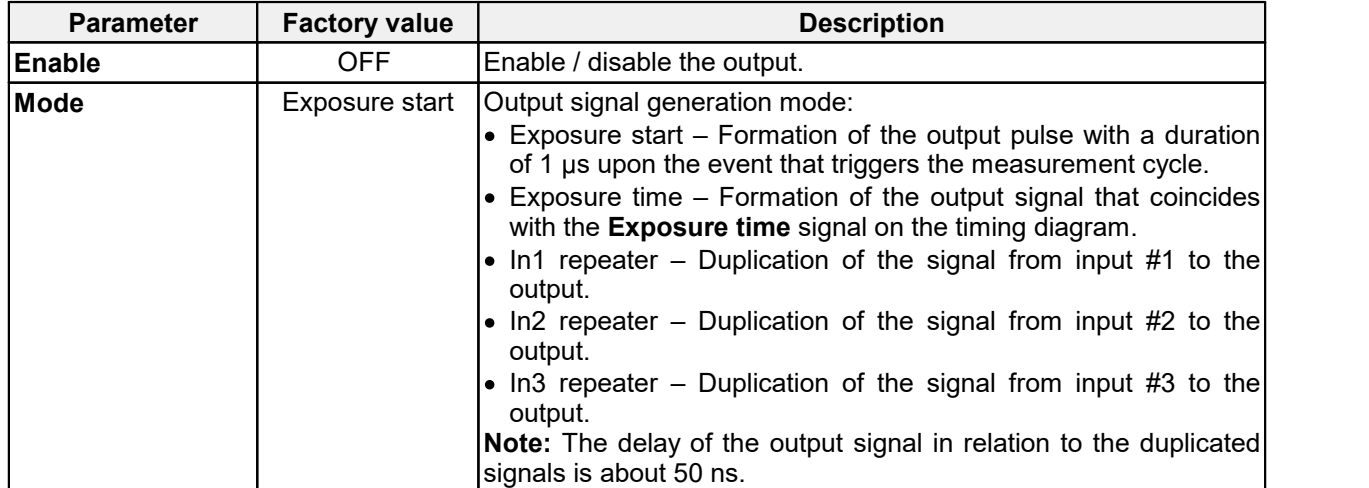

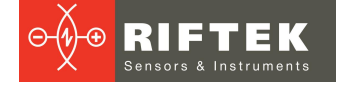

# **22. "Triggering settings" tab. Synchronization of multiple scanners**

Where measurements are made by several scanners, it is often necessary to ensure **synchronous** measurements, in order, for example, to combine profiles obtained from different parts of the moving object into a single profile.

When installing scanners in a line or around an object or opposite each other, it becomes necessary to ensure **asynchronous** measurements in order to eliminate the mutual influence of laser beams on each other.

**47** moment of switching on the laser of the scanner (the beginning of the integration time),<br>the signal Fall corresponds to the moment of switching off the laser (the end of the To synchronize the operation of multiple scanners, the OUT output of one of the scanners is used. The Rise of the scanner output signal always corresponds to the the signal Fall corresponds to the moment of switching off the laser (the end of the integration time).

#### **22.1. Synchronous measurements**

There are two options to connect the scanners for synchronous measurements. Option 1.

All scanners in the system are configured to operate in one of eight modes, #2...#9 (mode #1 is not used). The event source is connected simultaneously (in parallel) to all scanners.

- Option 2.<br>• One of the scanners (hereinafter Master) is configured to operate in the required mode,  $#1...#9$ .
- The OUT Master output is initialized.

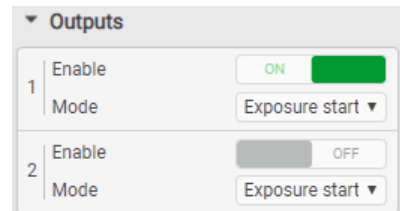

- · The other scanners (Slave) are switched to mode #3, the operating mode is
- "Rise".<br>● The Master output is connected to Input #1 of all Slave scanners.

#### **22.2. Asynchronous measurements**

To perform asynchronous measurements, the scanners are connected as follows:

- One of the scanners (hereinafter Master) is configured in the required mode, #1…#9.<br>The other sc∧-
- $\bullet$  The other scanners (Slave type 1 and Slave type 2) are switched to mode #1.<br>• For nearby scanners (Slave type 1 and Slave type 2), the following parameters
- For nearby scanners (Slave type 1 and Slave type 2), the following parameters are set: **Mode** - Fall and **Mode** - Rise.
- The OUT Master output is initialized.

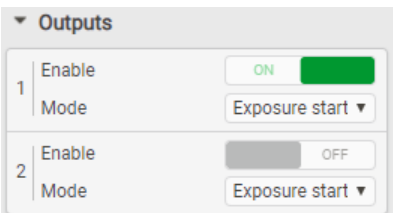

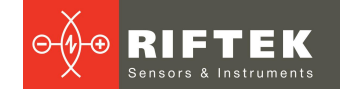

· The Master output is connected to Input #1 of all Slave scanners.

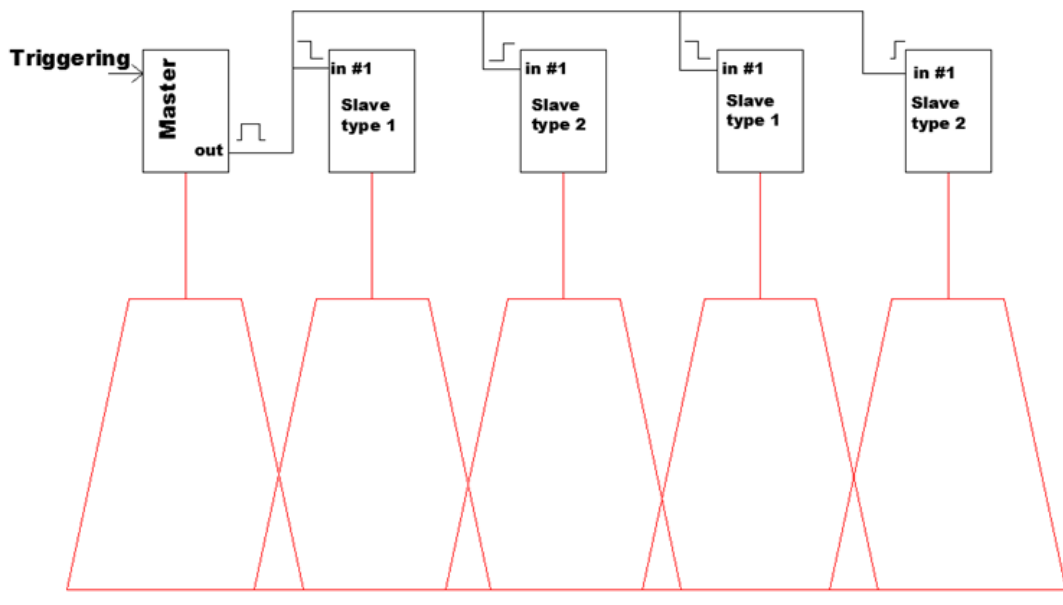

As a result, the lasers of the scanners of the "Master + Slave type 2" group and the "Slave type 1" group will alternately turn on.

**NOTE:** The total accumulation time of the Slave type 1 and Slave Type 2 scanners must not exceed the measuring cycle time = 1/FPS.

# **23. "Dump" tab. Accumulated profiles parameters**

The **Dump** section contains parameters for working with accumulated profiles.

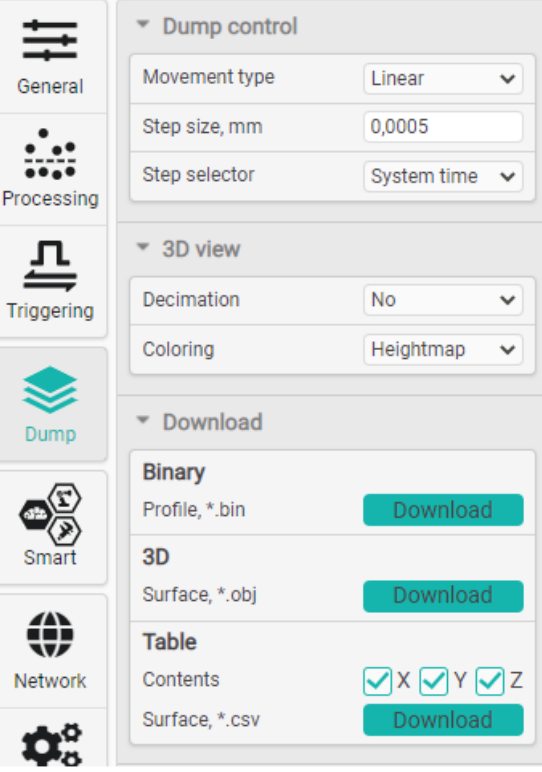

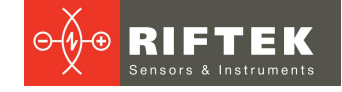

# <span id="page-48-0"></span>**23.1. "Dump control" section. Building 3D models**

The parameters of the **Dump control** section determine the parameters for building 3D models.

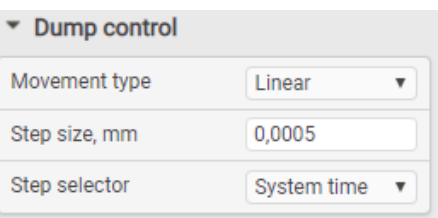

#### Parameters:

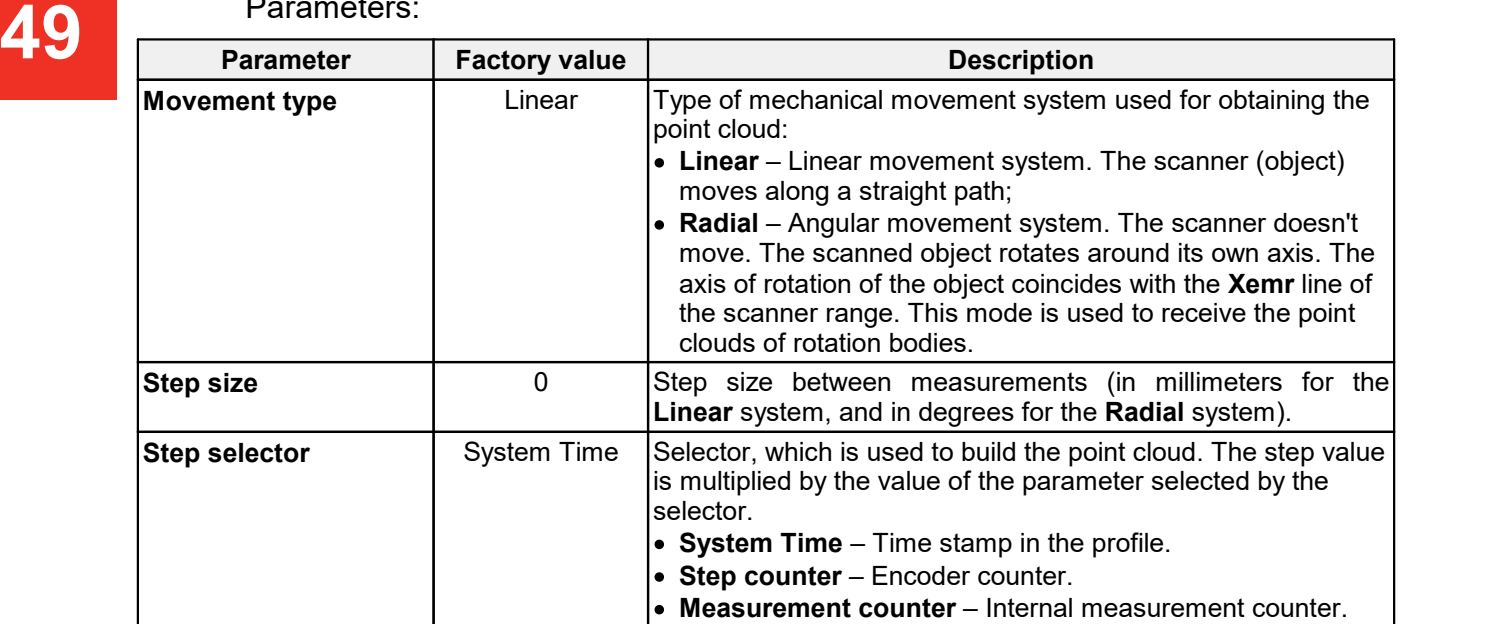

# **23.2. "3D view" section. 3D model display parameters**

The parameters of the **3D view** section determine the peculiarities of displaying the 3D model contained in the dump.

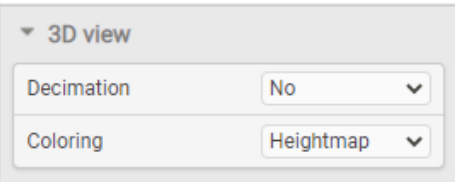

#### Parameters:

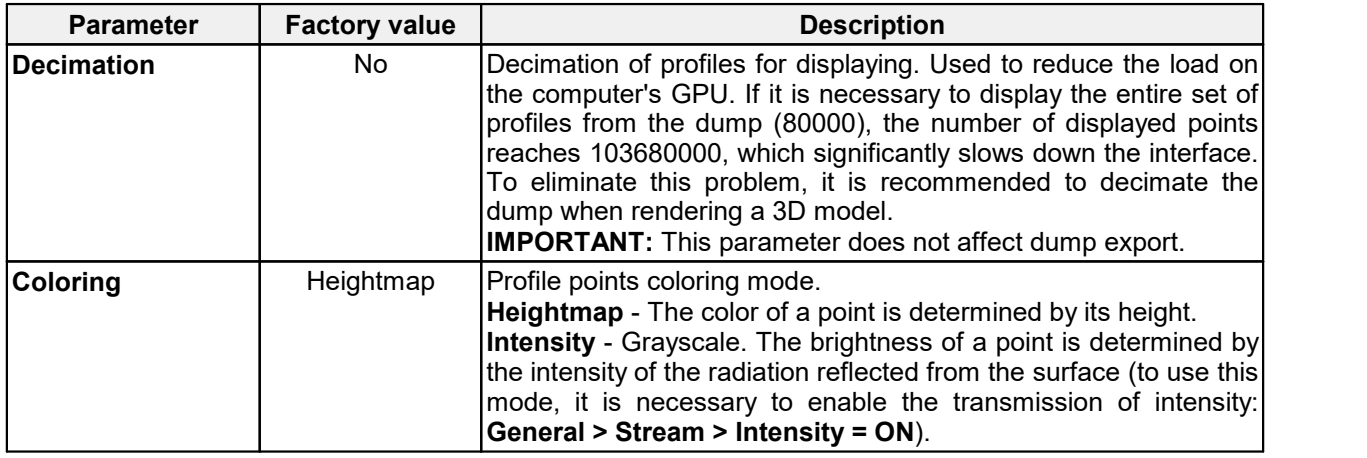

# **23.3. "Download" section. Downloading profiles**

This section is intended for saving profiles in various formats. For more details, go to par.[23.4.3](#page-50-0) "Export of accumulated profiles".

# **23.4. Operations with profiles**

## **23.4.1. Accumulation of profiles in internal memory of the scanner**

To start recording profiles to the scanner's memory, click the button  $\bullet$  on the **Dump** indicator. After that, each profile received by the scanner will be saved in its internal memory. The maximum number of profiles for recording is 80000. Only calibrated profiles can be recorded (**Data format > Profile**). For the **Raw** format (uncalibrated profile) the start button will be inactive. During recording, you cannot change the data format and the **Stream** section will not be available.

**NOTE:** The accumulation of profiles is carried out in accordance with the selected Triggering mode (see par. [21\)](#page-39-0).

## **23.4.2. Viewing accumulated profiles**

To view the accumulated profiles, open the **Dump** tab by clicking the corresponding button on the left panel:

To view the accumulated profiles, it is necessary to select the **Dump** source in the data source area.

In **Profile** mode, the selected profile from those accumulated in the internal memory will be displayed.

In **3D** mode, the accumulated profiles in the form of a three-dimensional point cloud will be displayed on the three-dimensional scene. You must first configure the display settings in the **Dump control** section (see par. [23.1\)](#page-48-0):

- Select the type of displacement system when receiving a point cloud
- (**Movement type**). Specify the step between measurements (linear in mm for the **Linear** type, and angular in degrees for the **Radial** type).
- Choose the selector, which is used to build a point cloud (the **Measurement** and **Step** counters, or the **System time** profile time stamp). The step value is multiplied by the value of the parameter selected by the selector.

After configuring the display parameters, it is necessary to click the refresh

button  $\mathbb{R}$ . After that, the data will be downloaded from the scanner and a point cloud will appear.

After changing any parameters in the **Dump control** section, you must click the

refresh button  $\epsilon$  to redraw a point cloud with new parameters.

**NOTE:** To view a three-dimensional point cloud, the PC must have an appropriate video card. To view a point cloud on weak computers, adjust the decimation of the point cloud. To do this, select the appropriate coefficient in the **Decimation** drop down list.

To view a point cloud with coloring by intensity, you must select the **Intensity** mode for the **Coloring** parameter.

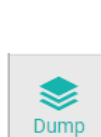

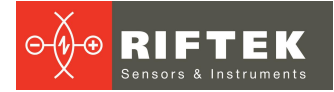

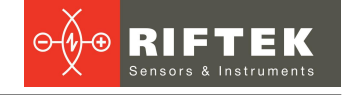

**NOTE:** Coloring by intensity is possible only if, during recording, the intensity values were included in the profile packet (see par. [19.5](#page-33-0)). Otherwise, the intensity of all points will be zero (black color).

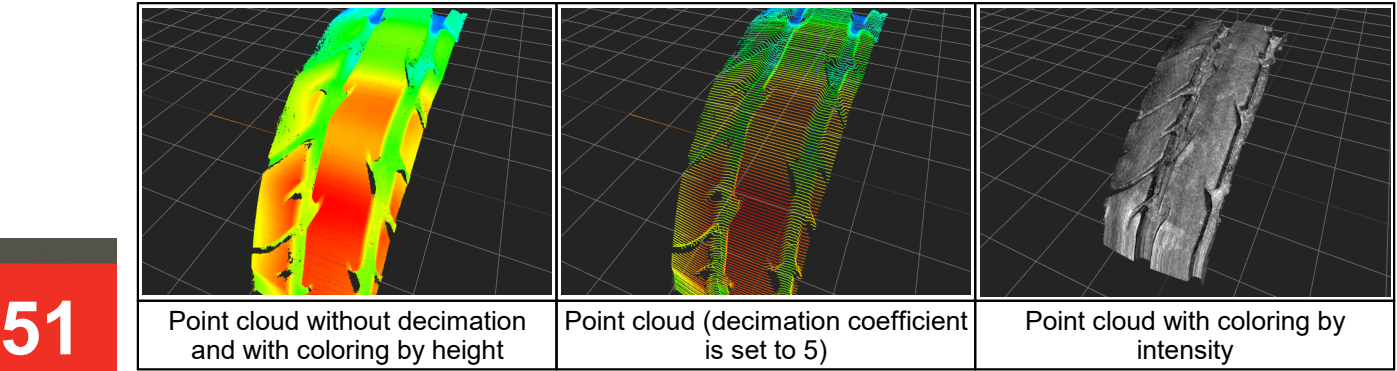

Use the left mouse button to rotate the camera in the 3D scene, and the right mouse button to move the scene in the horizontal plane. Zooming is done with the mouse wheel.

#### <span id="page-50-0"></span>**23.4.3. Export of accumulated profiles**

Export of accumulated profiles is possible in three formats:

- **Binary** Export of individual profiles in a special format. A description of this format is given in the Developer Guide. To view the accumulated profiles in \*.bin format, use the **RFProfileView** software. Download link: <https://riftek.com/upload/medialibrary/558/RFProfileView.zip>
- · **3D** Export of a point cloud in **obj** format. This format is a commonly available format for describing 3D geometry and can be opened by almost any software for working with 3D objects. For example, the **MeshLab** software. Download link: [http://www.meshlab.net/#download.](http://www.meshlab.net/#download) ·
- **Table** Export of profiles to **csv** table. When exporting to this format, it is possible to select the data composition. The export results can be imported into spreadsheet editors (MS Excel, WPS Spreadsheet, Libbre Office Calc, etc.).

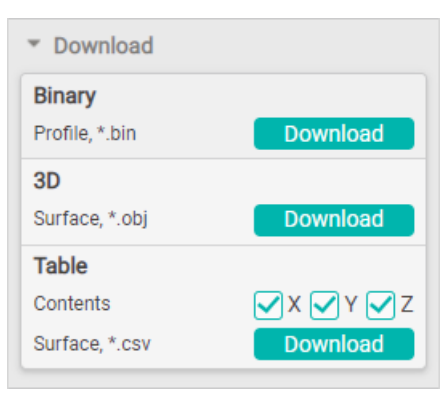

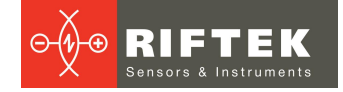

# **24. "System" tab**

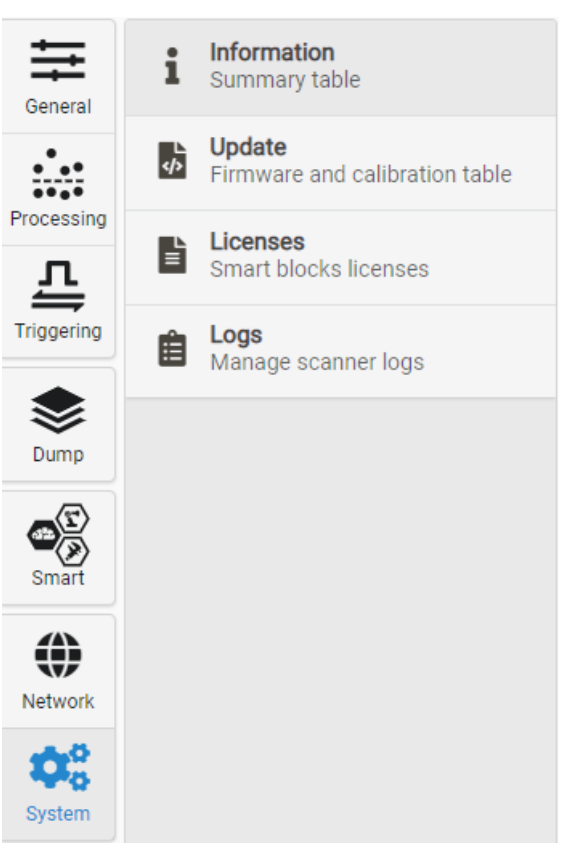

## **24.1. "Information" section**

The **Information** section contains general information about the scanner.

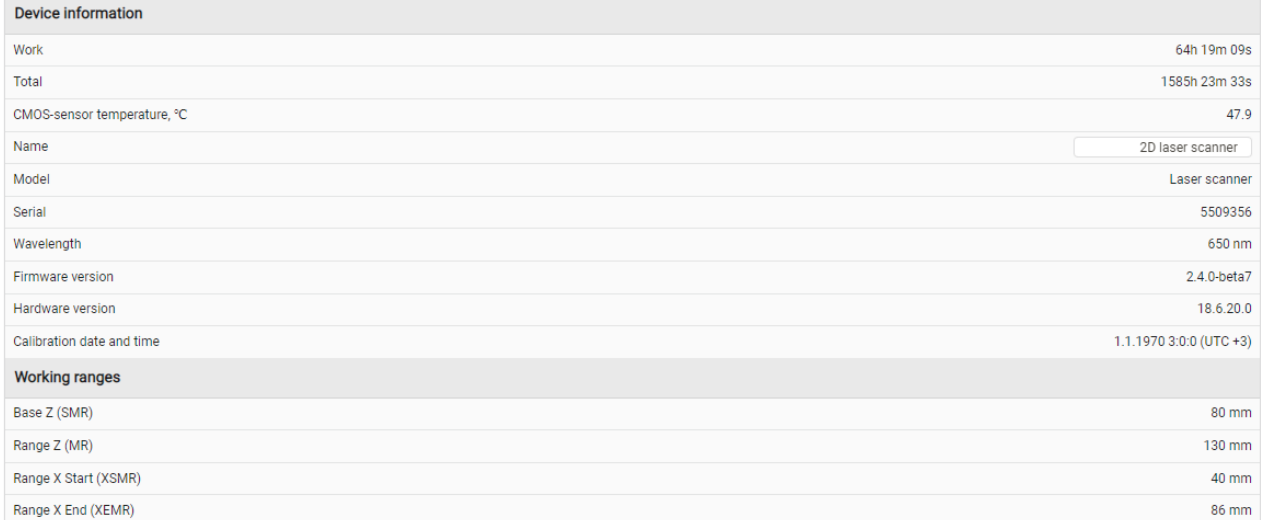

In this section, you can change the scanner name displayed in the upper area of the web interface by entering a new name in the **Name** field and pressing **Enter**.

#### **24.2. "Update" section**

This section is intended to update the scanner firmware and the calibration table.

## **24.2.1. Updating and saving the firmware**

The firmware update file is provided by the manufacturer as new functions are implemented and bugs are fixed. The latest firmware versions are available here:

[https://cloud.riftek.com/index.php/apps/files/?dir=/RF627\\_Firmware](https://cloud.riftek.com/index.php/apps/files/?dir=/RF627_Firmware) Procedure:

1) Click **Choose file** and select the firmware file in the «.2fw» format.

2) Click **Upload** to upload the selected file.

If there were some failures during the firmware upload, a checksum mismatch error will appear. In this case, click **Upload** again.

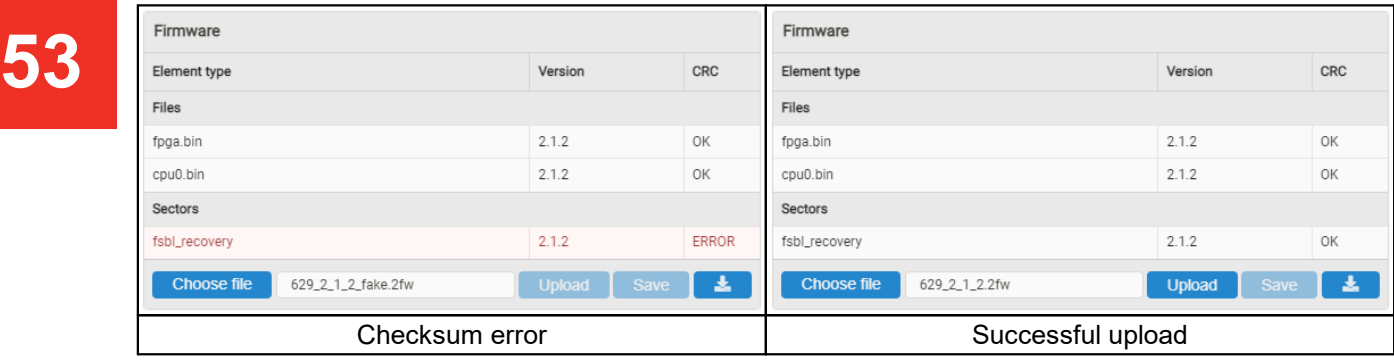

3) Click **Start** to start the update process.

If the IP address settings haven't been changed after completing the firmware update process and restarting the scanner, the web interface will automatically reboot without waiting for the timer to expire. If the network settings have been changed, the web interface will reboot with the default IP address (192.168.1.30) after the timer expires.<br>To restore settings after saving incorrect parameters, update errors and other

cases, it is possible to save the complete internal state of the scanner. Clicking the button will generate a file containing the complete state of the scanner. Firmware recovery is performed in the same way as updating.

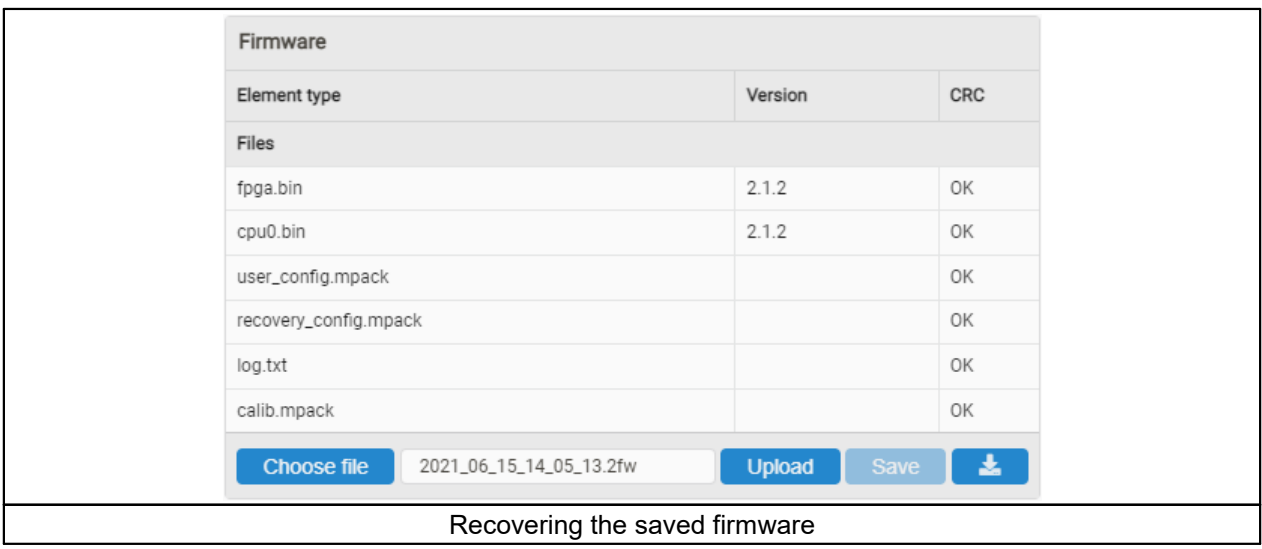

RF62x [Revision 4.0.1] 22.02.2024

## **24.2.2. Updating the calibration table**

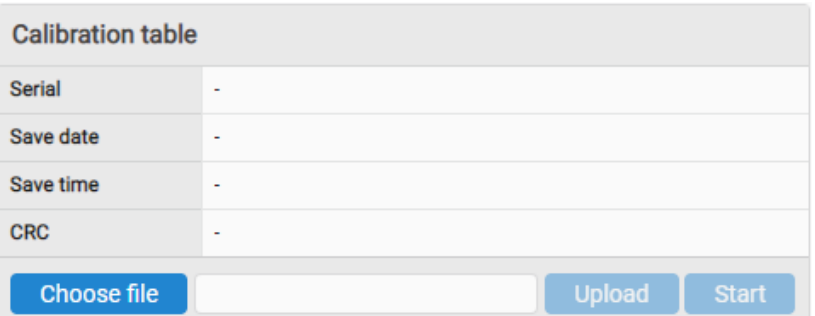

#### Procedure:

- 1) Click **Choose File** and select the calibration table file.
- 2) Click **Upload** to upload the selected file.

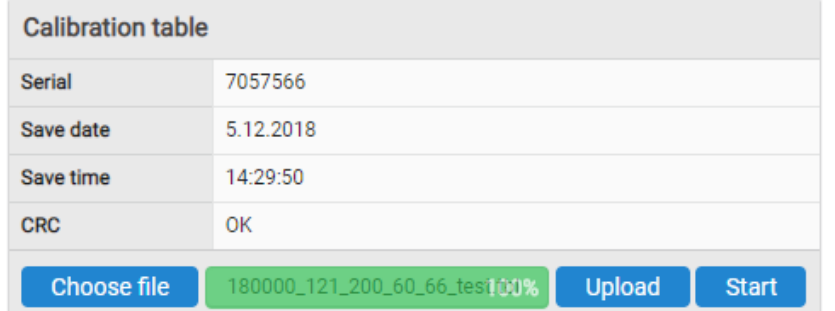

3) Click **Start** to start the update process.

## **24.3. "Licenses" section**

License management is carried out on the basis of license packages, optionally (except for the "Base" package) included by the manufacturer. Each smart block can be included in one or more license packages.

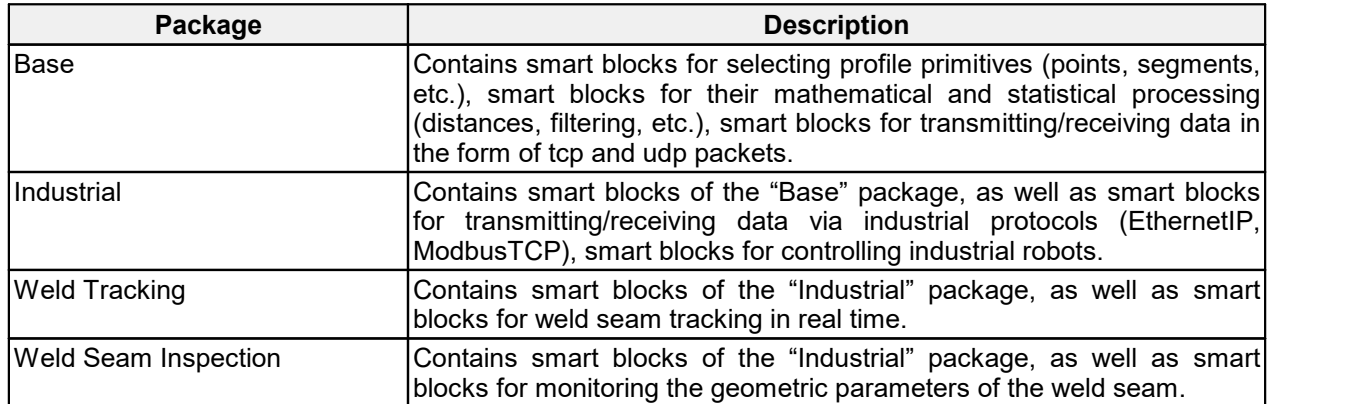

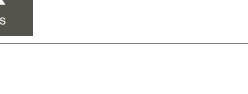

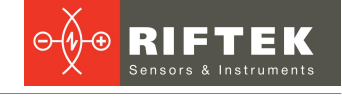

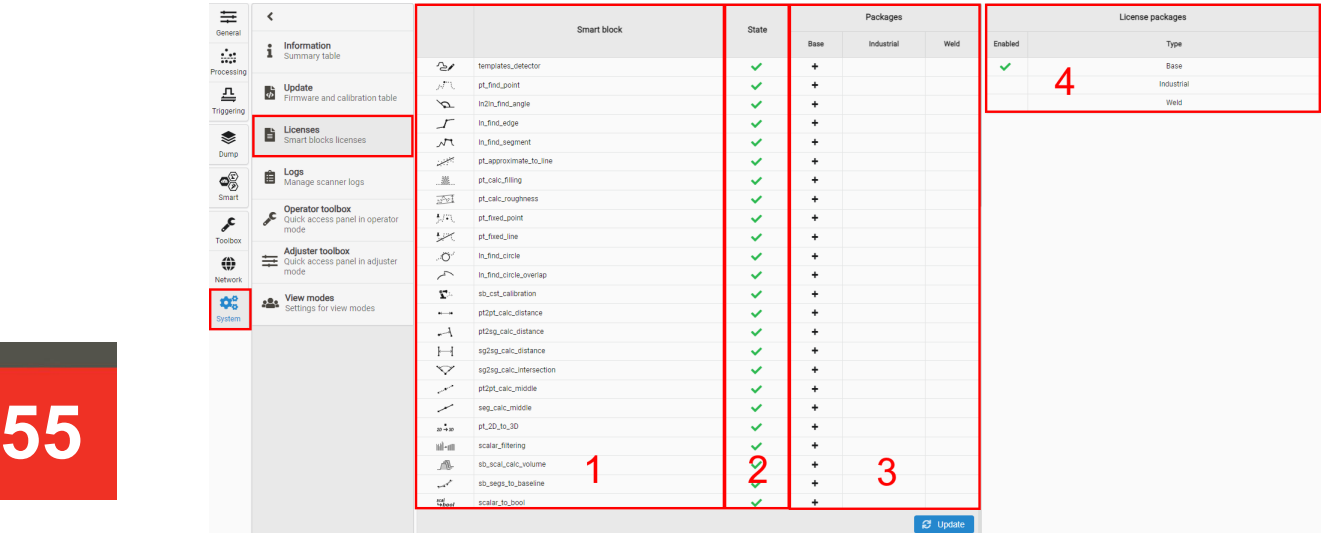

Area 1 contains the smart blocks available in the scanner firmware, area 2 shows the license status for each block, area 3 - contents of the selected package, area 4 - packages types

> $\checkmark$ - smart block is available;

 $\pmb{\times}$ - no license.

To enable the license package:

- 1. Send a request to [info@riftek.com](mailto:info@riftek.com).
- 2. Pay the cost of the required license package.
- 3. Coordinate the time and provide remote access (using free remote desktop software) to the scanner manufacturer to activate the license package.

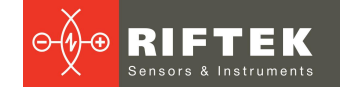

### **24.4. "Logs" section**

The **Logs** section displays information about the scanner operation that can be used to detect possible errors.

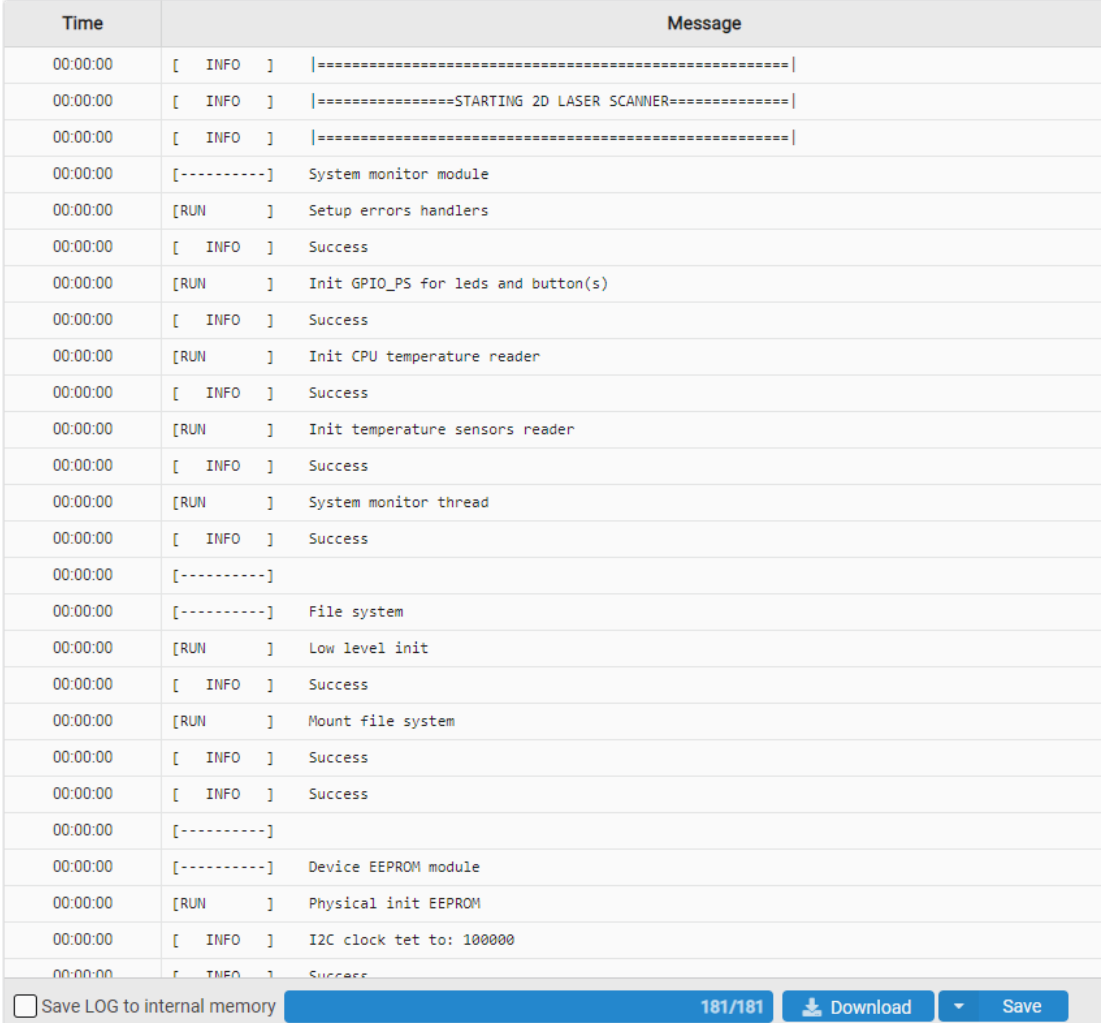

This tab contains information about the operations performed and their order. To get the log file, click the **Download** button.

Data can be exported in \*.txt and \*.csv formats. You can select the format after clicking the **Save** button.

The **Save LOG to internal memory** option enables saving the log file to the internal memory of the scanner.

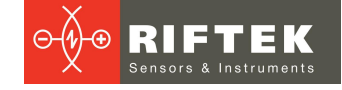

# **25. "Smart" tab**

This chapter only applies to RF627Smart scanners.

The **Smart** tab is designed to implement the smart functions of the scanner. Smart functions include:

- Creating an algorithm for measuring various geometrical and statistical quantities of the controlled profile.
- Performing measurements in real time according to <sup>a</sup> given algorithm. ·
- Processing of measurement results and automatic decision-making about their being within acceptable limits (control of tolerances).
- **57** and simplified (UDP) network protocols.<br>• Forming control actions at the physical outpu Transmitting measurement results via industrial (Ethernet/IP, Modbus TCP)
	- Forming control actions at the physical outputs of the scanner.

To ensure the simplicity and ease of use of smart functions, the concept of a "computation graph" (hereinafter referred to as the graph), formed by the user to solve a specific problem, is applied. A graph is an ordered sequence of operations performed by a scanner. This sequence is presented in the form of smart blocks and links between them. When the structure of the graph is changed, its ordering is automatically performed (i.e., determining the order of performing calculations). **Restriction:** cyclic links are not allowed in the graph.

The main window of the web interface with an active **Smart** tab:

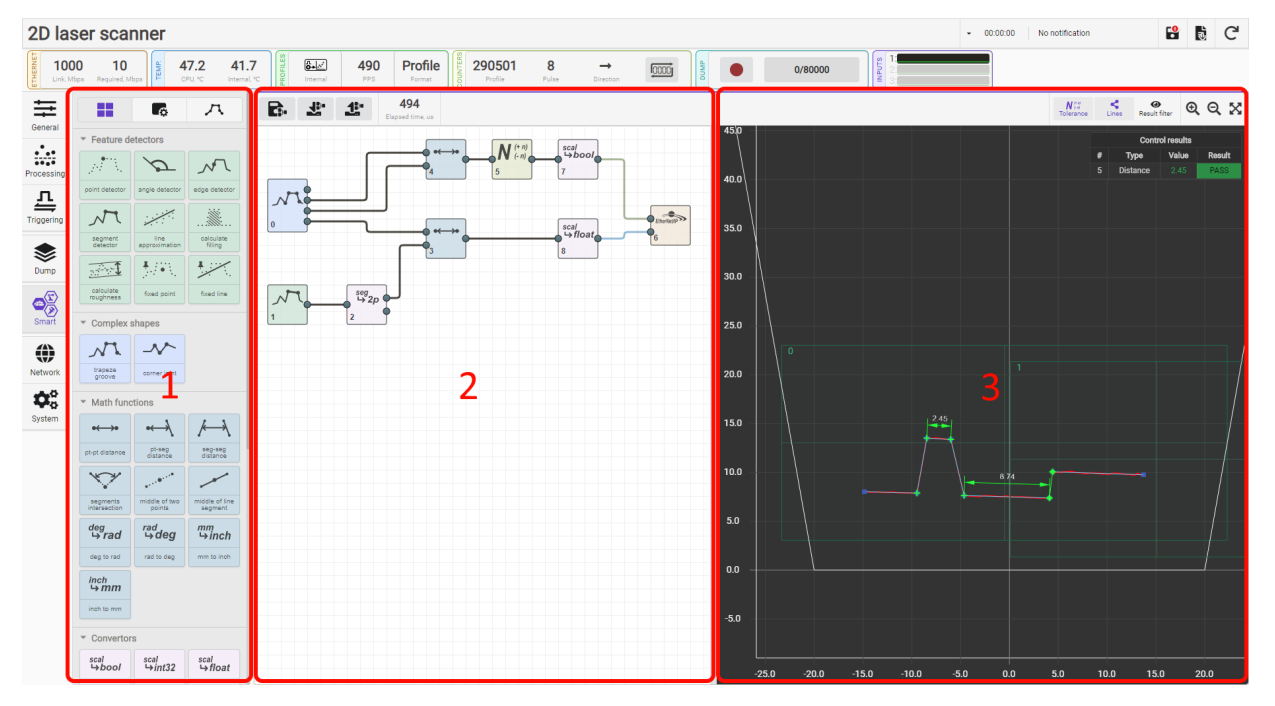

Designations:

- 1 Smart blocks and parameters area.
- 2 Graph creation area.
- 3 Measurement results display area.

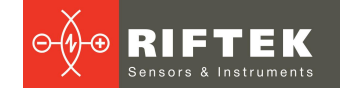

#### **25.1. Smart blocks and parameters**

This area is intended for displaying a set of smart blocks, setting parameters of blocks added to the graph, and setting parameters for approximating a profile by a set of segments.

The area contains three tabs:

- **Smart blocks** <sup>a</sup> set of smart blocks grouped by functionality. ·
- **Block settings** parameters of the block selected on the graph. ·
- **Profile approximation** parameters of profile approximation by segments.

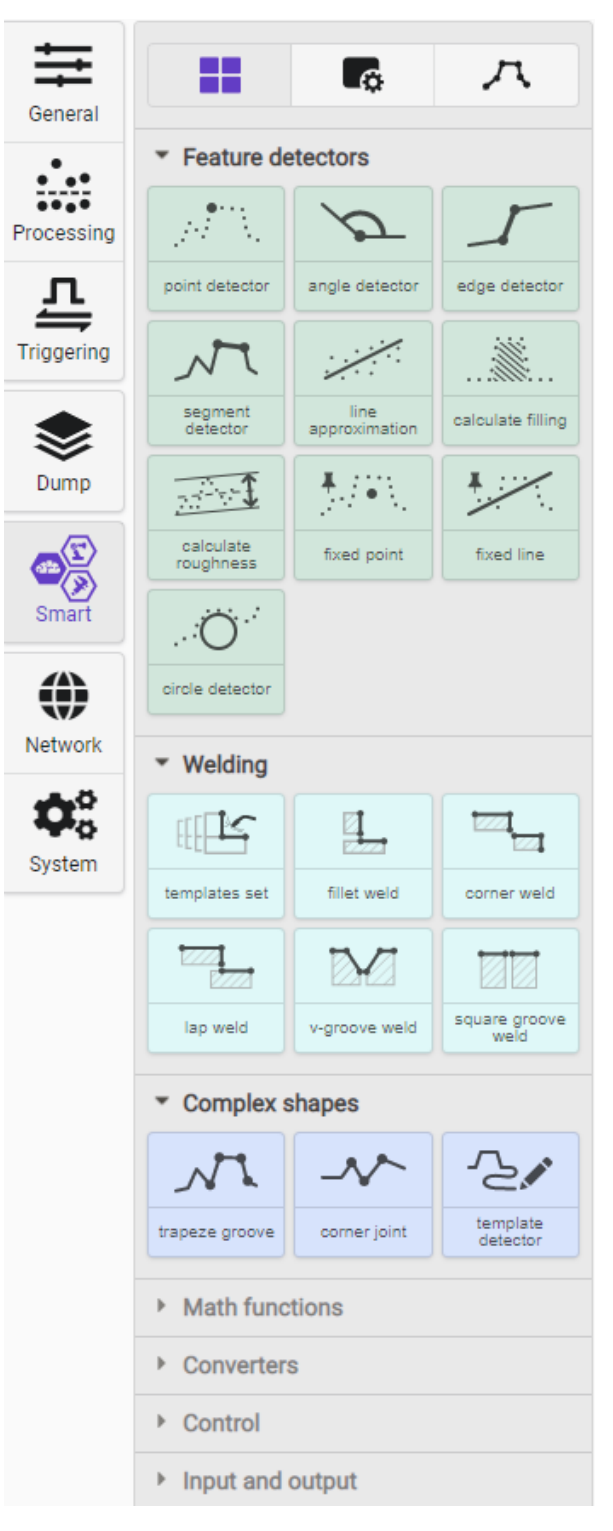

# **58**

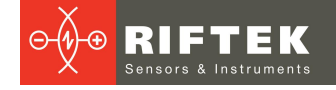

### **25.1.1. "Smart Blocks" tab**

The tab contains available smart blocks. The pictogram on the smart block schematically shows the function it performs, while the output data (the result of the block operation) is shown in bold. Examples:

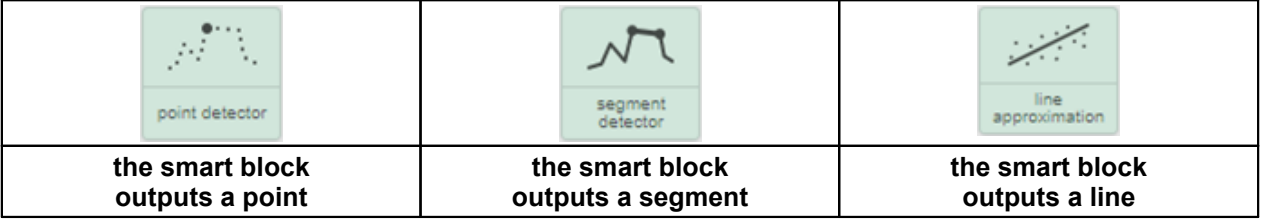

#### <span id="page-58-0"></span>**25.1.2. "Block Settings" tab**

The tab provides access to the settings of the block selected on the graph. Examples:

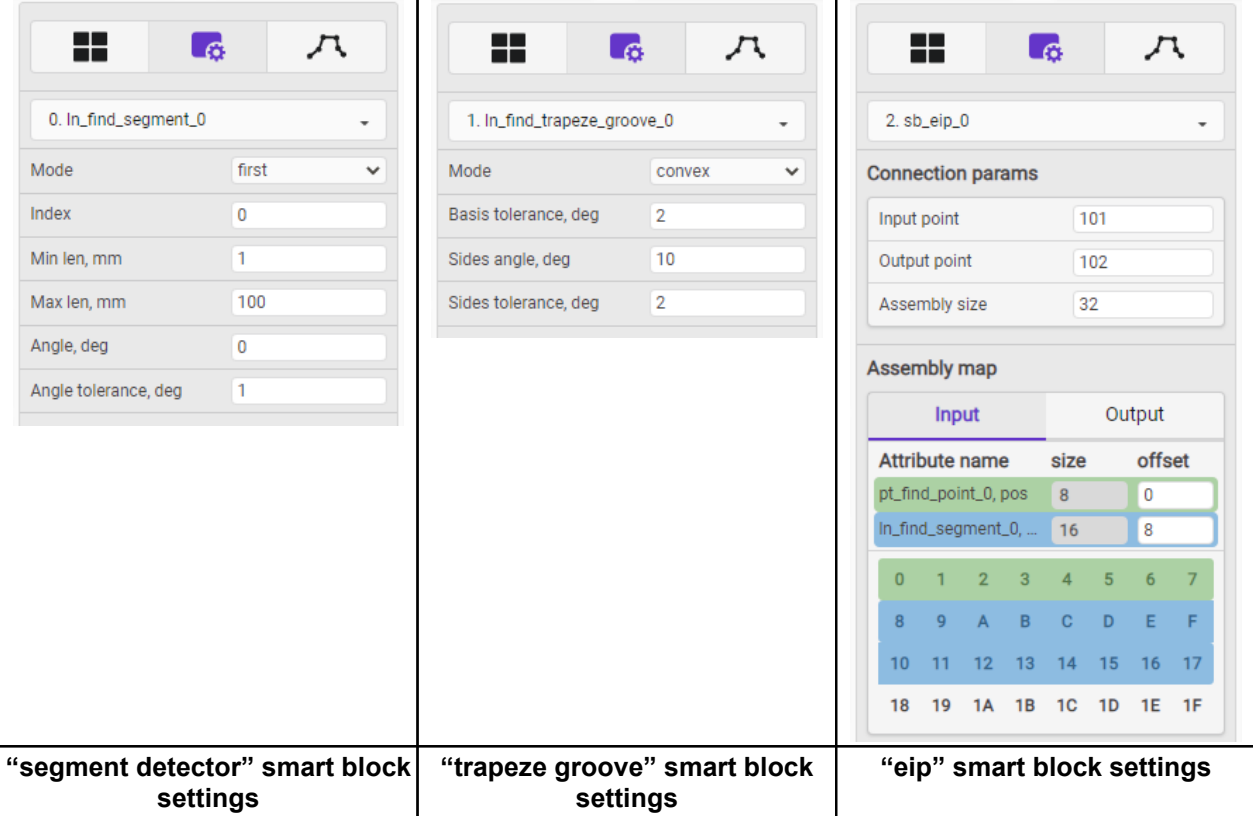

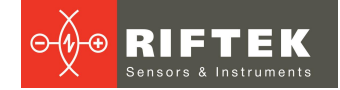

## **25.1.3. "Profile Approximation" tab**

The tab provides access to the parameters of the profile approximation algorithm.

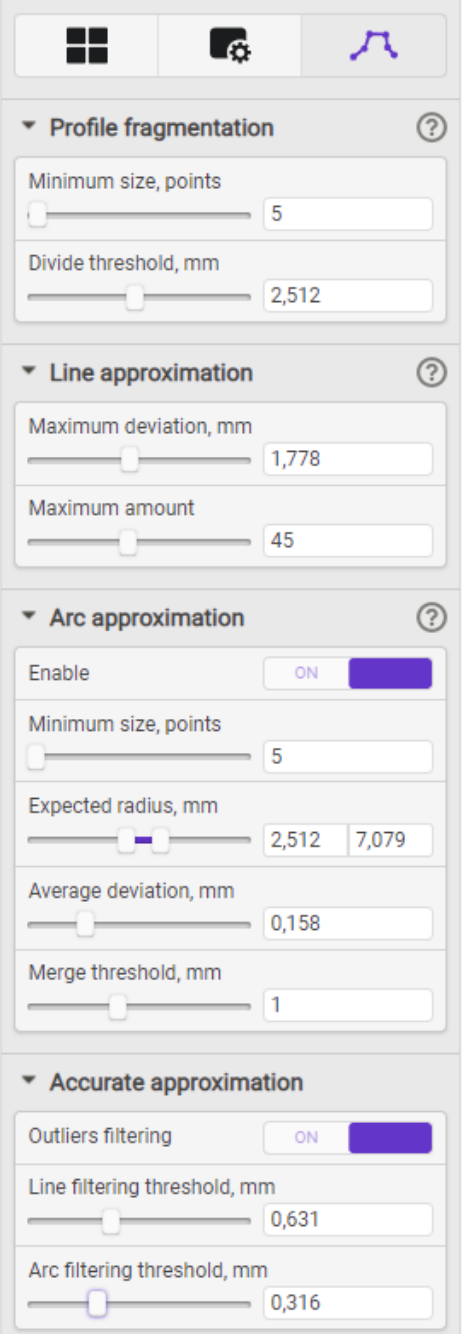

To display a description of parameters, click on the question mark next to the section name.

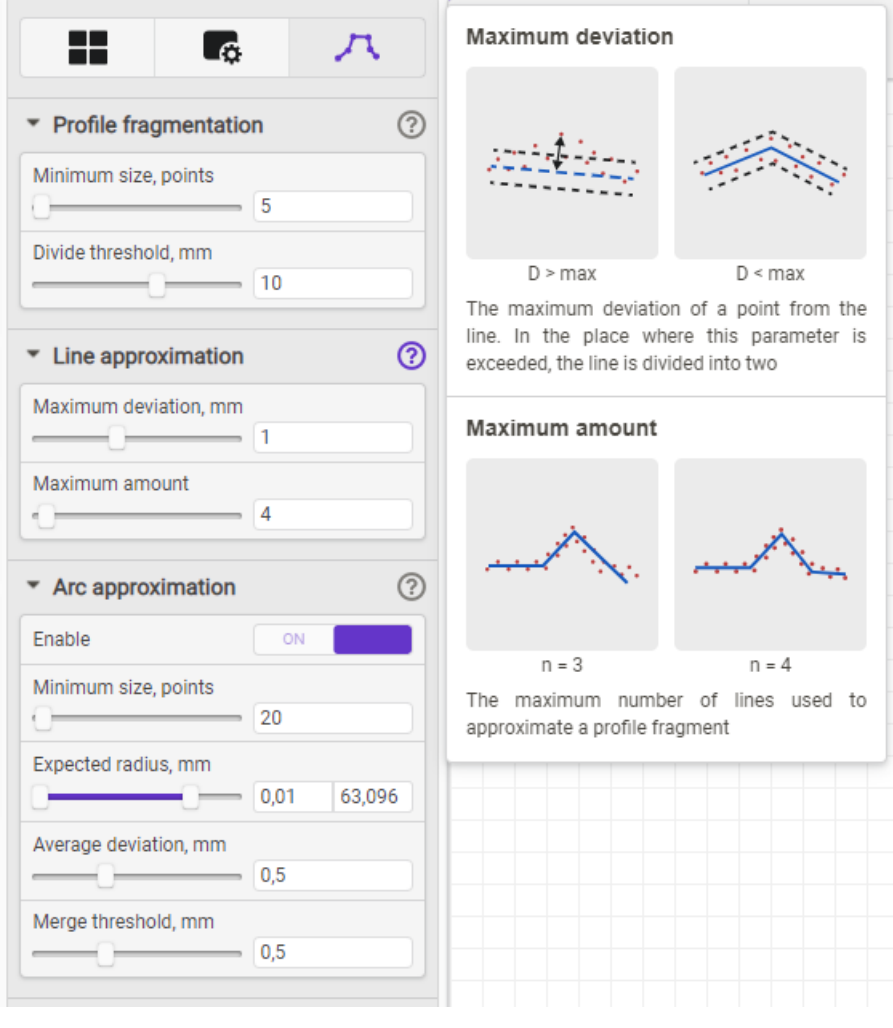

## **25.2. Creating a Smart function**

The Smart function is created in two stages: Stage 1 - Profile approximation. Stage 2 - Building a graph.

#### <span id="page-60-0"></span>**25.2.1. Stage 1. Profile approximation**

Profile approximation is the first stage in configuring the smart function of the scanner. The "Profile Approximation" tab provides access to the parameters of the profile approximation algorithm. The stability and accuracy of the measurement results directly depend on the quality of the approximation. The optimal approximation is achieved when each straight line on the profile forms a segment, not a broken line, and a circle (arc) is approximated by a circular arc. In difficult cases, when the profile features do not allow approximating a circle with an arc with sufficient accuracy, approximation by a set of segments is possible, followed by approximation by a circle with a special smart block.

To perform the approximation, it is necessary to place a sample of the controlled object in the scanner's field of view and achieve the required profile quality in accordance with the procedures described in Section [19](#page-26-0).

The profile approximation algorithm can be divided into three sequentially performed stages:

- 1. Splitting the entire set of profile points into fragments.
- 2. Splitting each fragment into a set of approximating line segments and arcs.
- 3. Clarification of approximating line segments and arcs.

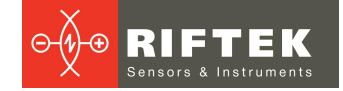

#### **25.2.1.1. Splitting profile points into fragments**

The procedure of splitting into fragments is intended to combine the points belonging to one surface, but separated by random outliers or features of the scanned object. At this stage, the profile fragments containing less than a specified number of points are excluded from further processing.

The following parameters from **Profile segmentation** section affect the splitting results: ·

- **Minimum size, points** the minimum required number of points in a profile fragment for its participation in further processing.
- **Divide threshold, mm** the minimum distance in millimeters between two successive profile points (left to right) required to combine these points into a single fragment.

The splitting is done automatically by manipulating the specified parameters. The control of merging the points into fragments is carried out visually according to the results of approximating the profile by segments. Namely, if the ends of successive segments are not connected, then they belong to different contours. Examples:

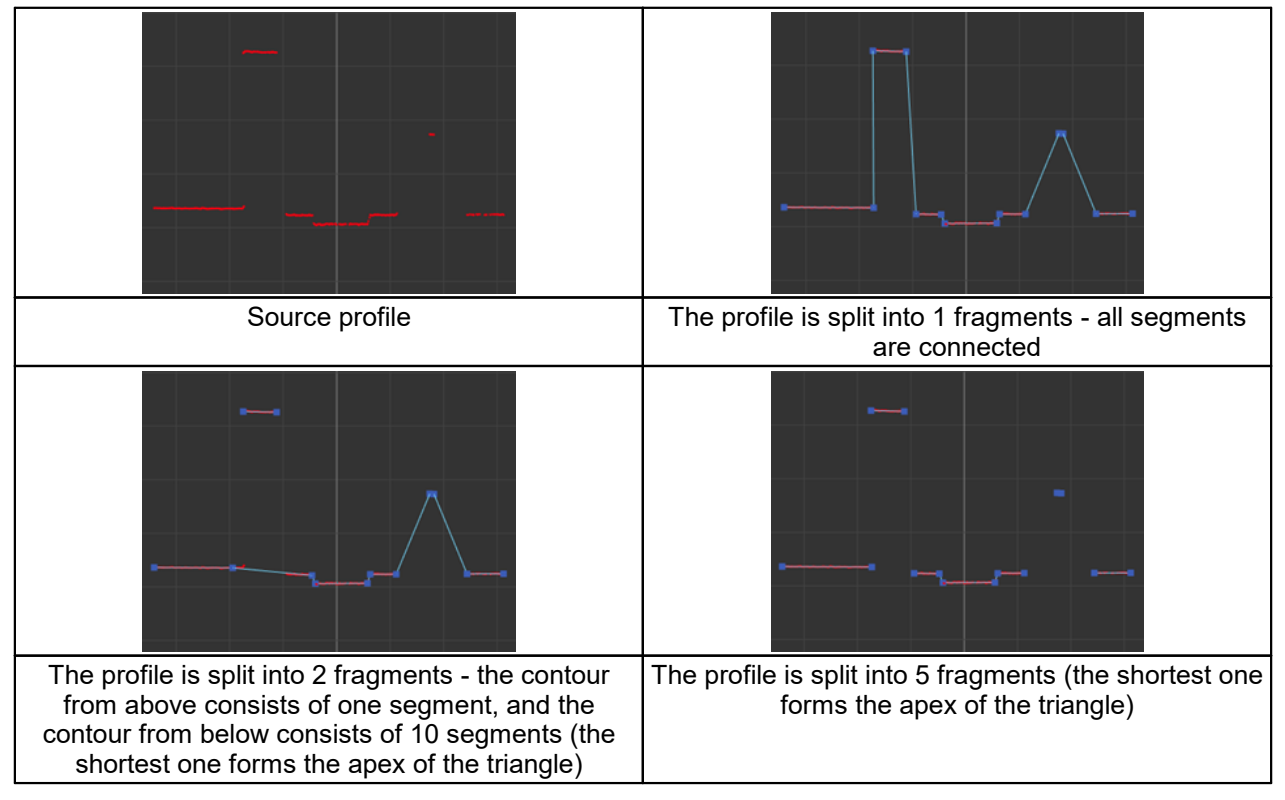

Examples of the influence of parameters on splitting a profile into contours.The **Minimum size** parameter:

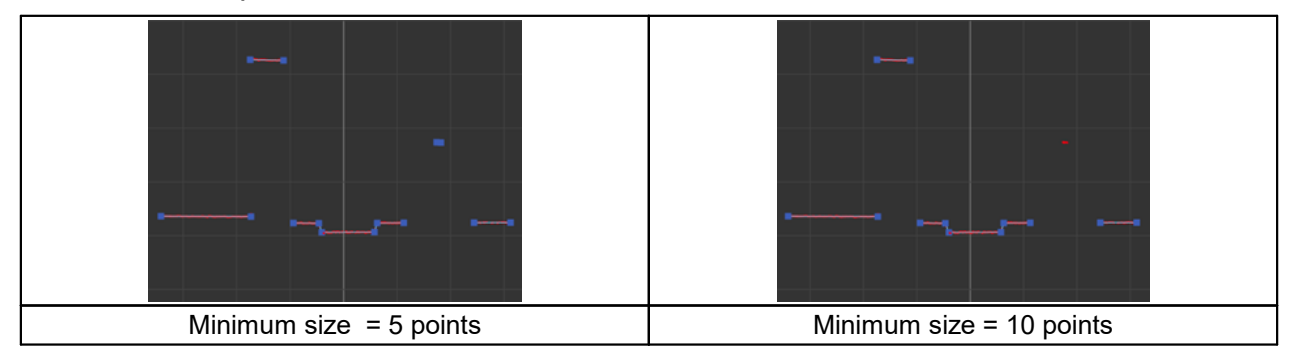

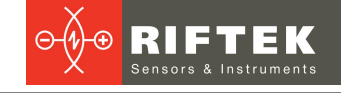

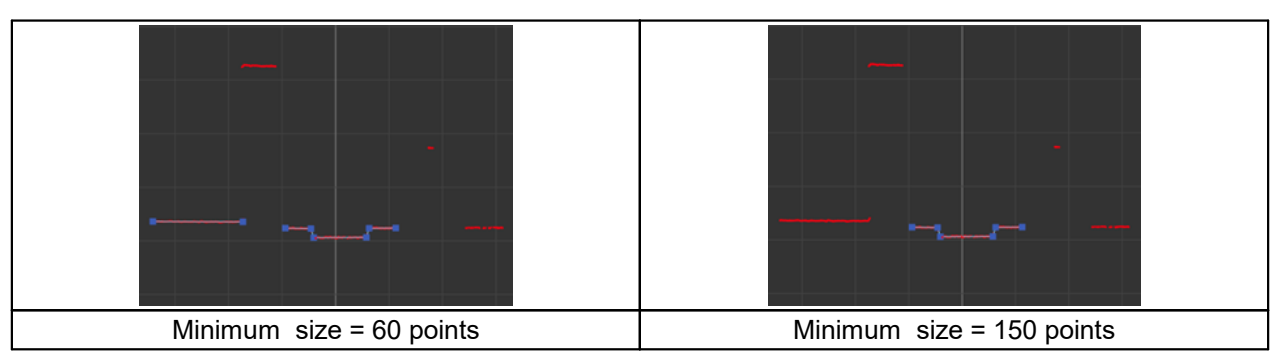

Examples of the influence of parameters on splitting a profile into fragments. The **Divide threshold** parameter:

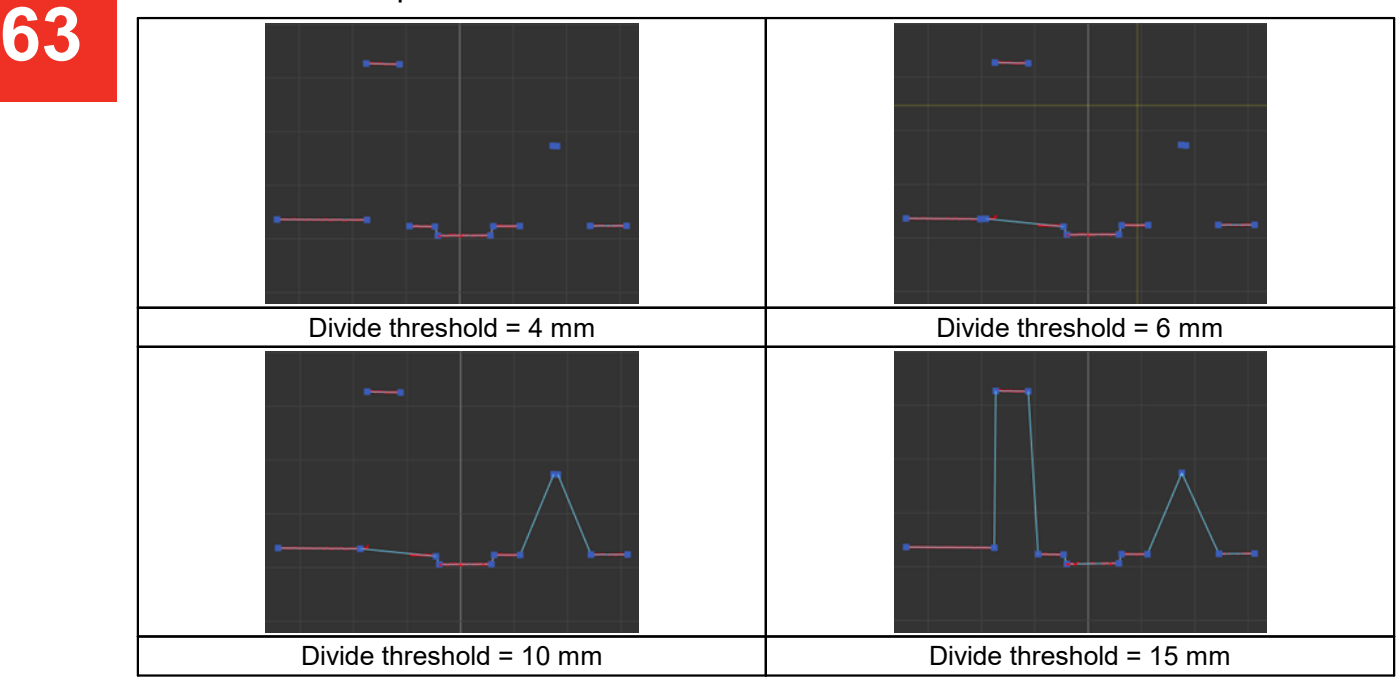

#### **25.2.1.2. Splitting each fragment into a set of approximating line segments and arcs**

Each fragment is divided into approximation elements: segments and arcs, while the approximation parameters are set separately for segments and for arcs.

#### **25.2.1.2.1. Approximation by segments**

Approximation parameters:

- **Maximum deviation, mm** the maximum permissible distance in mm between the profile point and the approximating segment. If the next point does not meet this criterion, a new segment is formed. Thus, this parameter affects the approximation granularity.
- **Maximum amount** the maximum permissible number of lines in the fragment, which acts as a limitation for the approximation algorithm. If splitting requires more lines than specified by this parameter, the **Maximum deviation** parameter value is ignored and splitting stops.

The splitting is done automatically by manipulating the specified parameters. The control of splitting is carried out visually.

Examples of the influence of parameters on splitting a fragment into a set of segments. The **Maximum deviation** parameter:

**64**

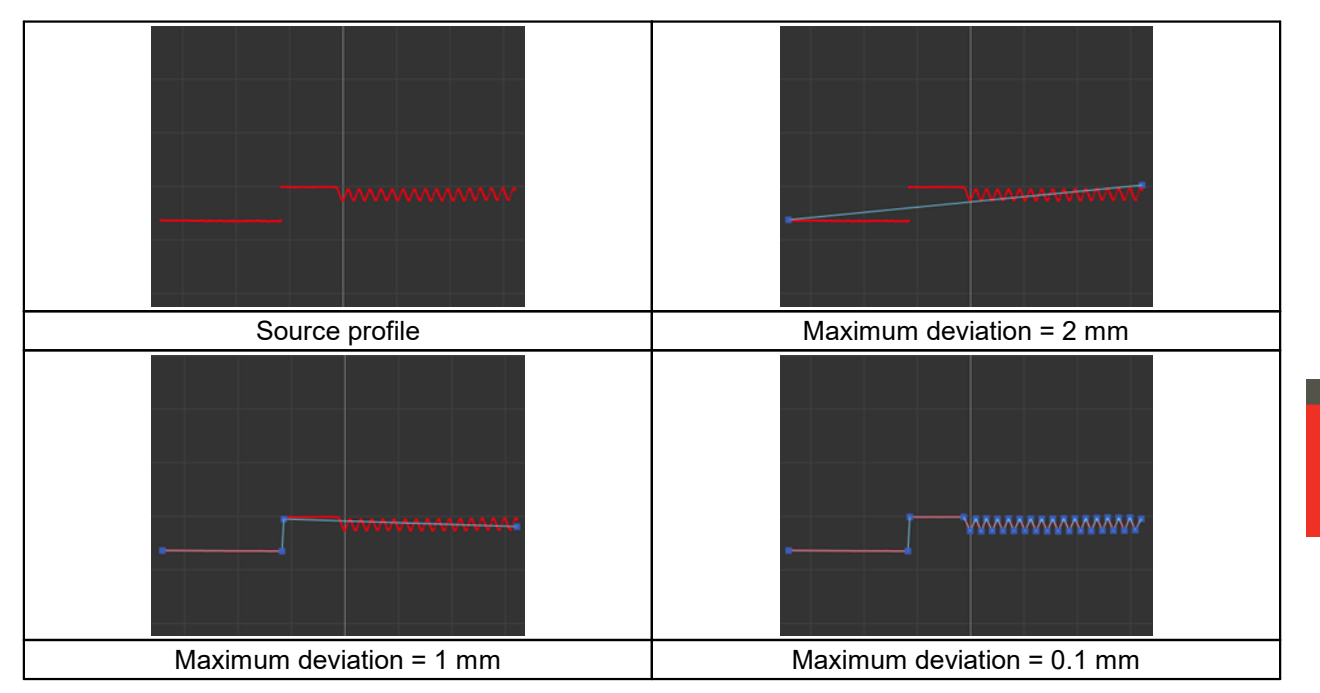

Examples of the influence of parameters on splitting a fragment into a set of segments. The **Maximum amount** parameter:

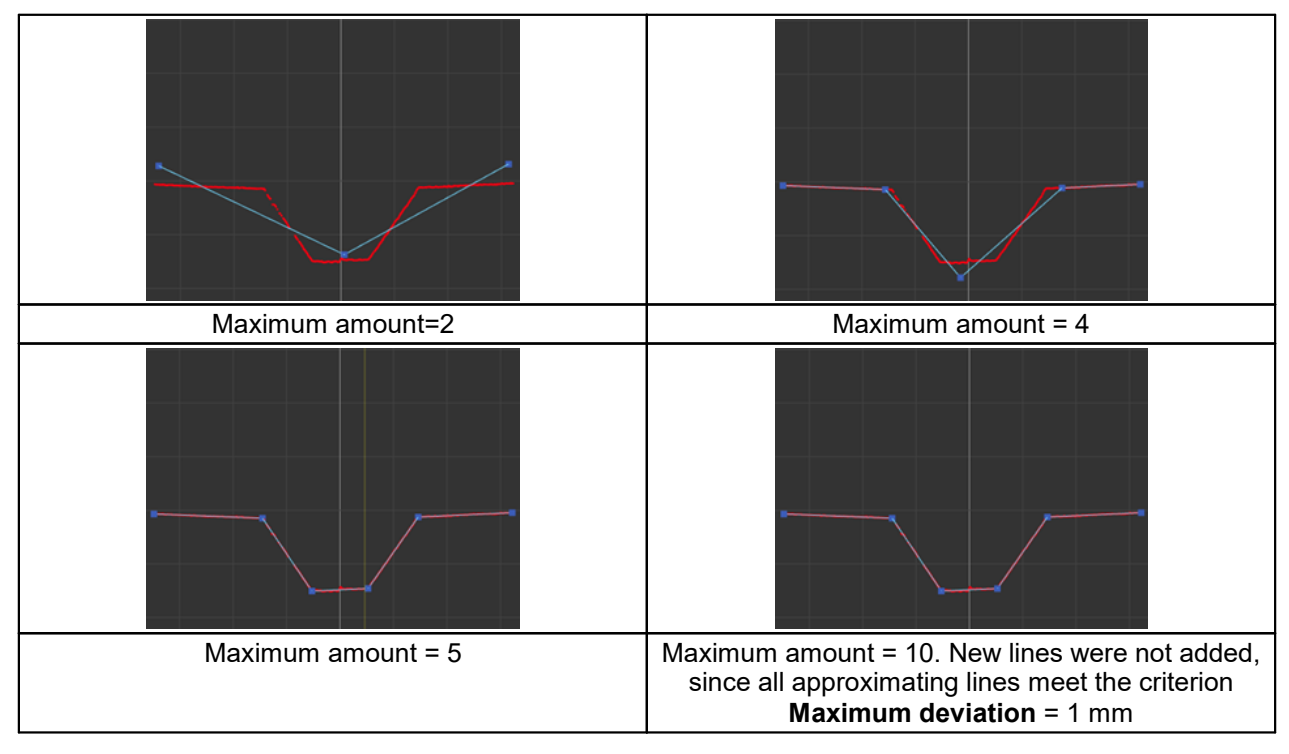

#### **25.2.1.2.2. Approximation by arcs**

Approximation parameters:

- **Enable** enables the use of arcs when approximating the profile. If the parameter is OFF, then the profile will be approximated only by segments.
- **Minimum size, points** sets the minimum required number of points that must form an arc. If a profile element contains fewer points, it will be approximated by a line segment.

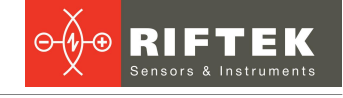

- · **Expected radius, mm** sets the minimum and maximum radii of the arc circle. If, as a result of the approximation of a profile element, an arc is obtained, the radius of the circle of which does not fit into the specified limits, then this element will be approximated by a segment.
- **Average deviation, mm** the admissible value of the average (by points) error of approximating a profile element by an arc. If this parameter is exceeded, the element is approximated by a segment.
- **Merge threshold, mm** the threshold for combining consecutive (adjacent) arcs into one. It sets the maximum deviation of the centers of the circles of arcs and their radii for combining them into one arc with averaging the parameters.

Influence of parameters on the approximation of the profile by arcs:

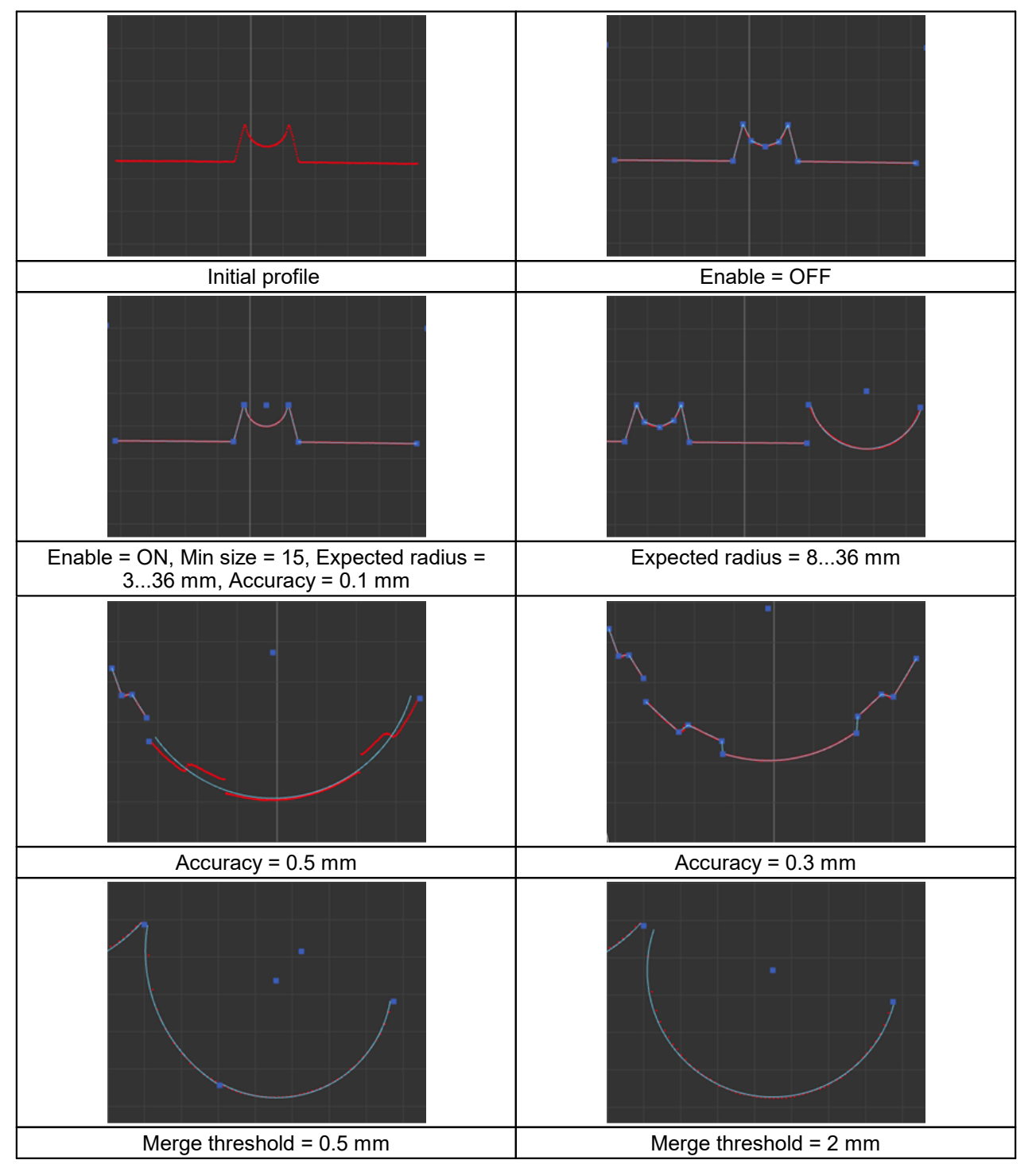

**66**

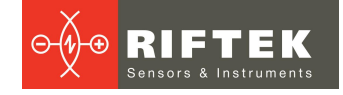

### **25.2.1.3. Filtering**

Accurate approximation of segments and arcs is achieved by eliminating points that strongly deviate from the average approximation values. Such points, as a rule, are outliers lying on glare, re-reflections, spurious illumination, and lead to a decrease in the approximation accuracy. Exclusion of outliers (for both segments and arcs) is performed when the **Outliers filtering** parameter is enabled. In this case, the permissible deviation of a point from the mean is determined by the **Line filtering threshold** and **Arc filtering threshold** parameters for segments and for arcs, respectively.

Influence of approximation parameters on the result:

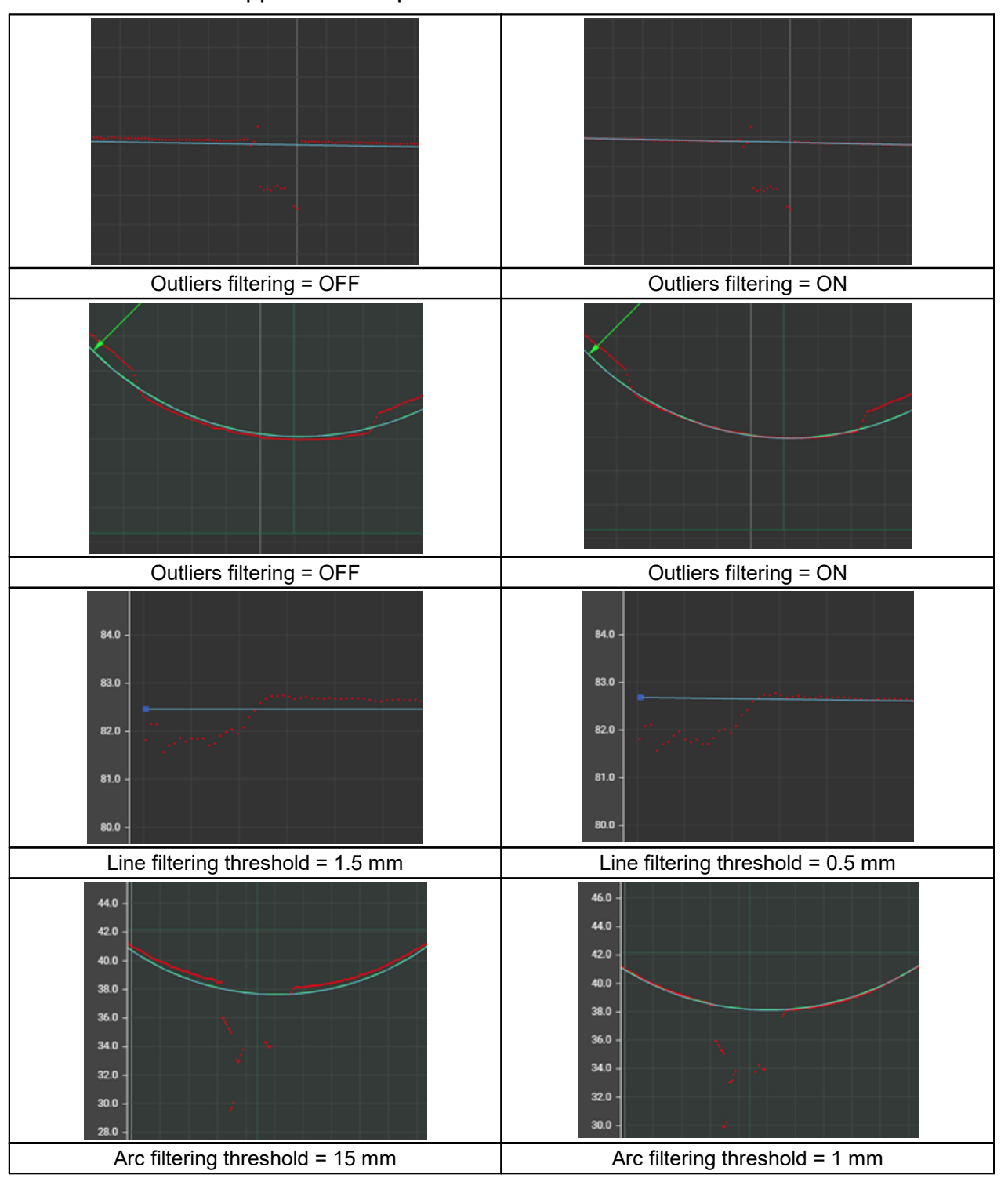

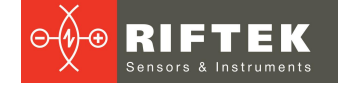

#### **25.2.1.4. Clarification of approximating line segments and arcs**

This stage includes the precise determination of the coordinates of the beginning and end of the line segments that approximate the profile, and the coordinates of the intersections of the segments. This stage does not contain any parameters.

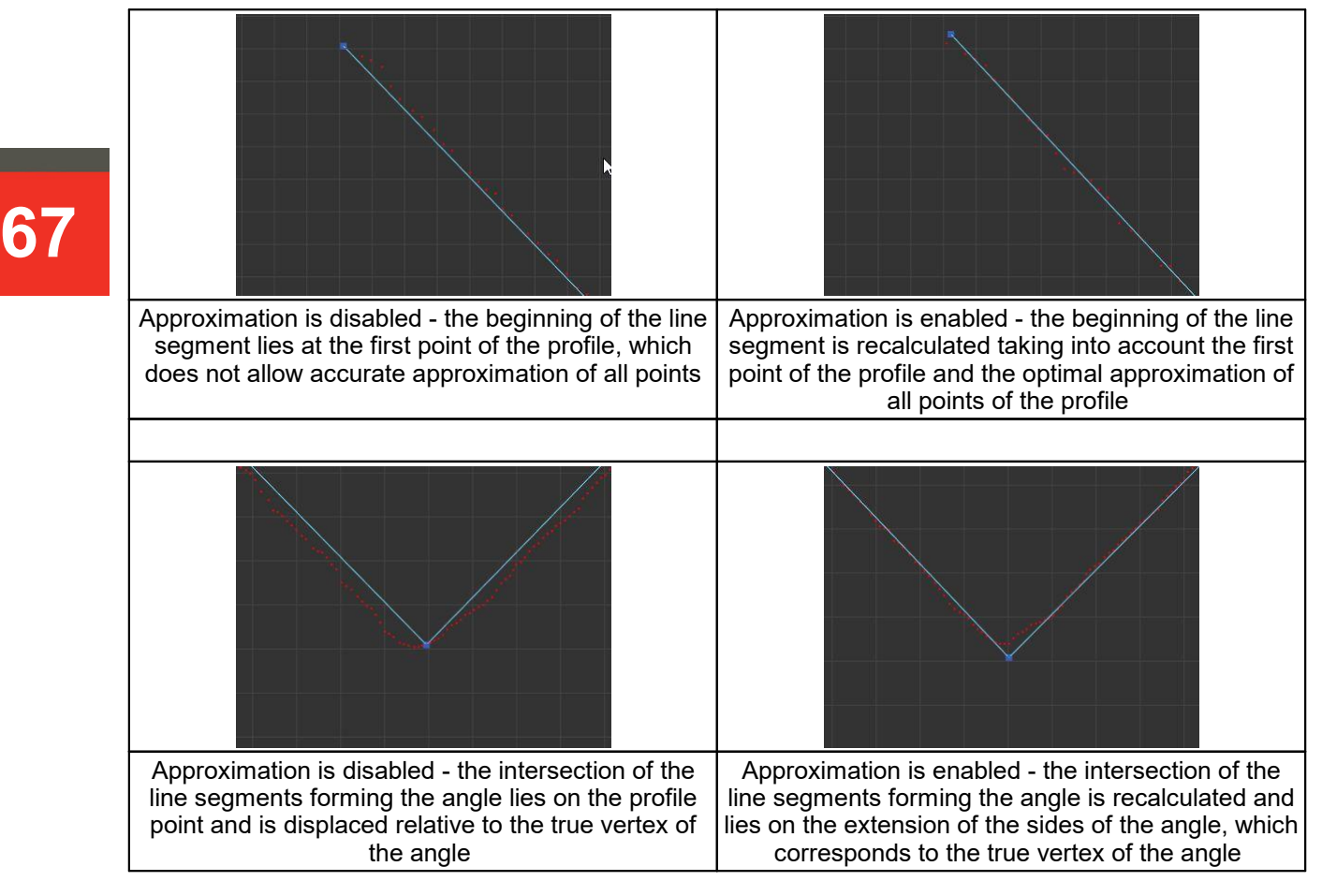

## **25.2.2. Stage 2. Building a graph**

Upon completion of the profile approximation procedure, it is necessary to build a computational graph.

The computation graph is a set of blocks and connections between them. It is recommended (but not necessary) to orient the graph horizontally - smart blocks that extract features from the profile (points, line segments, etc.) are placed on the left. Processing blocks are placed in the middle. On the right are blocks for transmitting measurement results to external systems and receiving messages from external systems.

In the current revision of the firmware, it is possible to save only one graph in the internal memory of the scanner - it is the basic graph, which is loaded when you turn on the scanner and starts working automatically. The graph can be saved to a computer for use in other scanners of the "Smart" series or for use in the future, i.e. the saved graph can be loaded into the scanner as a basic one.

The graph building area also displays the time (in microseconds) spent on profile approximation and graph rendering. If this time is less than 1/(frequency of profiles in seconds), each profile is processed, if greater - some profiles may be skipped and not processed.

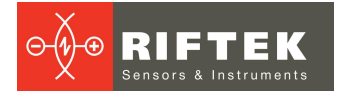

Each block of the graph has a unique (within the graph) identifier (number), displayed in the lower right corner of the block. This identifier allows you to quickly match the block and the search area in which it operates. In addition, at the bottom of the block there are some quick access elements for block control. Examples:

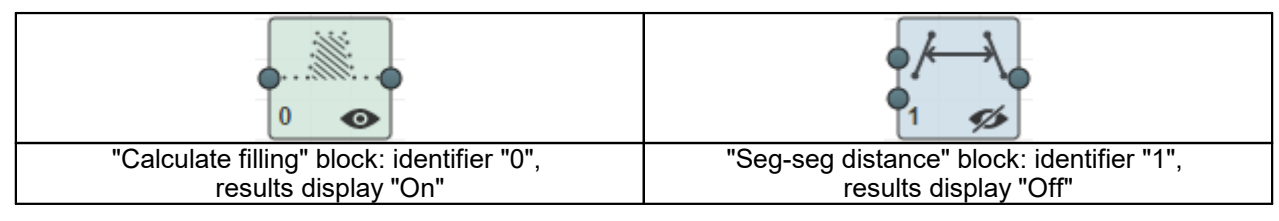

To place a block on the graph, click on it or move it from the **Smart blocks** area to the graph building area.

To make a connection between blocks, drag the output of one block to the input of another block (or several blocks). For convenience, the inputs of blocks to which a connection can be made are increased in size, and inputs to which a connection cannot be made are shown in red:

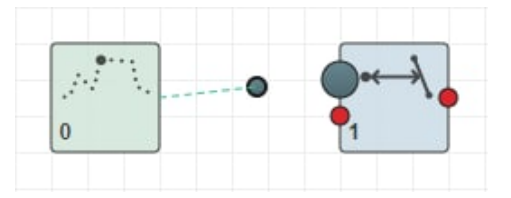

When the block is placed in the graph area, the search area appears in the measurement results display area. The search area is intended to specify the area in which the selected block operates. You can move and resize the search area with the mouse.

#### **25.2.2.1. Results display area**

The area is intended for visual control and customization of smart block search areas. The area also displays the result of profile approximation (a set of approximating line segments) and the results of smart block operation.

As noted above, some blocks have search areas within which the functions of the block are performed. The use of search areas makes it possible to exclude noise, sensor flare and other factors from calculations. The search area can be:<br>• fixed.

- 
- fixed,<br>• tracking al  $\bullet$  tracking along the X coordinate,<br>• tracking along the Z coordinate, or
- tracking along the Z coordinate, or
- floating, i.e. tracking along both coordinates.

The mode of moving the search area is selected for each area separately in the menu that appears when the area is specified:

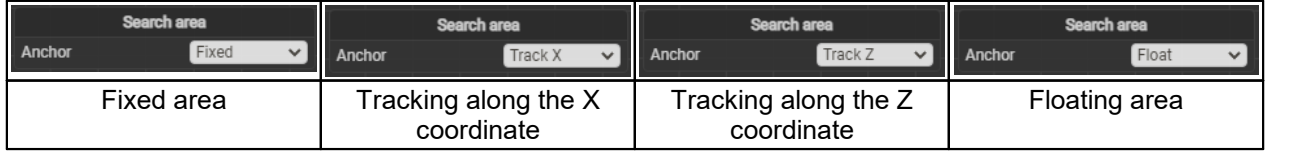

In any mode of moving an area, the user can move and resize the area. Moving is done with the right mouse button (click on the search area and move the mouse). Resizing is carried out using special rectangles located along the perimeter of the search area:

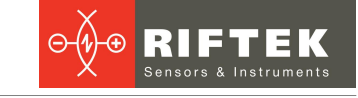

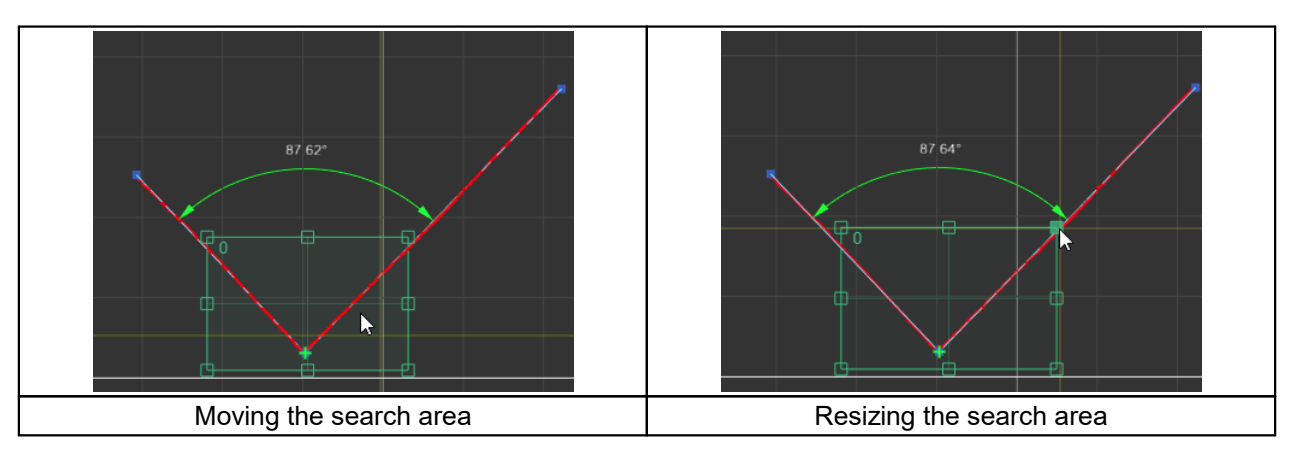

#### **69** 25.2.2.2. **25.2.2.2. Example of building a graph**

As an illustration of the process of building a graph for solving a specific problem, let's find the distance between points 1 and 2 (the wide base of the trapezoid) on the profile and transfer it to an external controller via the Ethernet/IP protocol.

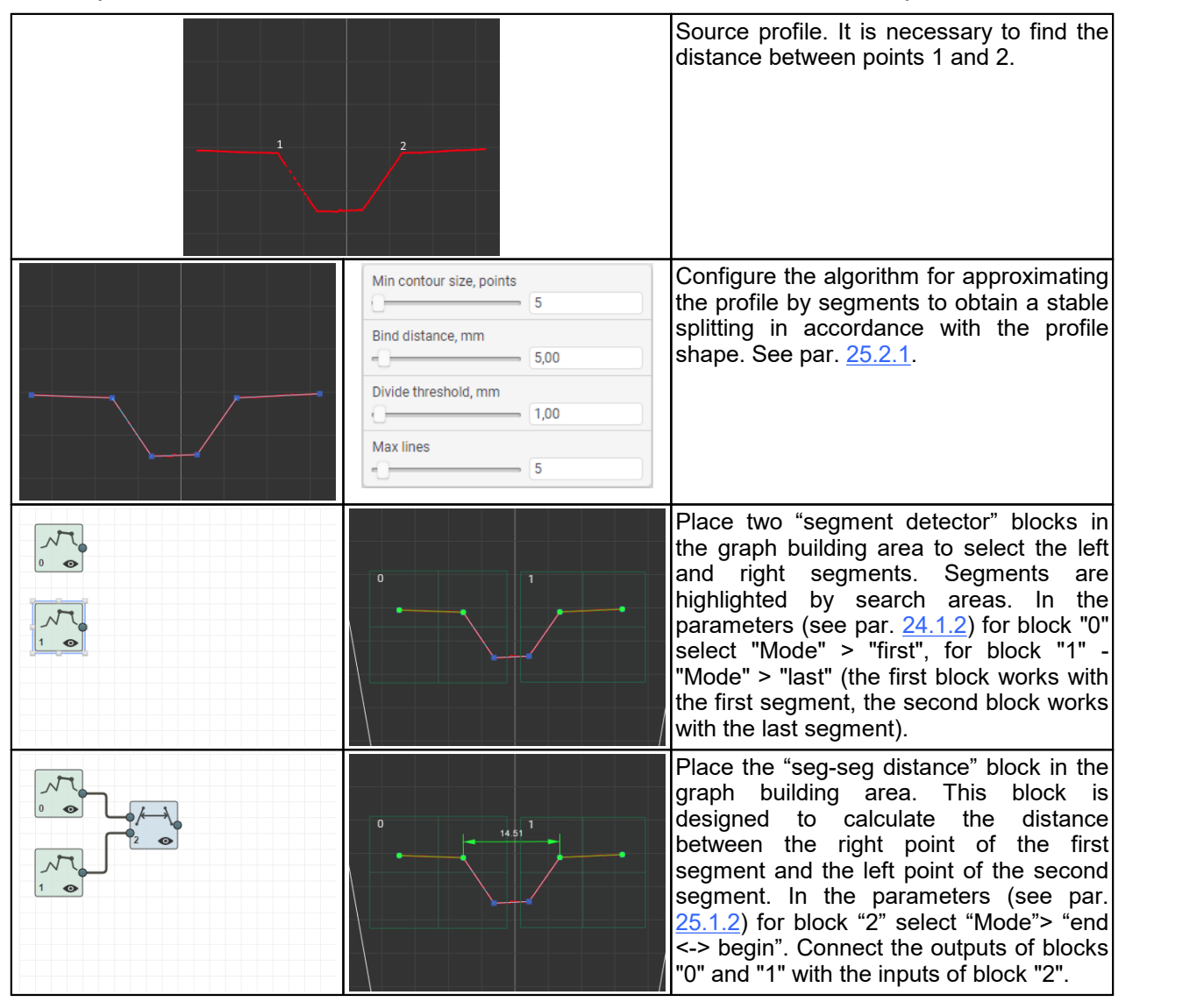

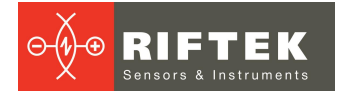

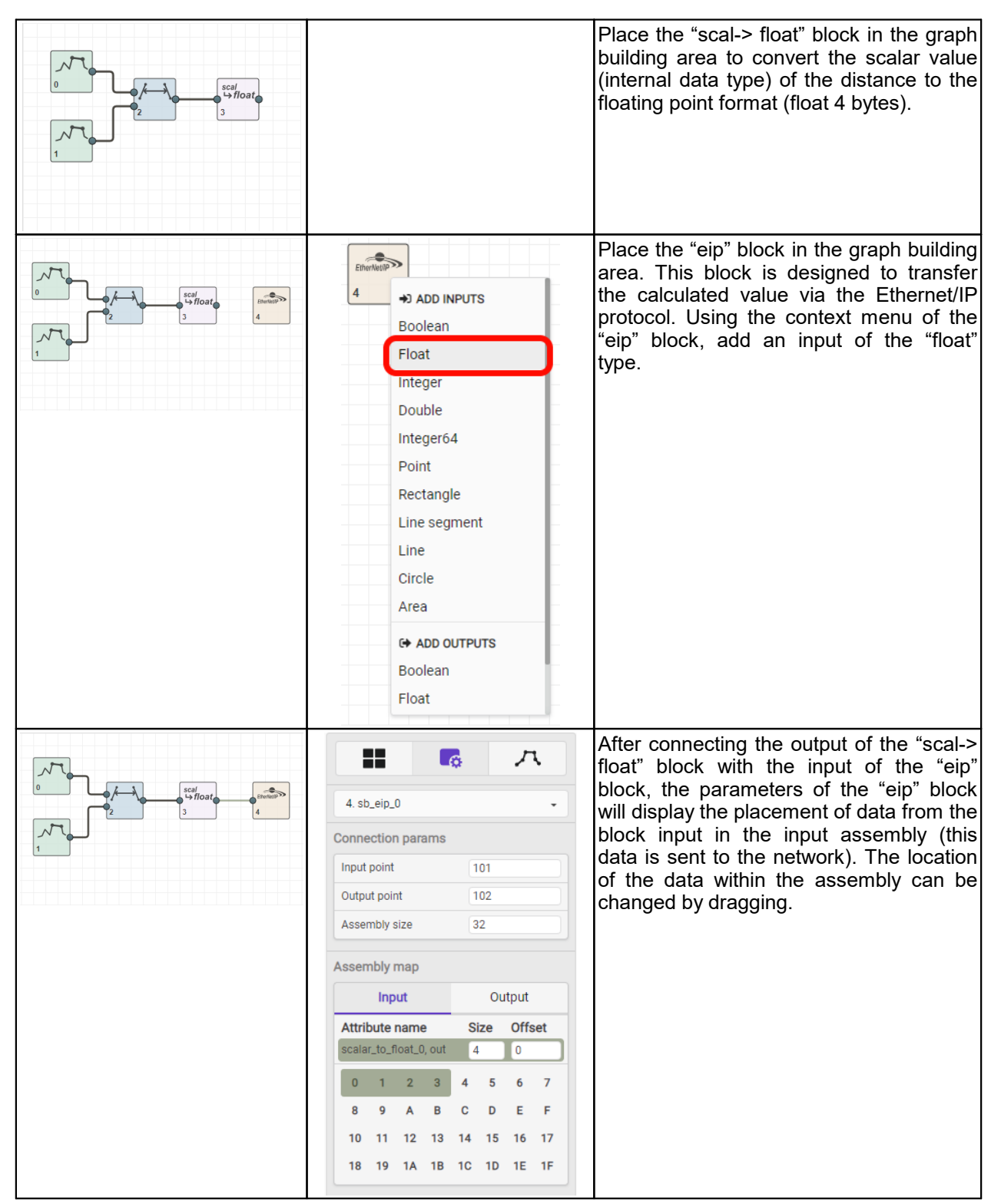

#### **25.2.3. How it works**

The part to be inspected is placed in the scanner's field of view. The graph is calculated for each part profile generated by the scanner.

First of all, the first and last line segments are selected on the profile, using the search areas of the "segment detector" blocks. Each of the search areas can be either "tracking" (along X, along Z or along both coordinates at once) or "fixed" (by default). The behavior for each search area can be set by a parameter that appears when you click on the corresponding search area:

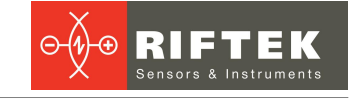

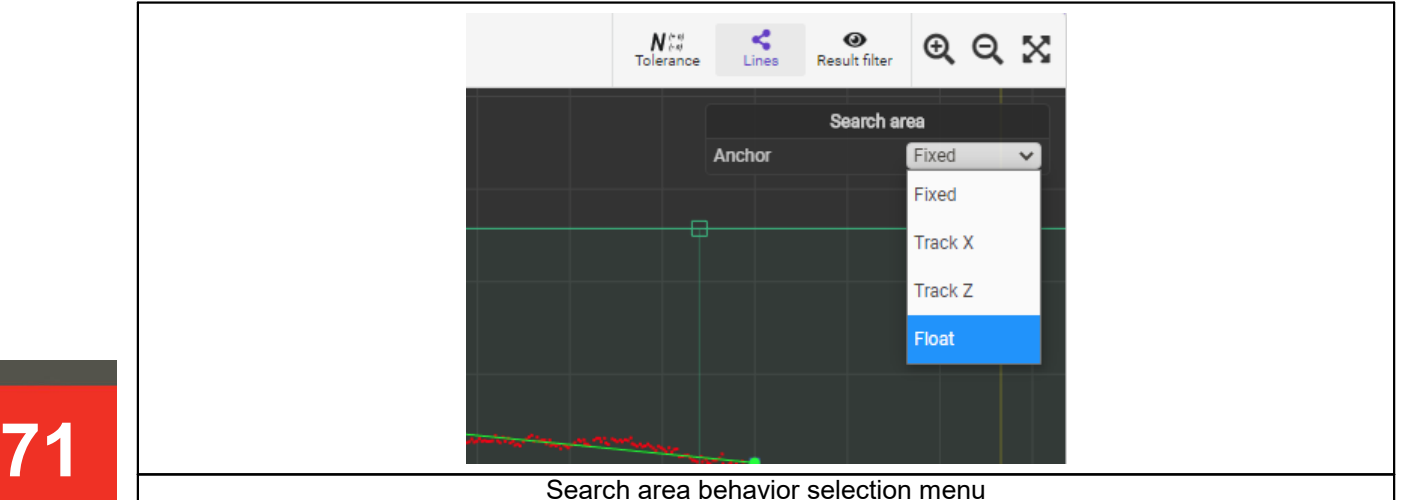

Search area behavior selection menu (fixed, tracking along X, tracking along Z, tracking along both coordinates)

If the search areas are the tracking ones, then when moving the part in the working range of the scanner, they automatically change their position so that the detected segment is in the center of the search area. When the part disappears (there are no segments), the tracking search areas return to the coordinates specified by the user when setting up the graph (i.e., to the initial position).

The selected segments are sent to the "seg-seg distance" block configured to calculate the distance between the right point of the first segment and the left point of the last segment. If one of the segments (or both) is not detected, the block returns a value with the flag "result is not valid" (the internal representation of the distance of SDT SCALAR type is used, see par. [25.3.1\)](#page-71-0).

Then the internal representation of the distance is converted to the general type "float" ("scal-> float" block) for further output to the assembly (in Ethernet/IP terminology). If the distance is "not valid" at the input, the result will be "NaN" (Not a Number).

The last block ("eip") receives the distance of the general type "float", and places it in the input assembly, which sends the data to the network.

As a result, an external system ("adapter" - in Ethernet/IP terminology) can connect to the scanner and get the calculated value of the distance.

Video demonstration: <https://youtu.be/-KvKu5MQ6JM>

#### **25.2.4. Saving and loading Smart functions**

To save/load a Smart function, use the corresponding buttons located in the upper part of the graph building area:

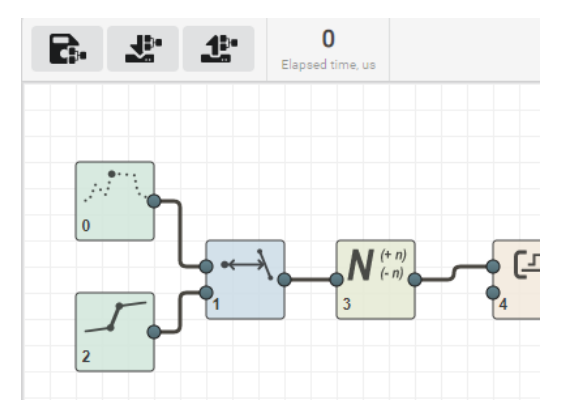

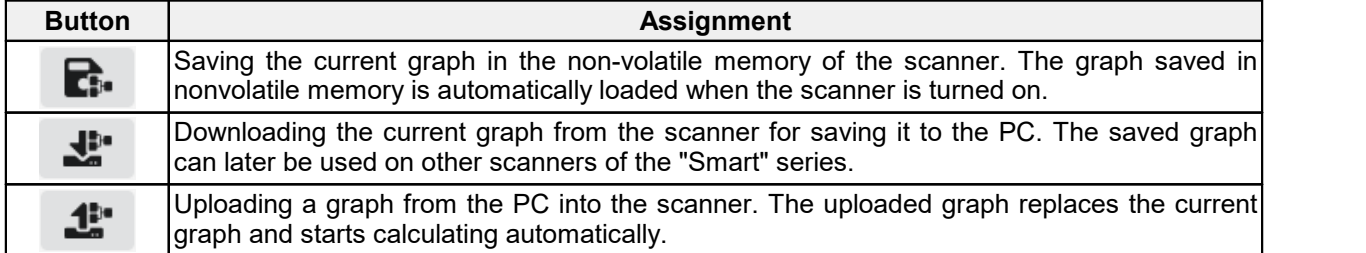

## <span id="page-71-0"></span>**25.3. Smart blocks**

#### **25.3.1. Data types**

Each smart block operates with a certain type (several types) of data representing measurement results, logic signals, etc. Byte order (unless otherwise noted) is LITTLE-ENDIAN. Description of data types is given in the table:

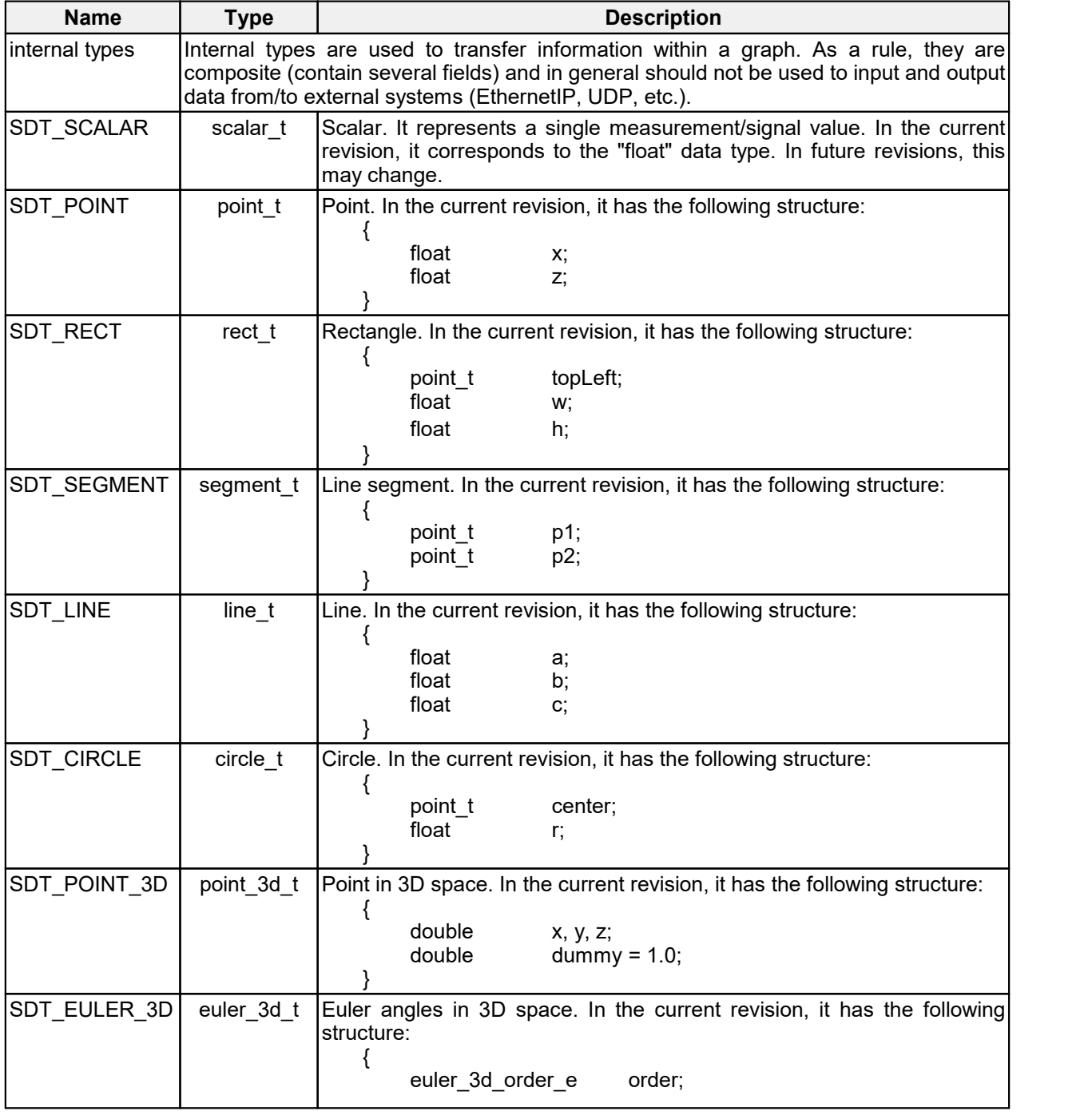
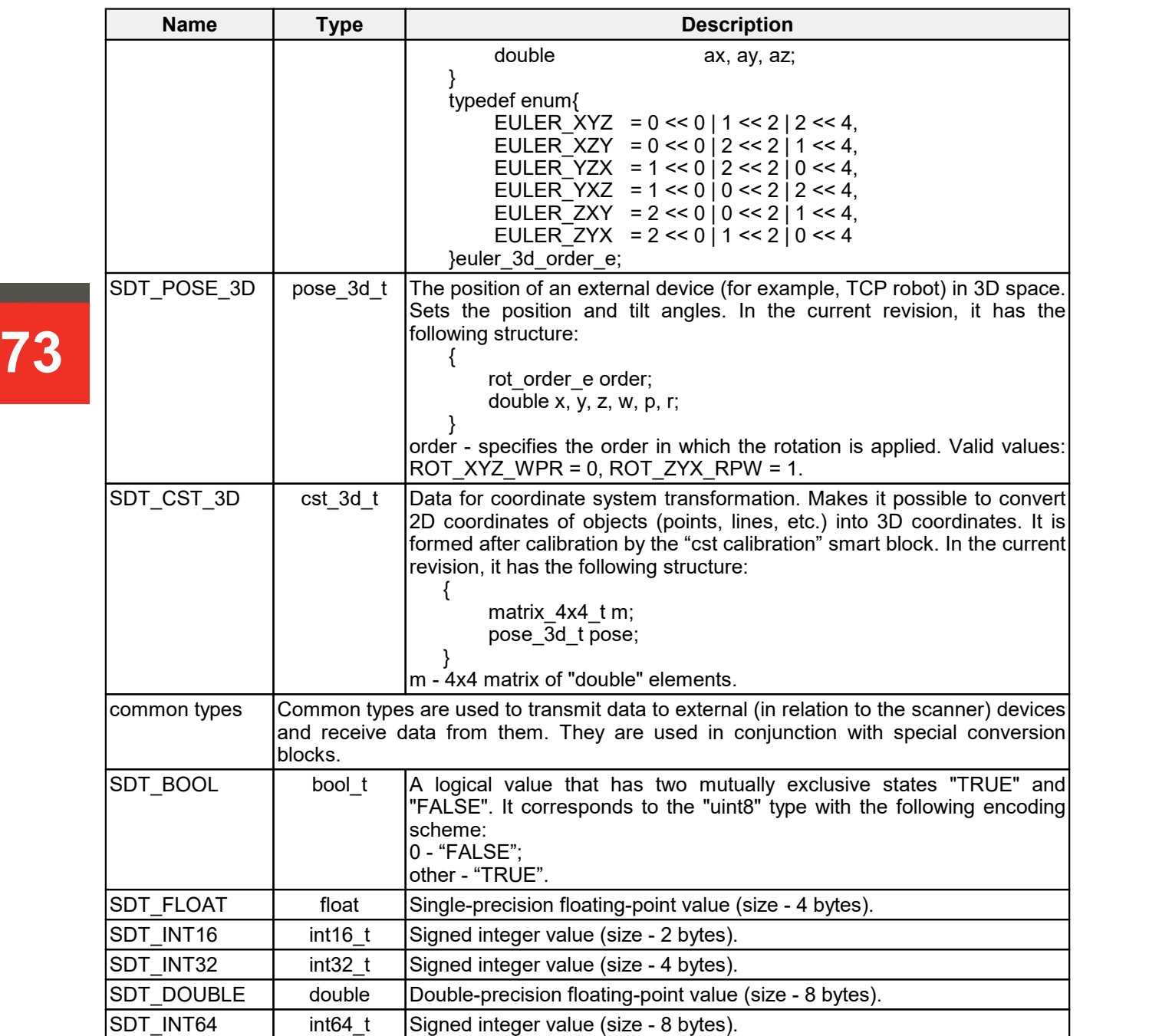

#### **25.3.2. Sections**

Smart blocks are grouped into the following sections:

- 1. "Feature detectors" Smart blocks designed to extract primitives (points, lines, angles, etc.) from a profile.
- 2. "Math functions" Smart blocks that perform mathematical operations on primitives (calculation of distances and angles, conversion of units of measurement, etc.).
- 3. "Welding" Smart blocks designed to solve welding tasks, such as tracking weld grooves, etc.
- 4. "Converters" Smart blocks for performing conversions (conversion of types, conversion of units of measurement, merging of primitives, decomposition of primitives, etc.).
- 5. "Control" Smart blocks for controlling the measured values within tolerances.
- 6. "Base IO" Smart blocks for data exchange with external systems (available without a license).

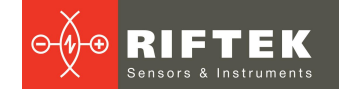

- 7. "Industrial IO" Smart blocks for data exchange with industrial automation systems (available under license).
- 8. "Robots IO" Smart blocks for data exchange with industrial robot controllers (available under license).

#### **25.3.2.1. "Feature detectors" section**

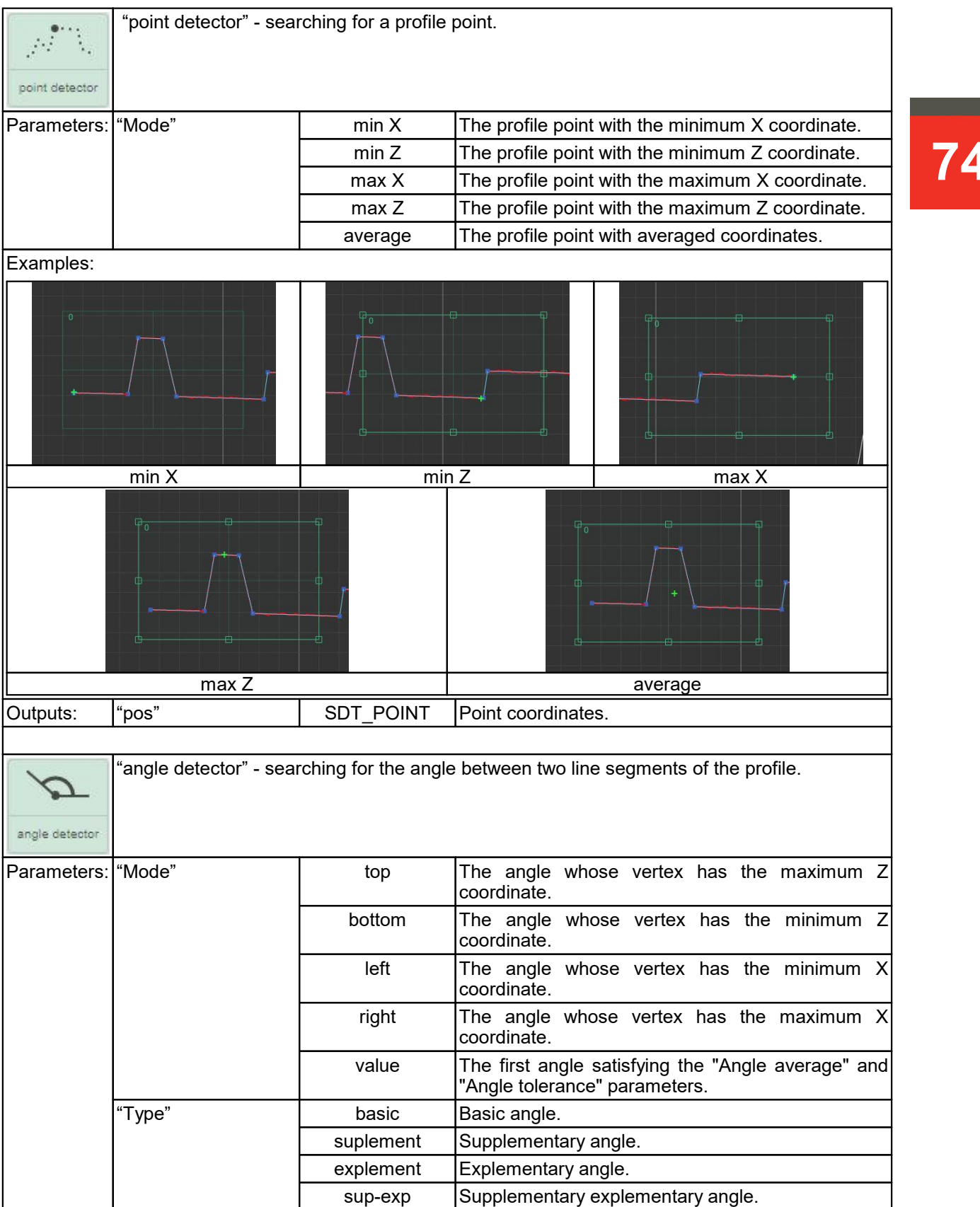

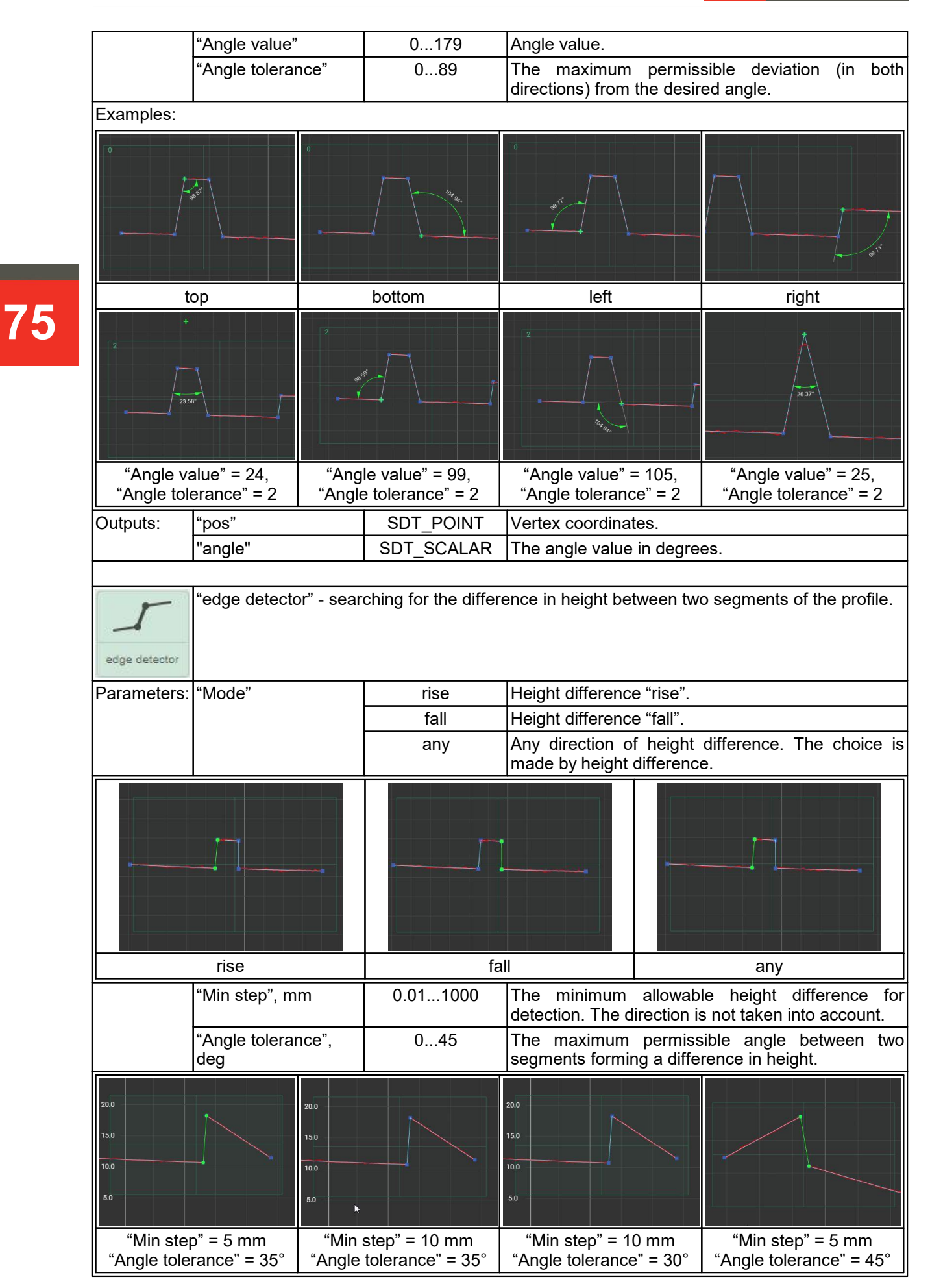

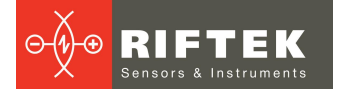

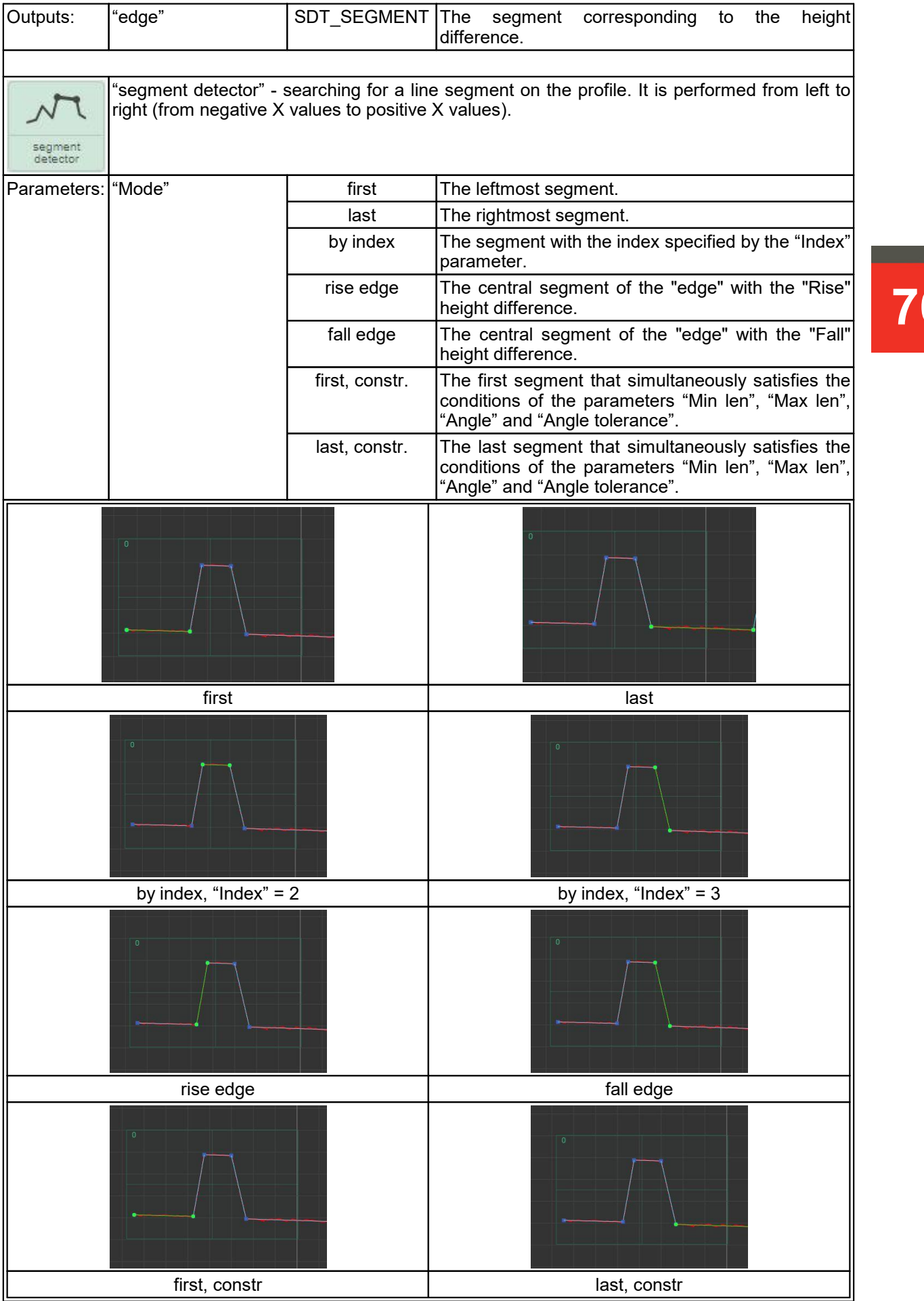

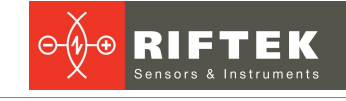

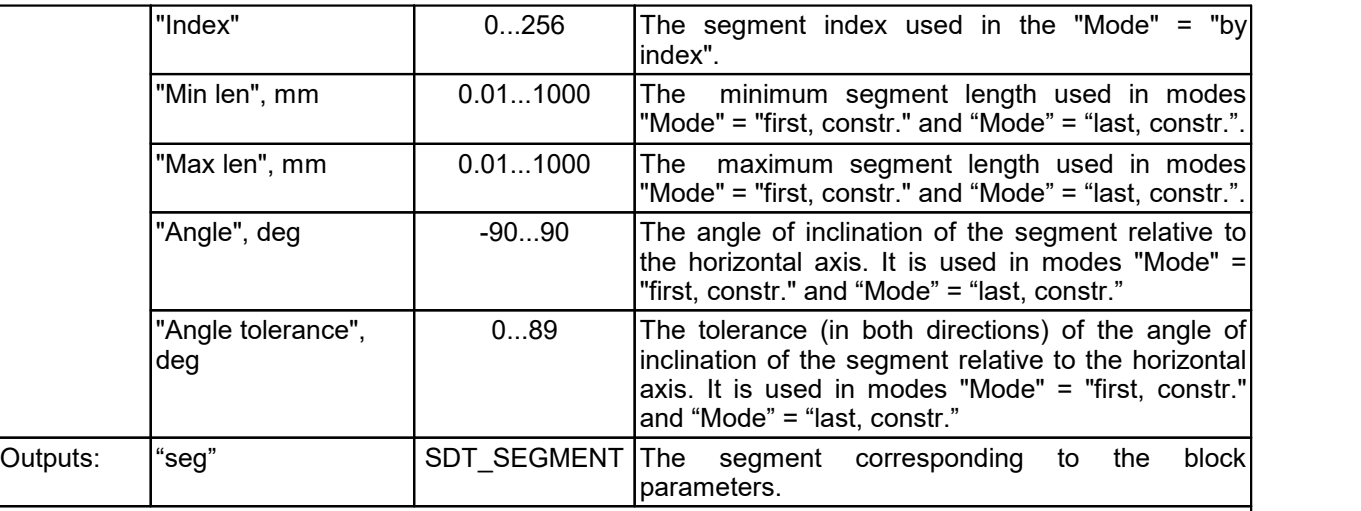

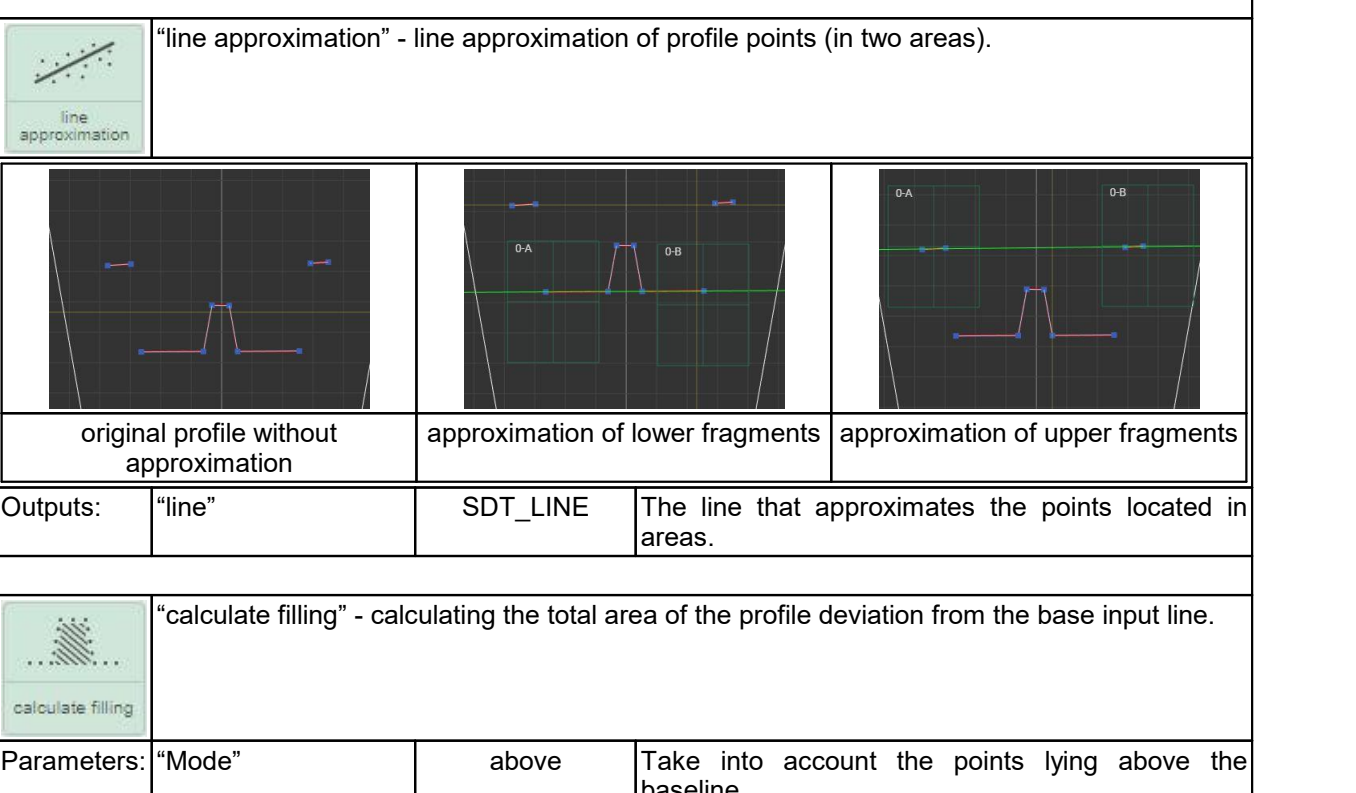

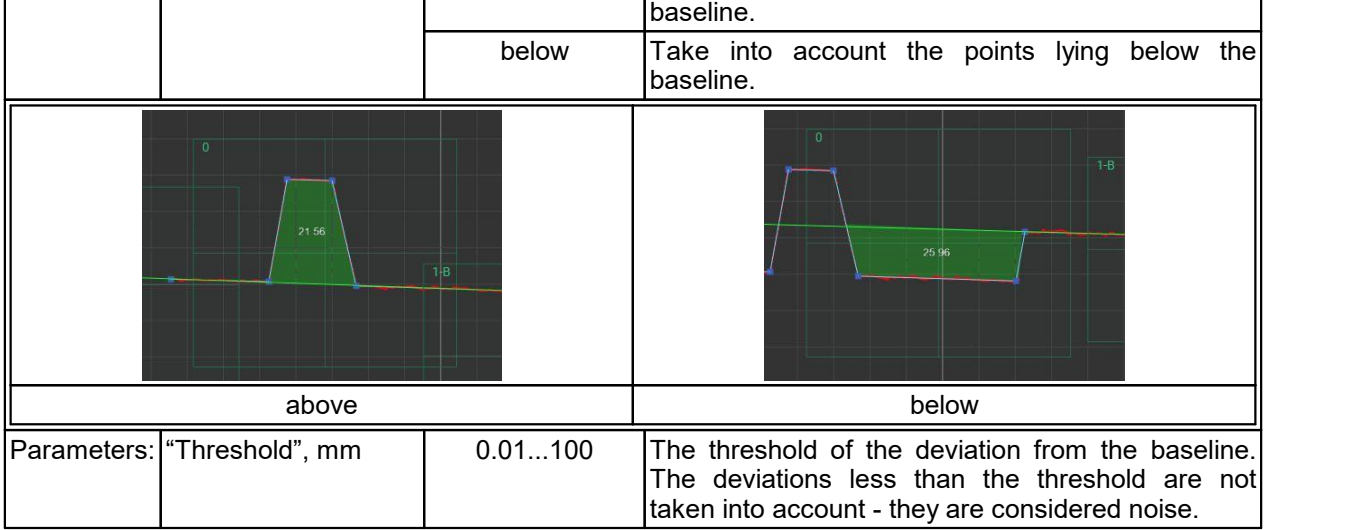

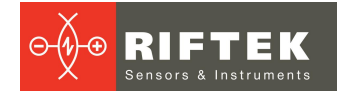

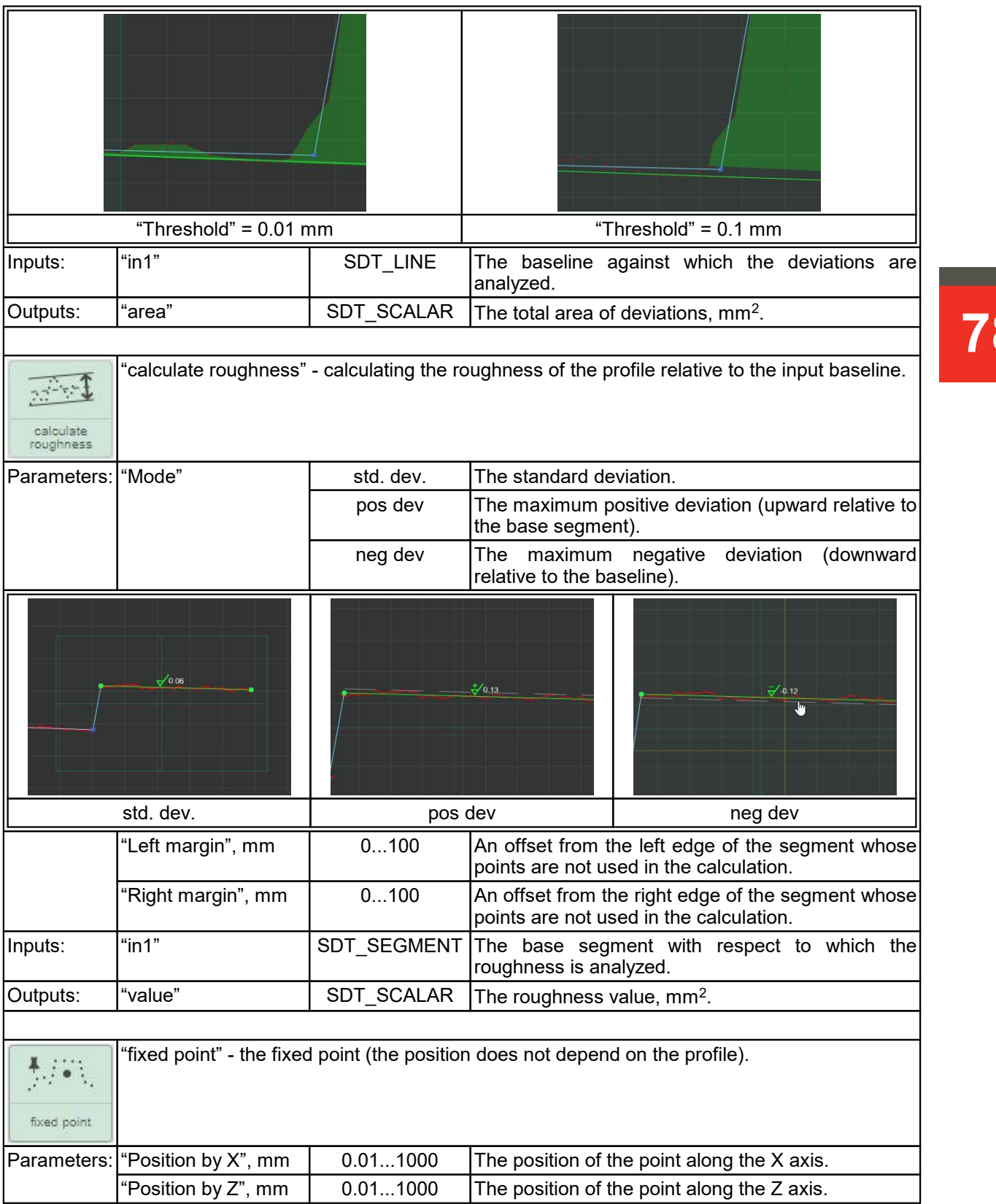

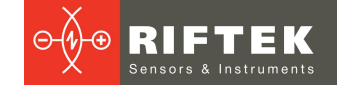

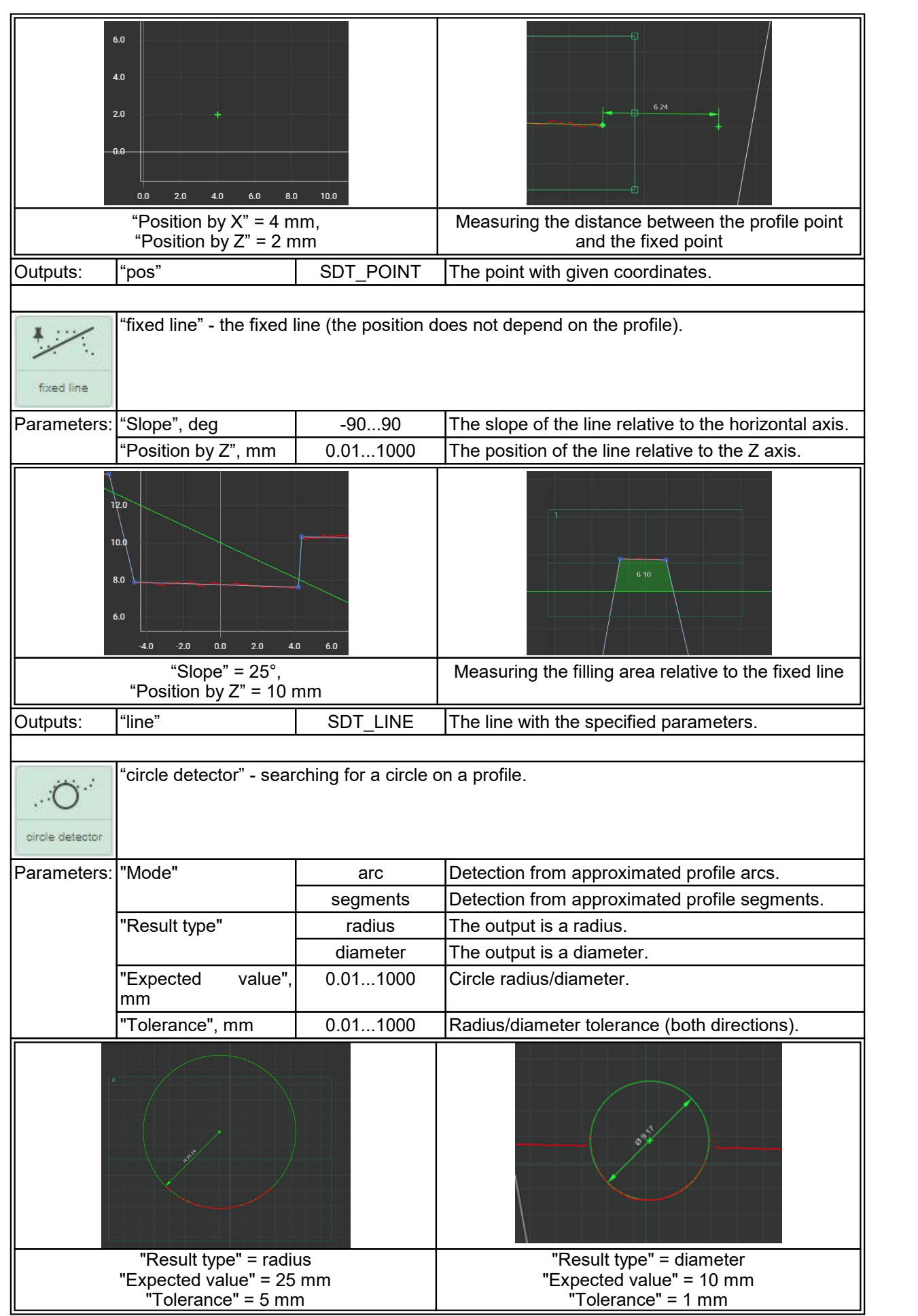

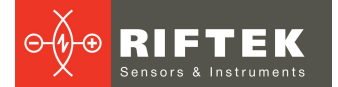

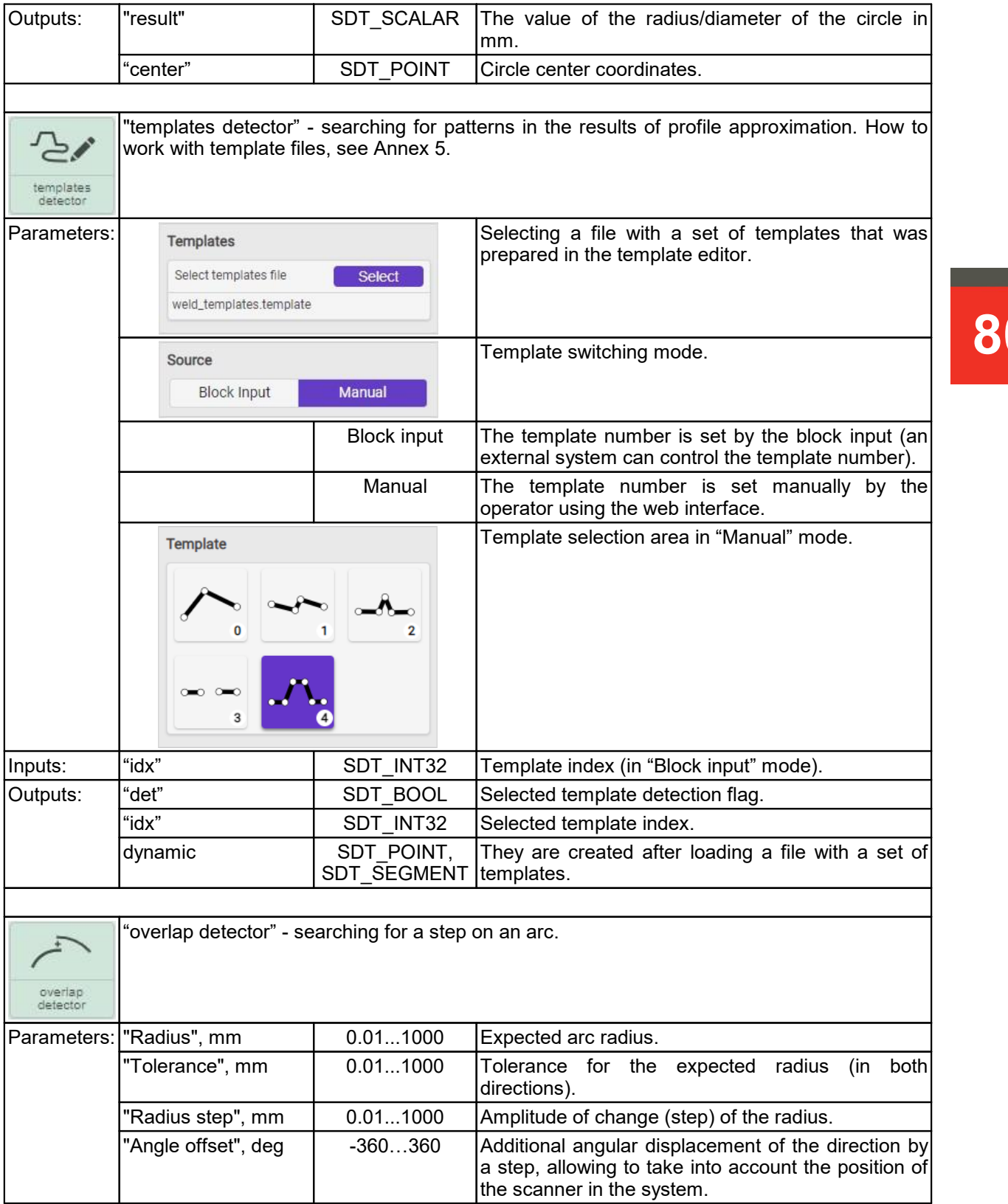

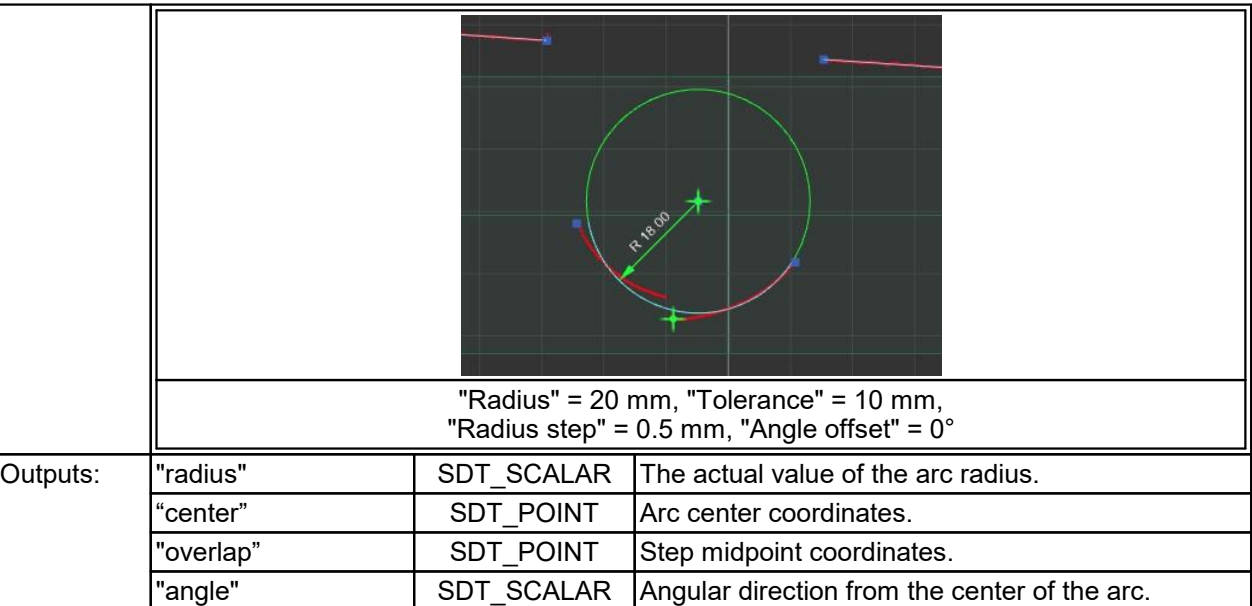

## **25.3.2.2. "Math functions" section**

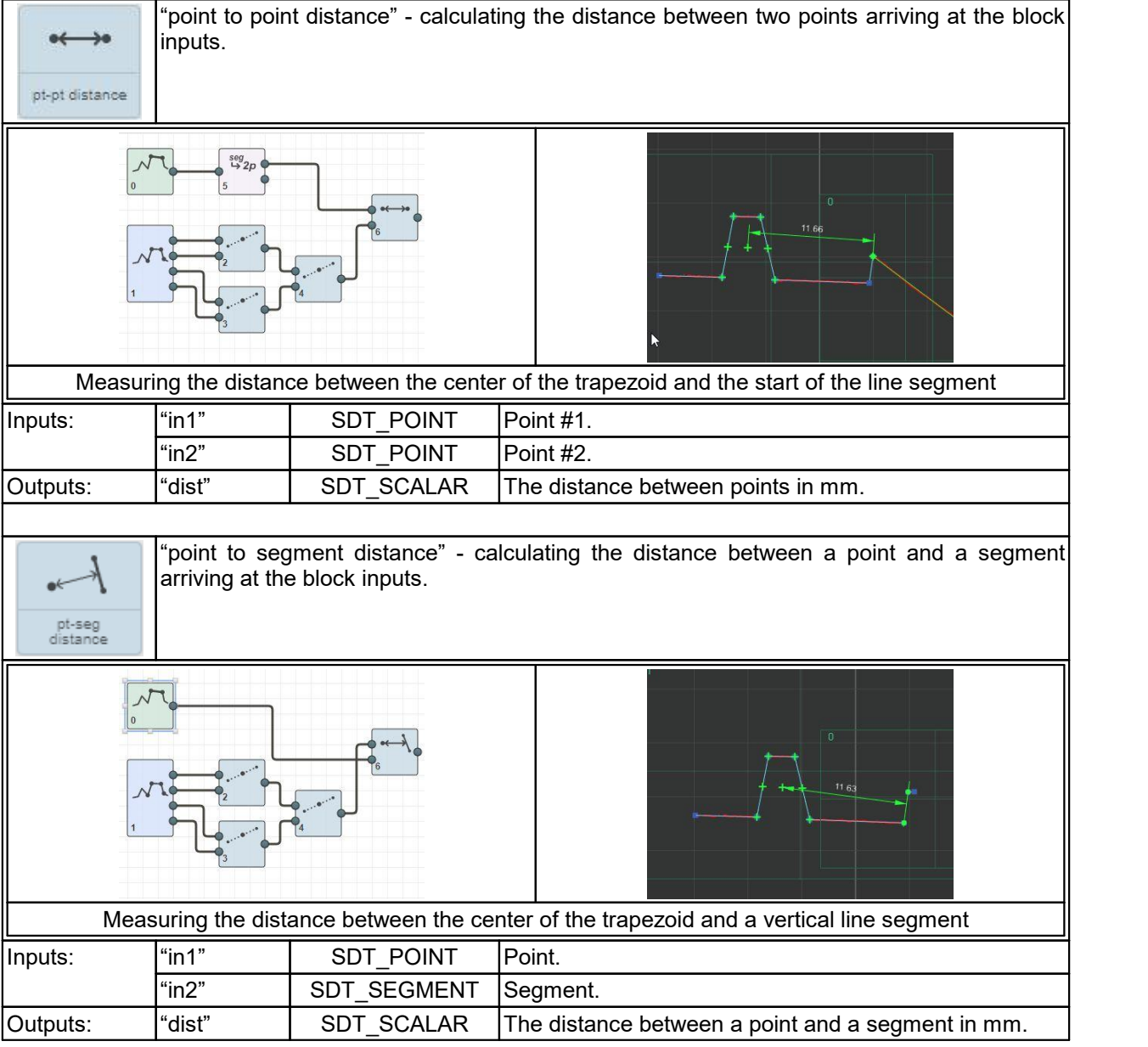

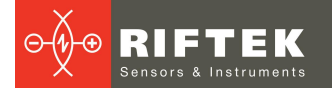

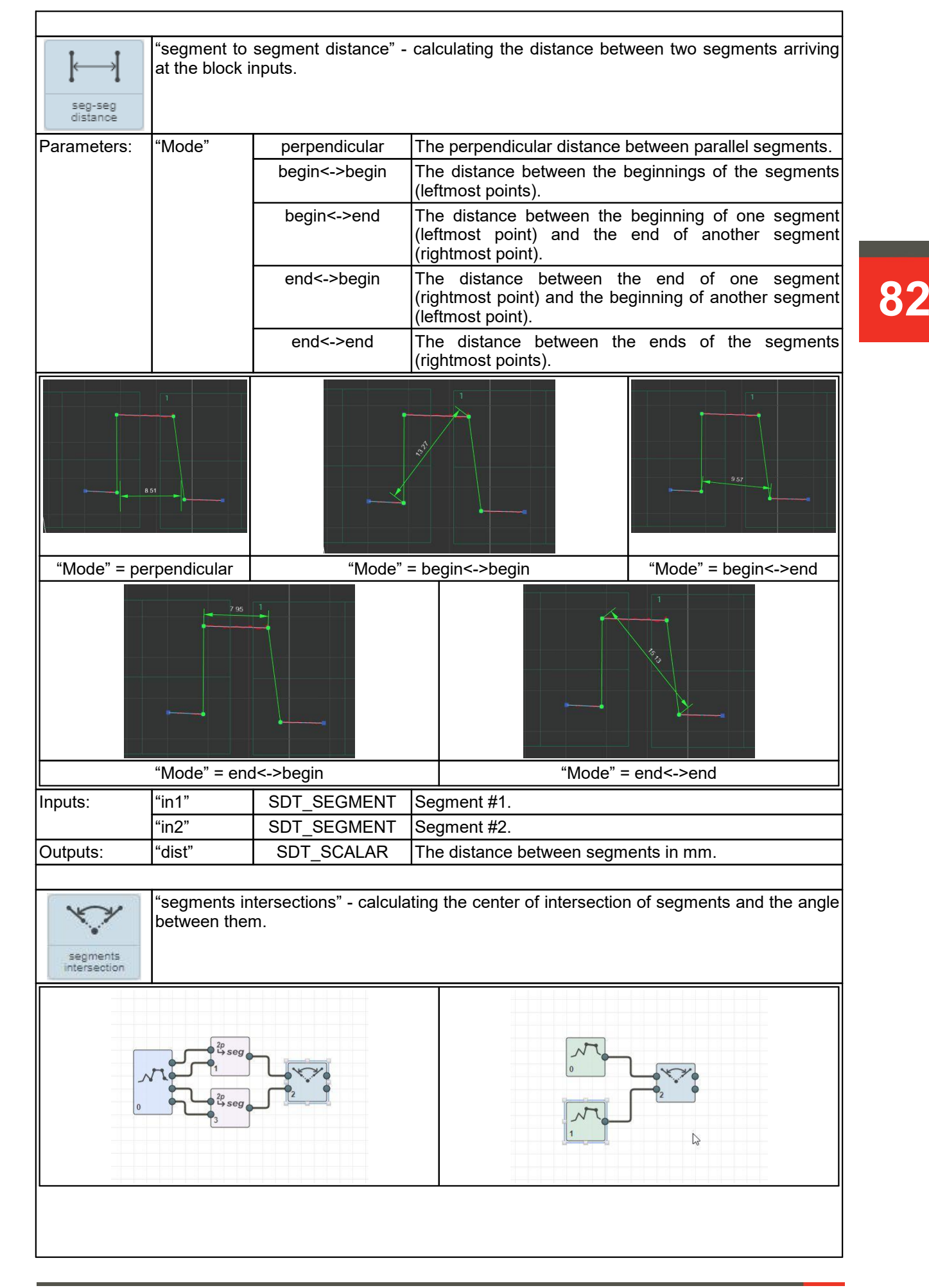

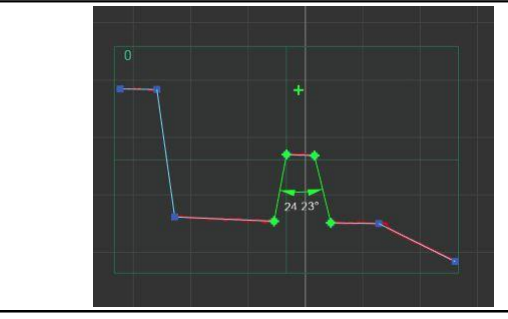

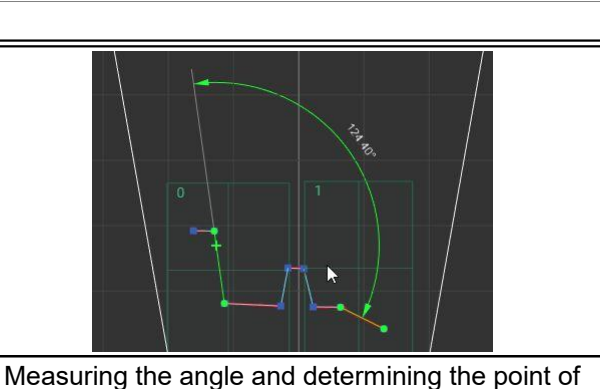

Measuring the angle and determining the point of intersection of the side segments of the trapezoid

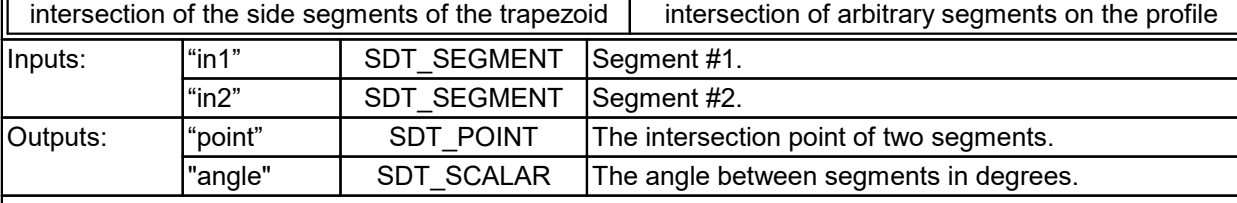

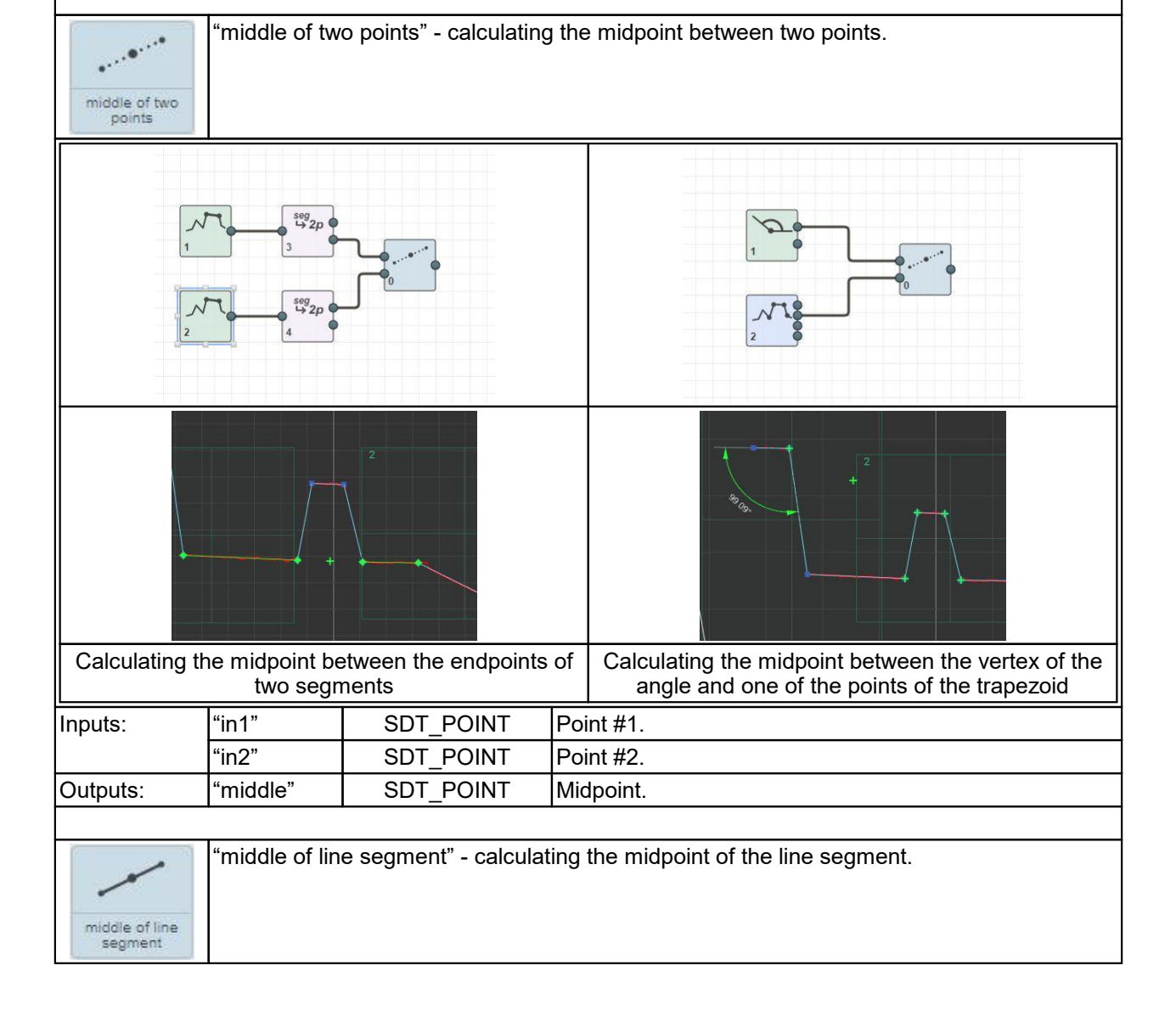

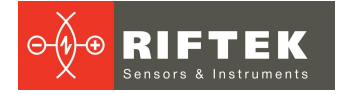

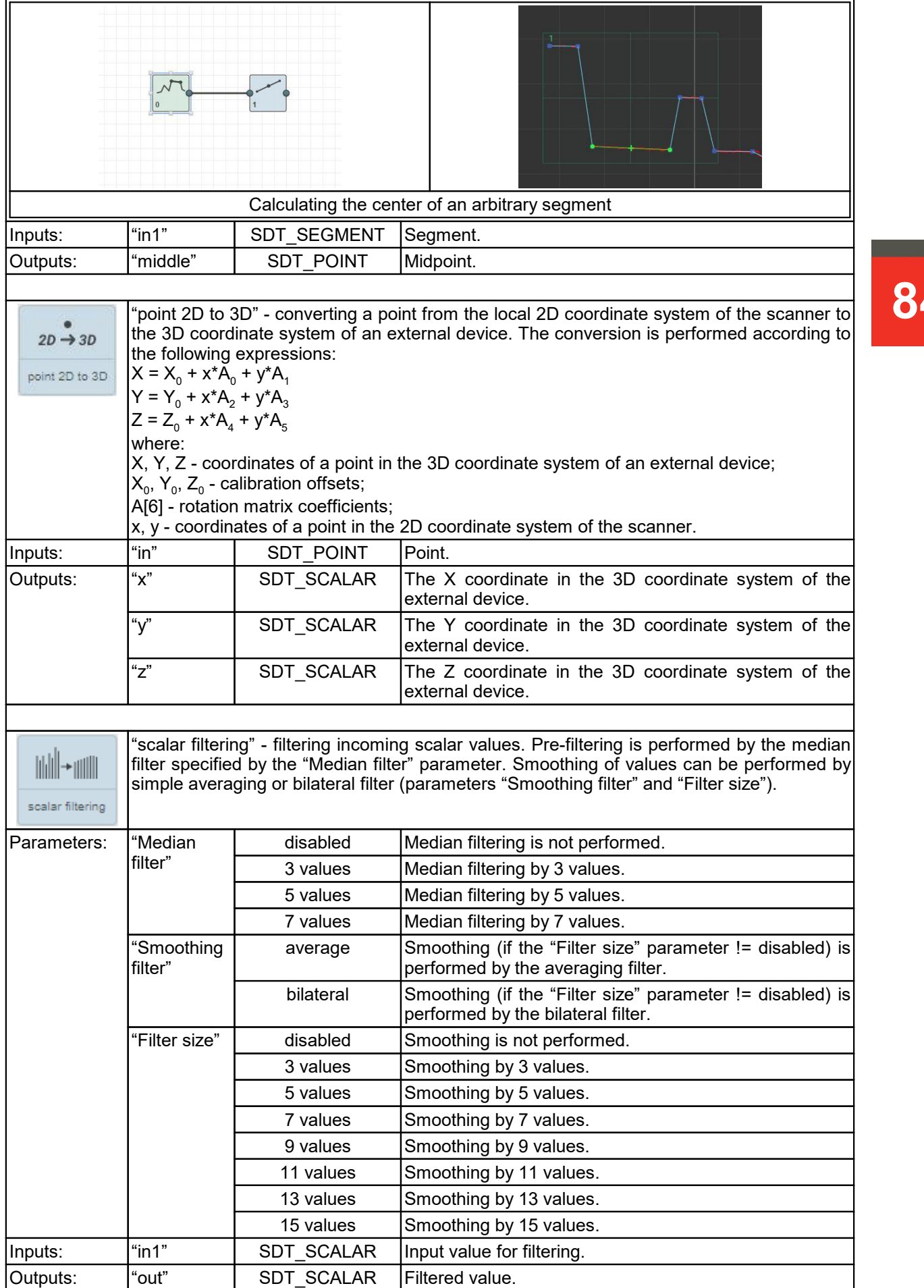

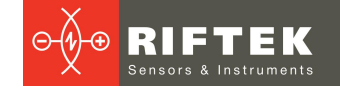

"cst calibration" - calibration (collection of initial data and calculation) of the matrix for transforming the coordinate system from 2D to3D, taking into account the position of the scanner on the robot. All calibration actions are performed in a separate window and are described in Annex 8. est calibration Parameters: Calibrate Calibrate Calibrate Calibration window. Inputs:  $|$ "pose" | SDT\_POSE\_3D The current TCP position of the external device (robot). Outputs:  $|$ "cst" | SDT\_CST\_3D | The data needed to perform the coordinate system transformation.

**85**

"volume" - volume calculation. The volume is calculated by successive summation of the multiplication results of the areas of individual sections and the distance traveled by the object, which was measured by the encoder.

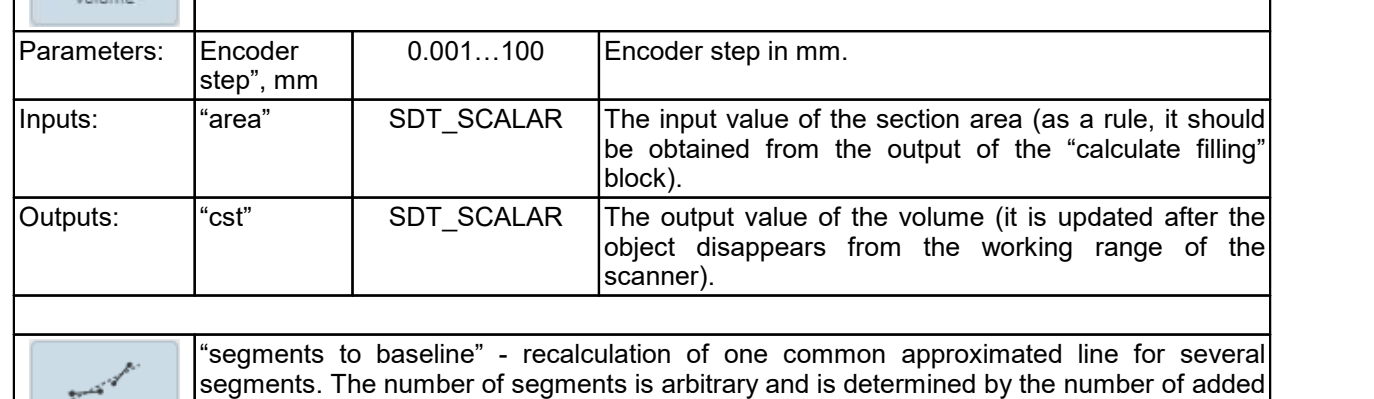

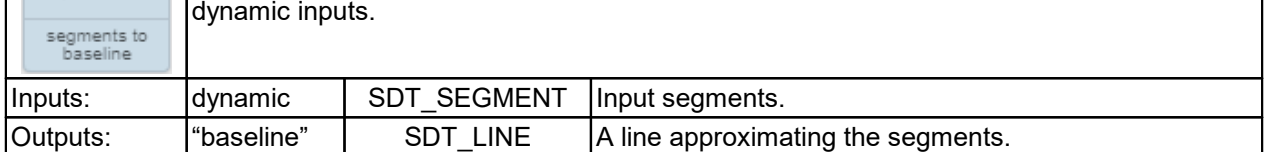

## **25.3.2.3. "Welding" section**

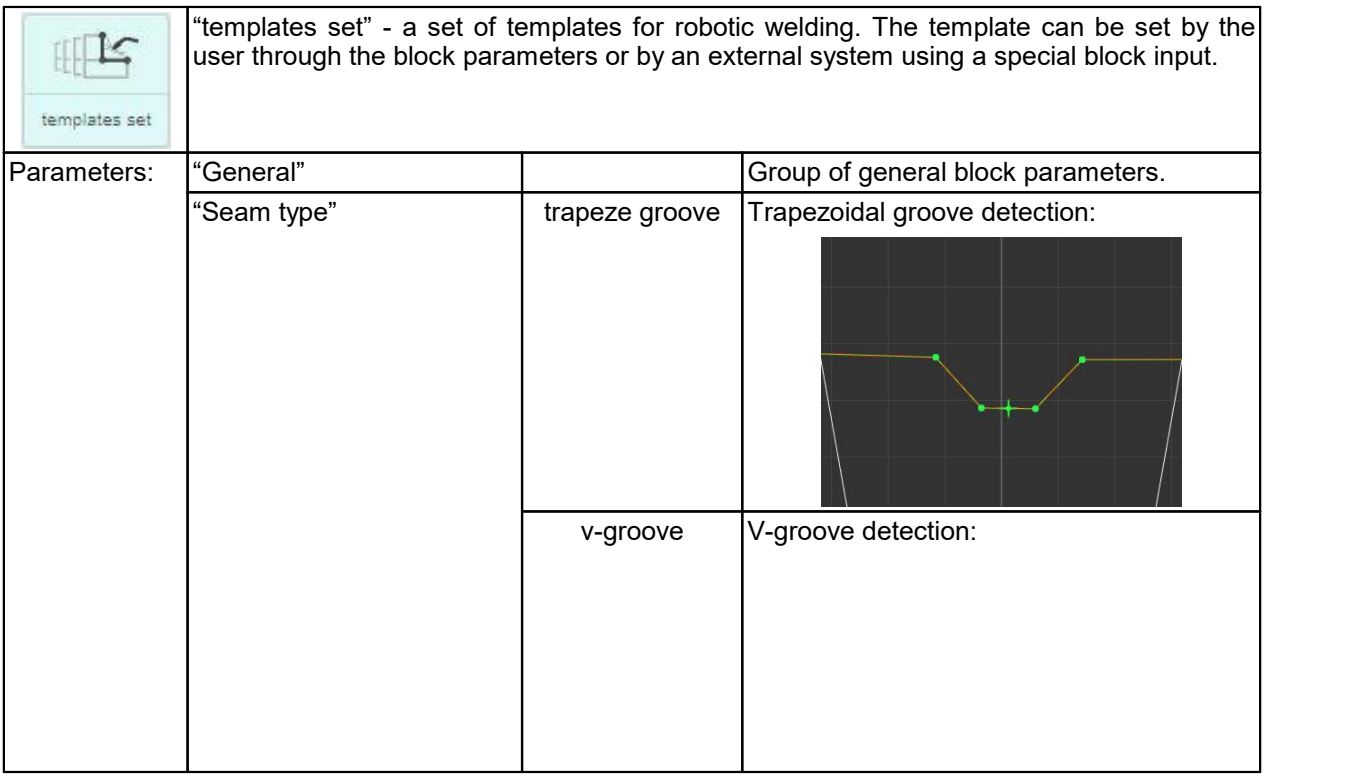

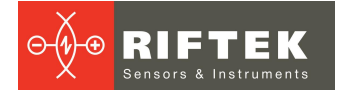

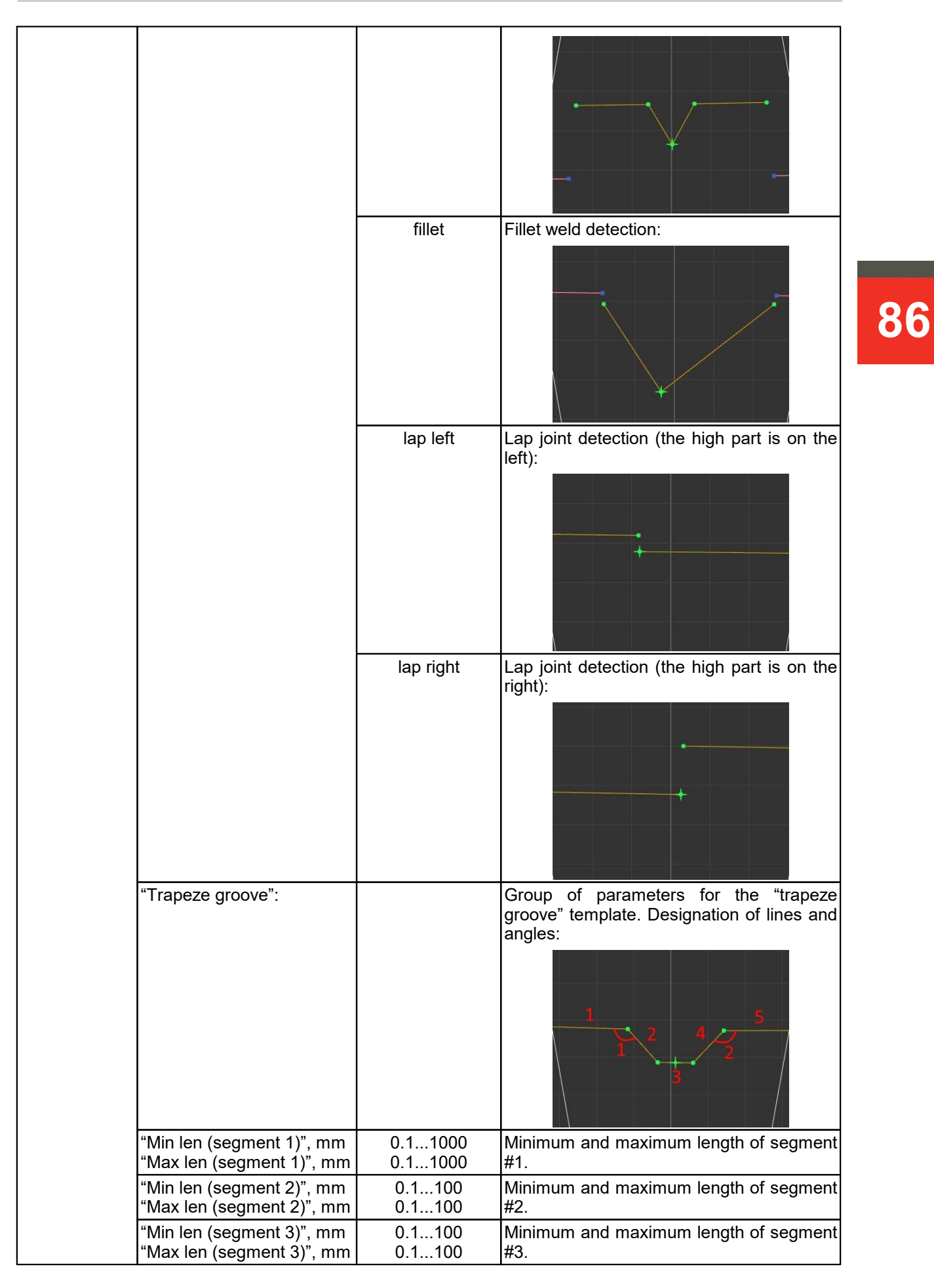

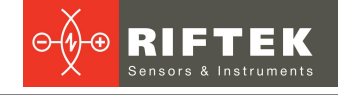

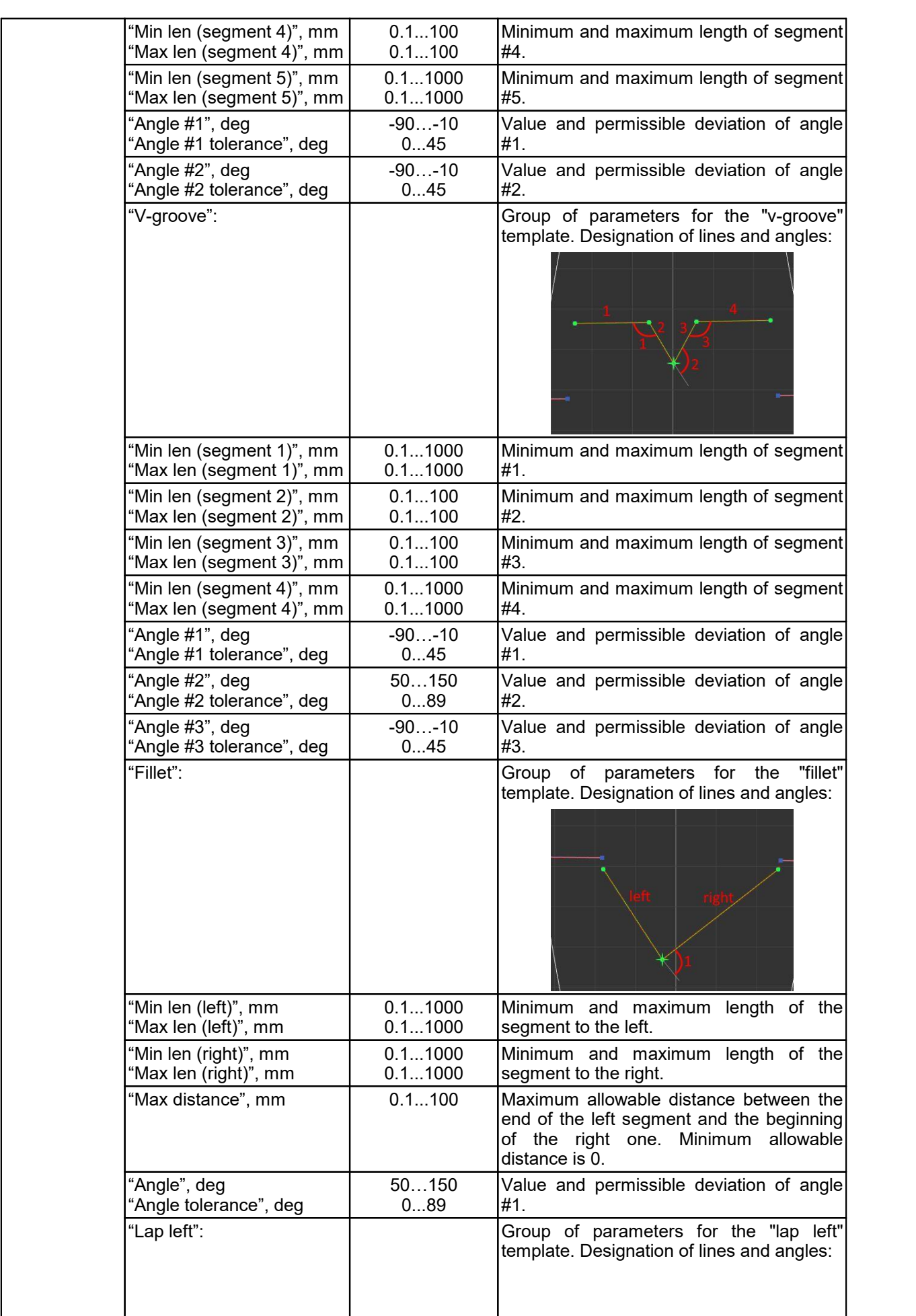

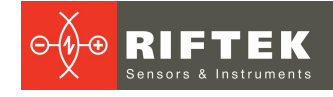

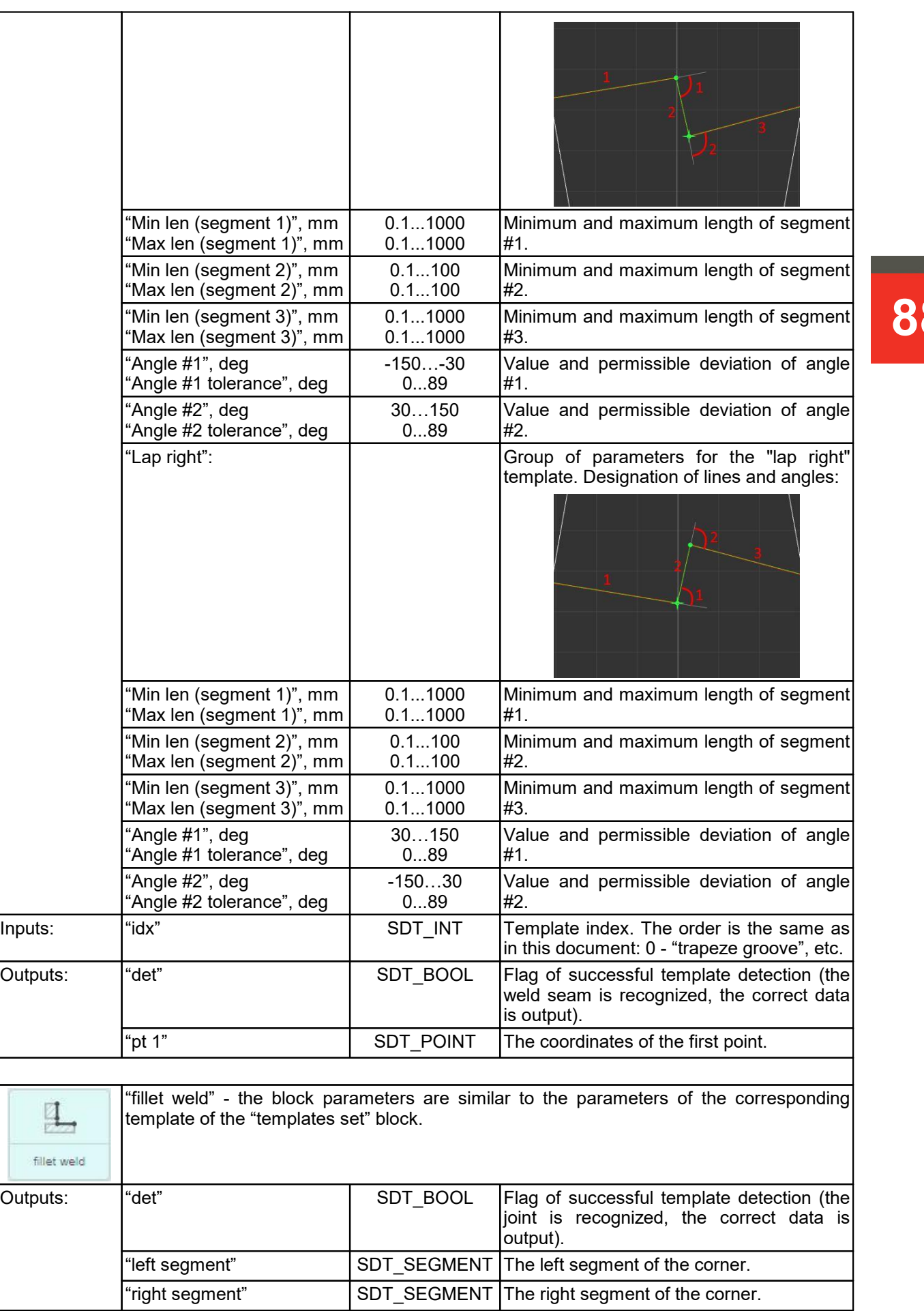

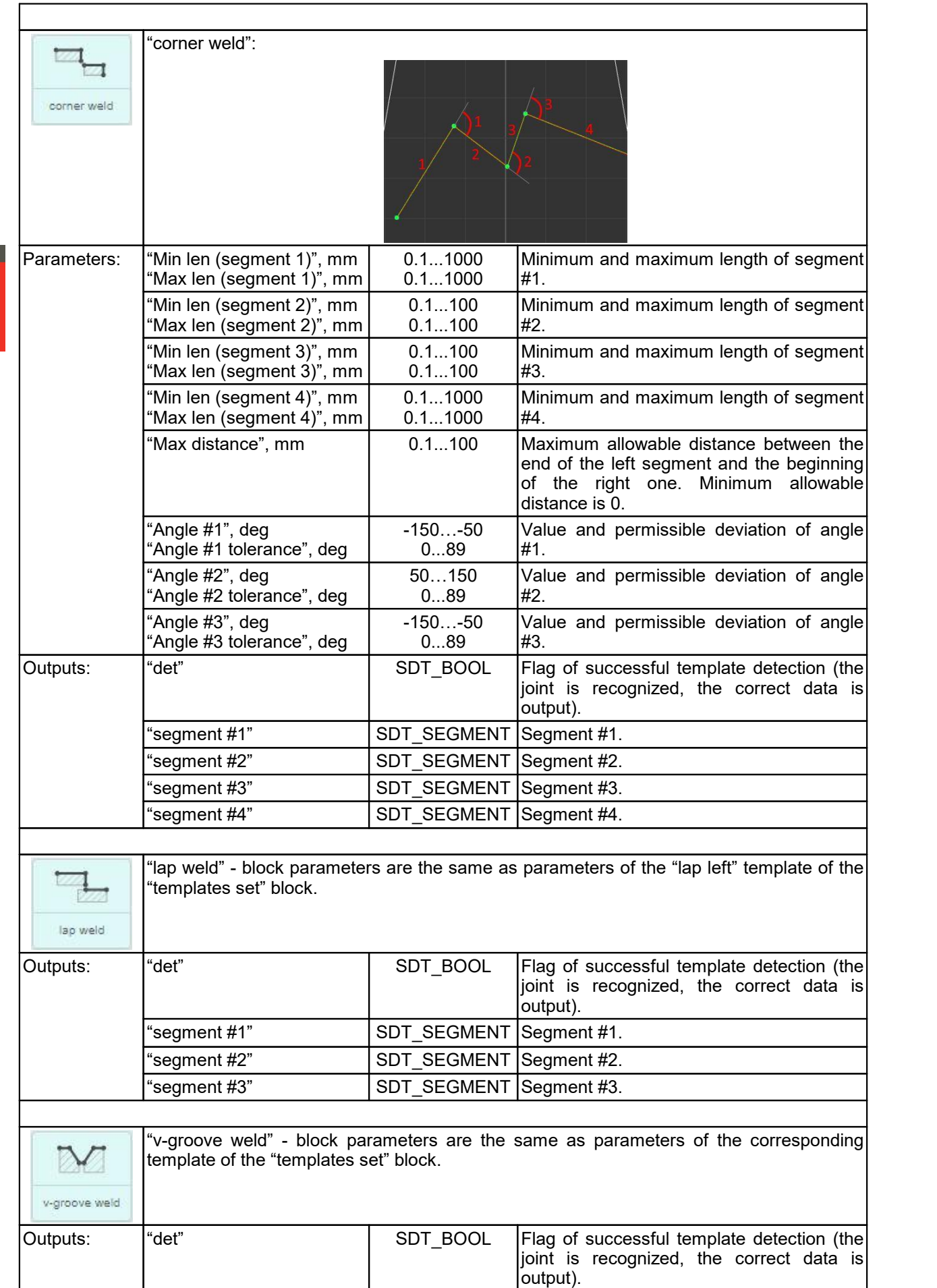

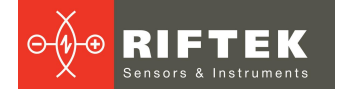

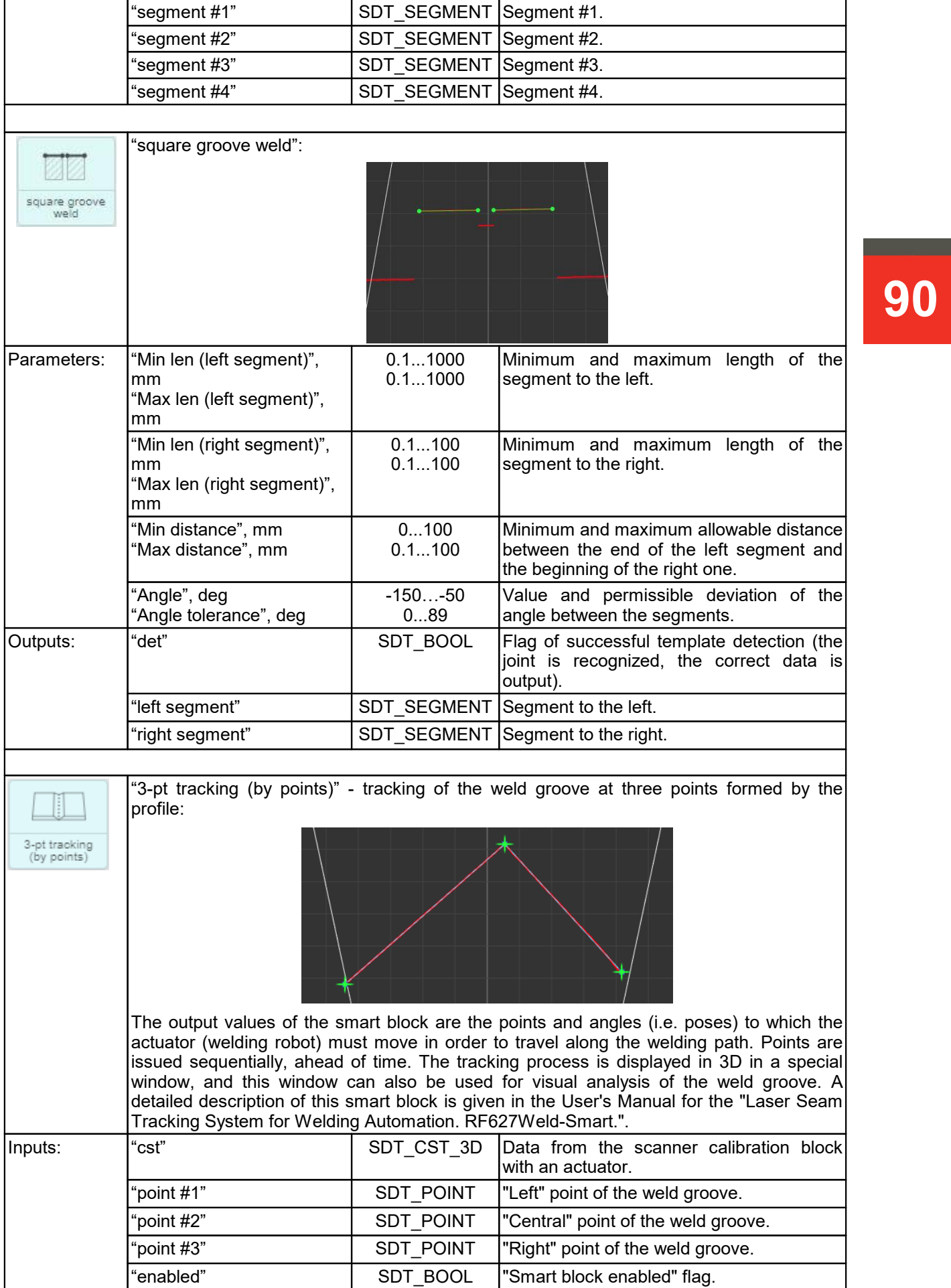

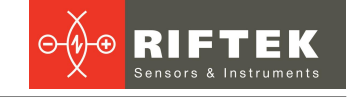

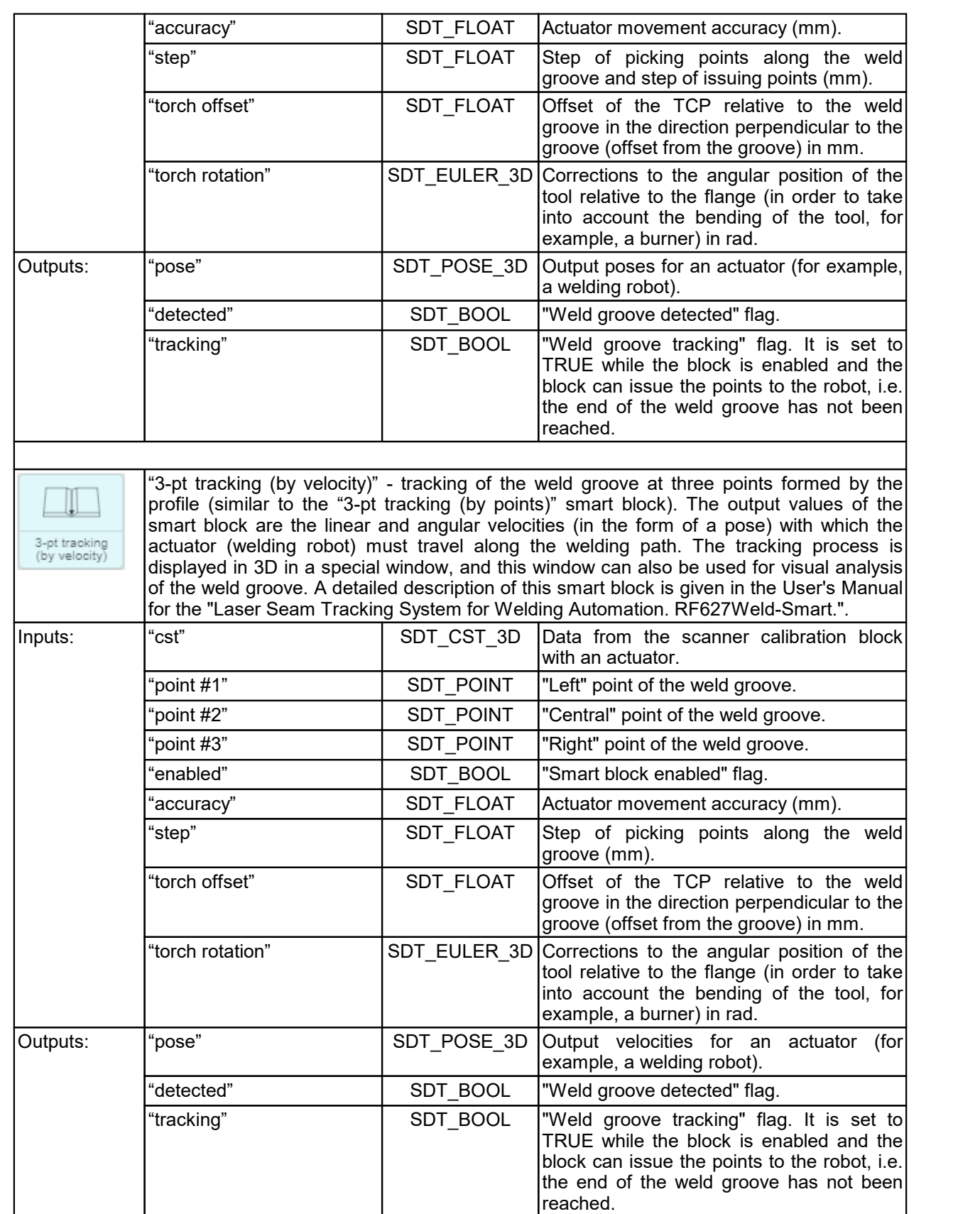

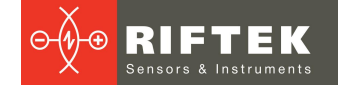

## **25.3.2.4. "Converters" section**

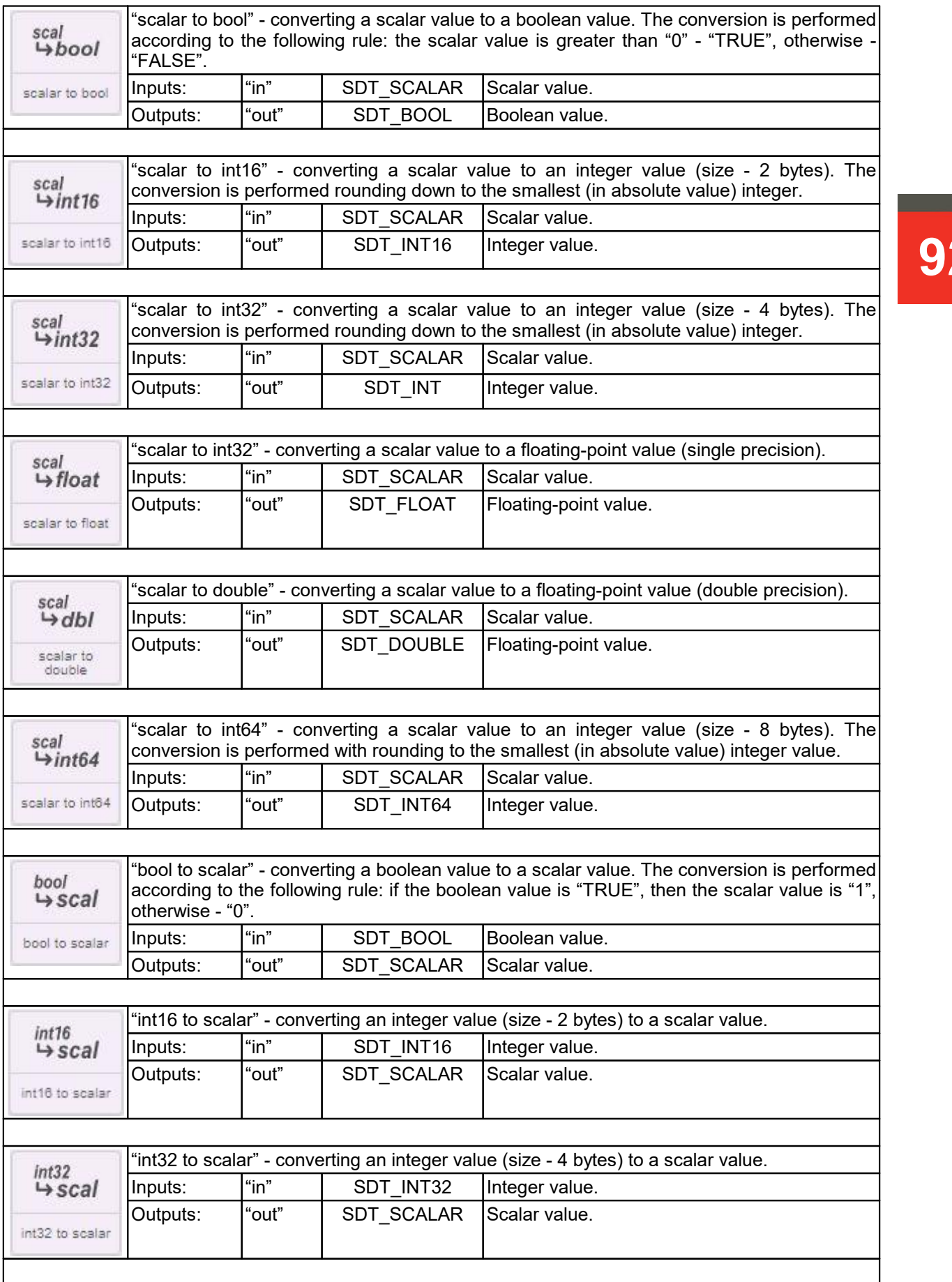

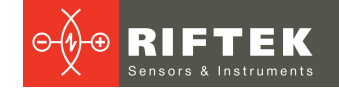

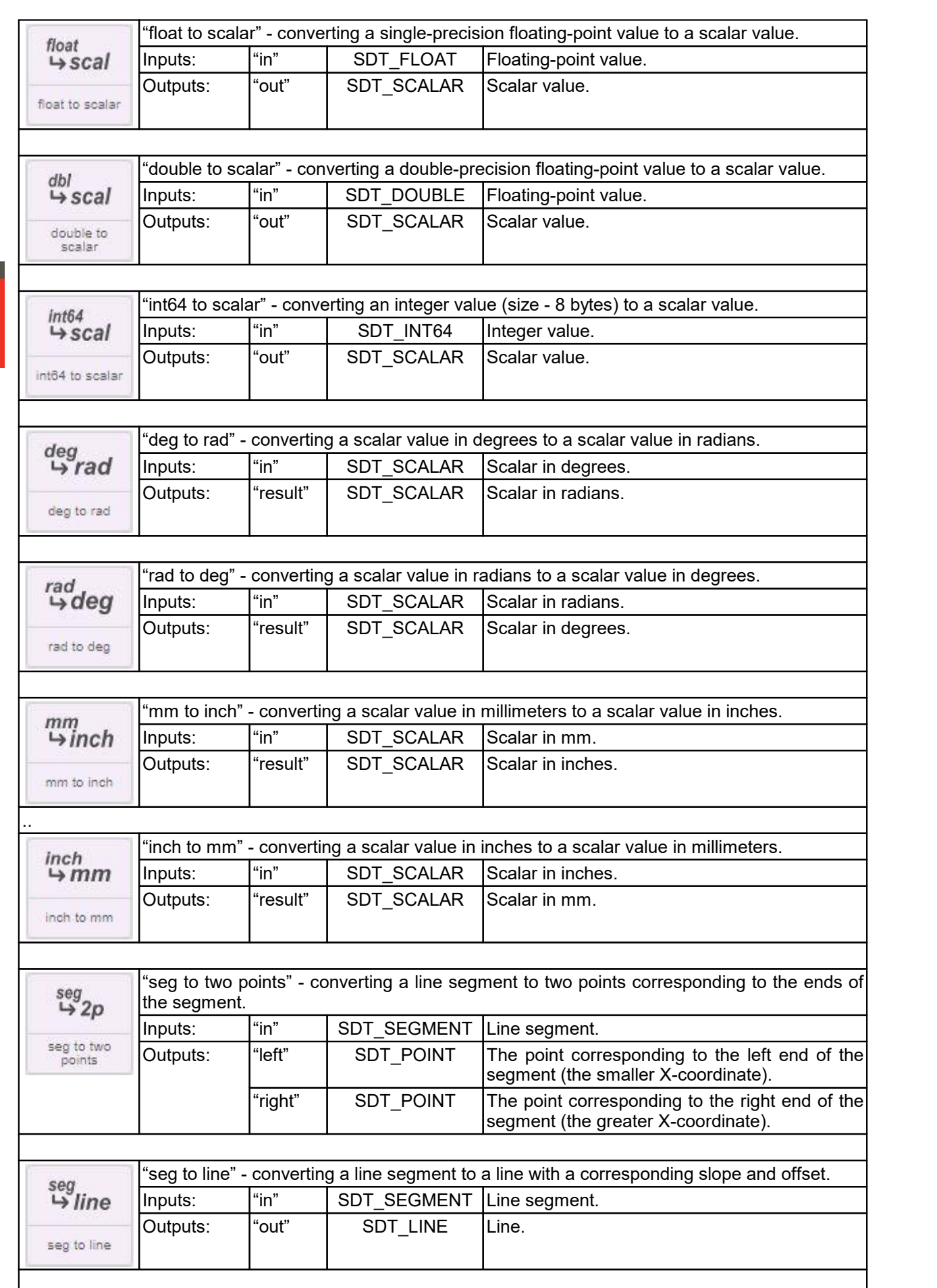

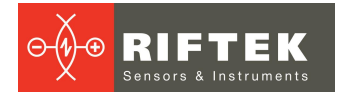

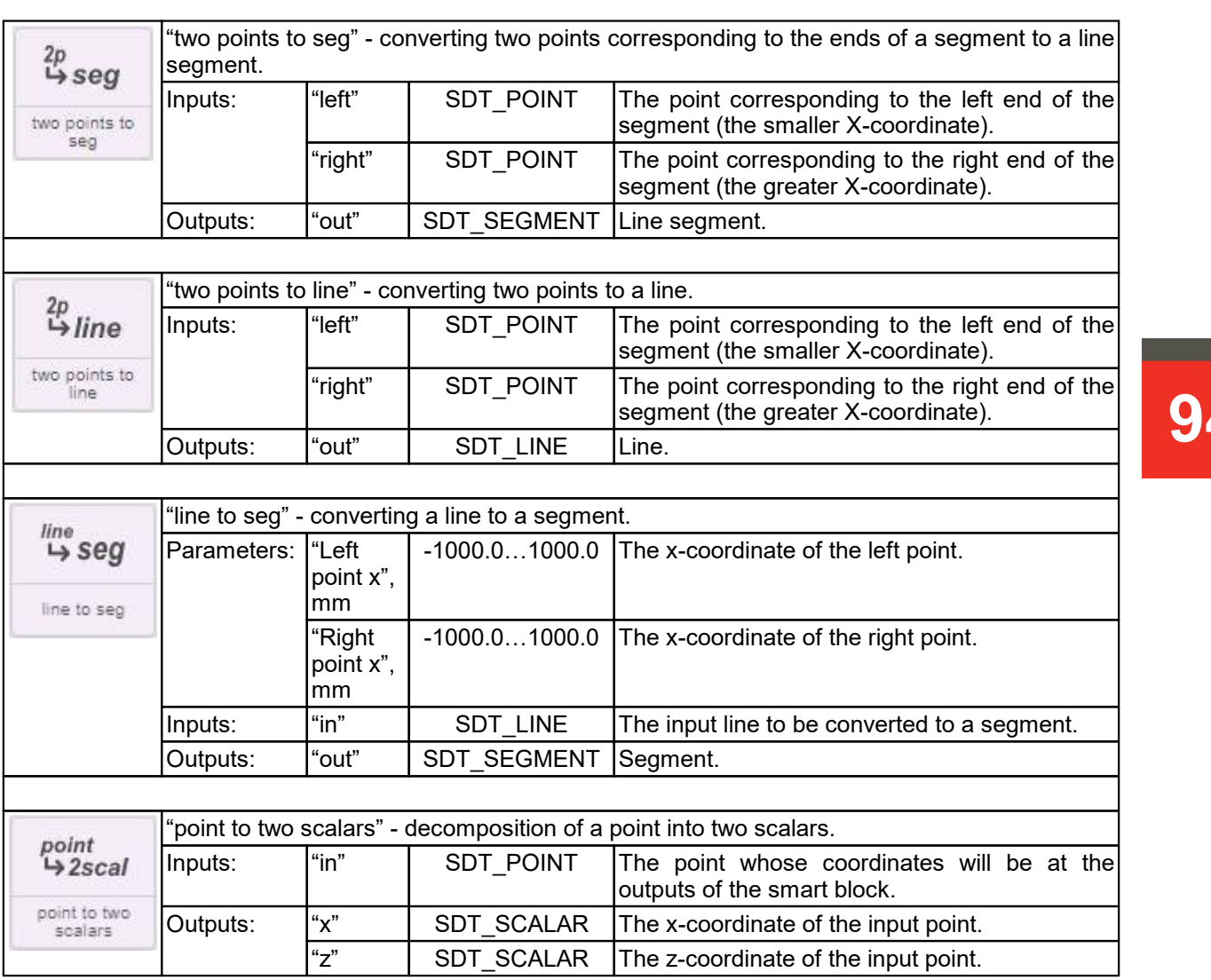

## **25.3.2.5. "Control" section**

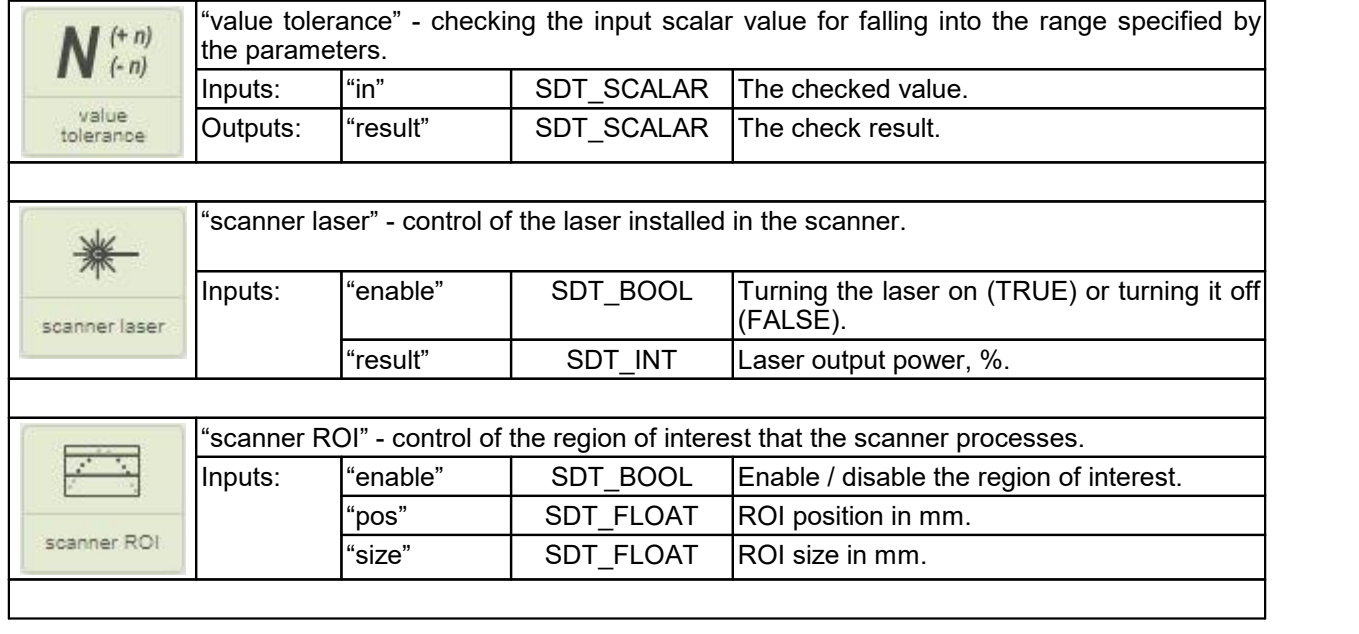

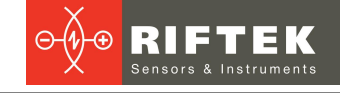

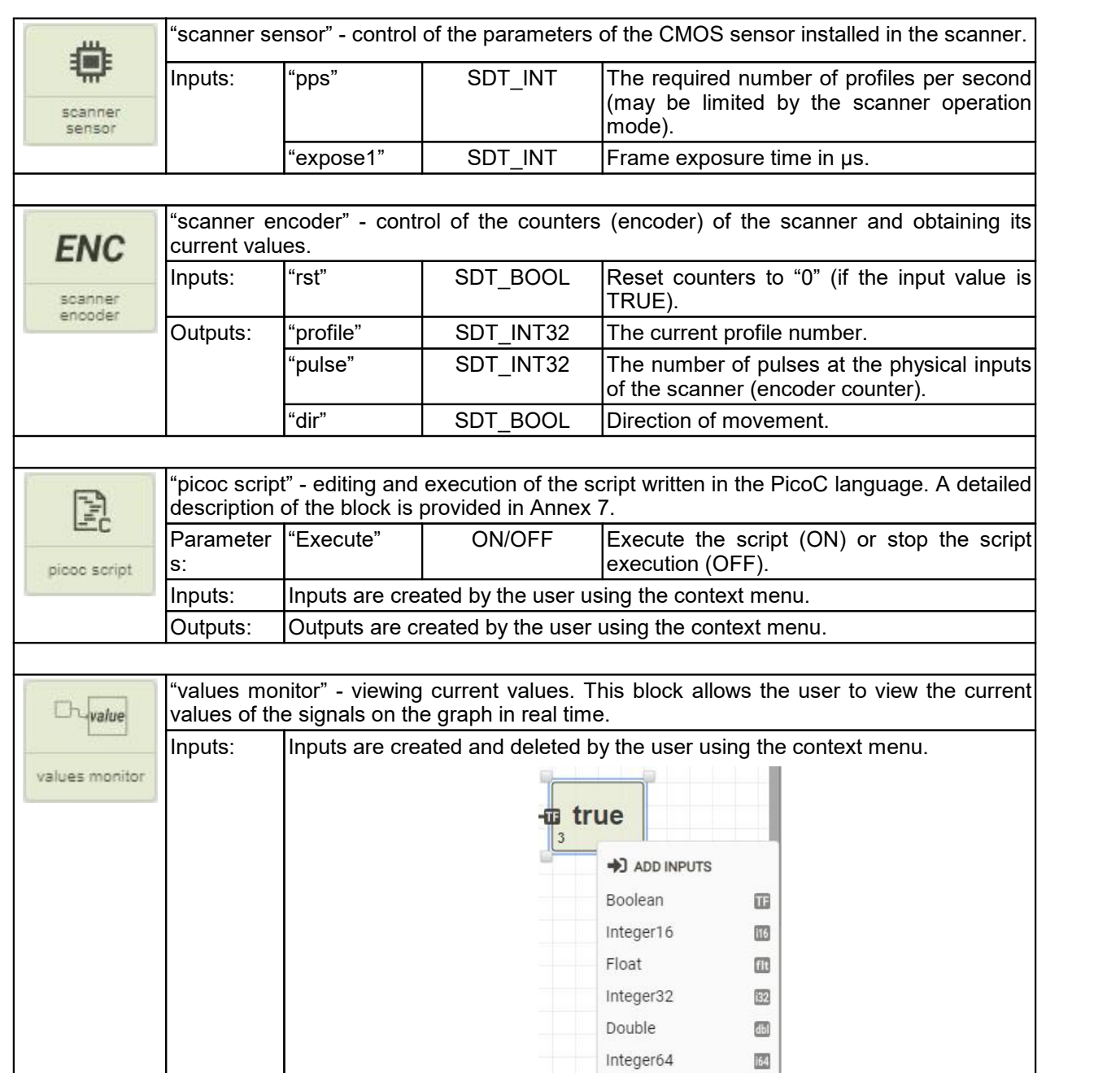

## **25.3.2.6. "Base IO" section**

The following smart blocks are available in the basic configuration of **Smart** scanners.

 $\blacksquare$  Delete

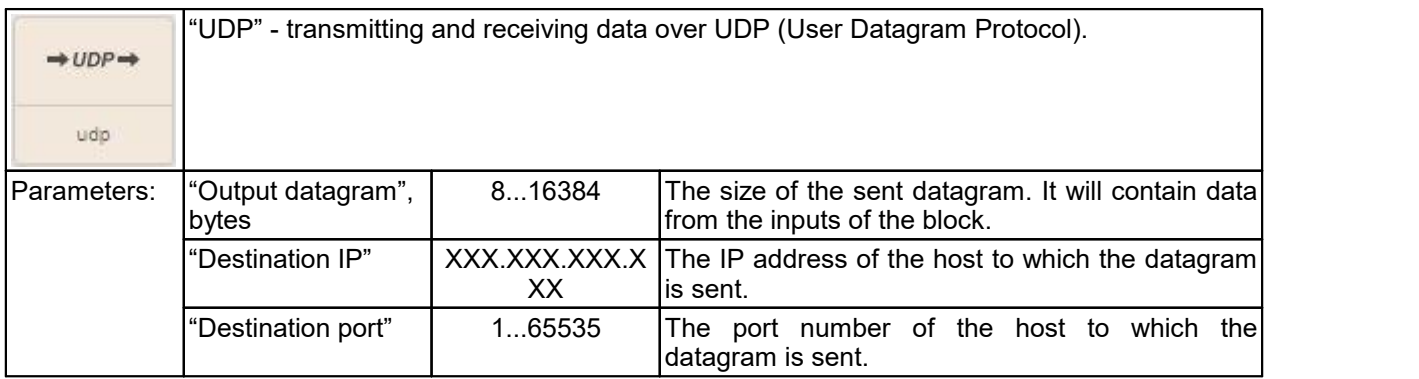

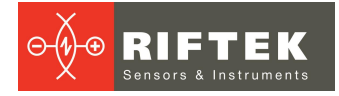

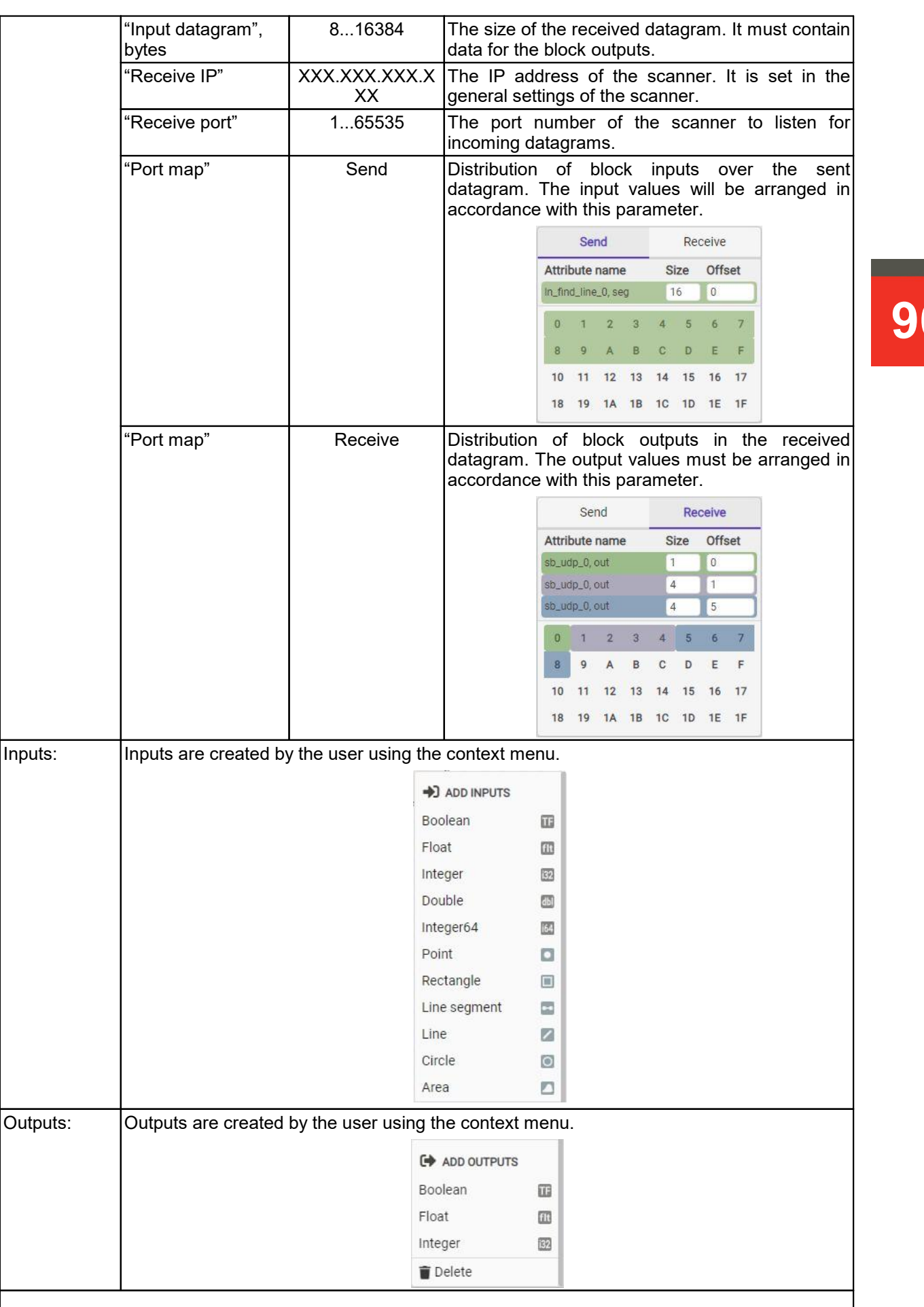

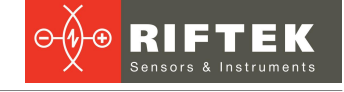

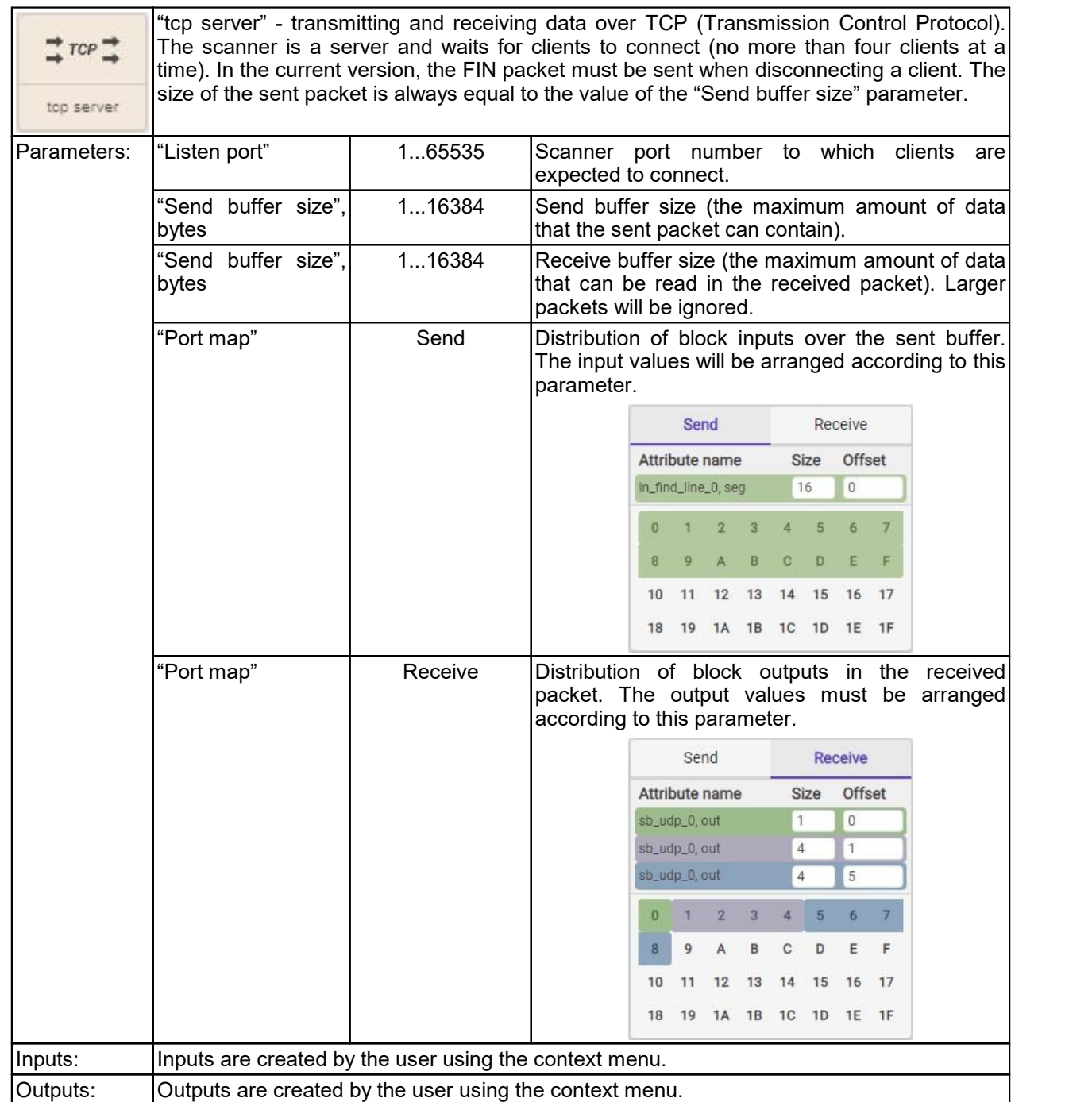

## **25.3.2.7. "Industrial IO" section**

The following smart blocks are available in the **Industrial** configuration (in addition to the **Base** configuration) of **Smart** scanners.

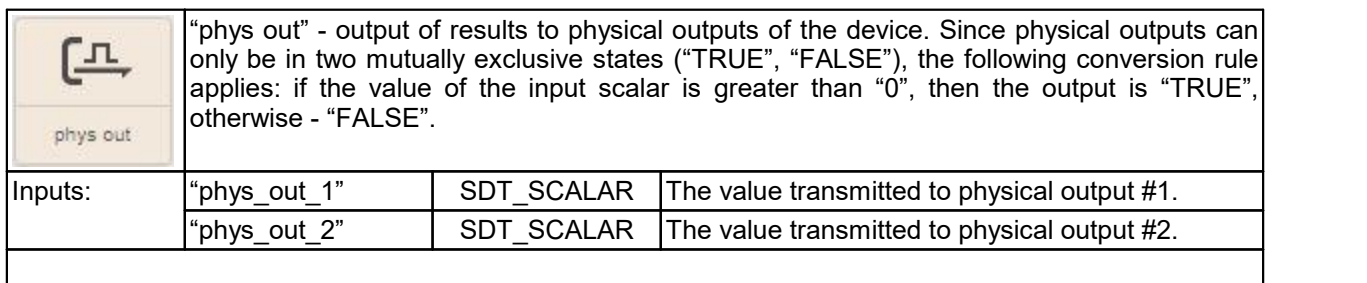

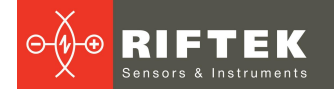

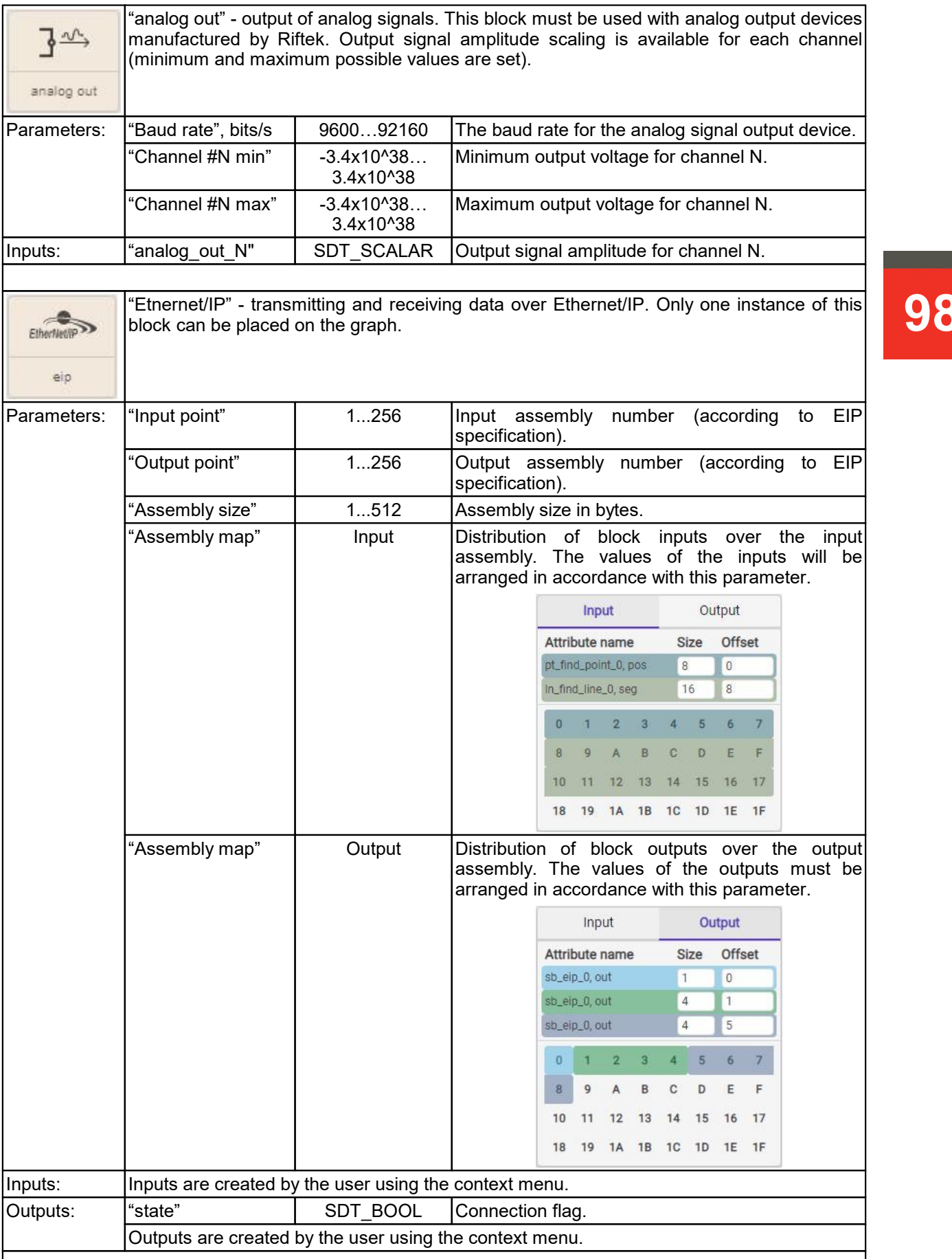

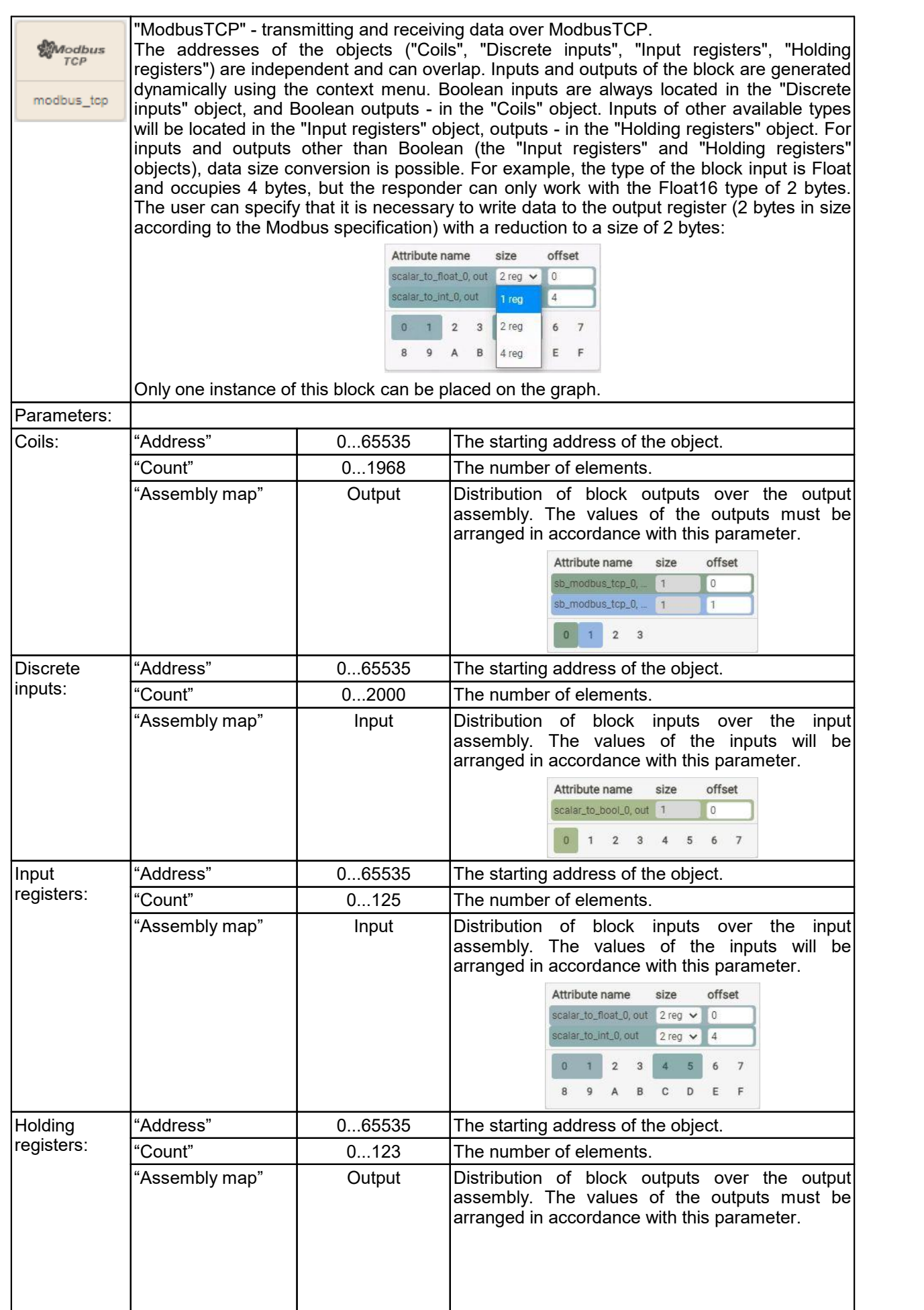

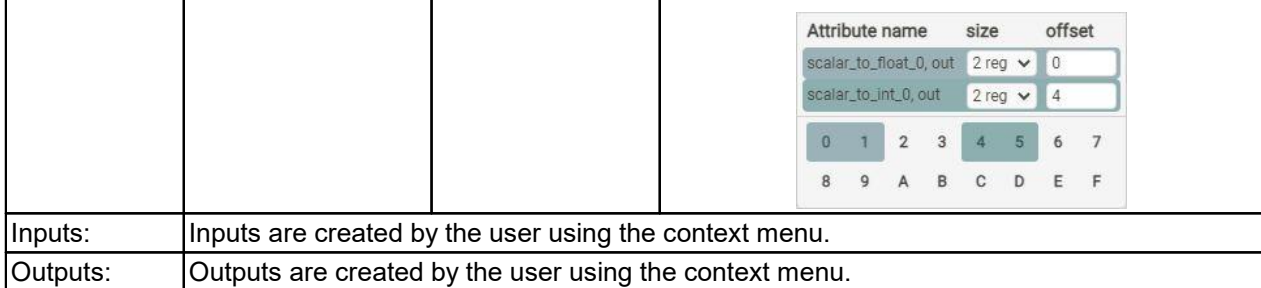

## **25.3.2.8. "Robot IO" section**

The following smart blocks are available in **Industrial** configuration (in addition to the **Base** configuration) of **Smart** scanners. A detailed description of the blocks and protocols is given in the User's Manual for "Laser seam tracking system for welding automation":

[https://riftek.com/upload/medialibrary/870/kz28mn7xa378395yt720ueeu0c9dlaks](https://riftek.com/upload/medialibrary/870/kz28mn7xa378395yt720ueeu0c9dlaks/Laser_Seam_Tracking_System_for_Welding_Automation_eng.pdf) /Laser Seam Tracking System for Welding Automation eng.pdf

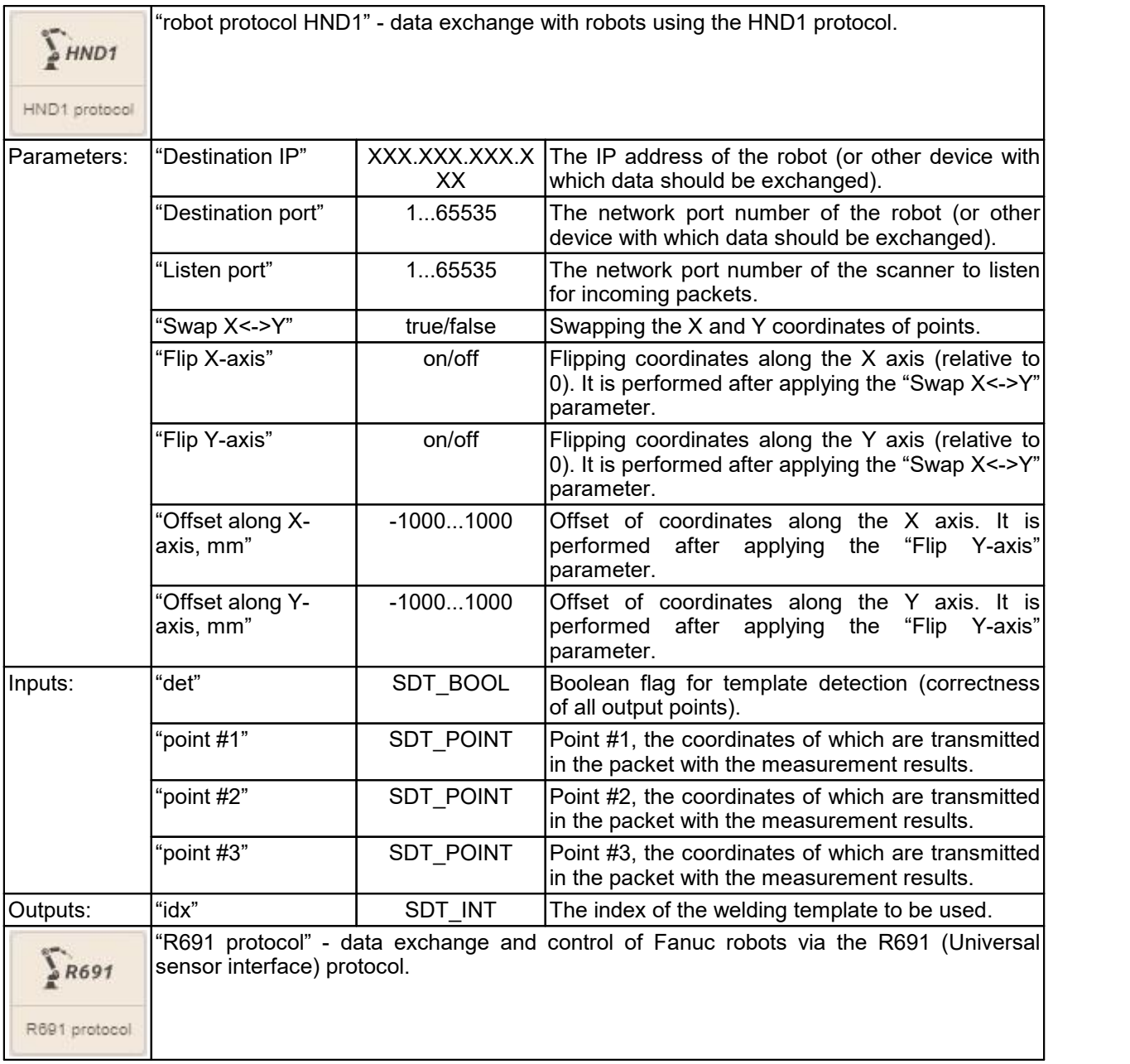

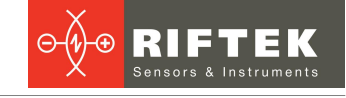

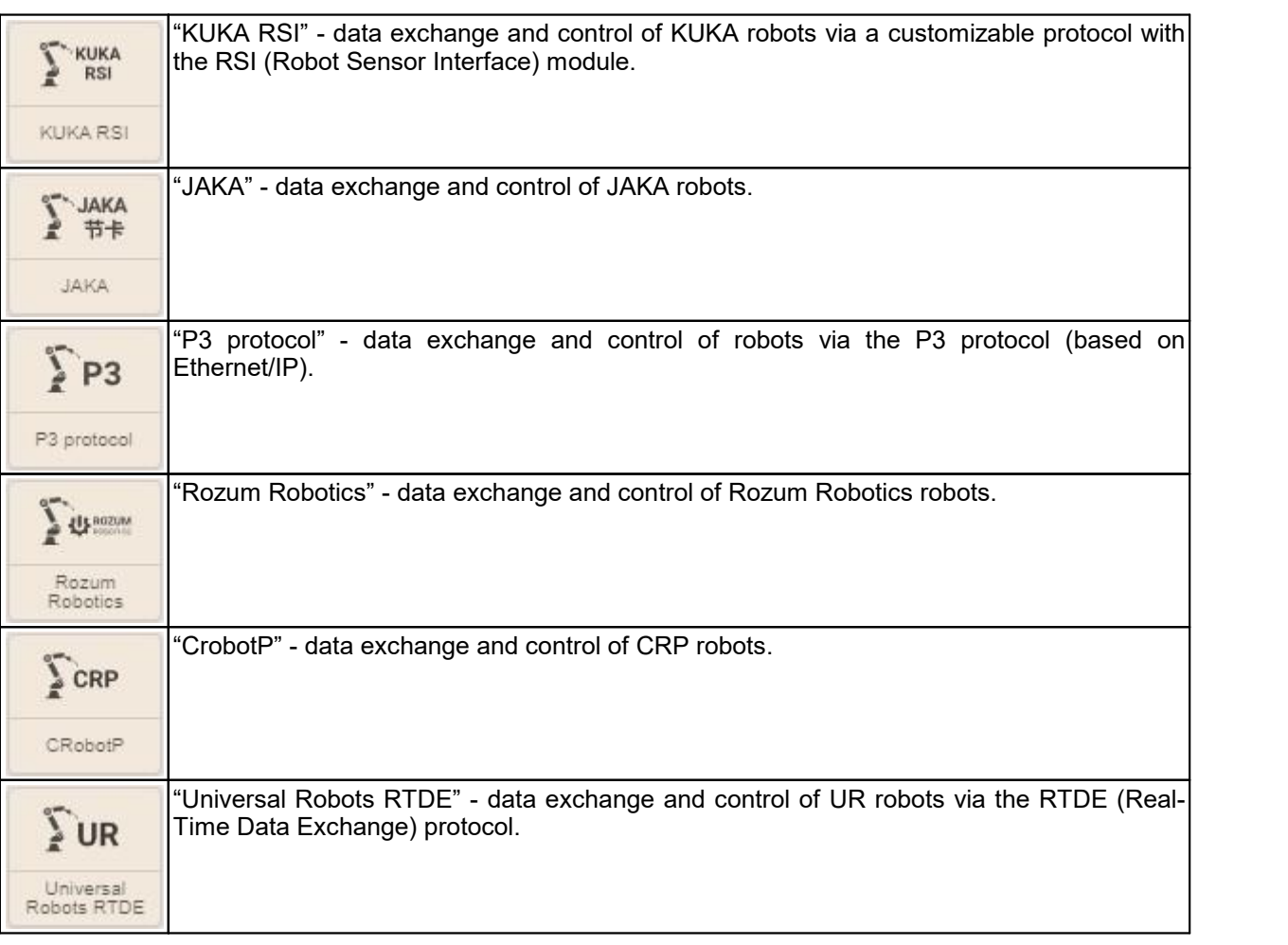

## <span id="page-100-0"></span>**26. Maintenance**

Laser scanners are virtually maintenance free. As these are optical systems, they are sensitive to dust and sputter on the front windows. Cleaning is best done with a soft cloth. Do not use scratching cleaners or other aggressive media.

It is necessary to remove fingerprints from the windows, because fingerprints degrade the quality of profiles.

In order to remove fingerprints or grease, clean the windows with 20 % alcohol and soft paper.

## **27. Troubleshooting**

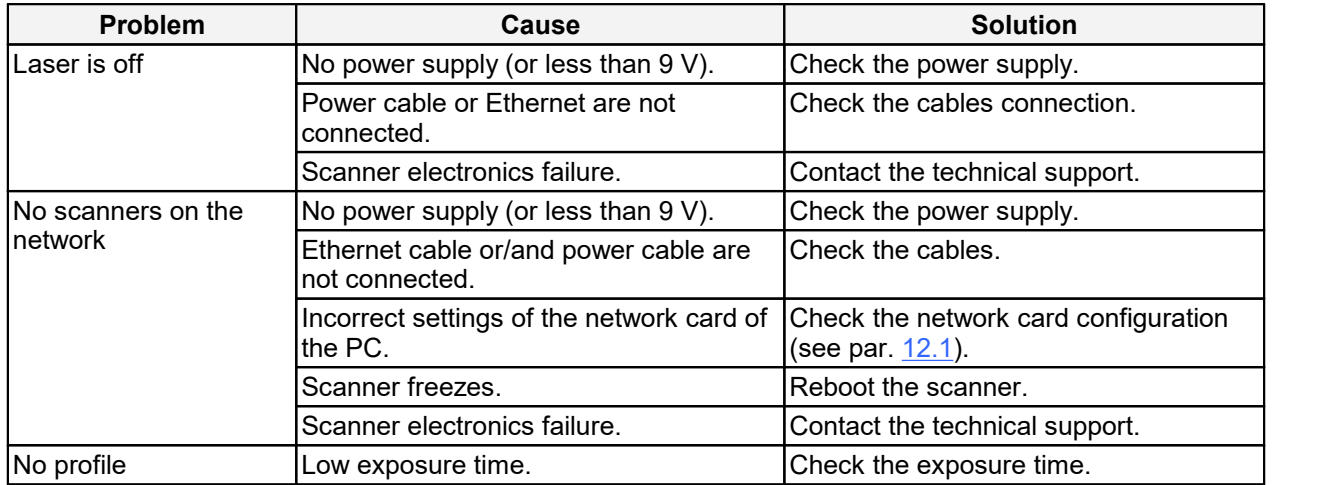

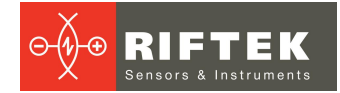

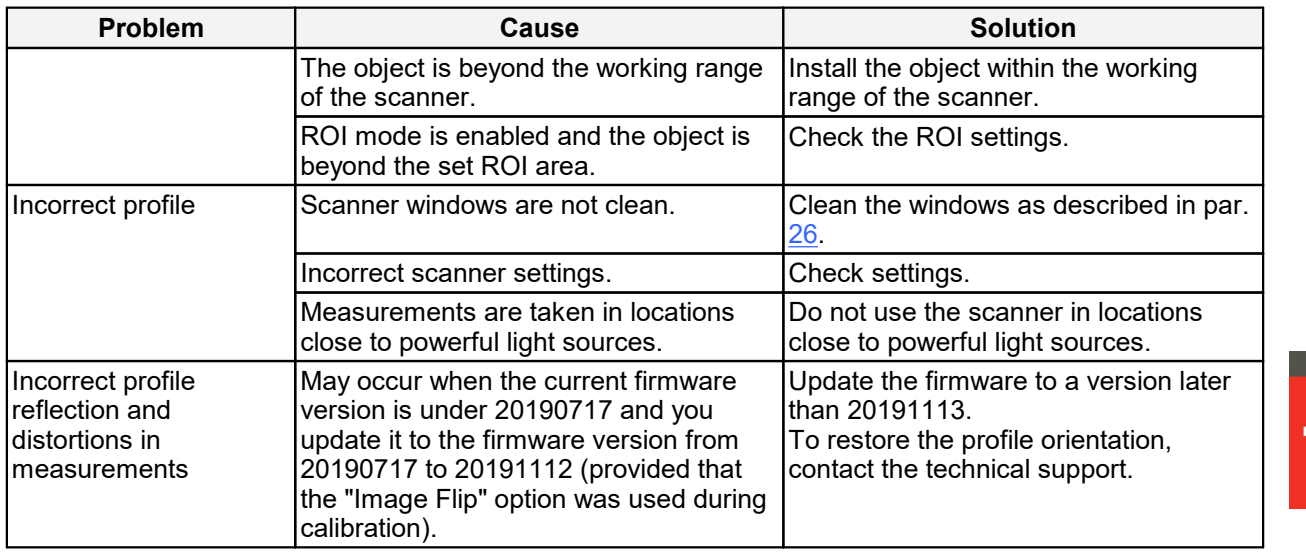

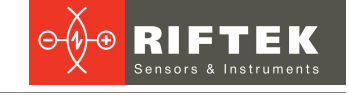

## **28. Annex 1. Recovery mode**

The **Recovery** mode is intended to restore the scanner operability in case of hardware failures or after incorrect user actions.

To activate this mode, it is necessary to turn on the scanner with the **Reset** button pressed and continue to hold this button pressed for at least 10 seconds.

In this mode, the **PWR** indicator displays the SOS signal (three short - three long - three short), which means that the scanner is in **Recovery** mode now.

After turning off the scanner, it will operate in basic mode when turned on again.

**103** the following actions:<br>
– view general scal In **Recovery** mode, when you enter the IP address of the scanner in the address bar of the browser, a simplified web page will be loaded. In this page, you can perform

- view general scanner settings;

- $-$  update the firmware of the scanner;
- $-$  view and, if necessary, change the network settings;
- $-$  view the log file.

The WEB page in **Recovery** mode is shown below:

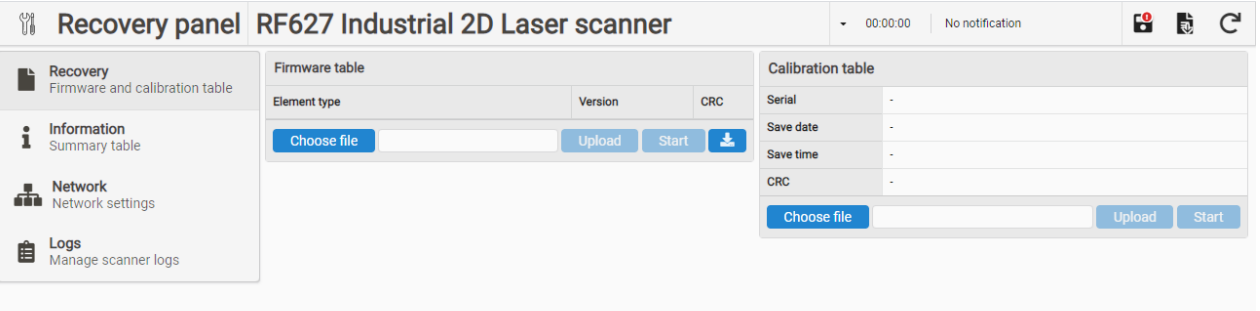

The controls in the upper part are the same as in the main web page. The sections of the web page in Recovery mode correspond to the modes of the main web interface.

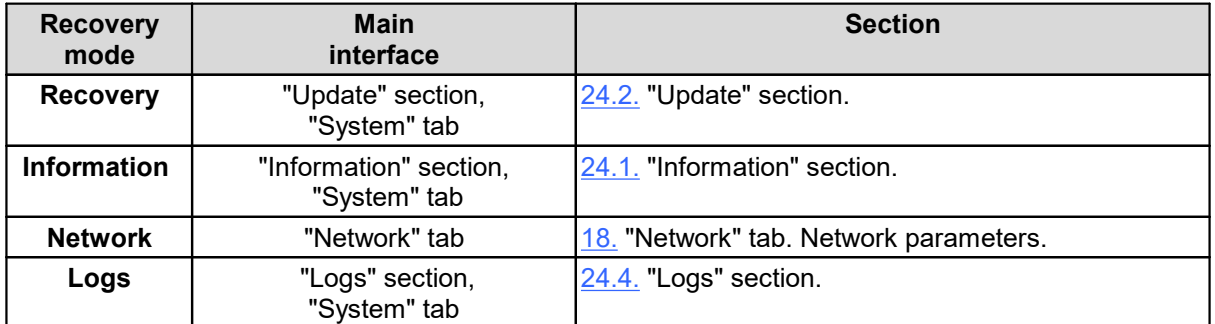

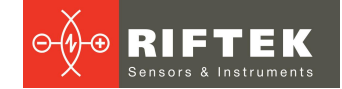

## **29. Annex 2. Editing defective pixels**

During the operation of the scanner, defective pixels may appear in the CMOS sensor, which significantly distort the profile extracted from the image. The procedure for marking defective pixels is given below. After marking, the signal value of the defective pixel is automatically calculated as the result of interpolating the signal of adjacent pixels.

The button for enabling the mode of editing defective pixels of the CMOS sensor (**EDIT PIXELS** button) is located in the web interface of the scanner in the area of additional display parameters next to the button for stopping / starting the video stream.

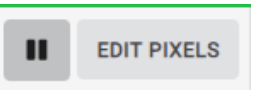

When this mode is enabled, a window with a list of defective pixels is displayed.

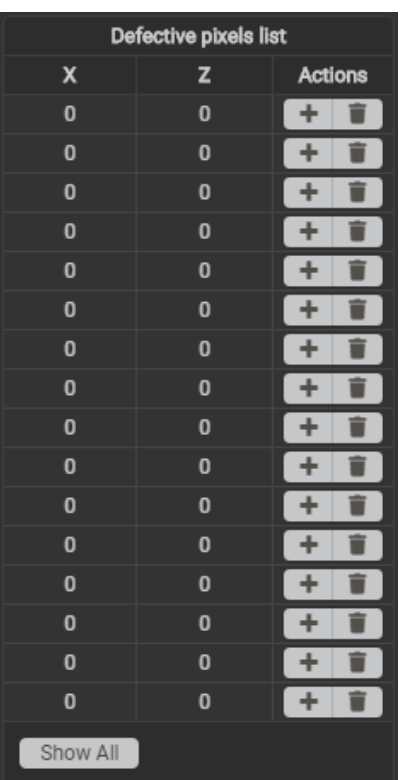

To add a pixel to the list, click  $\pm$  in an empty row of the table (X and Z coordinates are equal to zero), and then left-click on the defective pixel in the image. The cursor automatically selects the current pixel with an indication of its coordinates. To exit this mode, click **Cancel** 

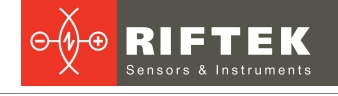

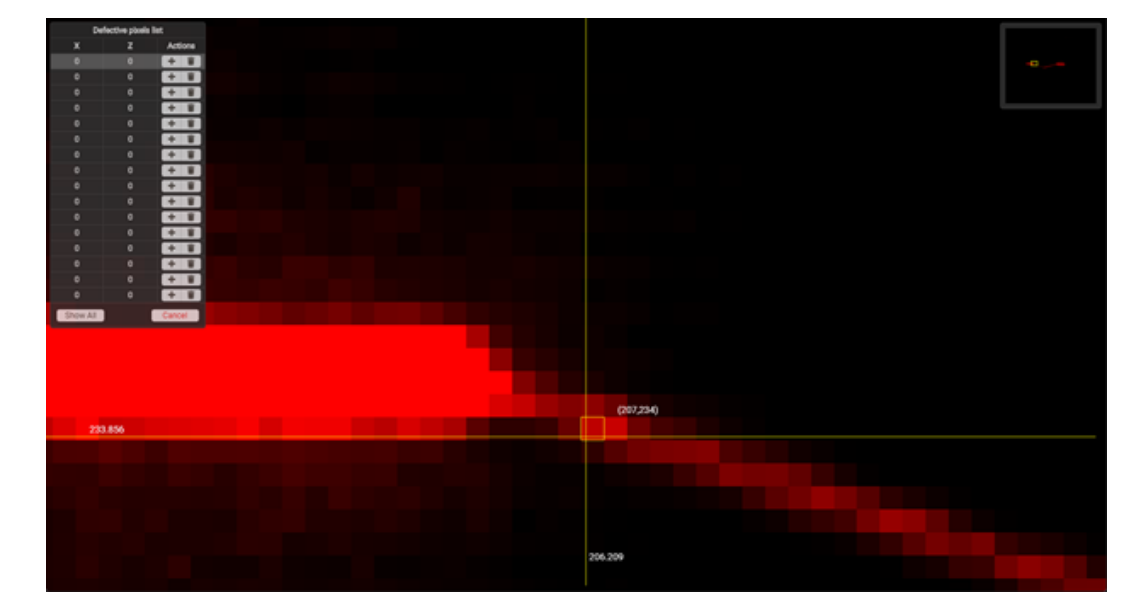

To clear the table row (cancel the defective pixel interpolation), click  $\blacksquare$  in the required row. After clicking L <sup>snow all</sup> \_, all the defective pixels added to the table will be selected.

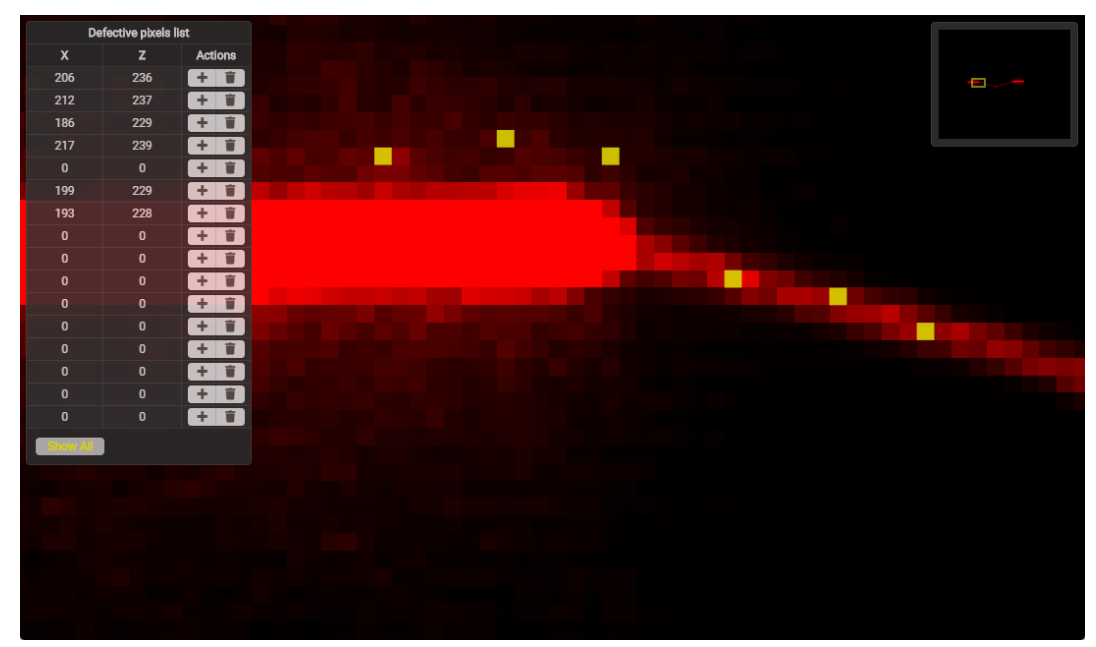

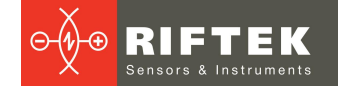

## **30. Annex 3. Web API**

Using the Web API, the user can obtain information about the device, read or write the parameter value. In addition, the device can execute some commands through the Web API. For a complete list of supported commands, see the command description. The Web API examples use the device's factory IP address and present commands as they would be typed into the address bar of the browser. If the device's IP address has been changed, the device's current IP address should be used.

#### **30.1. General device information**

**/hello** - getting general information about the device in JSON format.

 $\circ$  GET:

192.168.1.30/hello

**/api/v1/config/commands** - getting a list of commands supported by the device. The formalized description will contain the command name, web API accessibility, command ID, access mode.

 $\circ$  GET:

192.168.1.30/api/v1/config/commands

**/api/v1/config/returnCodes** - getting a textual description of the codes of the operation results and errors returned by the device.

 $\circ$  GET:

192.168.1.30/api/v1/config/returnCodes

#### **30.2. Reading and writing parameters**

**/api/v1/config/params** - getting general information about all device parameters in JSON format. The formalized description of the parameter will contain its name, type, access mode, index in the parameter array, offset for binary data, parameter data size, current value, default value, minimum and maximum values, parameter value step, maximum number of elements (for arrays).

 $\circ$  GET:

192.168.1.30/api/v1/config/params

**/api/v1/config/params/values** - reading and writing device parameters. For reading, you can request specific parameters by name or index. To write a parameter, it is necessary to form a "PUT" request with the "parameter name:value" parameters.

 $\circ$  GET:

192.168.1.30/api/v1/config/params/values §

192.168.1.30/api/v1/config/params/values?

name=fact\_general\_hardwareVer&index=120  $\circ$  PUT:

192.168.1.30/api/v1/config/params/values?

user\_sensor\_framerate=100&user\_sensor\_exposure1=100000

## **30.3. Saving and restoring settings. Rebooting the device**

**/api/v1/config/params/save** - saving the current values of the device parameters in the non-volatile memory of the device in the user area. The saved values will be used the next time the device is turned on.

 $\circ$  GET:

192.168.1.30/api/v1/config/params/save

**/api/v1/config/params/restore/save** - saving the current values of the device parameters in the recovery area. These parameters will be applied if the parameters from the user area are damaged.

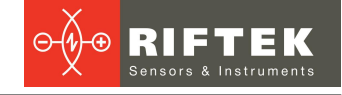

 $\circ$  GET:

■ 192.168.1.30/api/v1/config/params/restore/save

**/api/v1/config/params/restore/load** - loading device parameters from the recovery area. The loaded values will be written to the user area, the device will automatically reboot.

 $\circ$  GET:

192.168.1.30/api/v1/config/params/restore/load

**/api/v1/reboot** - reboot the device. The parameters will be loaded from the user area (if they are not damaged).

 $\circ$  GET:

192.168.1.30/api/v1/reboot

# **107 30.4. Getting information from the device log file**

**/api/v1/log** - receiving a log file of the device operation with a full description of the records.

 $\circ$  GFT $\cdot$ 

192.168.1.30/api/v1/log

**/api/v1/log/content** - receiving a log file of the device operation in a shortened, easy-to-read form.

 $\circ$  GET:

192.168.1.30/api/v1/log/content

## **30.5. Authorization**

**/api/v1/authorization** - authorization as a manufacturer. This allows you to edit the factory parameters of the device. Using the "GET" request, you need to get a token for which a key must be generated. The key must be sent to the device in the "PUT" request.

 $\circ$  GET:

192.168.1.30/api/v1/authorization

 $\circ$  PUT:

192.168.1.30/api/v1/authorization?

key=230d84e16c0dae529098f1f1bb4debb3a6db3c870c4699245e651c06b 714deb35a4d0a43a99f5ea0cc771a0e189c190a

## **30.6. Profile request**

**/api/v1/profile/capture** - request for making measurements (obtaining a profile). It is available only in "Software, external" and "Software, internal" modes.

 $\circ$  GET:

- 192.168.1.30/api/v1/profile/capture request for 1 measurement;<br>■ 192.168.1.30/api/v1/profile/capture?count=100 request for
- 192.168.1.30/api/v1/profile/capture?count=100 request for 100 measurements.

## **30.7. Smart**

**/api/v1/smart/description** - getting a description of block groups, data types of the "Smart" module and an array of blocks implemented in this firmware.

 $\circ$  GET:

192.168.1.30/api/v1/smart/description

**/api/v1/smart/graph/results** - getting the results of the graph blocks operation and the profile on which the calculation was performed.

 $\circ$  GET:

192.168.1.30/api/v1/smart/graph/results

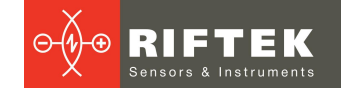

**/api/v1/smart/block/read** - getting a list of graph blocks with their parameters.  $\circ$  GFT $\cdot$ 

192.168.1.30/api/v1/smart/block/read

## **31. Annex 4. "Template detector" smart block and Template Editor**

## **31.1. General information**

The "templates detector" smart block is designed to detect templates in the profile (templates are stored in a file that must be loaded through the smart block parameters). The template can be selected in the following ways:

- by the operator using the web interface,
- by an external system through <sup>a</sup> special input of the smart block, ·
- automatically by the criterion of the greatest similarity (not available in this revision).

A set of templates is formed by the user using a special editor, described below, and saved to a file with the ".template" extension. The scanner can contain several files, each file can contain several templates. The template can be based on the current profile approximation or a user-drawn sequence of segments.

## **31.2. Template structure and search principle**

The template is:

- A set of elements (**Element**) identical to those obtained after profile approximation: segments and arcs. Each element includes a description of the profile part (**Part**), used only for the graphical display of the element in the
- editor.<br>• A set of self constraints and relative constraints that make it possible to establish a relationship between elements and select only those elements that satisfy the constraints.
- A description of output values of the template set (**Outputs**). The output values can be (at the user's choice) segments, or their points (start, end, middle), or points of intersection of the segments.
- A description of options (**Variant**) that determine the acceptable absence of elements (for example, in a U-shaped template, the middle segment may disappear).
- An icon automatically generated or uploaded by the user, which is displayed in the settings of the "templates detector" smart block.

In the current firmware version, the number of variants, elements and constraints cannot exceed the following values:

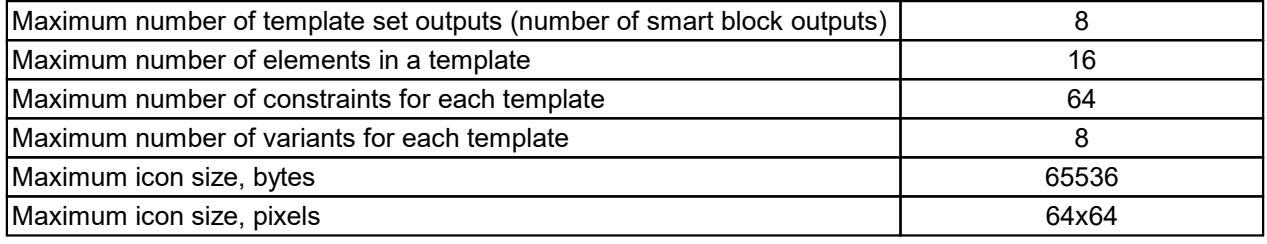

The search for a template in a profile is based on a sequential check of self constraints and relative constraints for the elements of the profile approximation. The search starts for the first variant, and if at least one constraint is not met, the check stops and the next variant will be checked. If the last variant of the template is reached and the template is not found, it is considered that the template was not found in the
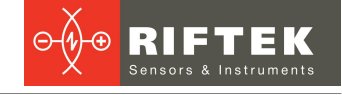

profile. The "det" output of the block will be set to "FALSE", the outputs of the block will have invalid values of the segments (or arcs - in the future).

If each element of the template meets the constraints, the template is considered found. The "det" output of the block will be set to "TRUE" and the block outputs will receive data according to their type and settings.

#### **31.3. Template editor**

To open the template editor, select **Toolbox > Templates**:

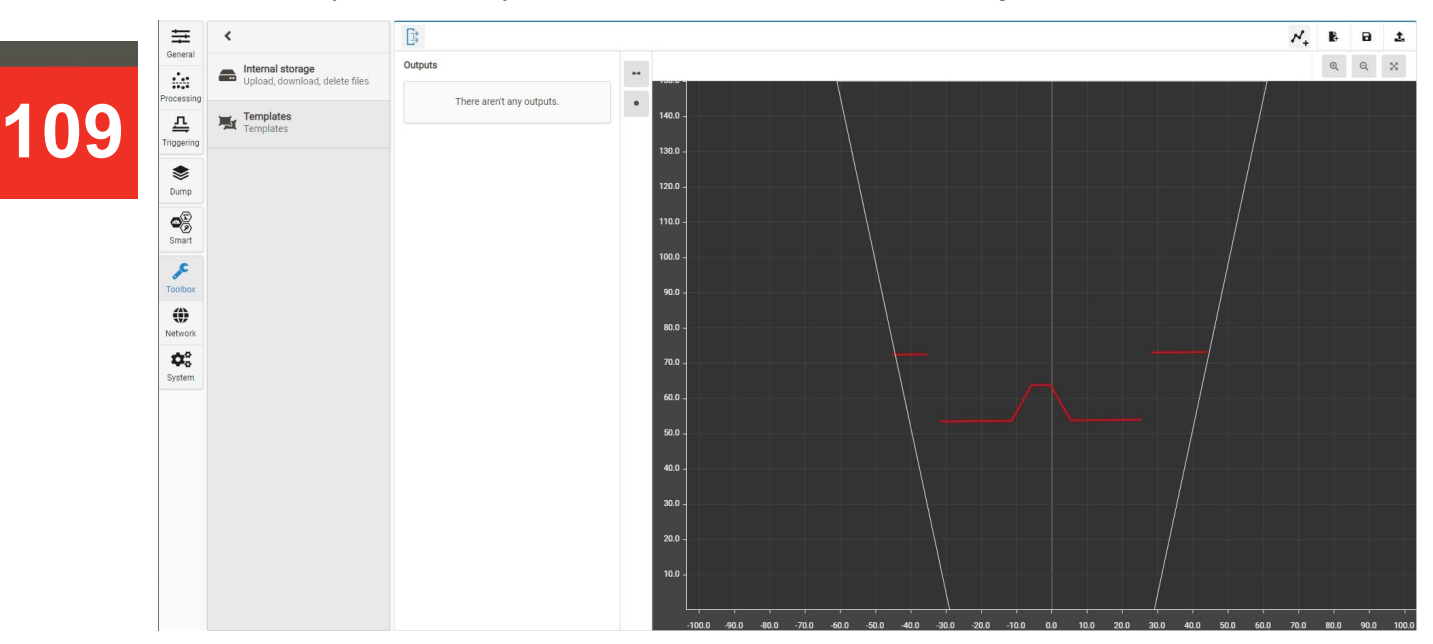

If templates have not been previously created or loaded from a file, the editor will not display any information. The user has access to:

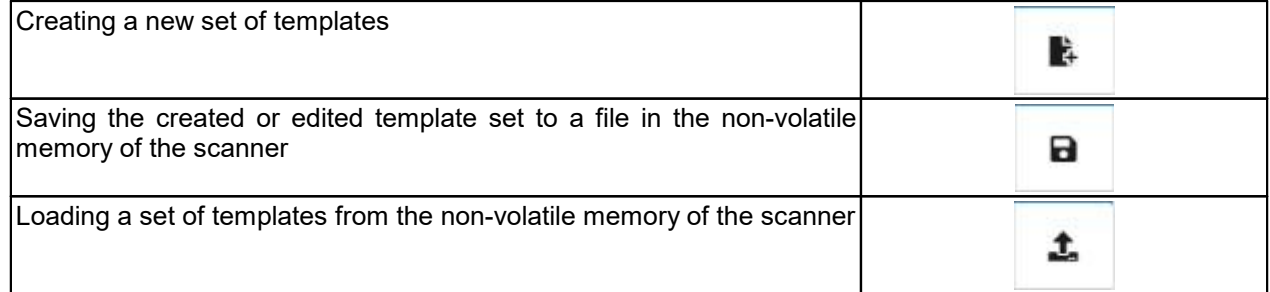

#### **31.3.1. Working with the template editor**

To create a set of templates, follow these steps:

- 1. Determine the number and types of template set outputs. The created outputs will define the outputs of the "templates detector" smart block. Create the template set outputs.
- 2. Create all templates one by one:
	- a. add a template to a set,
	- b. create template elements based on the results of approximation or draw them manually,
	- c. add self constraints and mutual constraints for template elements,
	- d. add and customize template variants (if necessary),
	- e. configure template outputs (associate points and lines with template set outputs created in step 1),
	- f. if necessary, replace the generated template icon with a custom one.

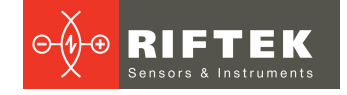

3. Save the set of templates as a file to the non-volatile memory of the scanner (the file can later be used for other scanners).

#### **31.3.1.1. Creating template set outputs**

The template set outputs define the outputs of the "templates detector" smart block. Two types of outputs are available: point and line. To access the controls for template set outputs, click the **Template set outputs** button:

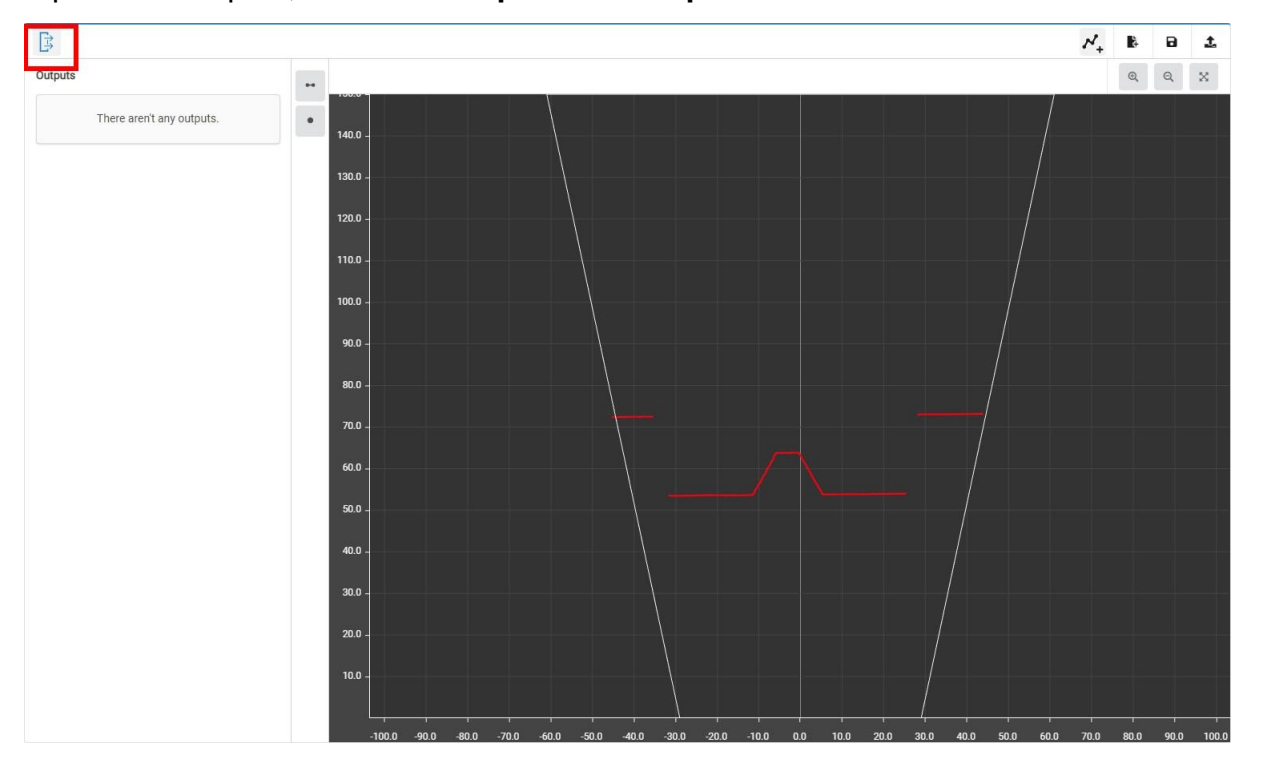

To create an output, click the corresponding button:

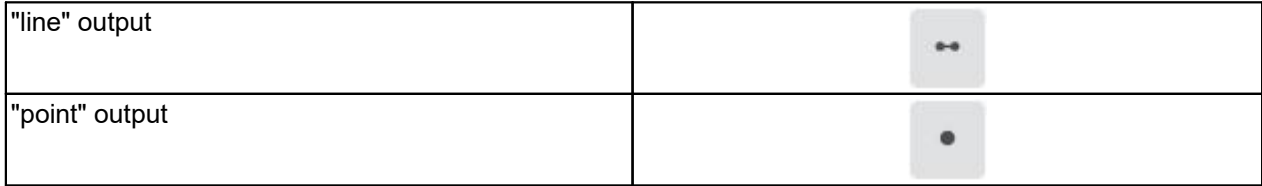

Outputs are created with a default name (the name can be changed). In the example below, three "point" outputs have been created and their default names have been changed:

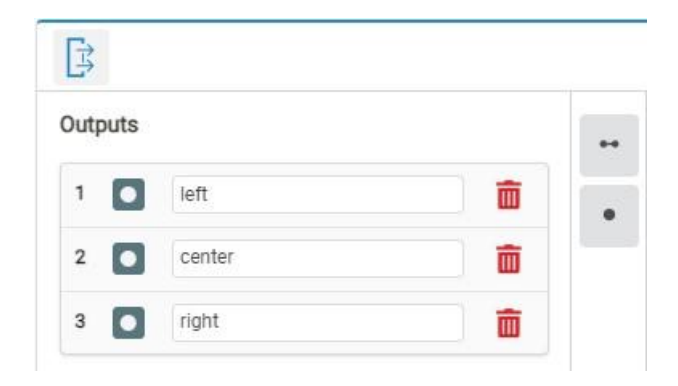

# **110**

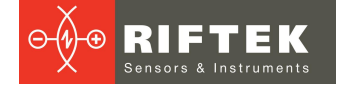

#### **31.3.1.2. Adding a template to a set**

To add a template to a set, click the **Add template** button:

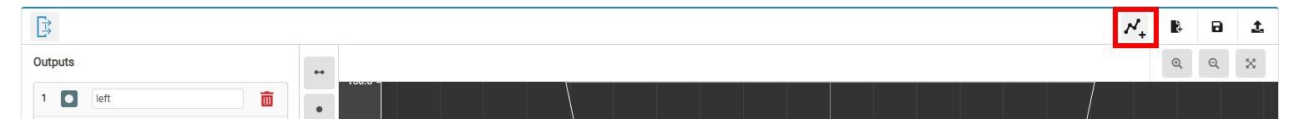

Templates will be created sequentially. The displayed numbering starts from "1", however, when selecting a template by an external system (for example, a robot) using the input of the "templates detector" smart block, an index starting from "0" must be specified:

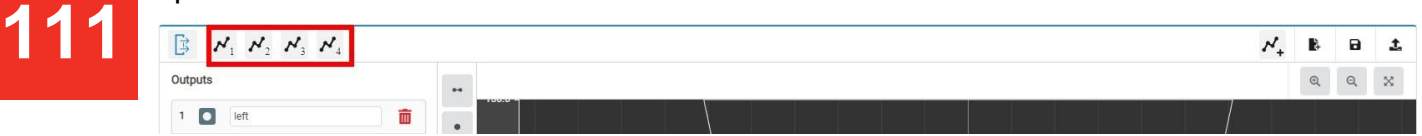

#### **31.3.1.3. Creating template elements**

Template elements can be created by the user by sequential drawing of segments, or automatically based on the results of approximation of the current profile.

#### **31.3.1.3.1. Creation of template elements by the user**

This mode is activated by clicking the button with the pen symbol:

#### ٨

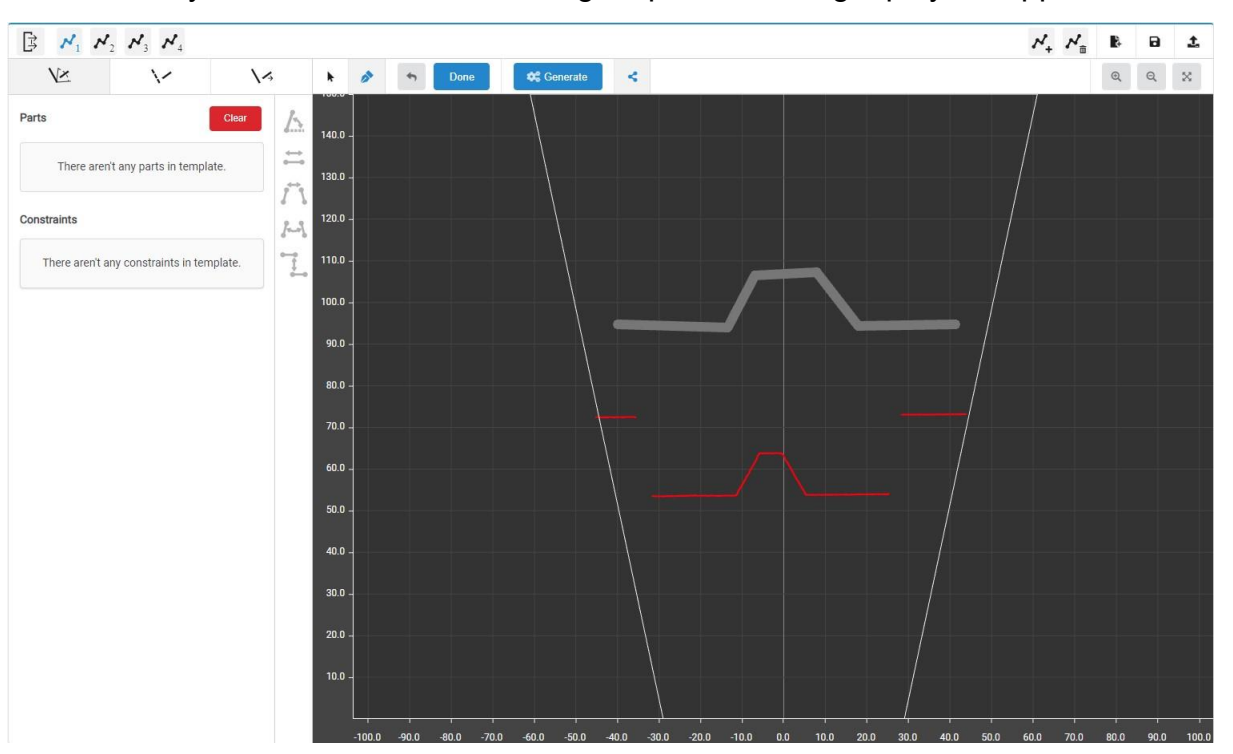

When you click on the coordinate grid, points forming a polyline appear:

**IMPORTANT: The shape of the polyline without specified relative constraints (angles between segments and distances between segments) does not matter when searching fora template and only sets the number of elements in the template. The shape of the template is only taken into account when applying relative constraints.**

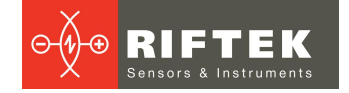

Deleting the drawn segments is done by clicking the following button:

To create the template element, click **Done**:

### **Done**

The drawn elements will be displayed in the list of template elements and will be transferred to the scanner, and the search for these elements in the profile will start.

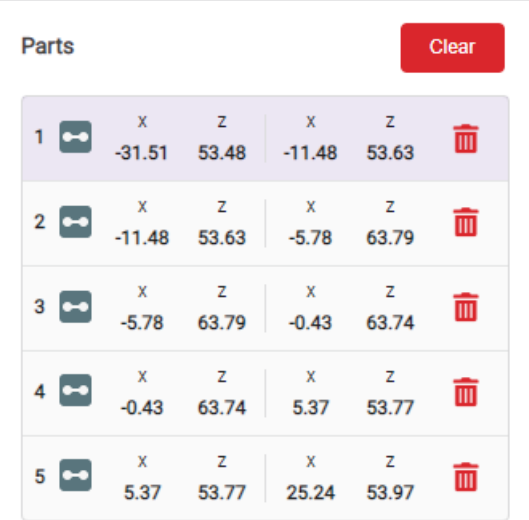

It is necessary to take into account that if no self / relative constraints are specified, the first segments in the profile will be found by the number of elements in the template.

**When template elements are deleted (by clicking the Clear button or the trash can icon), all associated template outputs will be reset (become unassociated).** Associating (assigning) template outputs to its elements is described in par. "Assigning template output values".

#### **31.3.1.3.2. Automatic creation of template elements**

To automatically generate template elements, click **Generate**:

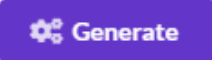

The template elements will be created based on the results of the current profile approximation. Extra segments can be deleted by selecting each of them and clicking

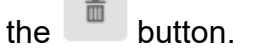

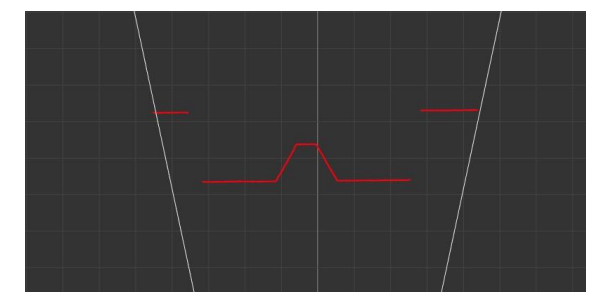

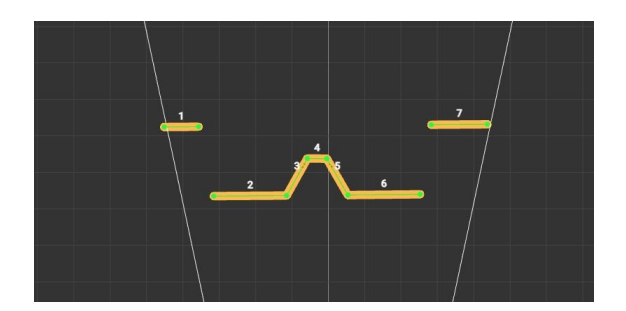

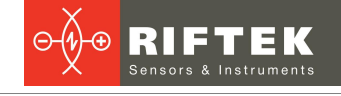

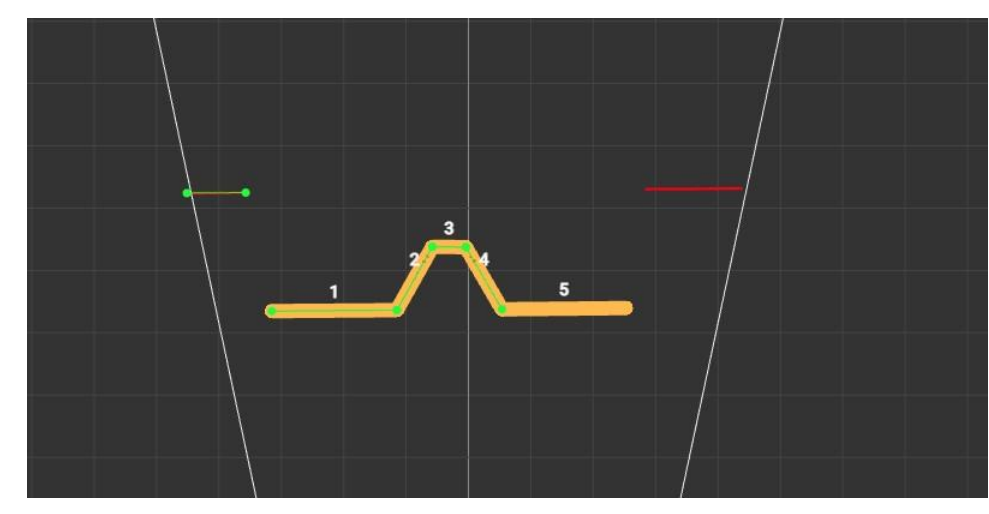

The note about the shape of the polyline (formed from template elements) in the previous paragraph should be taken into account in this case as well.

#### **31.3.1.4. Creating constraints**

After creating the template elements, it is necessary to add constraints that make it possible to take into account the shape of the template, i.e. permissible change of elements and permissible ratio between pairs of elements.

There are two types of constraints: self constraints and relative constraints.

#### **31.3.1.4.1. Self constraints**

Self constraints are applied directly to the template element. The following self constraints are provided:

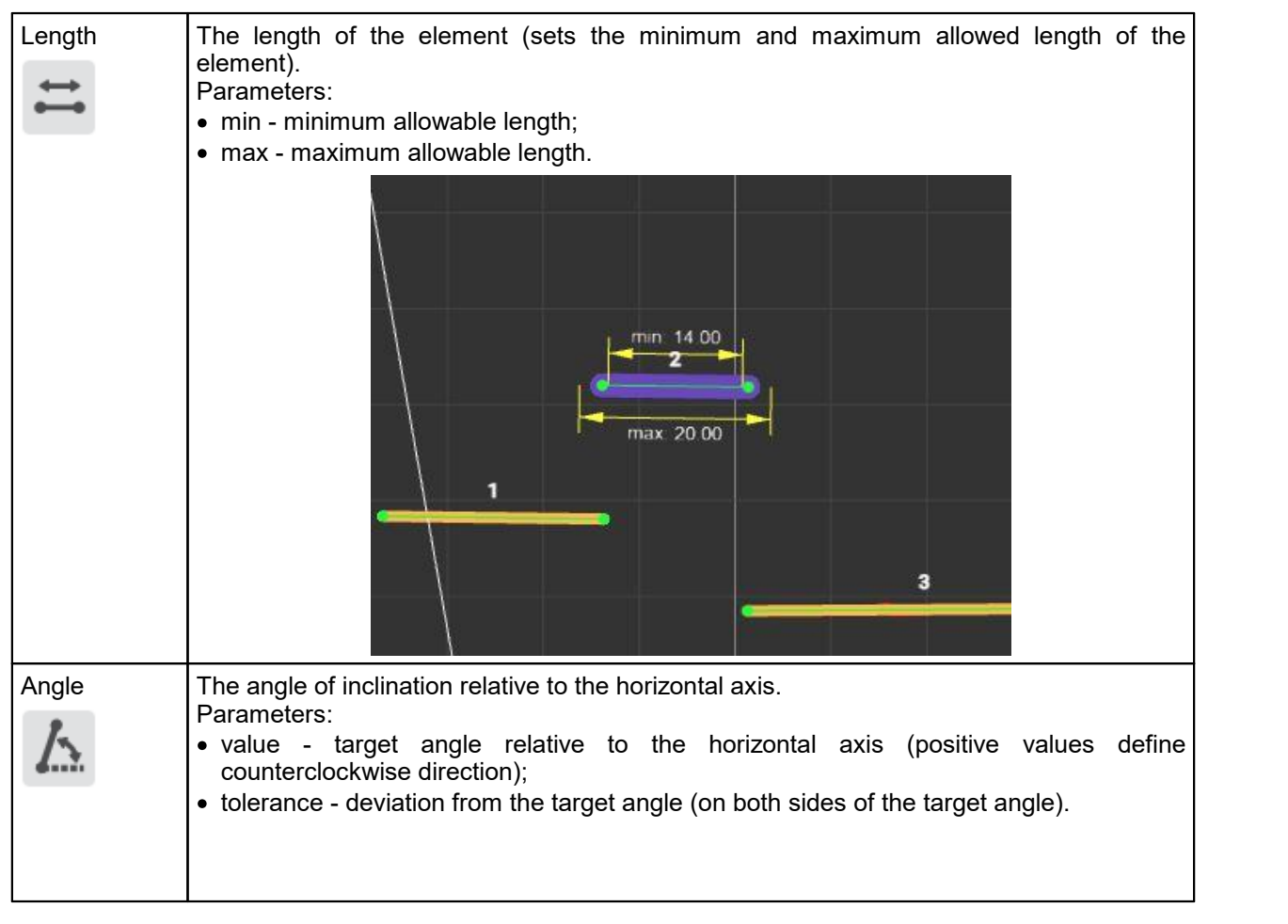

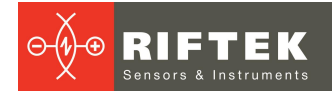

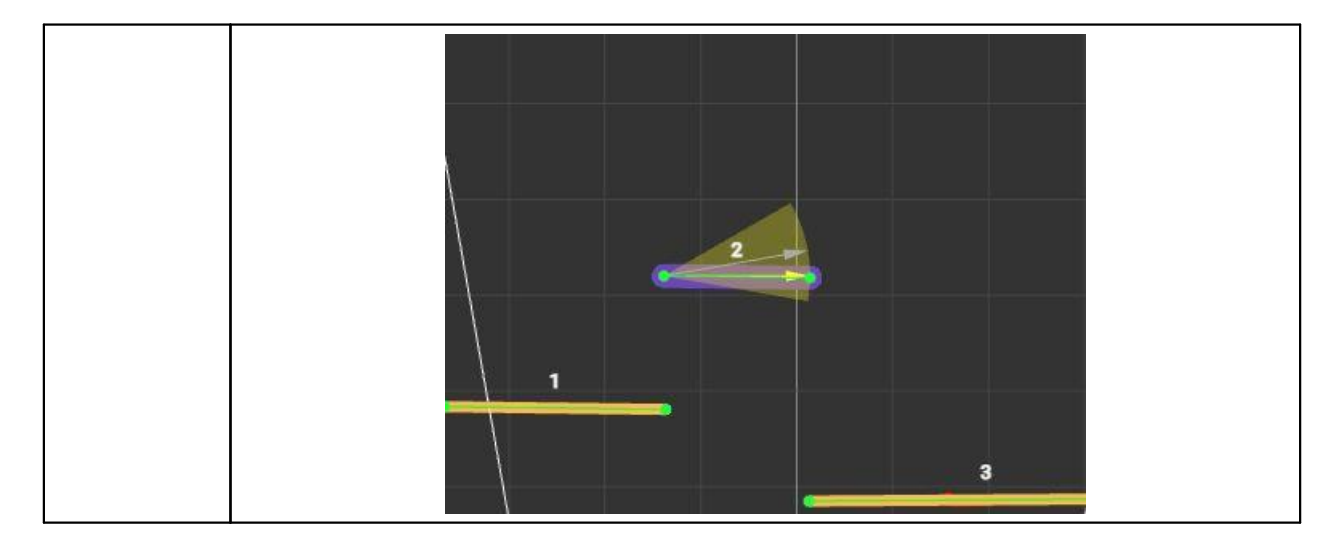

#### **31.3.1.4.2. Relative constraints**

Relative constraints are applied only to a pair of elements and are set from the main element to the relative one. The following relative constraints are provided:

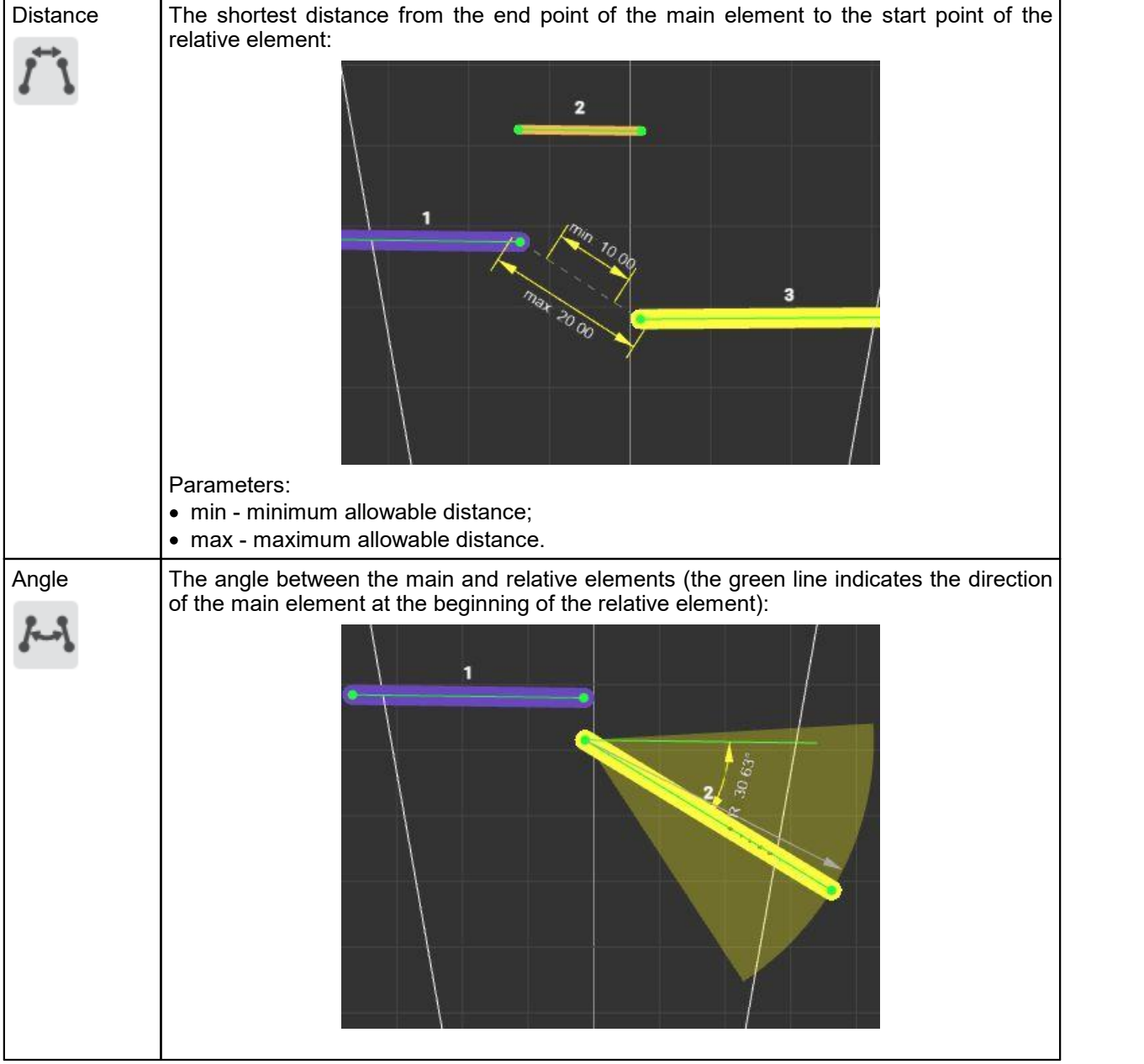

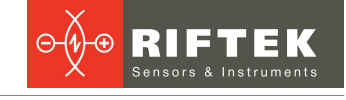

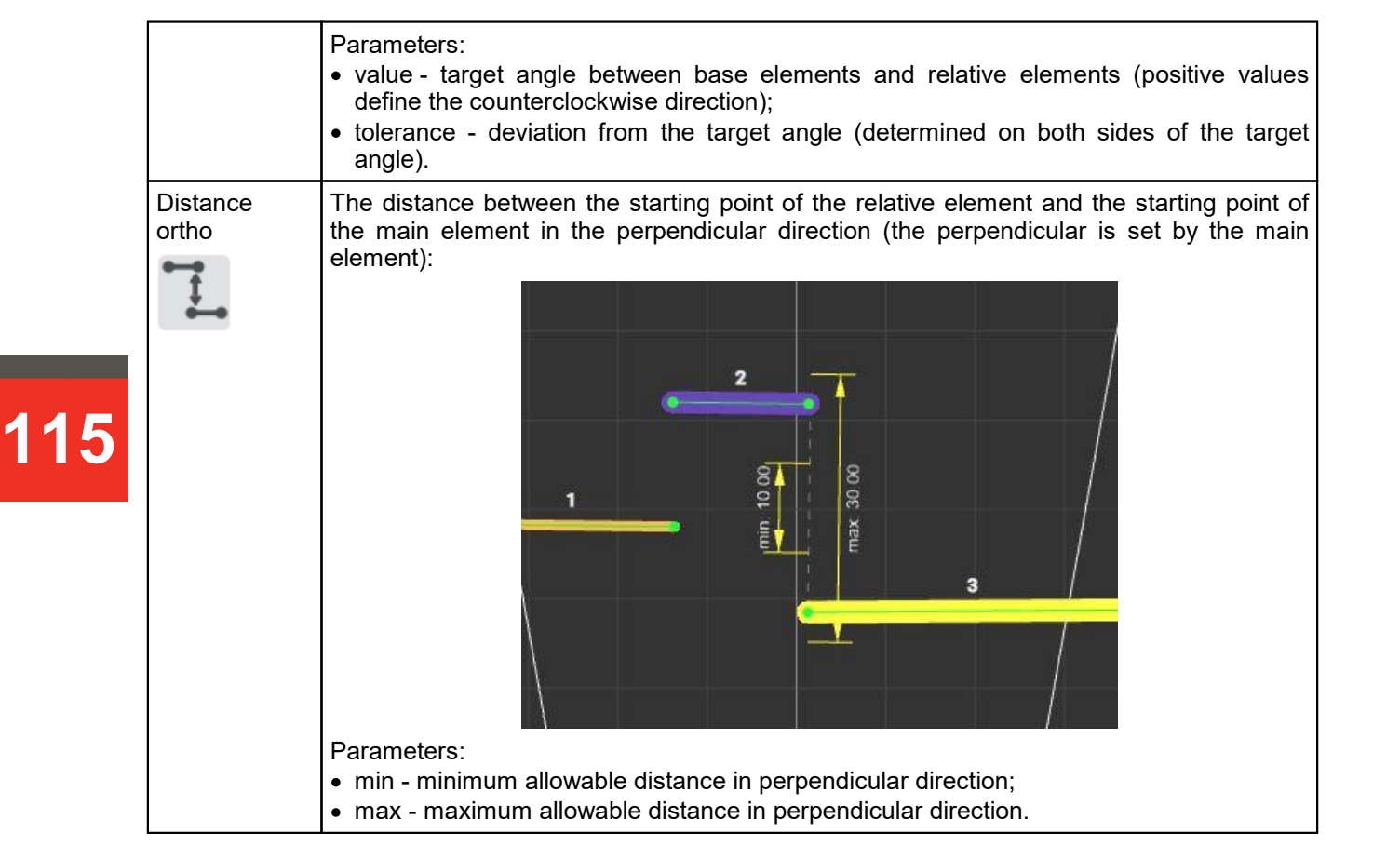

#### **31.3.1.5. Adding constraints to a template**

To add a constraint, select the main and relative lines. When you click on a line, the main line is selected first (highlighted in purple). If the main line is already selected, then the next click selects the relative line (highlighted in yellow). When clicking outside the lines of the template, the current selection is cleared.

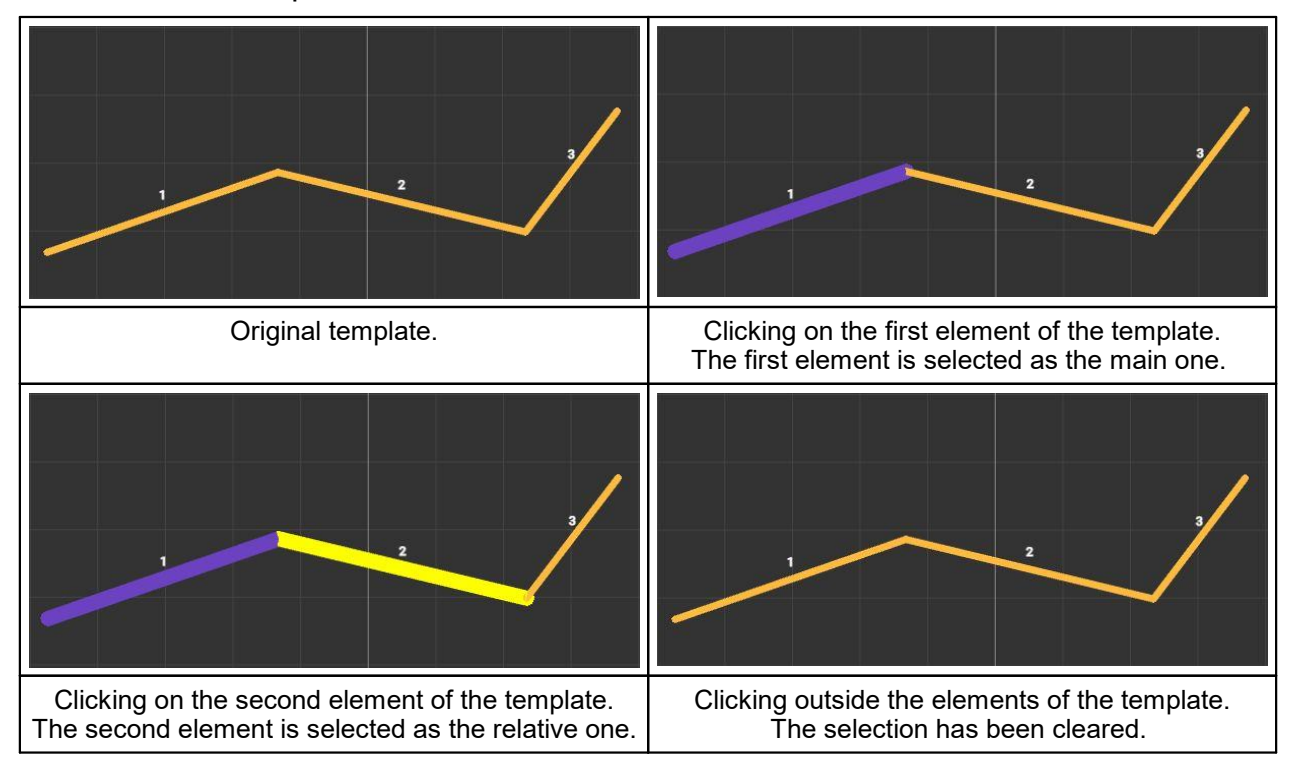

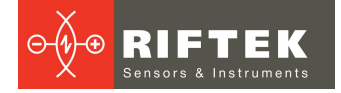

After selecting elements, buttons for adding constraints appear in the template settings area:

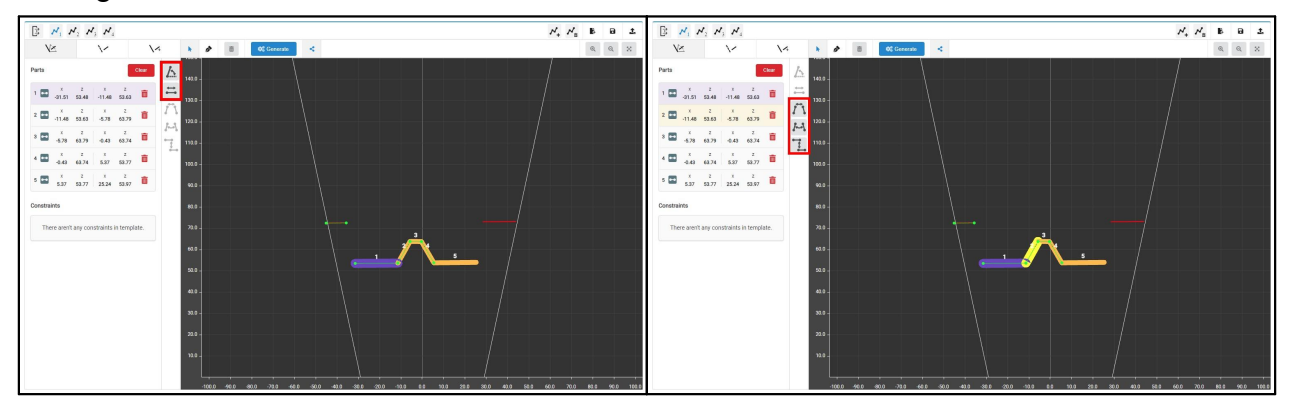

**116**

After selecting the required constraint, it will be displayed in the list of constraints:

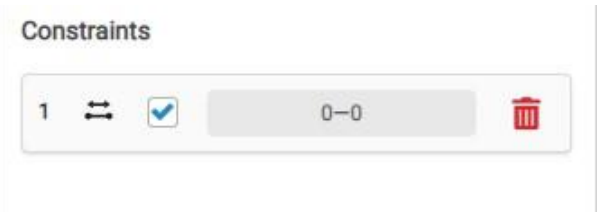

For self constraints, the number of the element for which they apply is indicated. For relative constraints, the numbers of elements for which these constraints apply are indicated. The "checkbox" element in the constraint line enables or disables checking of this constraint when searching for a template. The numeric fields define the constraint parameters and depend on the constraint type.

To delete a constraint, click  $\overline{u}$  for the constraint you need to delete. Clicking on a constraint in the list selects the constraint. The template displays a graphical visualization of the selected constraint. At the bottom of the panel, an area for configuring the constraint parameters appears:

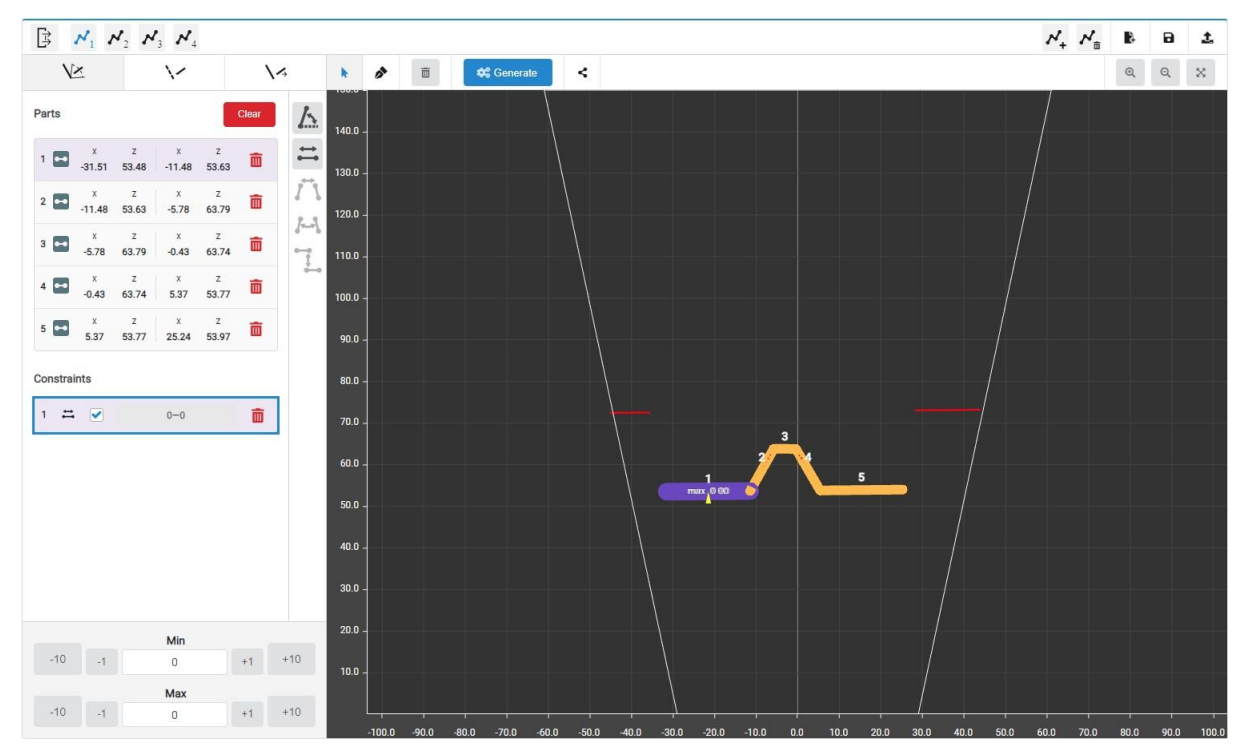

Configuring the selected constraint consists in setting its parameters, the number of which is determined by the type of constraint. To quickly set the required values, the panel contains buttons for increasing and decreasing the current value by 1 and 10 units:

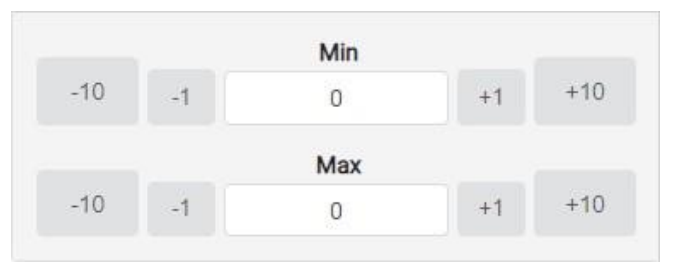

#### **11.3.1.6 31.3.1.6. Creating and customizing template variants**

The template variant determines which elements of the template may be missing. When displaying variants, the number of the element is shown along the vertical axis, and the number of the variant - along the horizontal axis. Variant #1 always exists, it must contain all elements of the template

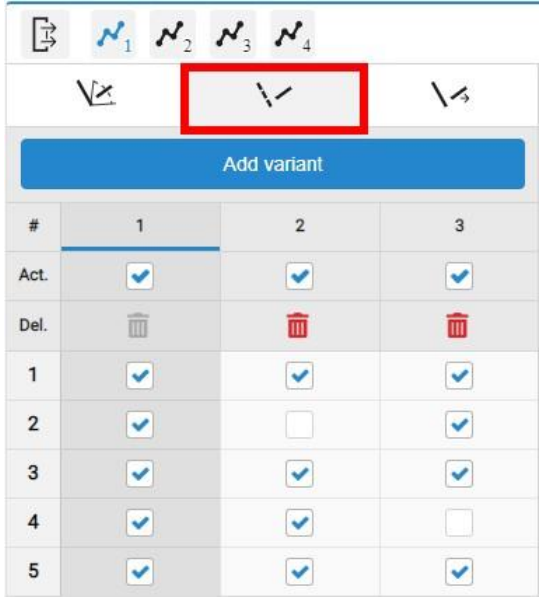

The checkbox in the **Act.** column indicates whether this variant is used in matching. The  $\blacktriangleright$  button deletes the corresponding variant.

Clicking on the variant number selects that variant for display. Inactive elements of the template are displayed with a dashed line - this means that the element is not necessary for this variant of the template:

**118**

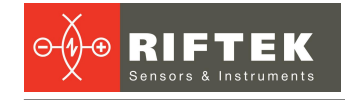

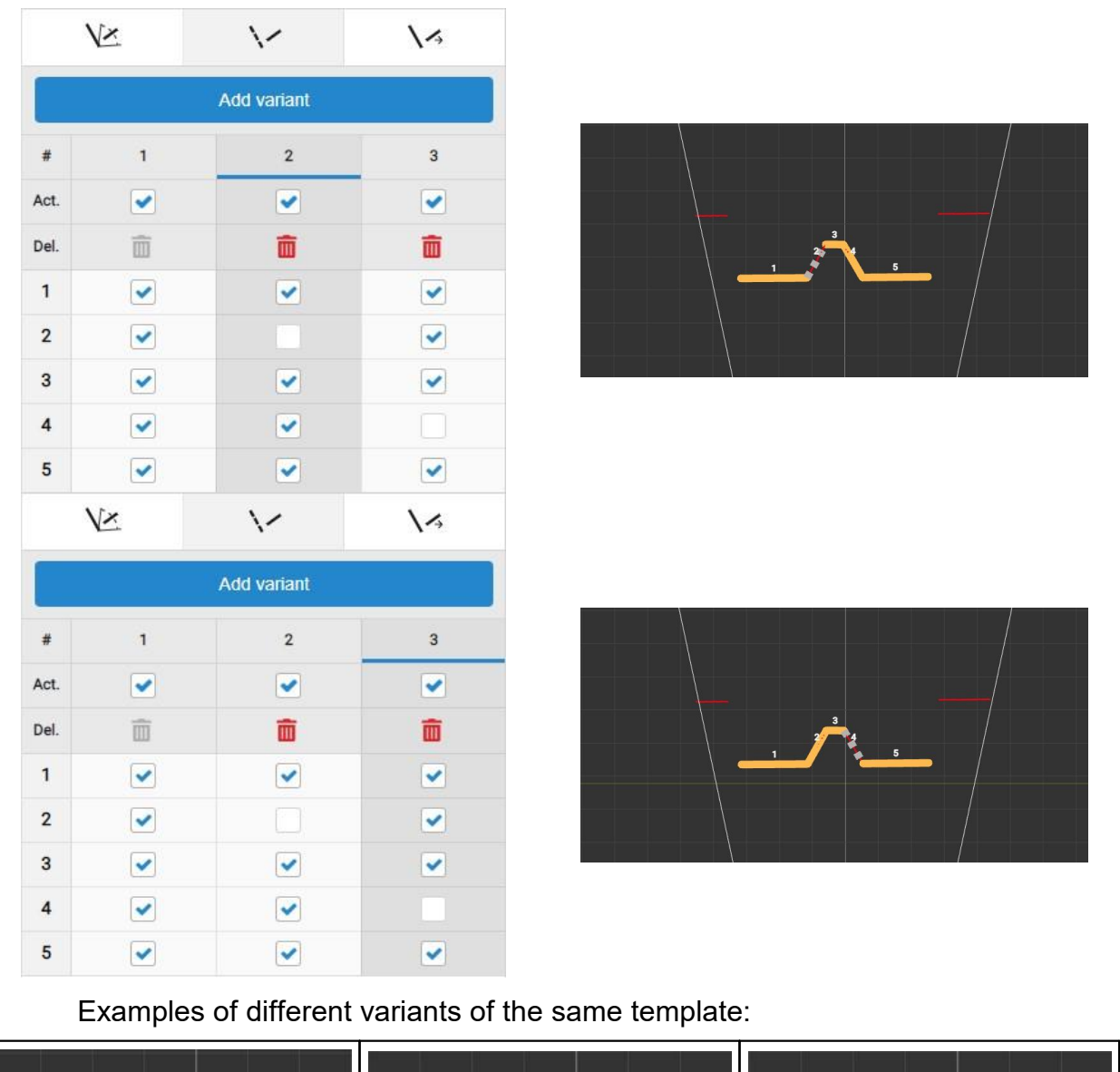

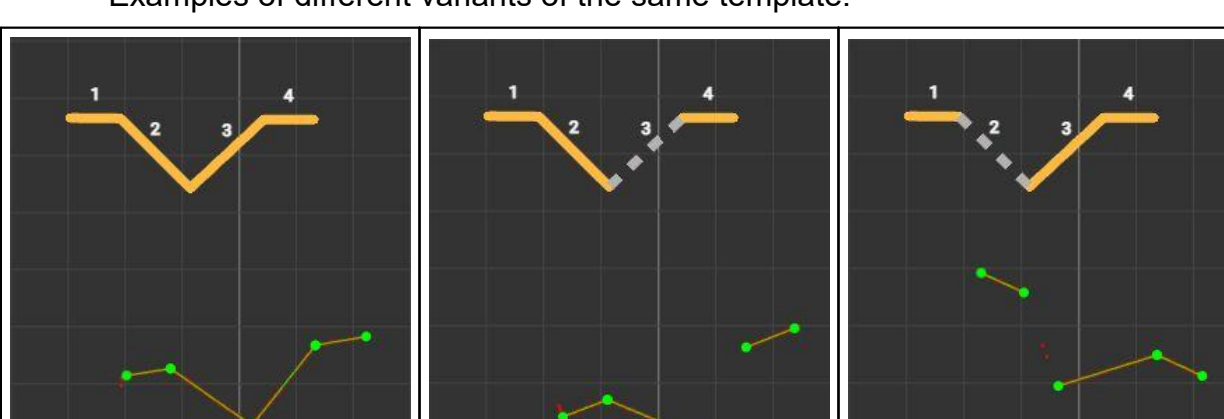

Variant 1 - All lines are active  $\parallel$  Variant 2 -. Line 3 is not active  $\parallel$  Variant 3 - Line 2 is not active

#### **31.3.1.7. Assigning template output values**

After creating the template elements, constraints and variants, it is necessary to assign the output values of the template, which will be sent to the outputs of the "templates detector" smart block when the template is detected:

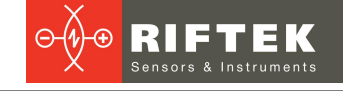

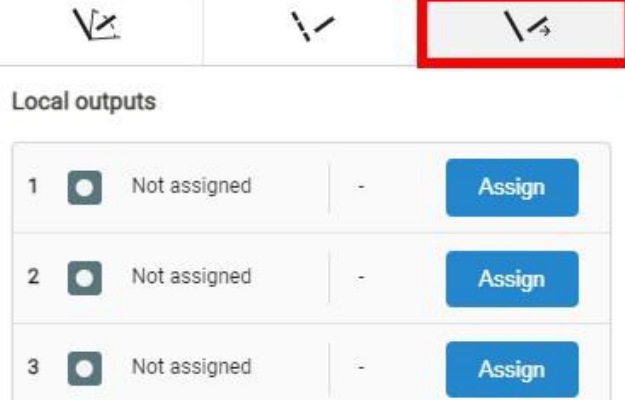

## **119**

To assign output data to an output, click the **Assign** button next to the corresponding output. After that, the variants available for assignment will be displayed:

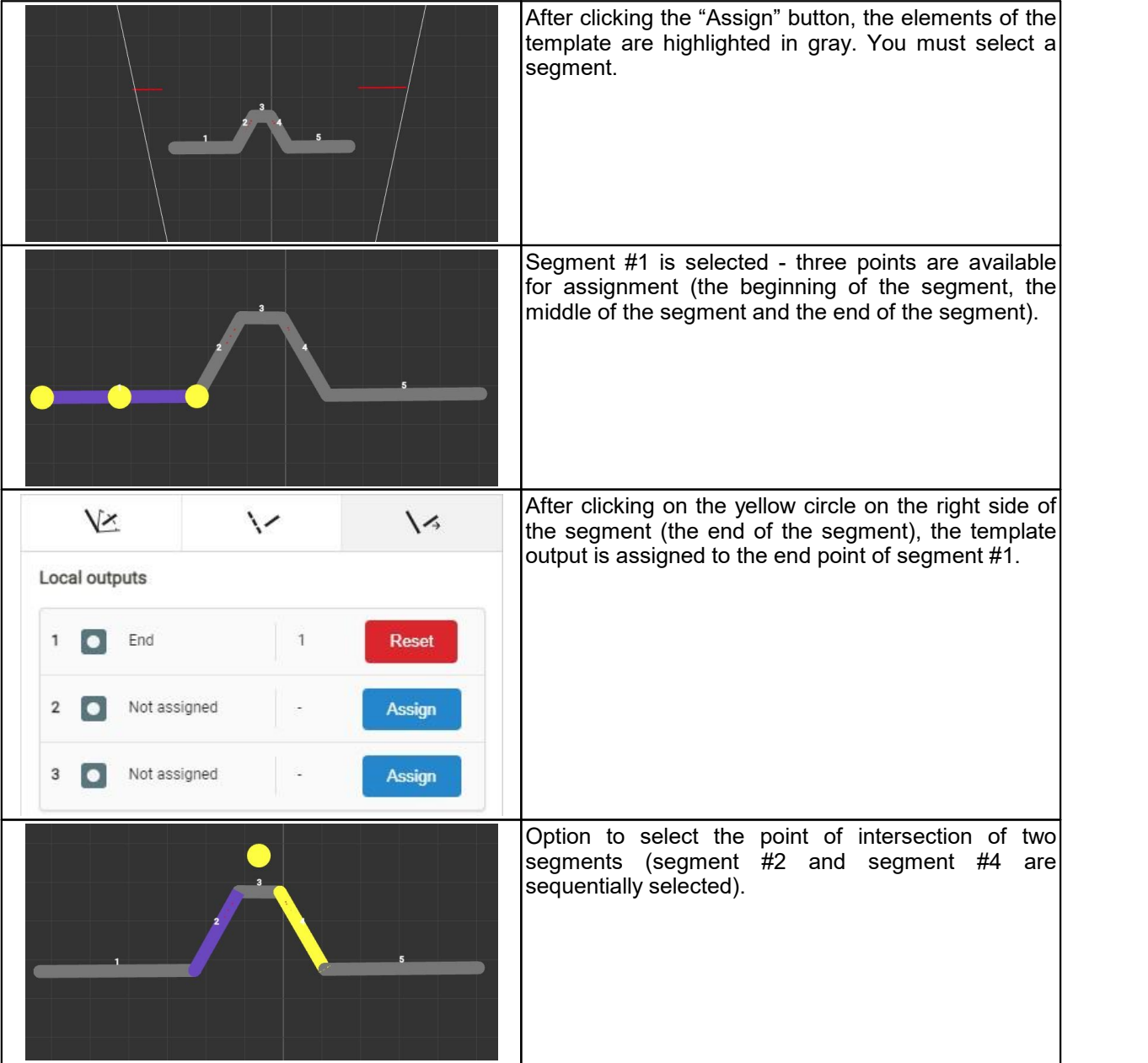

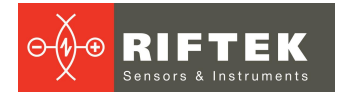

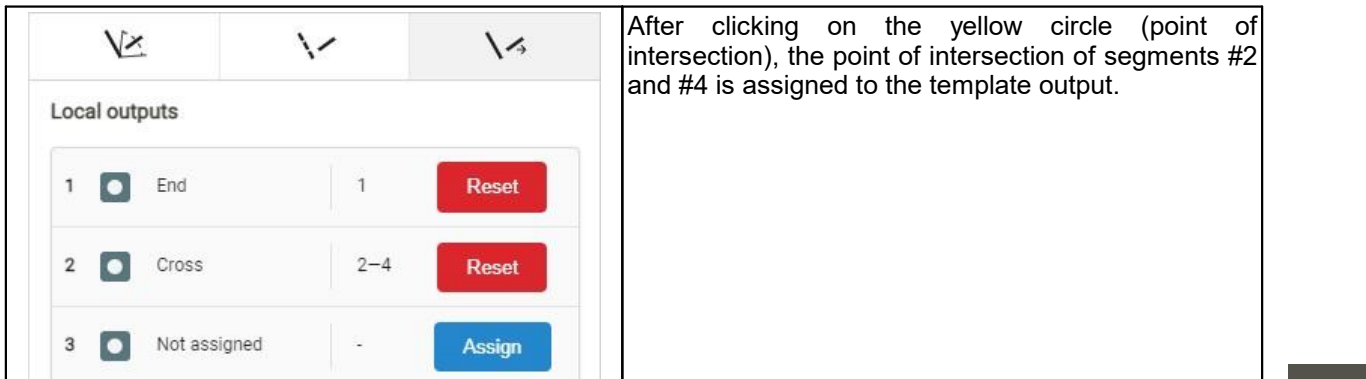

#### **31.3.1.8. Assigning a custom icon to a template**

Each template can be assigned a custom icon, which is displayed in the settings of the "template detector" smart block. When creating a template, an icon is generated automatically based on the elements of the template. To replace the generated icon, select the icons tab in the template settings:

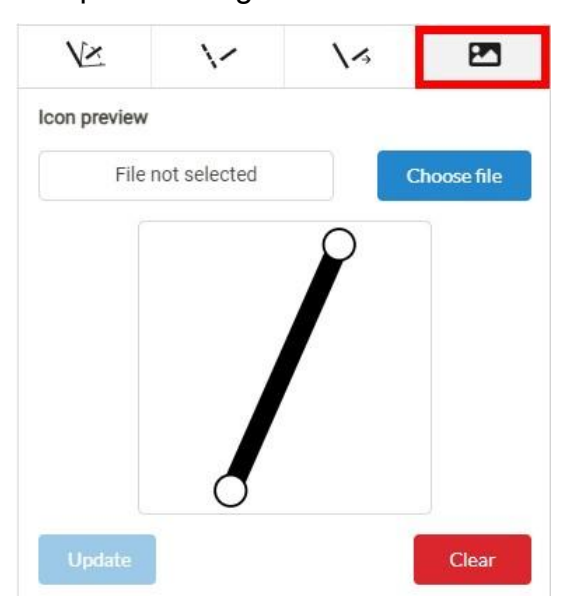

Click the **Choose file** button and select the icon file (taking into account the constraints specified in par."Template structure and search principle"). The downloaded icon will be displayed immediately. To assign the icon to the template, click the **Update** button, which will change the icon in the list of templates:

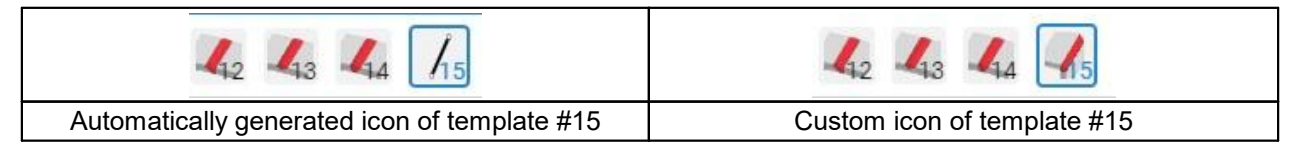

#### **31.3.1.9. Saving a set of templates to the non-volatile memory of the scanner**

The template set must be saved as a file with the ".template" extension. To save, click the **Save template set** button:

 $\begin{bmatrix} 1 & \mathbf{N}_1 & \mathbf{N}_2 & \mathbf{N}_3 & \mathbf{N}_4 \end{bmatrix}$ 

 $N_+$   $N_{\rm B}$  **B B**  $\pm$ 

You will see a window with a list of existing files, where you can select a file and overwrite it, or enter a new file name and save it.

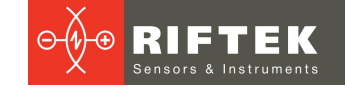

#### **31.3.2. Example of creating a custom template set**

For an example of creating a custom template set, a partwith a trapezoid cut will be used.

#### **31.3.2.1. Step 1. Creating the template set file**

The "templates detector" smart blocks use files specially prepared in the web interface as initial data for template detection. These files have the ".template" extension and are stored in the non-volatile memory of the scanner (the files can be used with other scanners).

**121 Templates** section: To create a new template file (as well as to edit existing ones), go to the

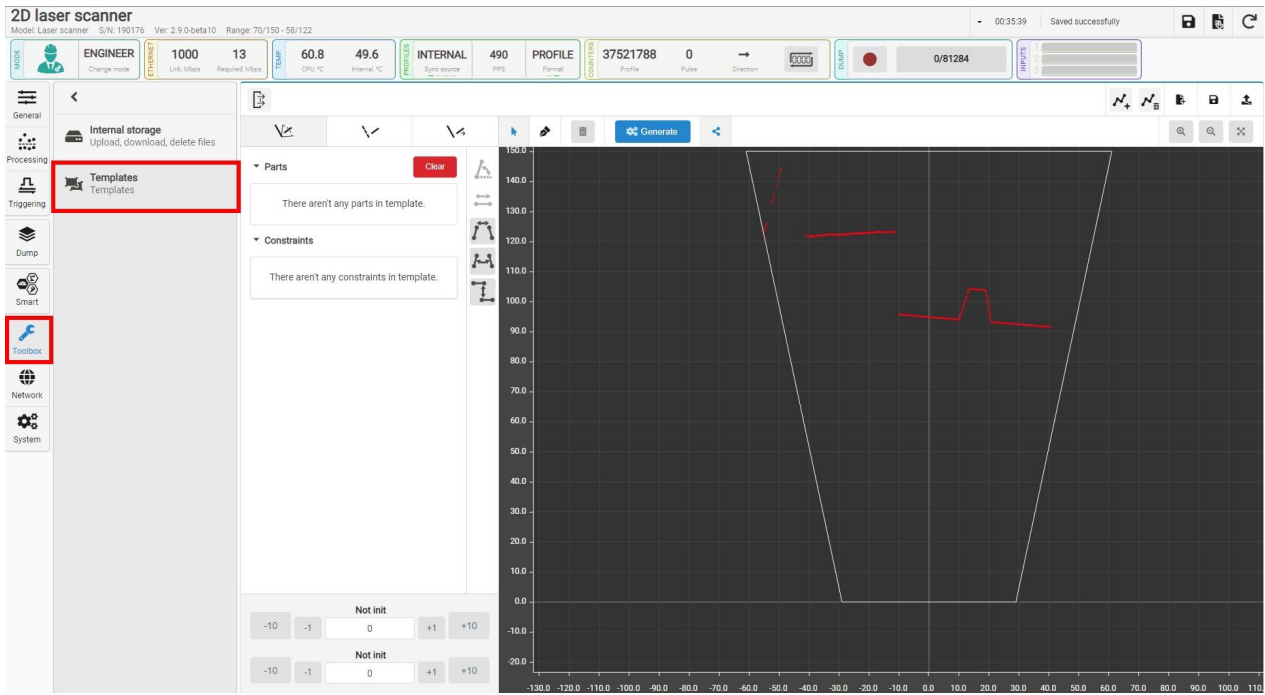

Click the "New templates file" button (located in the upper right corner), if the template file has not been opened or created before, this step can be skipped:

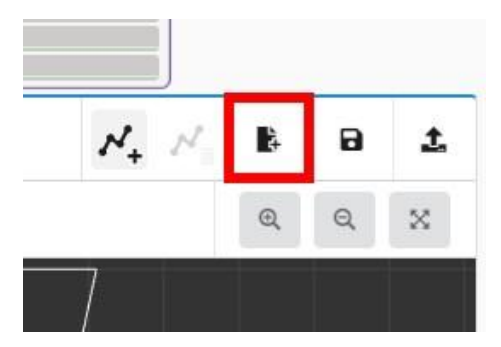

#### **31.3.2.2. Step 2. Adding template set outputs**

Each template set has a set of outputs specified by the user during the creation of the template set file. Based on these outputs, the outputs of the "templates detector" smart block will be created in the computation graph interface to connect smart blocks (for example, calculations of intersections, average, etc.).

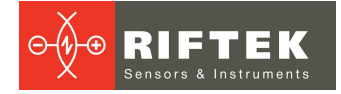

The number of outputs and their types depend on the intended post-processing of the template detection results. It is necessary to pay attention to the fact that the outputs are the same for all templates of the set, but for each individual template a specific output value can be set (for example, the coordinates of end point of the segment or the point of intersection of the segments).

To add/delete outputs, go to the corresponding section:

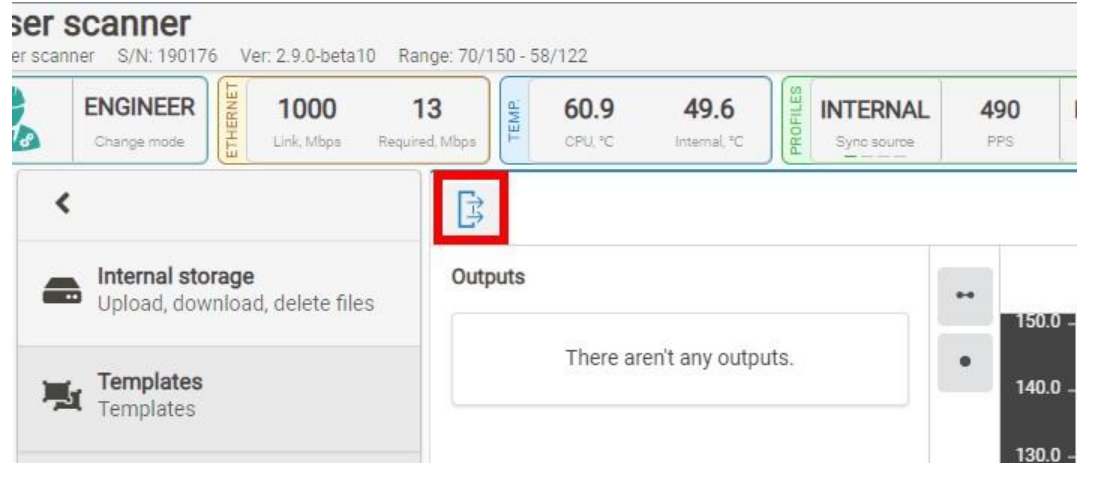

In the example below, let's add the following set of outputs: 4 points that will correspond to the cut-out angles and a segment (the bottom of the cut-out):

- $\bullet$  Add 4 points by clicking the "add point" button  $\quad$  .
- $\bullet$  Add a segment by clicking the "add segment" button  $\quad$  .

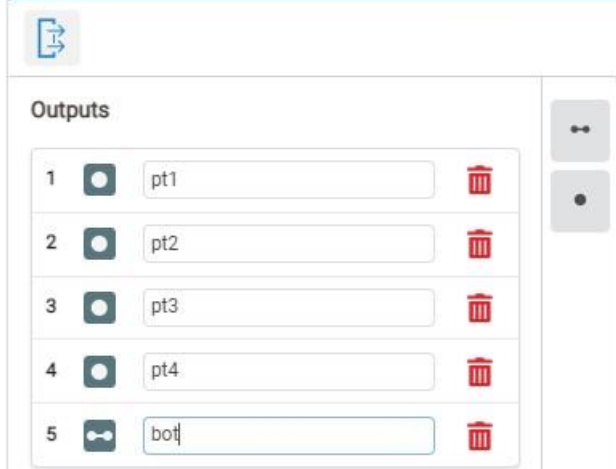

#### **31.3.2.3. Step 3. Adding a template**

Each template consists of a set of segments (in future releases, also arcs), a set of self constraints, and a set of relative constraints.

To add a template to the set, click the "add template" button  $M_{+}$ .

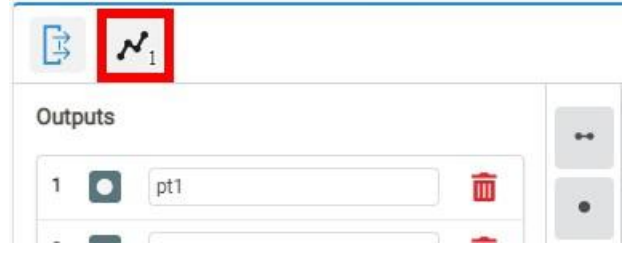

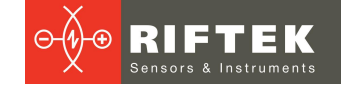

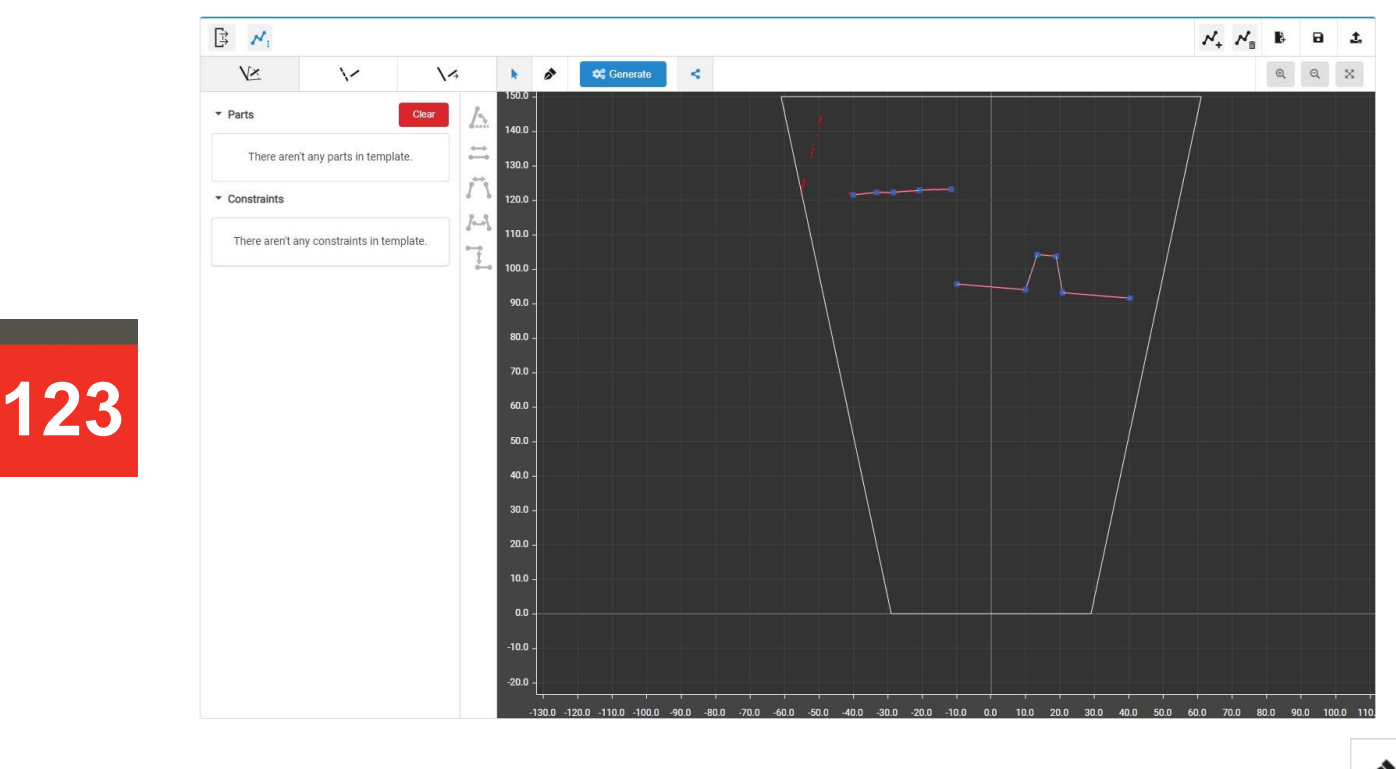

#### Click the added template button to go to the template editing section:

Adding segments to the template can be done either manually, using the

button, or automatically, using the **button.** Using automatic generation, we get a set of segments containing segments that do not belong to the desired template  $(1, 2, 3, 4)$ , as well as those that belong to the template  $(5, 6, 7, 8, 9)$ :

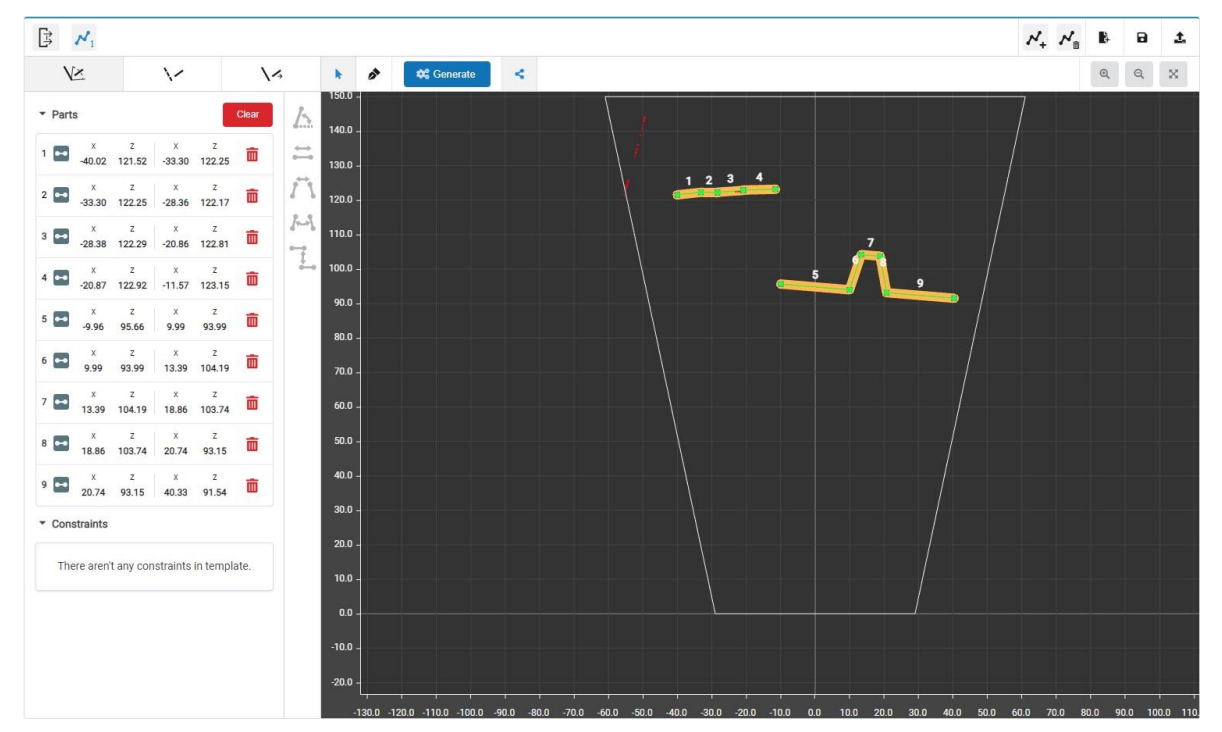

The segments that do not belong to the desired template must be deleted select them with the left mouse button and press the **Delete** key on the keyboard or the

画 symbol in the line of the segment to be deleted. Only those segments that form the template should remain:

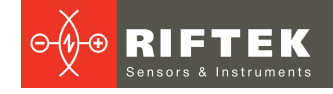

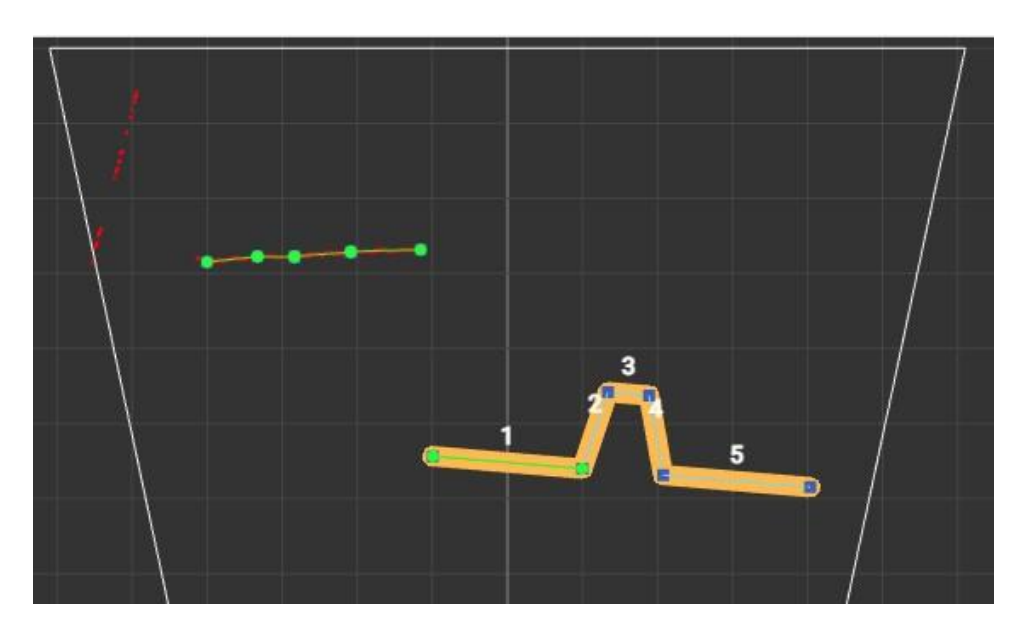

To detect a template in a profile, self constraints and relative constraints must be added. In the given example, it is necessary to apply constraints to the length of segments 2, 3 and 4 - let's set self constraints for them.

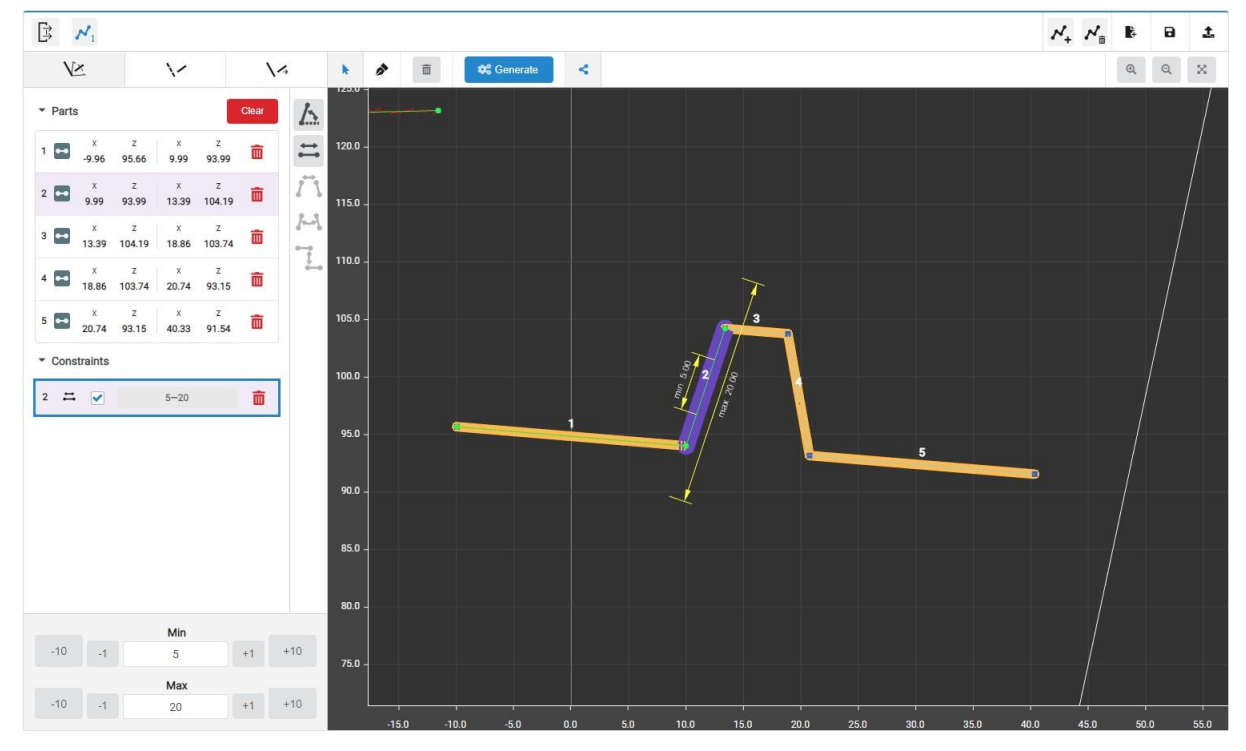

Segment 2 cannot be shorter than 5 mm and longer than 20 mm.

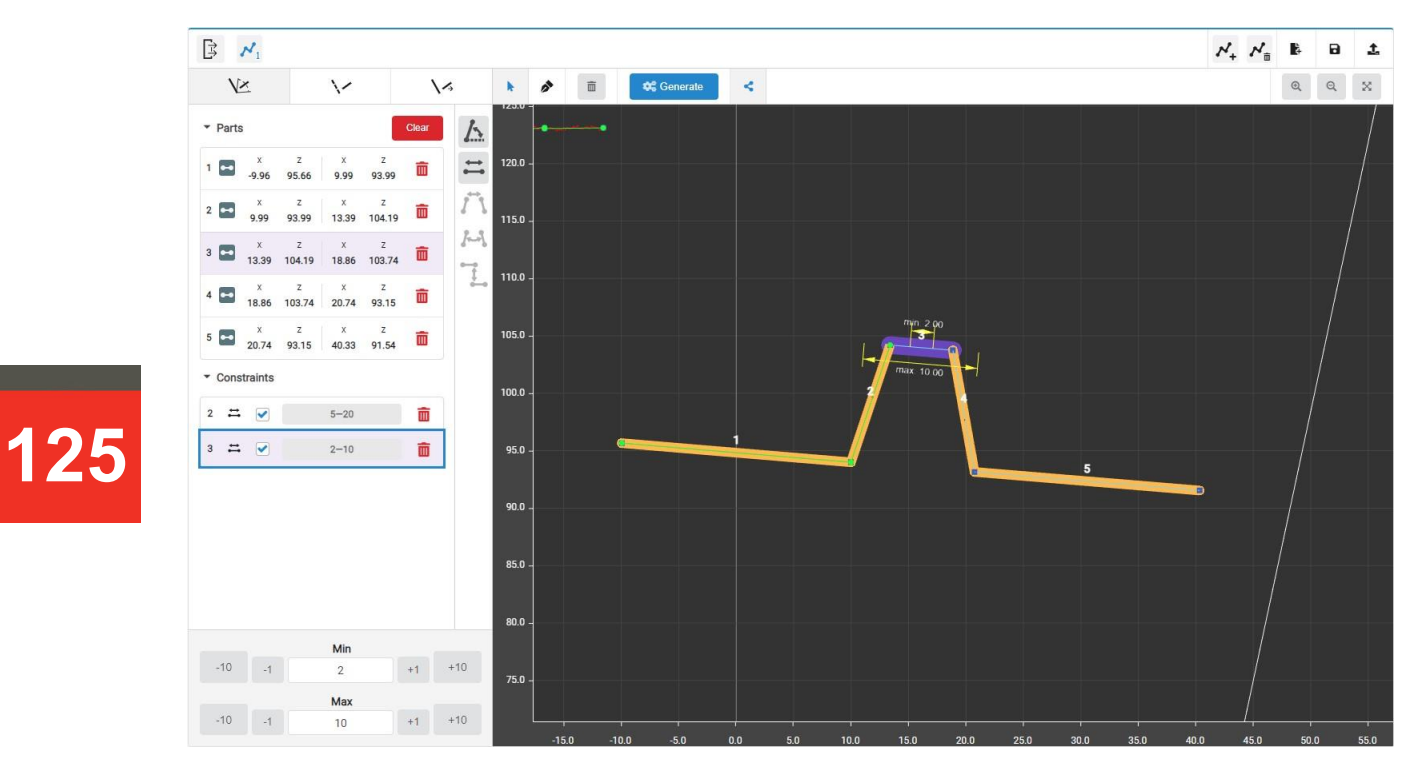

Segment 3 cannot be shorter than 2 mm and longer than 10 mm.

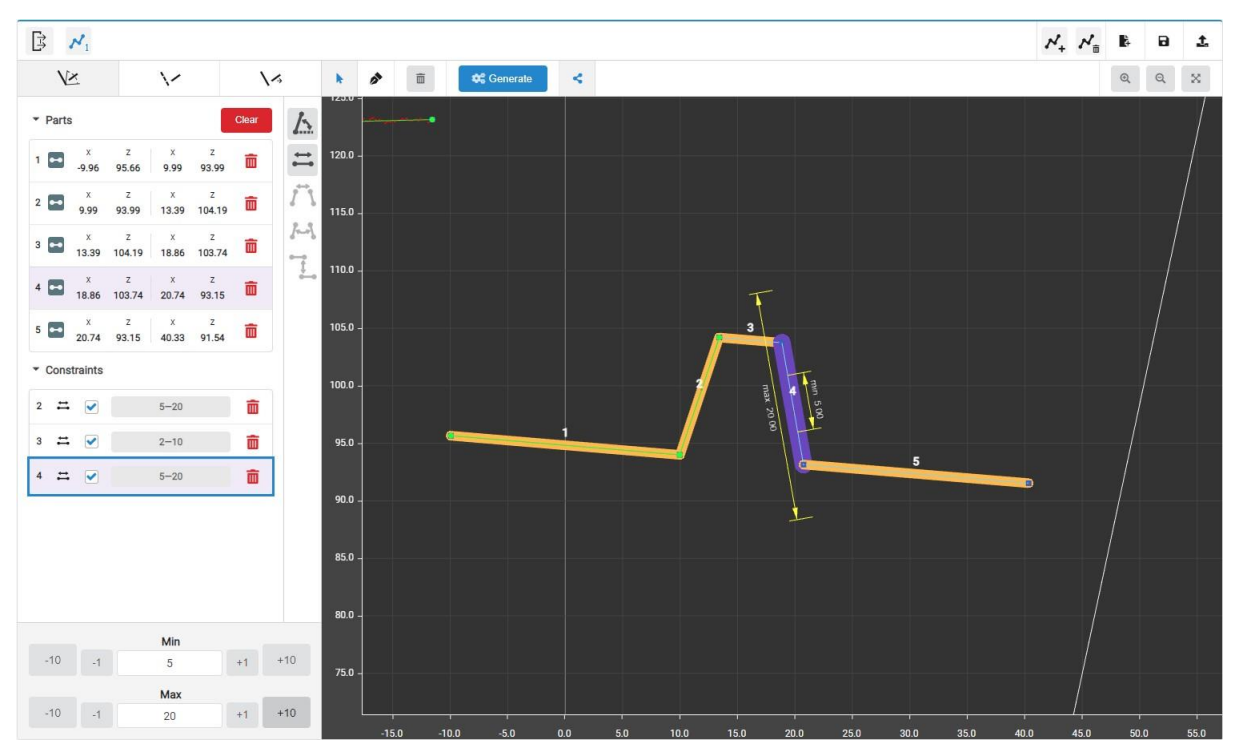

Segment 4 cannot be shorter than 5 mm and longer than 20 mm.

To account for the shape of the template, the following relative constraints must be added:

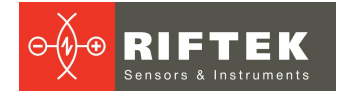

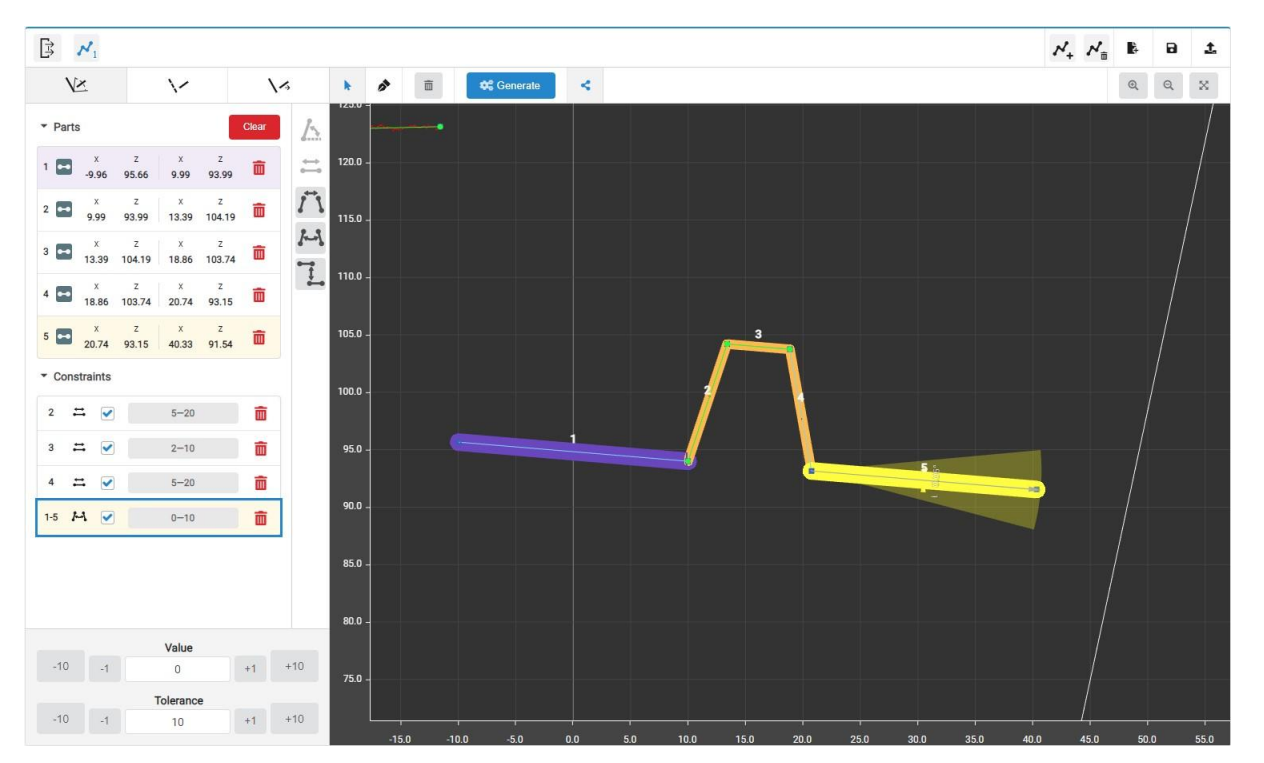

The angle between segments 1 and 5 must not exceed ±5° (angle amplitude is 10°).

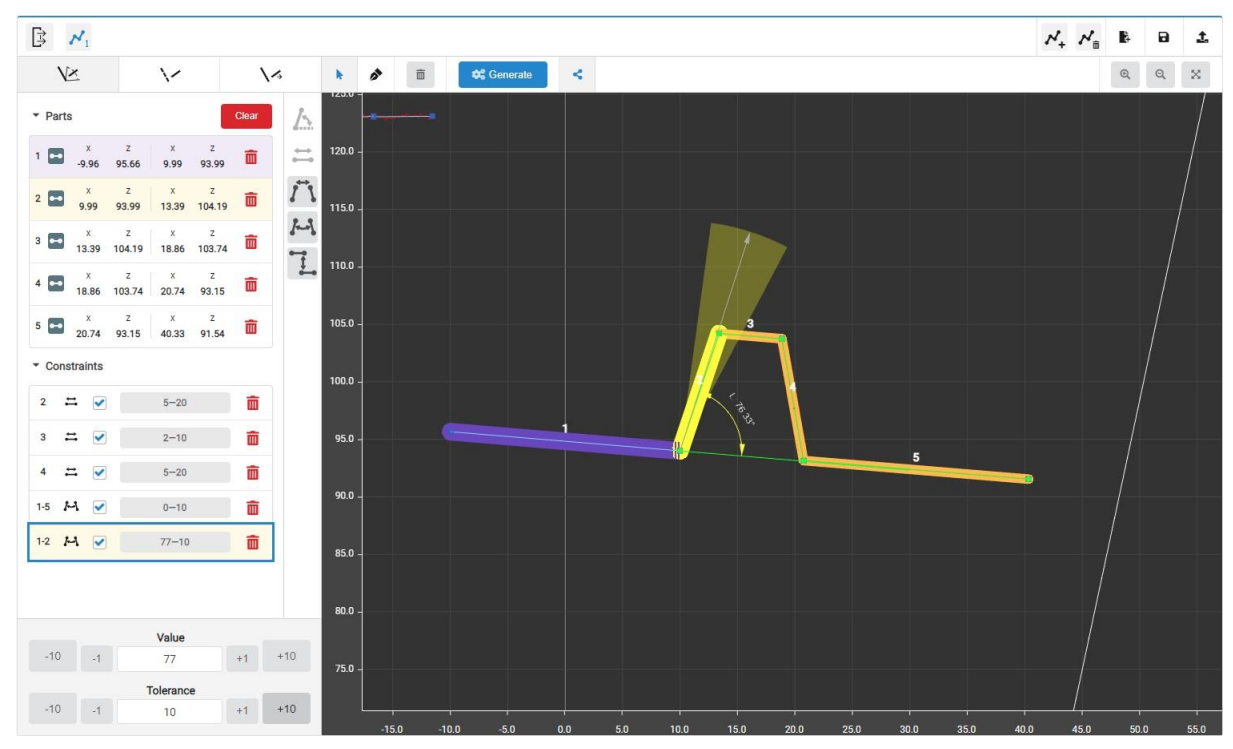

The angle between segments 1 and 2 must be 77° with a tolerance of 5° in any direction.

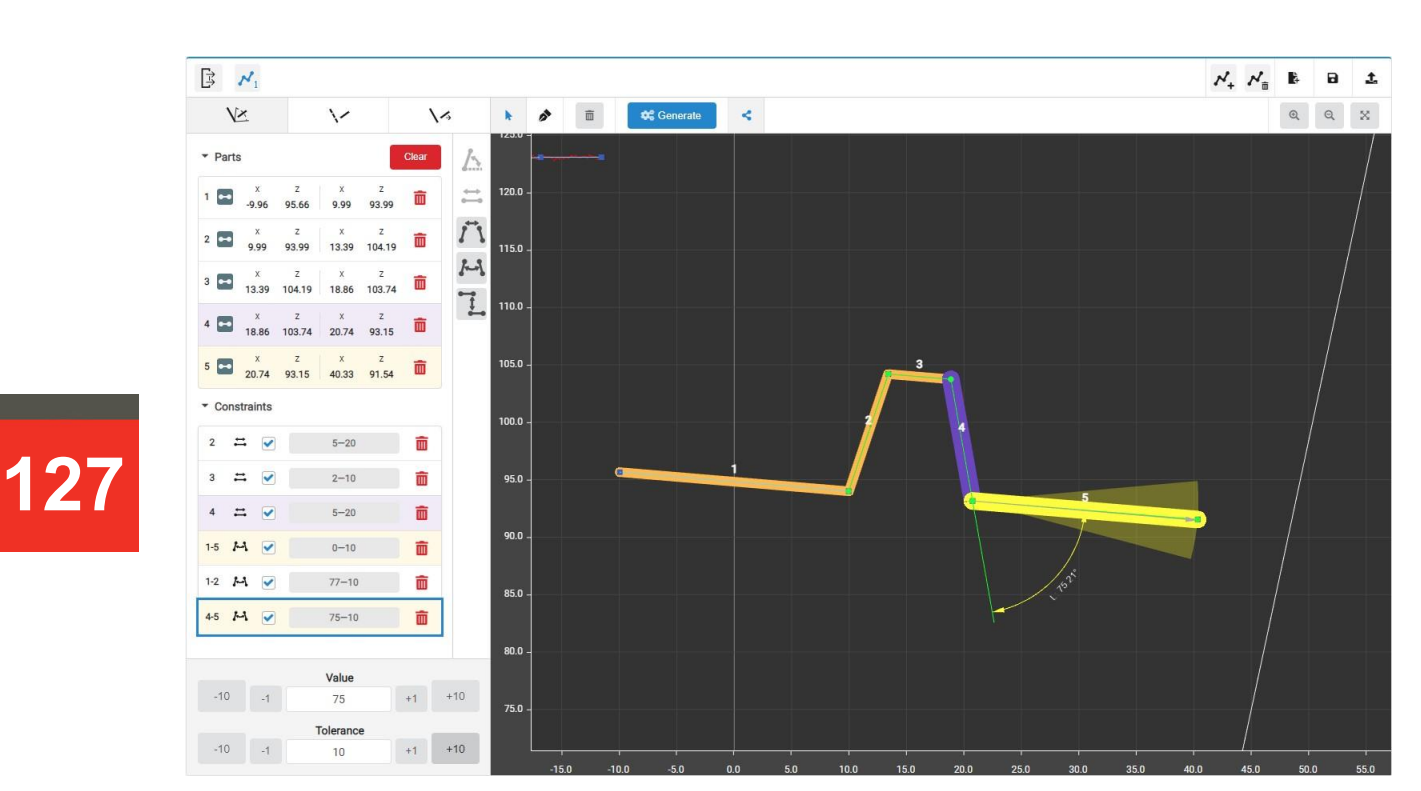

The angle between segments 4 and 5 must be 75° with a tolerance of 5° in any direction.

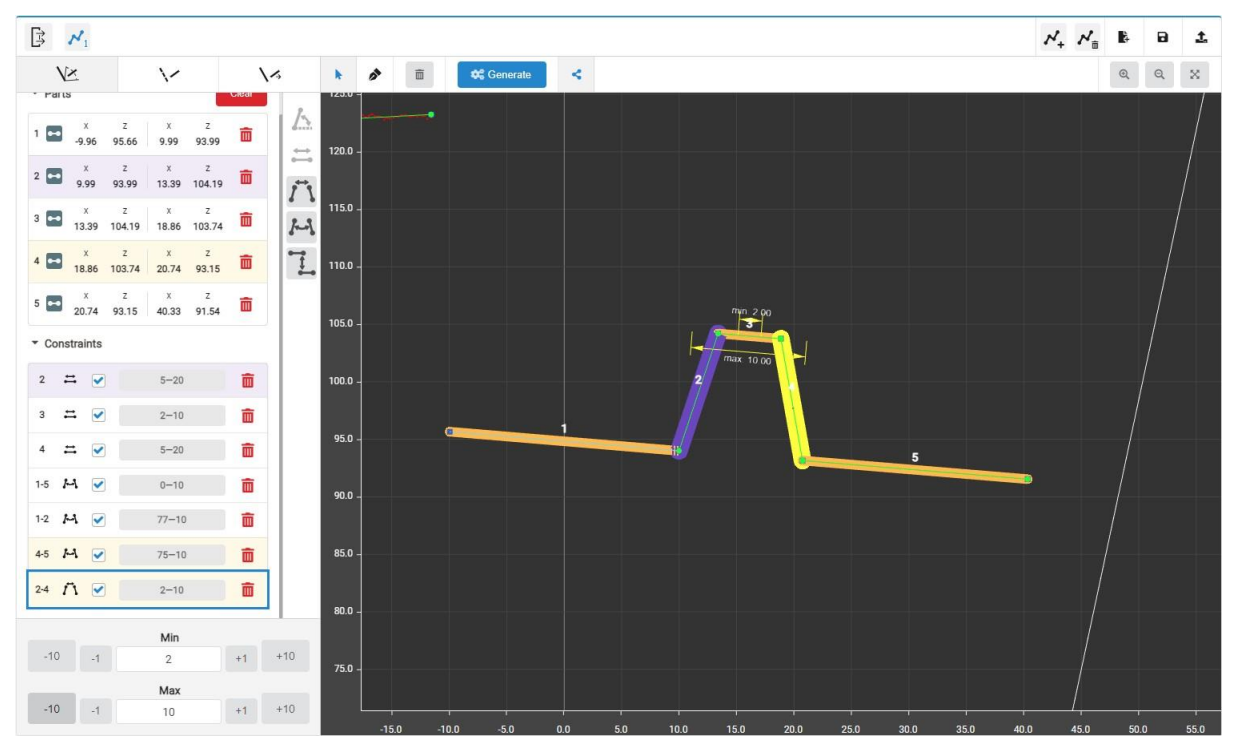

The distance between the end of segment 2 and the beginning of segment 4 must be at least 2 mm and not more than 10 mm.

#### **31.3.2.4. Step 4: Adding template variants (if necessary)**

Template variants make it possible to take into account the possible absence of segments (or arcs) in the profile.

Template variants can be edited in a special section:

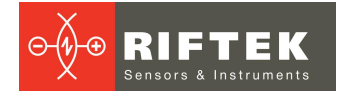

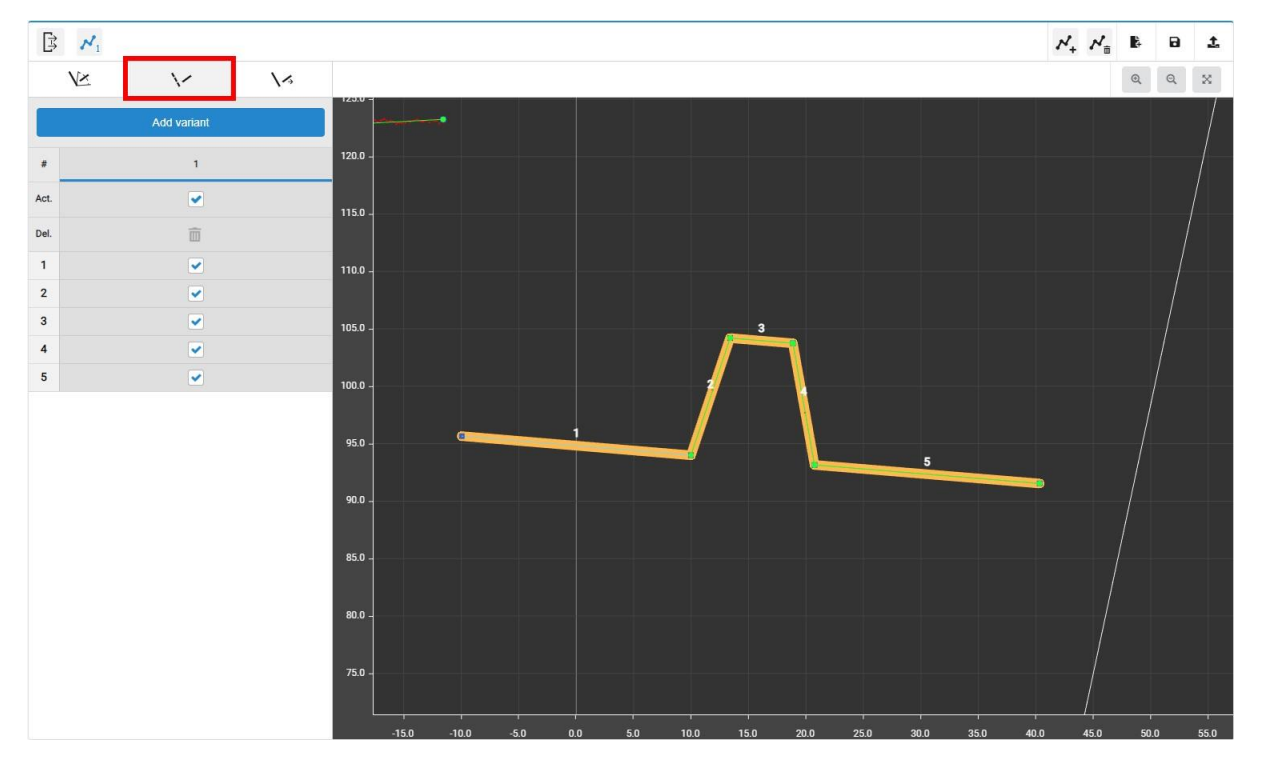

For the cutout shape used in the example, segments 2 and 4 may disappear, so it is advisable to add variants in order to detect the template in such cases:

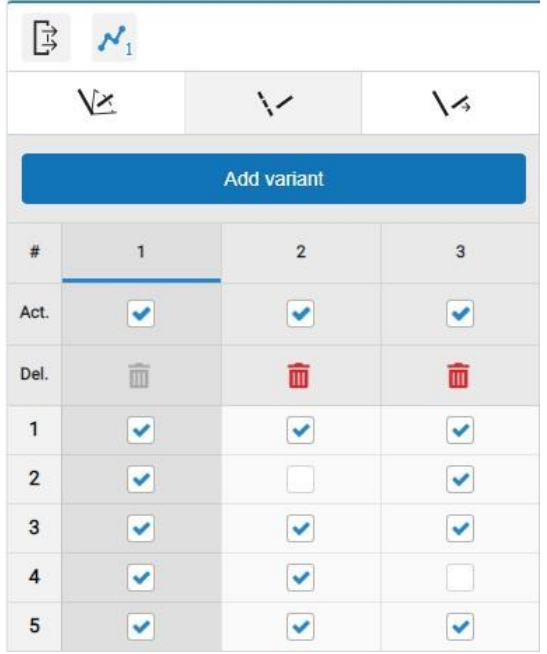

#### **31.3.2.5. Step 5. Assigning template outputs**

In the given example, four points and one segment should come at the output of the template set. For this particular template, these should be the corner points and the bottom of the cutout (as mentioned at the beginning when analyzing the required

The assignment is made in the **Local outputs** section:

**129**

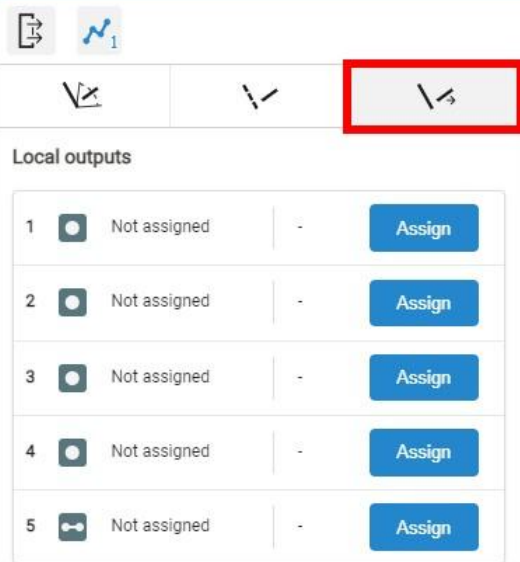

Assign the outputs of the template by clicking the **Assign** button.

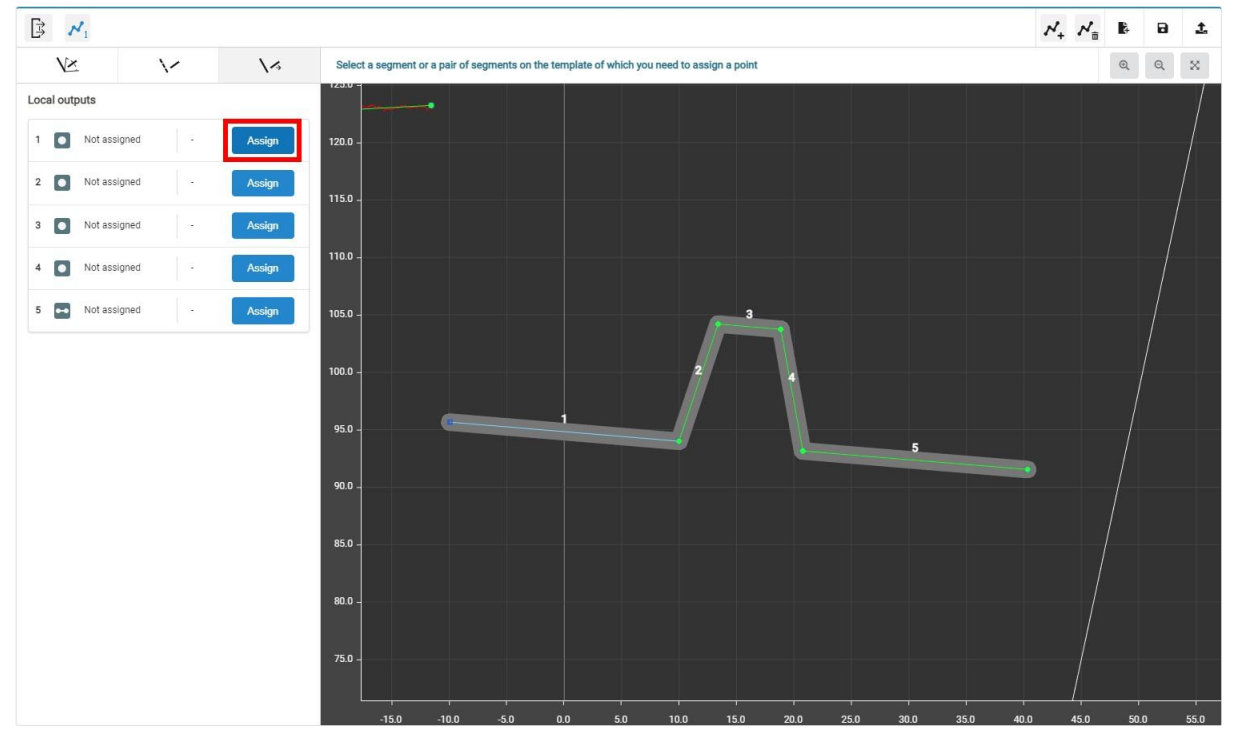

Add the first point (the other three points are added in the same way):

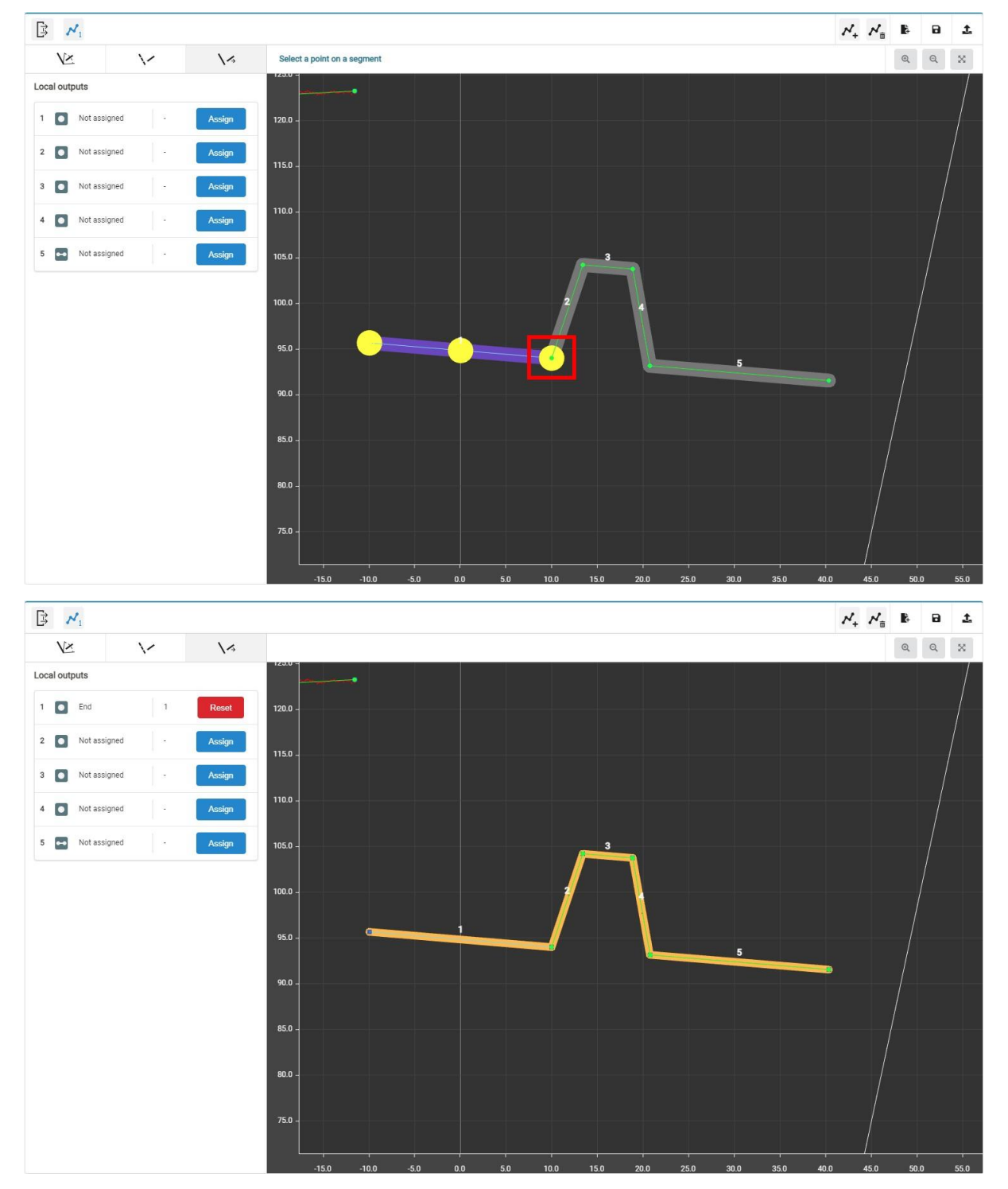

All points and segment added:

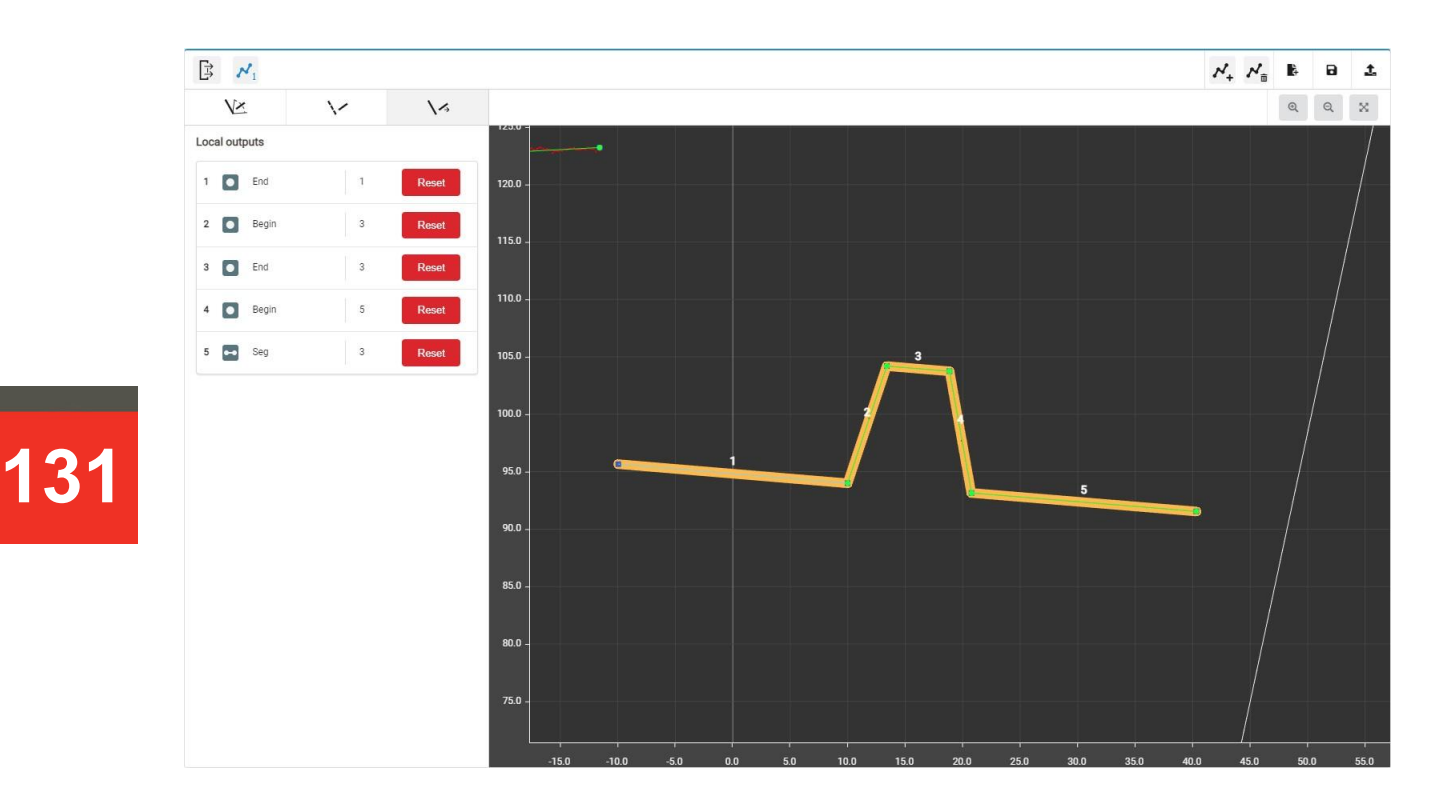

#### **31.3.2.6. Step 6. Saving the template file to the non-volatile memory of the scanner**

Template files must be saved in the non-volatile memory of the scanner and assigned to the "templates detector" smart block.

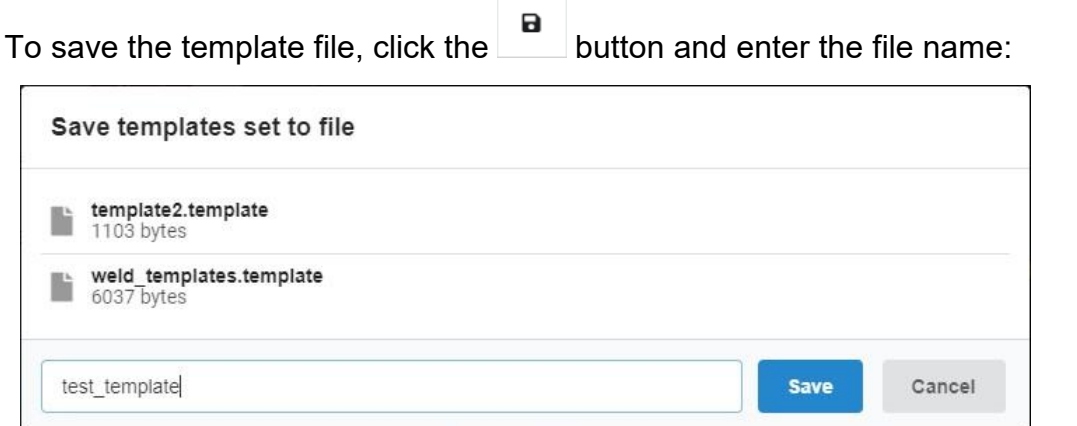

Click the **Save** button to save the template file. You can check the existence of the saved file in the **Internal storage** section:

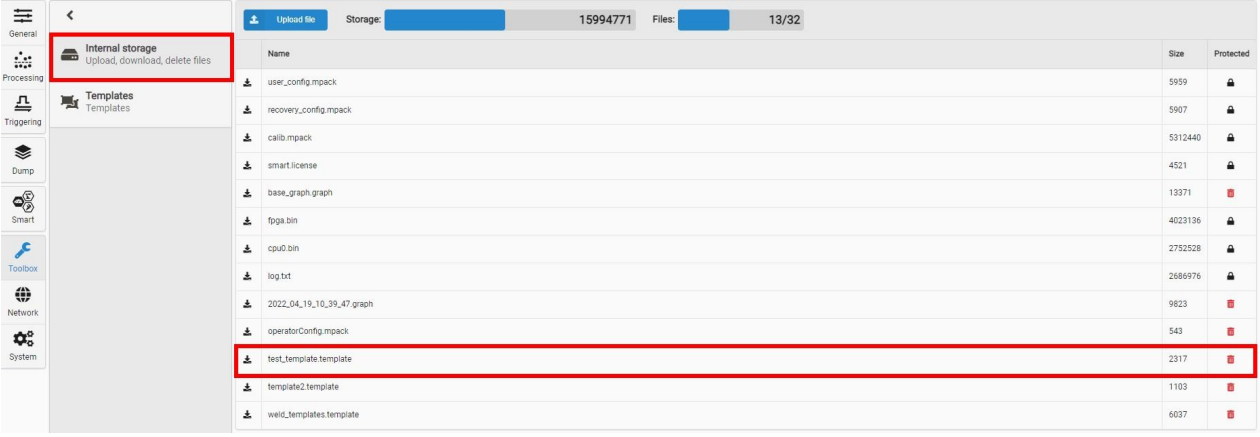

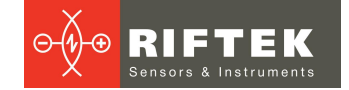

#### **32. Annex 5. "C-script" smart block**

#### **32.1. General information**

The "C-script" smart block is intended for editing and executing custom scripts in the C-like language "rfc". The script is validated before execution - in case of errors, information about them will be displayed in the script editor console. Interaction with other smart blocks is carried out using the input and output dynamically created ports. Ports are addressed by name, which can be set via the port context menu or in the editor.

Existing restrictions:

- the preprocessor is implemented with restrictions, the directives "#define", "#if", "#ifdef", "#else", "#endif" should be used with caution;
- declaration of functions is only supported by the ANSI standard;
- function pointers are not supported;
- the following declarations are ignored: static, extern, volatile, register and auto;
- structures and unions must be declared globally, bit fields are not supported.
- A special editor is provided for creating and editing script texts:

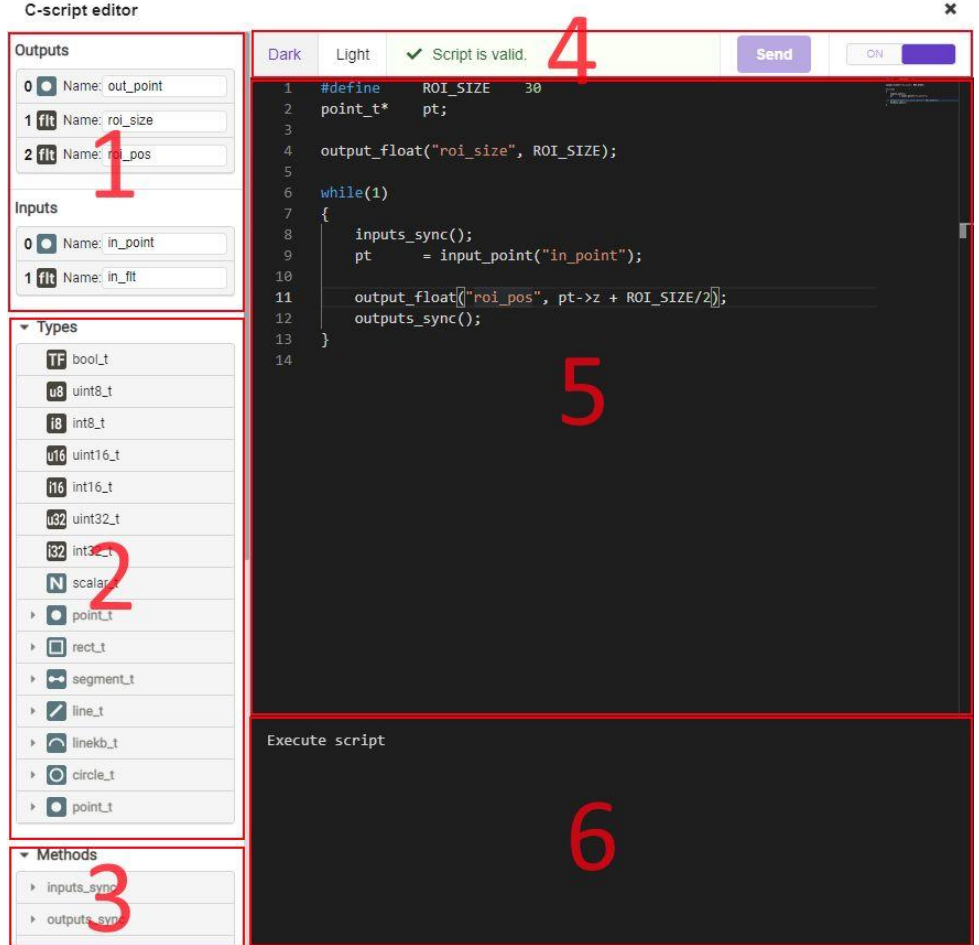

The editor window is divided into the following areas:

- 1. Inputs and outputs of the smart block with specifying the I/O data type and name. The user can change the name, taking into account that only ASCII characters are allowed and the length of the name should not exceed 60 characters.
- 2. List of data types supported by the script.
- 3. List of special methods. By clicking on a method, its prototype will be inserted into the script editor.
- 4. Editor theme, script validation and execution.
- 5. Script editing area.
- 6. Console for displaying errors and messages.

#### **32.2. Supported data types**

The set of data types available to the user includes basic types, extended types, and special data types.

The basic types are the standard C language types:

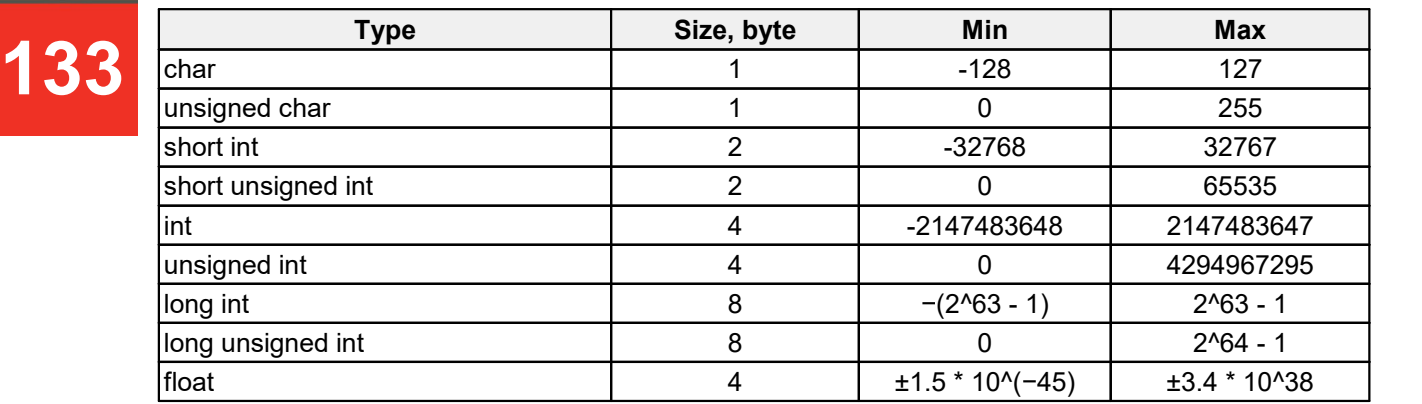

Extended data types: bool t, uint8 t, int8 t, uint16 t, int16 t, uint32 t, int32 t. Special types are used to work with the input and output ports of the block. They are consistent with the data types used inside the computation graph:

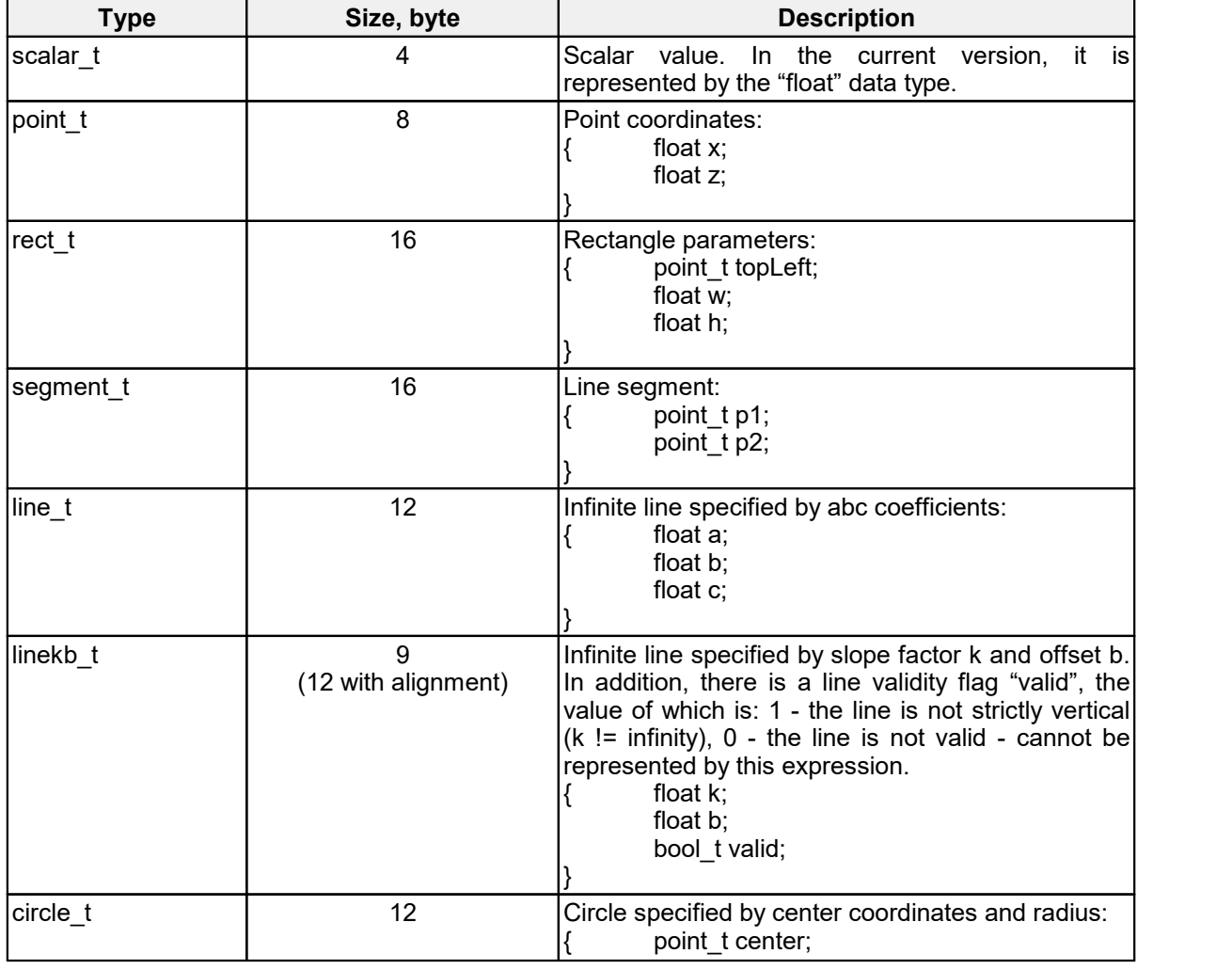

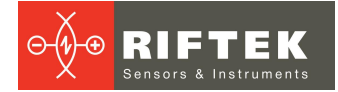

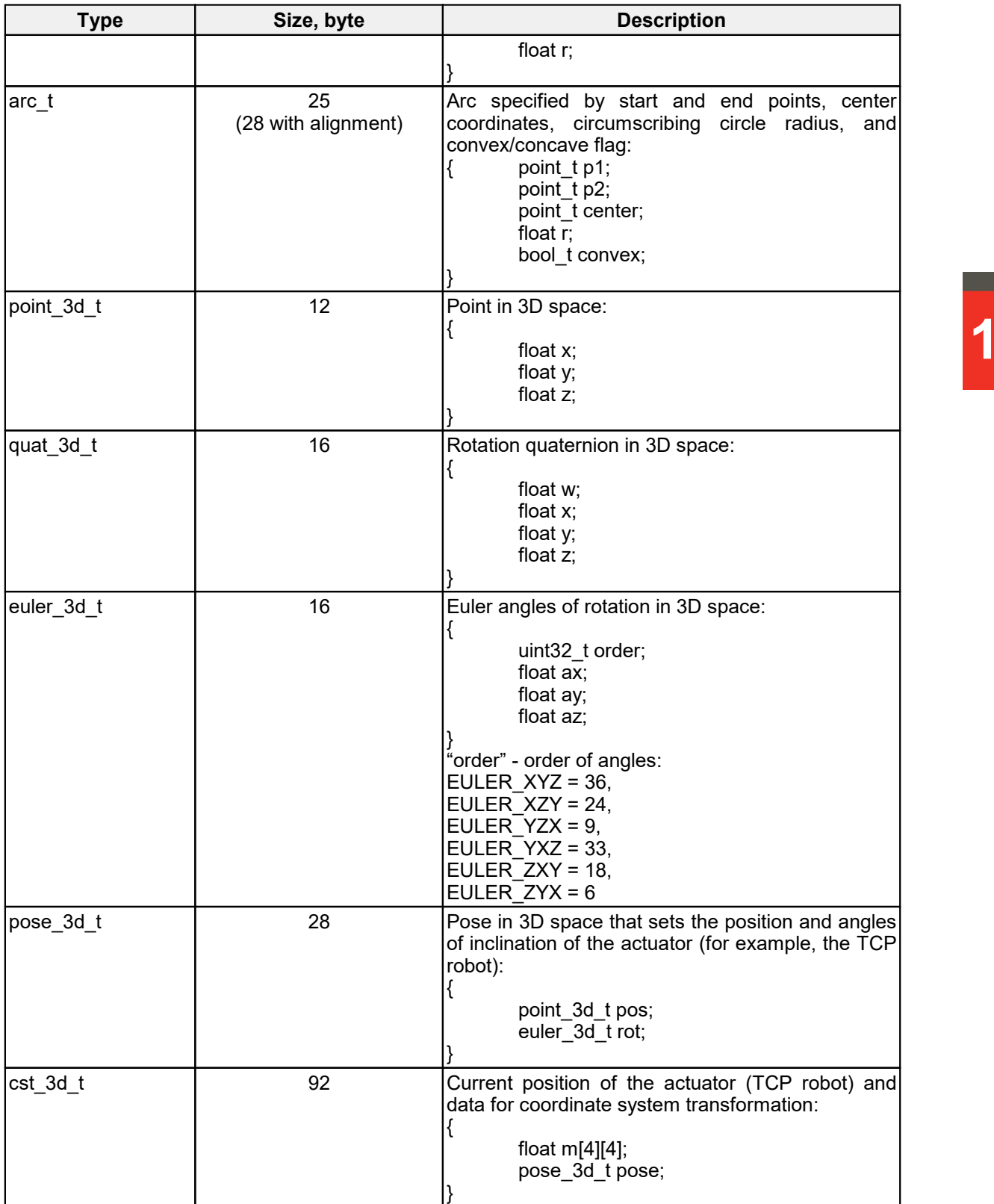

# **134**

#### **32.3. Supported methods**

#### **32.3.1. Basic methods**

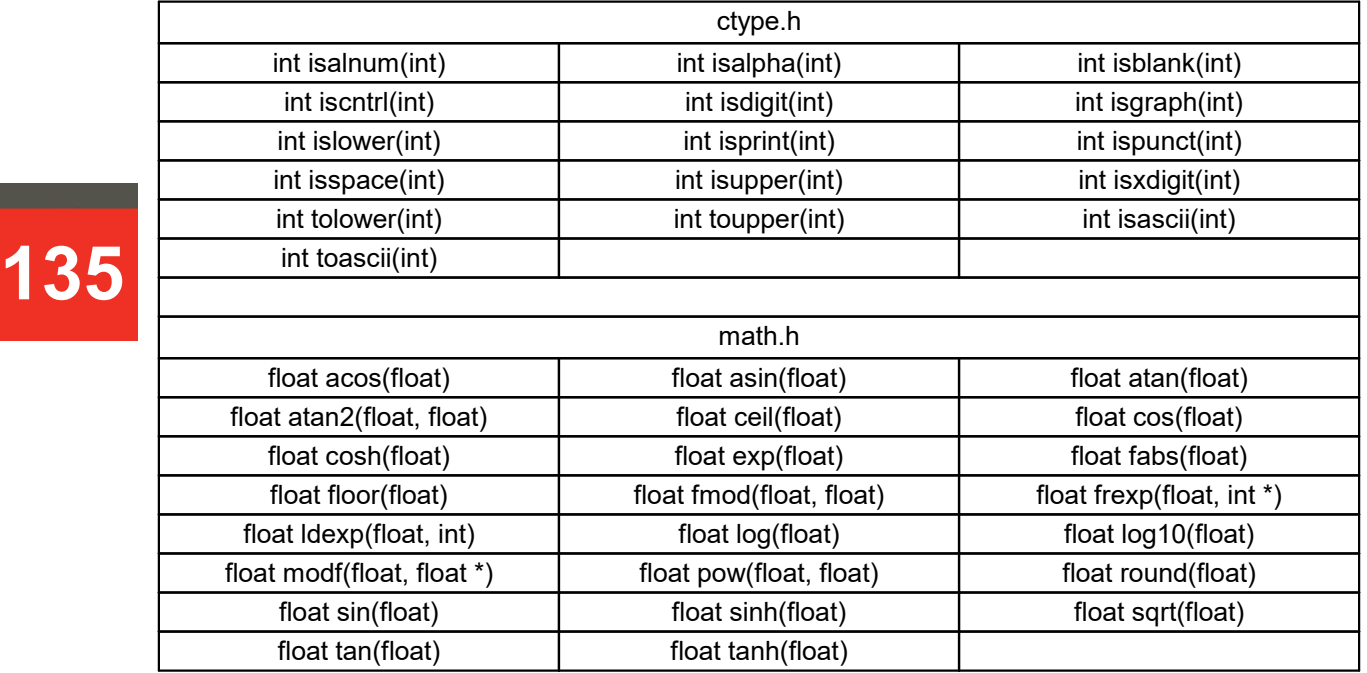

#### **32.3.2. Special methods**

Special methods do not require the connection of additional modules.

#### **32.3.2.1. System methods**

#### **void inputs\_sync()**

- Synchronization of data at all inputs of the smart block. The script execution will be suspended awaiting the appearance of information from the previous blocks of the graph at allinputs of the block. Unconnected inputs are ignored.

#### **void outputs\_sync()**

- Synchronization of data at all outputs of the smart block. The graph calculation will be suspended until the execution of this command, which ensures that the calculation of subsequent blocks is started only after the information appears at all outputs of the block.

#### **void sleep\_us(unsigned int val)**

- Suspend script execution for the specified time (microseconds). Minimum value - 100  $\mu$ s, step - 100  $\mu$ s. It is recommended to use it in cycles to provide processor time to the internal threads of the scanner.

#### **32.3.2.2. Methods for working with input ports**

- **bool\_t input\_bool(char\* portName, bool\_t\* val);**
- **bool\_t input\_float(char\* portName, float\* val);**
- **bool\_t input\_int16(char\* portName, int16\_t\* val);**
- **bool\_t input\_int32(char\* portName, int32\_t\* val);**
- **bool\_t input\_scalar(char\* portName, scalar\_t\* val);**
- **bool\_t input\_point(char\* portName, point\_t\* val);**
- **bool\_t input\_rect(char\* portName, rect\_t\* val);**
- **bool\_t input\_segment(char\* portName, segment\_t\* val);**

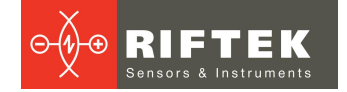

- **bool\_t input\_line(char\* portName, line\_t\* val);**
- **bool\_t input\_circle(char\* portName, circle\_t\* val);**
- **bool\_t input\_arc(char\* portName, arc\_t\* val);**
- **bool\_t input\_pose3d(char\* portName, pose\_3d\_t\* val);**
- **bool\_t input\_cst3d(char\* portName, cst\_3d\_t\* val);**
- **bool\_t input\_point3d(char\* portName, point\_3d\_t\* val);**
- **bool\_t input\_euler3d(char\* portName, euler\_3d\_t\* val);**
- Reading the data of the input port named "portName". If there is no port with this name, type mismatch or invalid data, the return value will be "FALSE" and "val" should not be used.

#### **32.3.2.3. Methods for working with output ports**

**void output\_bool(char\* portName, bool\_t val, bool\_t valid); void output\_float(char\* portName, float val, bool\_t valid); void output\_int16(char\* portName, int16\_t val, bool\_t valid); void output\_int32(char\* portName, int32\_t val, bool\_t valid); void output\_scalar(char\* portName, scalar\_t val, bool\_t valid); void output\_point(char\* portName, point\_t\* val, bool\_t valid); void output\_rect(char\* portName, rect\_t\* val, bool\_t valid); void output\_segment(char\* portName, segment\_t\* val, bool\_t valid); void output\_line(char\* portName, line\_t\* val, bool\_t valid); void output\_circle(char\* portName, circle\_t\* val, bool\_t valid); void output\_arc(char\* portName, arc\_t\* val, bool\_t valid); void output\_pose3d(char\* portName, pose\_3d\_t\* val, bool\_t valid); void output\_cst3d(char\* portName, cst\_3d\_t\* val, bool\_t valid); void output\_point3d(char\* portName, point\_3d\_t\* val, bool\_t valid); void output\_euler3d(char\* portName, euler\_3d\_t\* val, bool\_t valid);**

- Writing data to the output port named "portName". The data validity flag is also set. If there is no port with this name or if the type does not match, the value written will be invalid.

#### **32.3.2.4. Mathematical methods for speeding up calculations in 3D space**

**float m3d\_distance\_pt\_to\_pt(point\_3d\_t\* pt1, point\_3d\_t\* pt2);**

- Calculating the Euclidean distance between two points.

**void m3d\_pose\_fill\_xyz\_zyx(float x, float y, float z, float ax, float ay, float az, pose\_3d\_t\* pose);**

- Filling the fields of the "pose" structure with the passed values. The order in which Euler angles are applied is set to EULER\_ZYX.

**void m3d\_pose\_difference(pose\_3d\_t\* pose1, pose\_3d\_t\* pose2, pose\_3d\_t\* result);**

- Calculating the difference between two poses.

**void m3d\_pose\_scale(pose\_3d\_t\* pose, float factorPos, float factorRot);**

- Pose scaling. Multiplying spatial coordinates by "factorPos" and angular coordinates by "factorRot".

**void m3d\_pose\_clamp(pose\_3d\_t\* pose, float minPos, float maxPos, float minRot, float maxRot);**

- Pose clamping. Spatial coordinates that have values less than "minPos" will have the value "minPos". Spatial coordinates that have values greater than the value "maxPos" will have the value "maxPos". Similarly with the angular coordinates having the values "minRot" and "maxRot".

**bool\_t m3d\_pose\_isequal(pose\_3d\_t\* pose1, pose\_3d\_t\* pose2, float tolerancePos, float toleranceRot);**

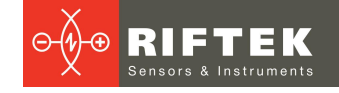

- Checking the identity of two poses, taking into account the allowable deviations: "tolerancePos" - the maximum allowable deviation of any of the spatial coordinates, "toleranceRot" - the maximum allowable deviation of any of the angular coordinates.

**void m3d\_pose\_interpolate\_lin(pose\_3d\_t\* pose1, pose\_3d\_t\* pose2, pose\_3d\_t\* result, float factor);**

- Linear interpolation of the intermediate pose between "pose1" and "pose2" at the normalized distance ("factor"). If "factor" = 0, the output value will be "pose1"; if "factor" = 1, the output value will be "pose2".

**void m3d\_pose\_limit\_movement(pose\_3d\_t\* start, pose\_3d\_t\* end, pose\_3d\_t\* limits);**

**137** Purification of spatial and angular movement from the start pose to the end<br>pose. Limits are set by the "limits" pose, which sets the maximum allowable<br>movement along each of the axes. The output pose is placed at "e - Limitation of spatial and angular movement from the "start" pose to the "end" movement along each of the axes. The output pose is placed at "end".

**void m3d\_pose\_scale\_movement(pose\_3d\_t\* start, pose\_3d\_t\* end, float**

- **factor);**
	- Scaling spatial and angular movement from the "start" pose to the "end" pose. The multiplier is set by the "factor" coefficient. The output pose is placed at "end".

#### **void m3d\_euler\_fill\_zyx(float ax, float ay, float az, euler\_3d\_t\* result);**

- Filling a structure containing Euler angles with the passed values. The order in which angles are applied is EULER\_ZYX.

#### **32.4. Examples of scripts**

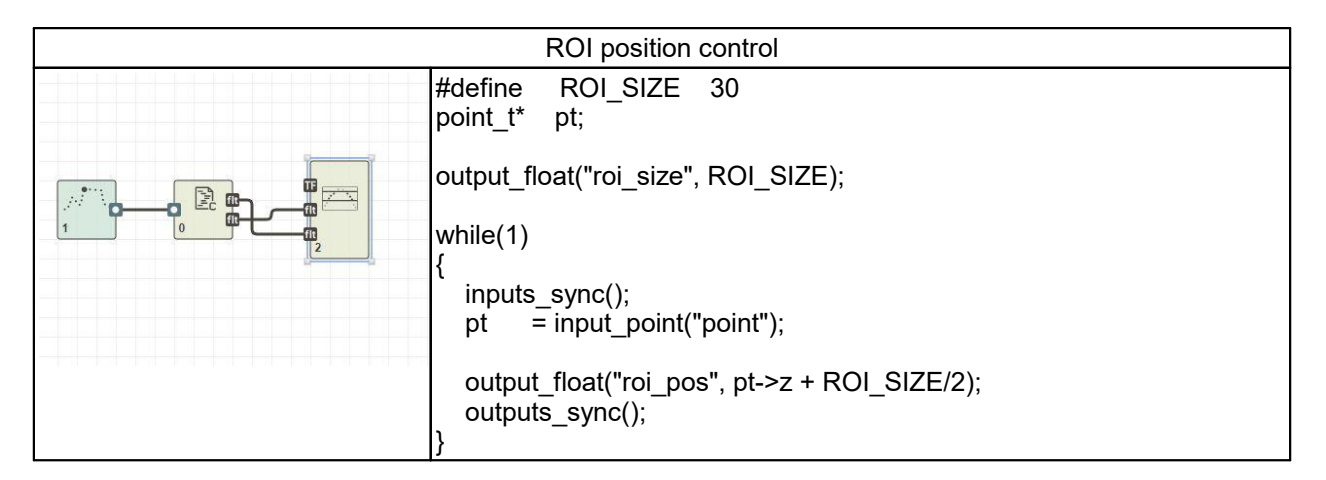

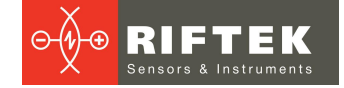

#### **33. Annex 6. Calibration of the scanner relative to the robot**

To convert the coordinates of points from 2D (a surface lying within the working range of the scanner) to 3D (the space associated with the robot), it is necessary to perform the calibration procedure and obtain data for coordinate system transformation.

Calibration of the scanner against the robot must be performed after the TCP calibration.

The calibration procedure includes the following steps:

- 1. Data sampling.
- 2. Calculation of the coordinate transformation matrix.
- 3. Manual correction (if necessary).
- 4. Calibration accuracy verification: by plane and/or by 3D point. The user can choose any method. Using both methods improves reliability.

The minimum required set of blocks on the graph includes the "cst calibration" smart block and the smart block for data exchange with an external system from which TCP coordinates will be transmitted (for example, "udp", "robot protocol P3", etc.).

**Example:** graph for performing calibration with the Kuka robot using the RSI protocol.

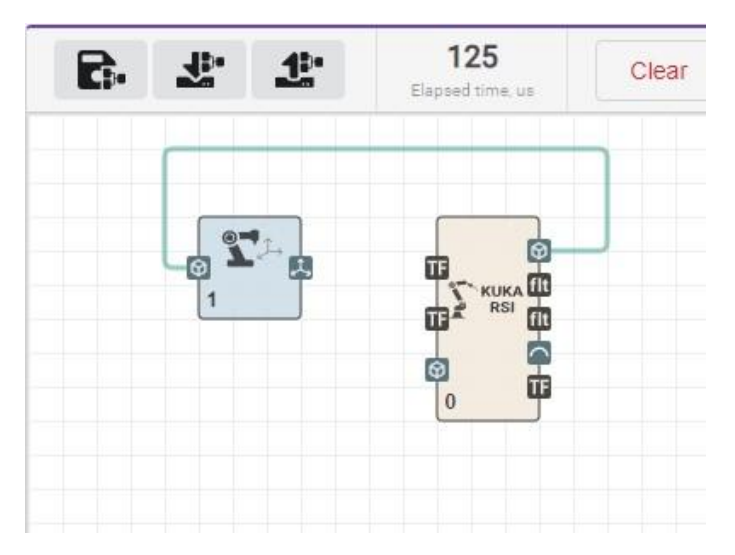

To enter the calibration interface, click the **Calibrate** button in the parameters of the "cst calibration" smart block:

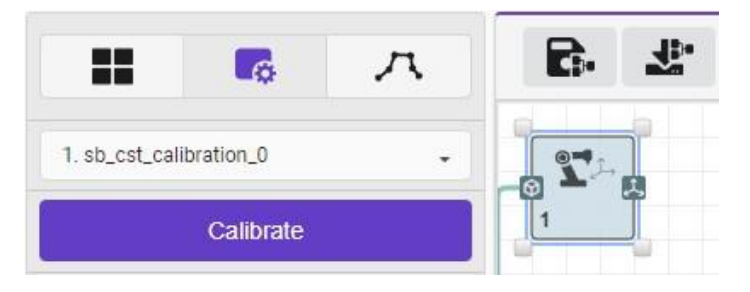

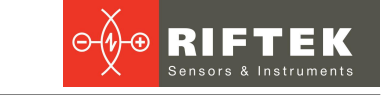

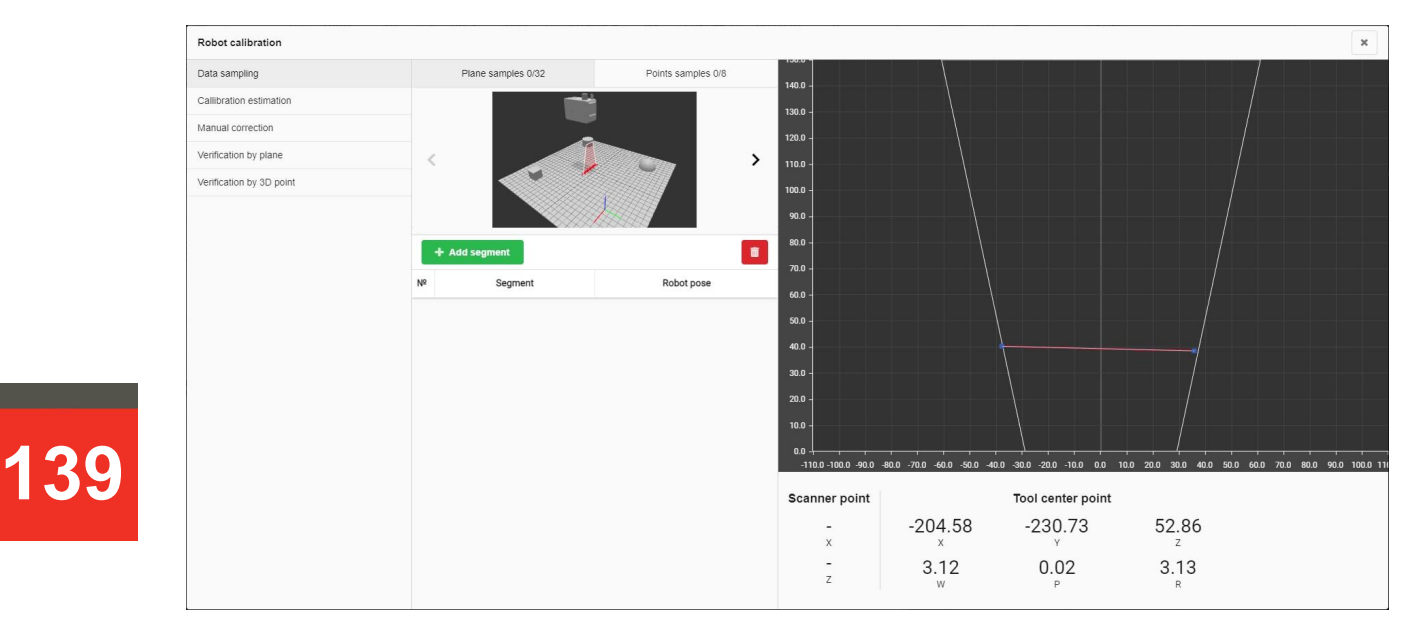

#### **33.1. Data sampling**

Data sampling requires a calibration plane, which can be any matte metal flat surface that provides a profile without gaps or rises in all calibration positions (see below). In addition, a calibration needle (used to calibrate the TCP of the robot) can optionally be used. The TCP coordinates of the robot must be transmitted to the scanner in the coordinate system that will be used in the future for specific tasks. The accuracy of the resulting calibration directly depends on the accuracy of the TCP calibration of the robot.

#### **Data sampling by plane.**

The procedure provides obtaining the basic data for the algorithm for calculating the coordinate transformation matrix, taking into account both the spatial displacement of the scanner relative to the TCP, and its inclination in all planes.

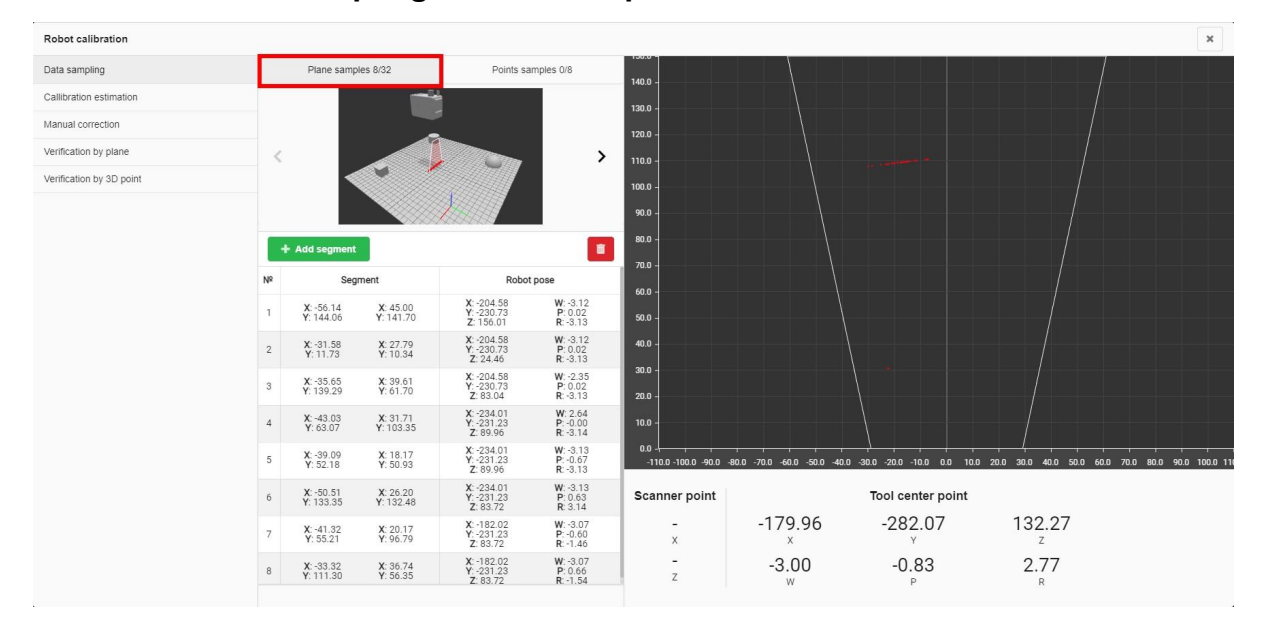

#### Select **Data sampling > Plane samples**:

**It is not allowed to change the position and inclination of the calibration plane during data acquisition.** The calibration plane can be manufactured by the customer, taking into account the requirements for calibration accuracy - the calibration result cannot be more accurate than the deviation of the manufactured plane from the ideal one.

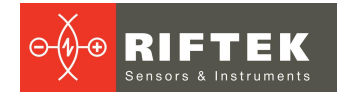

The initial data for the calibration plane are several different positions of the robot (at least eight), at which the position of the robot TCP and the coordinates of the segment are fixed in the calibration interface. The calibration plane must be within the working range of the scanner, the profile must be approximated by one segment. The next position of the robot is added to the set by clicking the **Add segment** button:

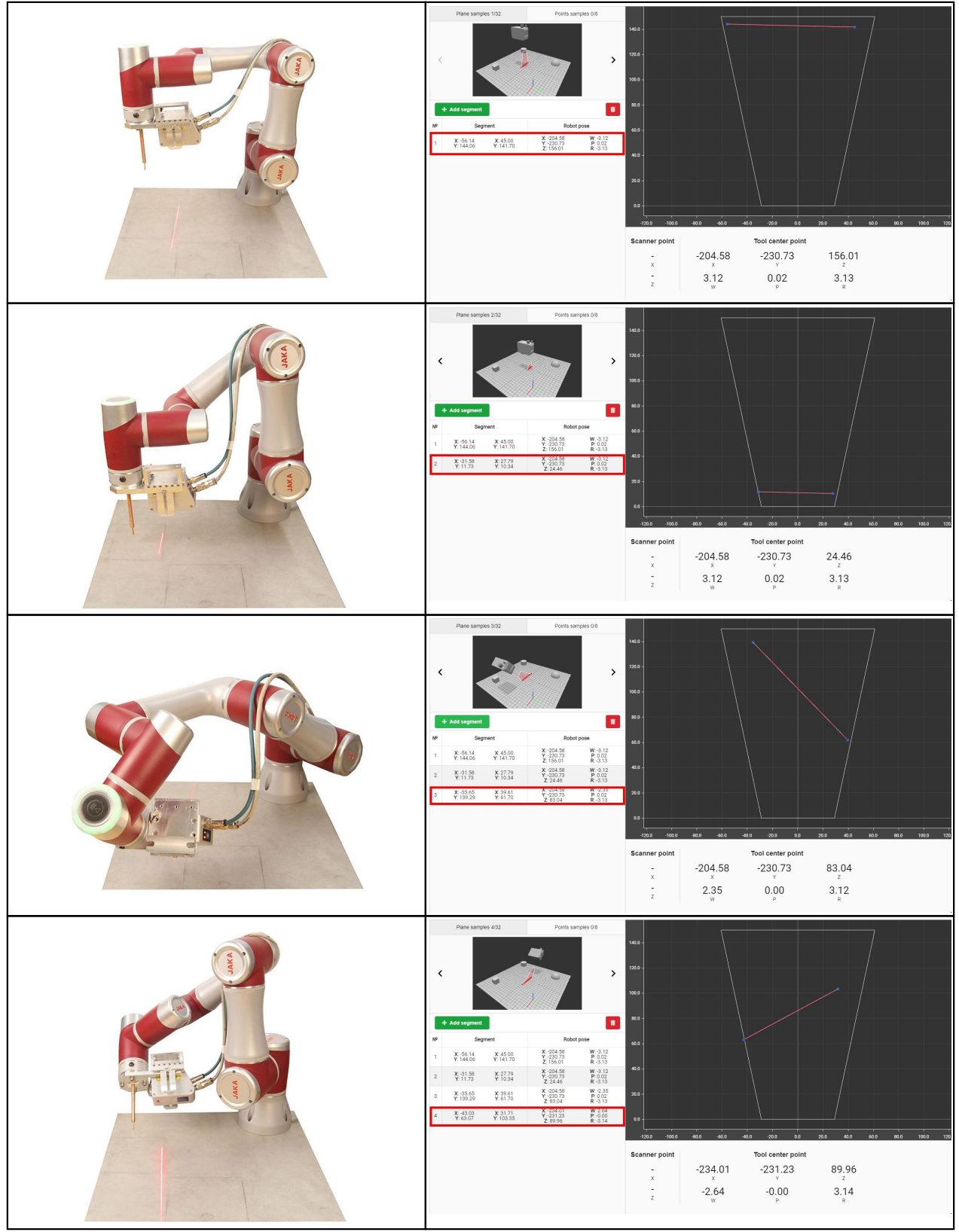

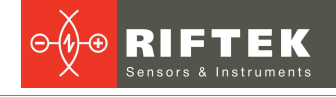

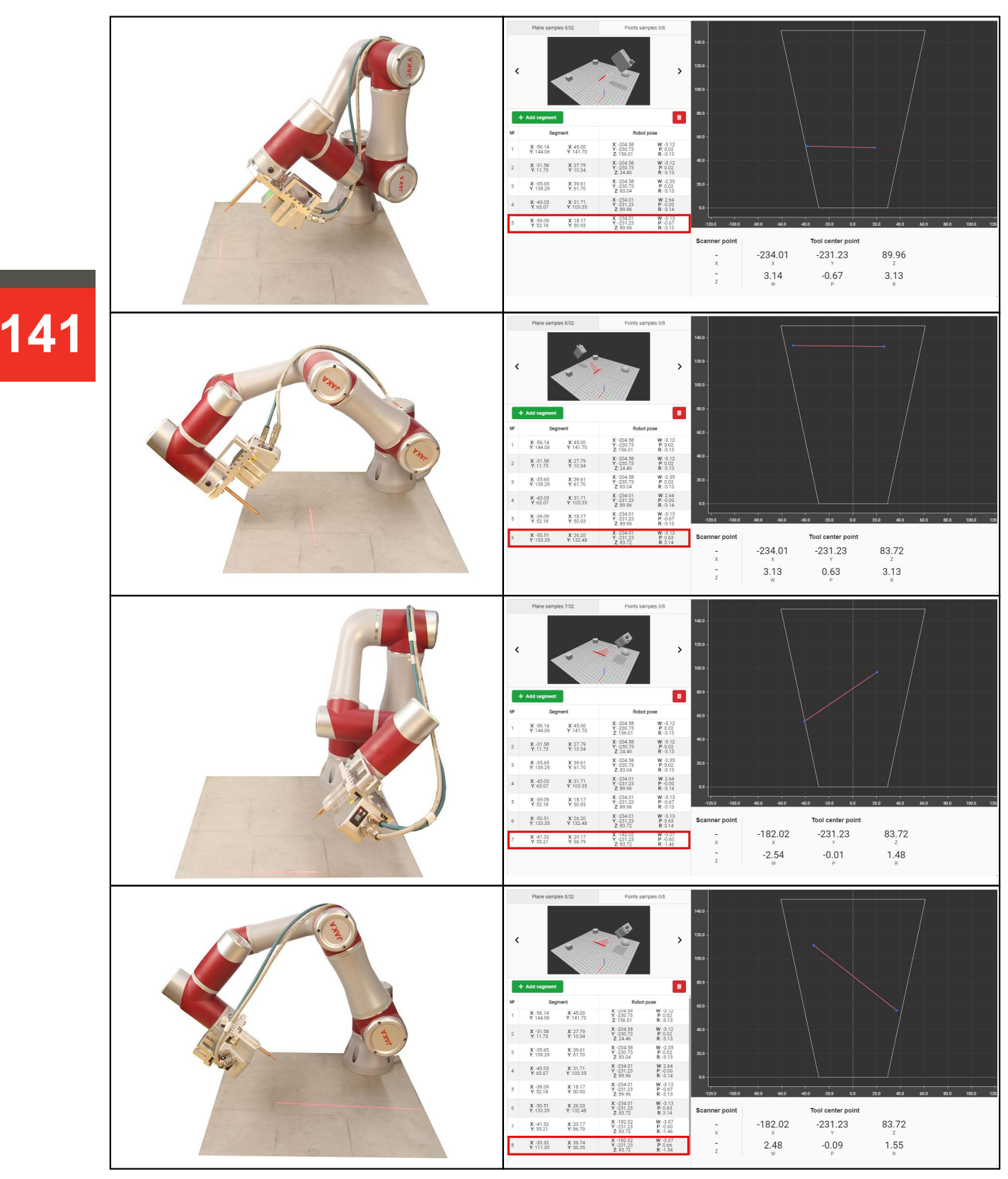

#### **Data sampling by points.**

Data sampling by points is optional and provides better convergence of the algorithm for calculating the coordinate transformation matrix (shorter calculation time). As a rule, one position of the calibration needle in space is sufficient.

Select **Data sampling > Points samples**:

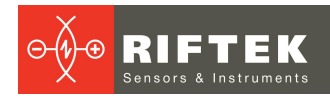

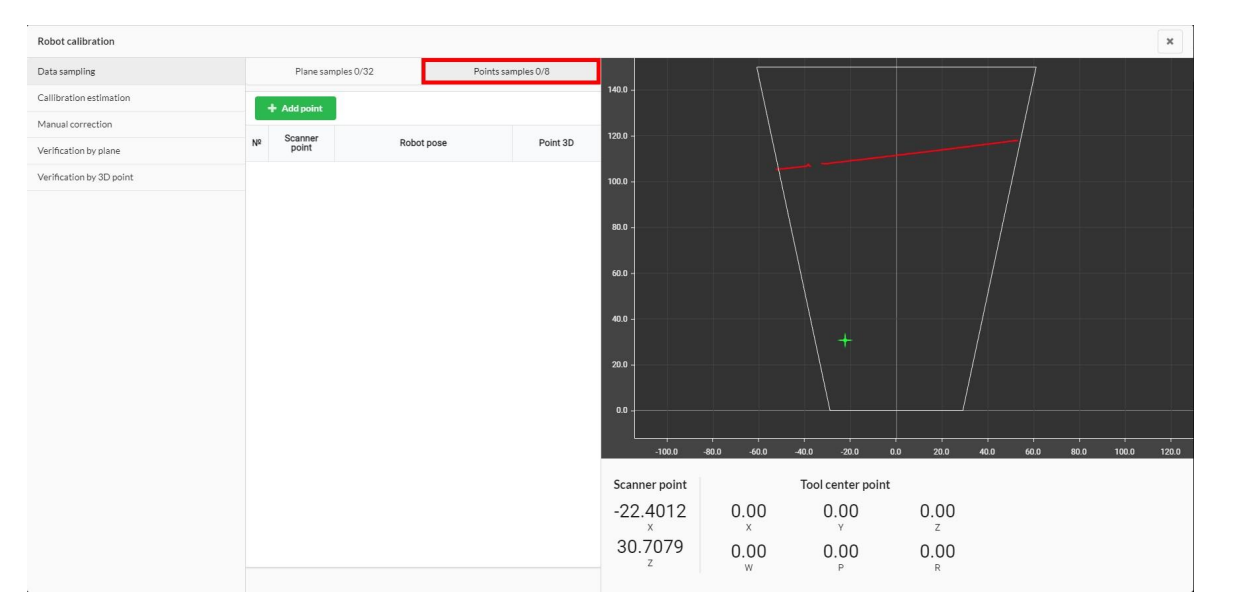

For each position of the calibration needle in space, the position of the needle point in the scanner coordinate system and the current position of the robot must be added to the initial data set (by clicking the **Add point** button):

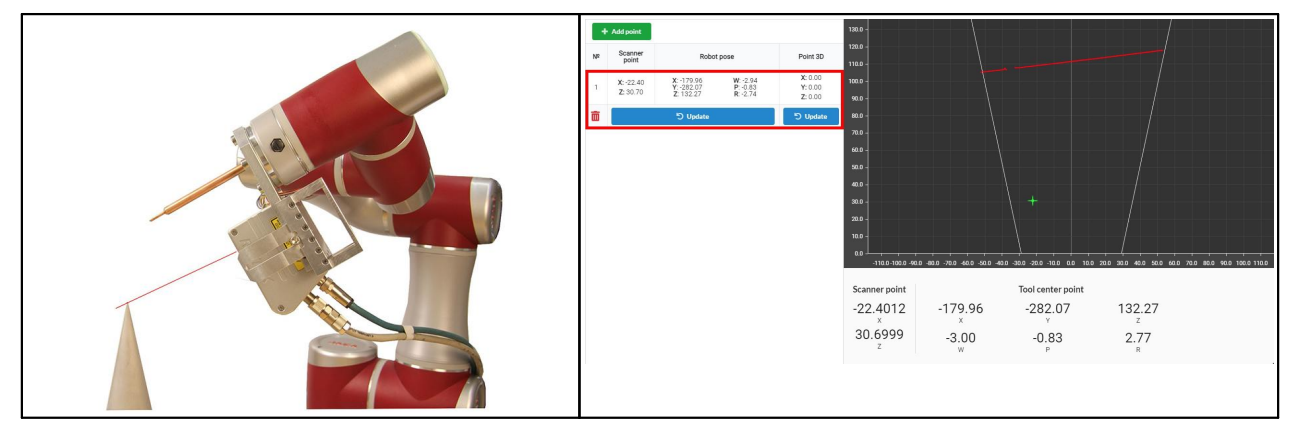

After that, it is necessary to set the TCP of the robot at the tip of the calibration needle (similar to TCP calibration) and click the **Update** button in the **Point 3D** column, thereby matching the point in the coordinate system, taking into account the position of the robot, and the point in the robot coordinate system:

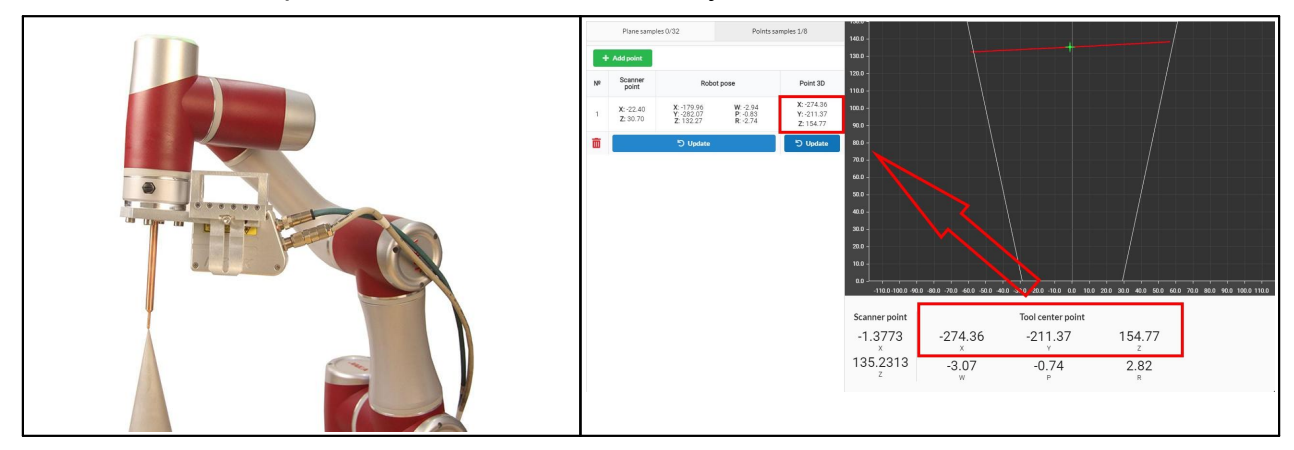

The collected initial data can be supplemented with new ones (taking into account that the calibration plane must be immobile) after performing calculations and accuracy checks. In addition, they are saved until the scanner is restarted.

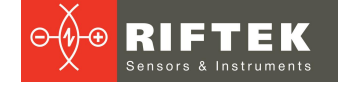

#### **33.2. Calculation of the coordinate transformation matrix**

The collected data is used to calculate the position of the origin of the 2D coordinate system of the scanner relative to the TCP of the robot. The algorithm used for calculations is stochastic, so 10 runs are performed to find the optimal solution, from which the run with the best result is selected. The calculation can be stopped at any time and the best solution will be used as the result.

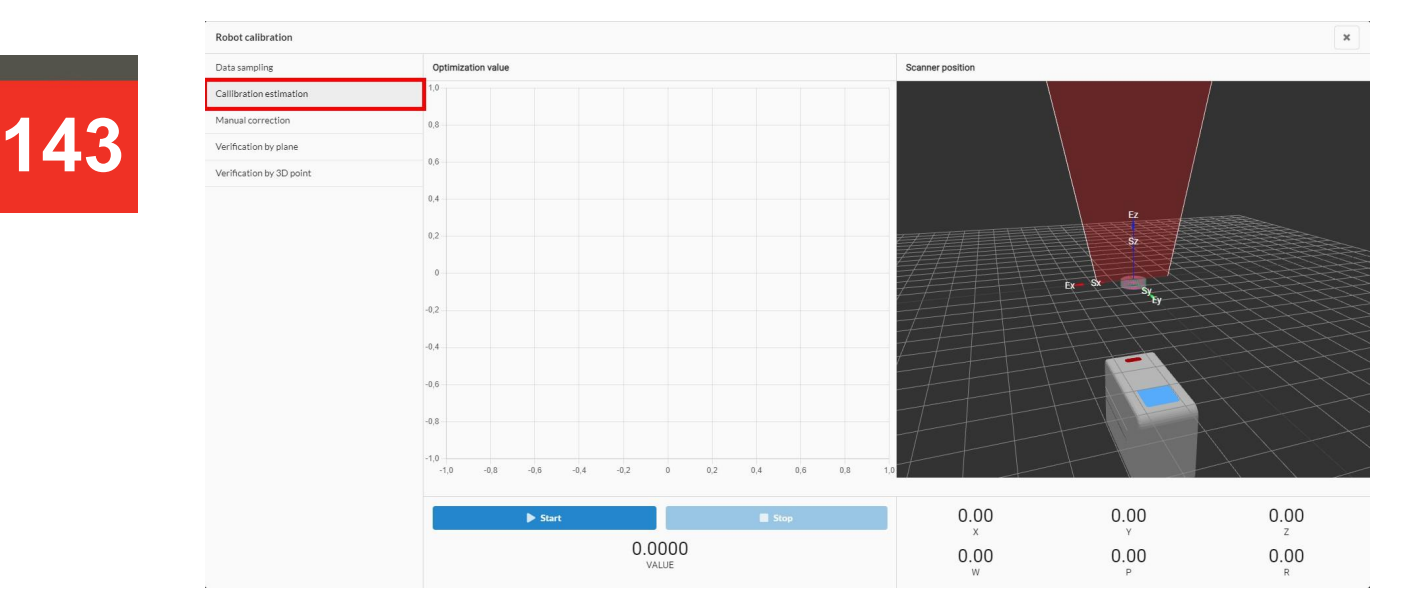

The interface is available on the **Calibration estimation** tab:

The left part of the window displays the error change graph, which characterizes the current accuracy of the coordinate system transformation relative to the source data, as well as the start and stop buttons for calculations.

The right part displays the current position of the scanner relative to the TCP of the robot (the TCP of the robot is located at the origin of the coordinate system) and the calculated values of the spatial displacement and inclination of the scanner relative to the TCP of the robot.

During the calculation of the coordinate transformation matrix, the position of the scanner in the right window will approach the "true" position of its attachment to the robot, which allows the user to visually assess the correctness of the solution found by the algorithm:

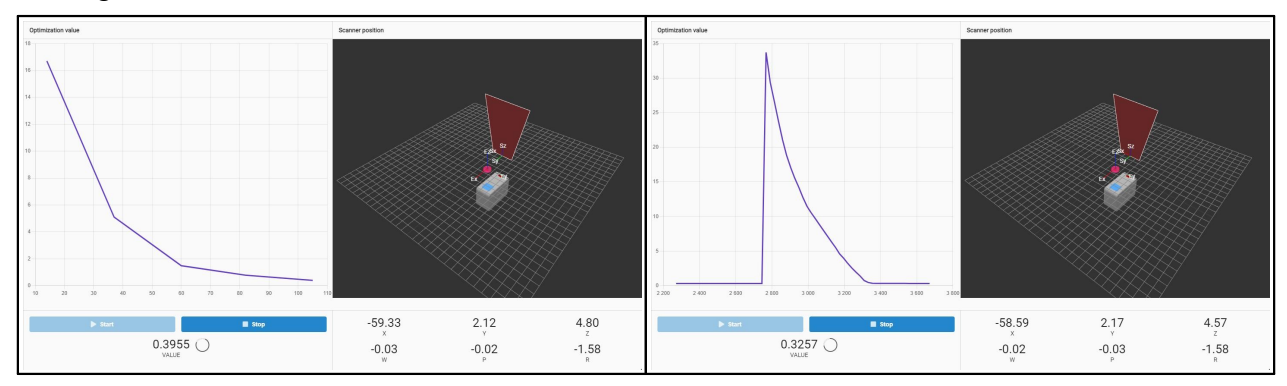

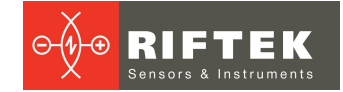

#### **33.3. Manual correction**

If the engineer needs to correct the resulting coordinate transformation matrix, this can be done by editing the corresponding fields:

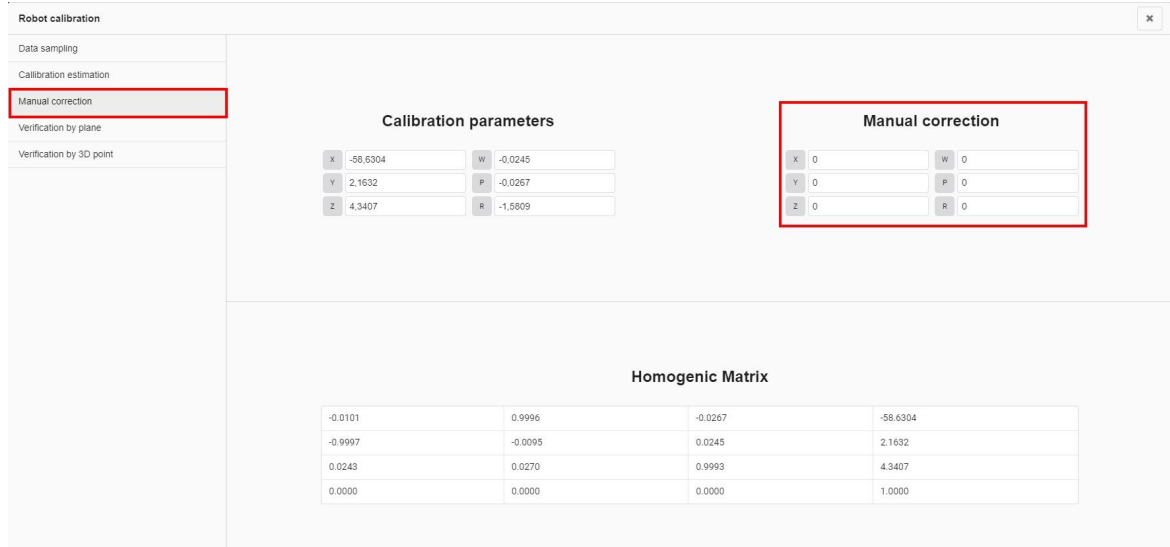

#### **33.4. Calibration accuracy verification**

#### **33.4.1. Verification by plane**

The verification procedure includes two steps:

- 1. Collection of profiles in various locations of the robot with fixation of the coordinates and inclination of the TCP of the robot. The locations should differ in position and inclination. The greater the amplitude of changes, the more reliable the results obtained.
- 2. Approximation of the obtained data by a plane and calculation of the maximum deviation of a point in the profiles from the obtained plane.

Verification by plane is a quick calibration verification method because you can use the calibration plane and collect raw data quickly - it is only necessary to change the position of the robot. The results obtained by this verification method allow an assessment of the accuracy of the calibration in general.

The interface is available on the **Verification by plane** tab:

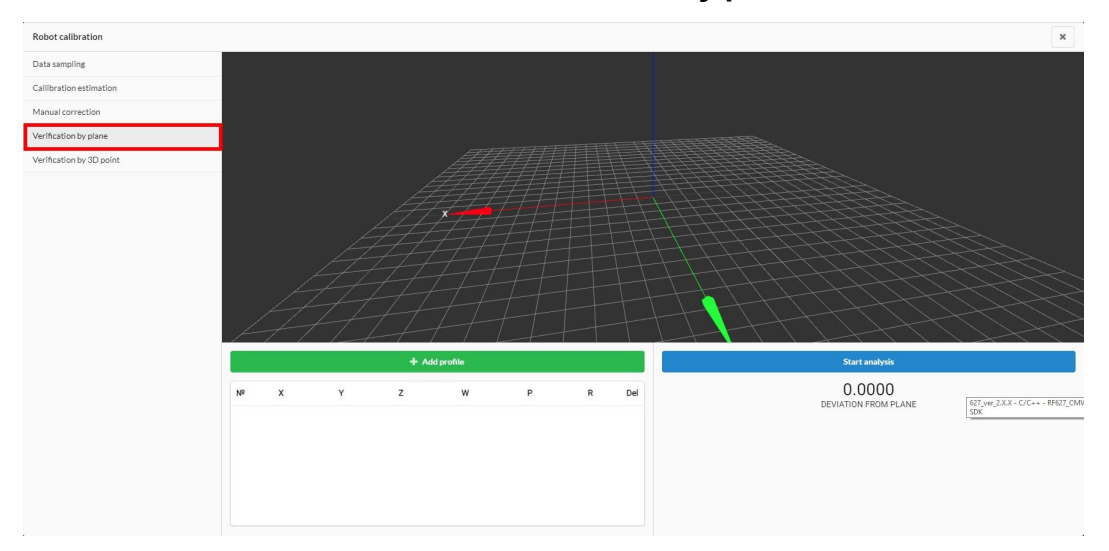
To carry out the verification, it is necessary to collect several profiles (preferably 7-10) along the plane at different positions of the robot. The greater the amplitude of the change in the position of the robot, the more reliable the results will be. The position of the plane must remain unchanged during data collection. Adding the next profile is done by clicking the **Add profile** button, while both the profile and the position of the robot are fixed:

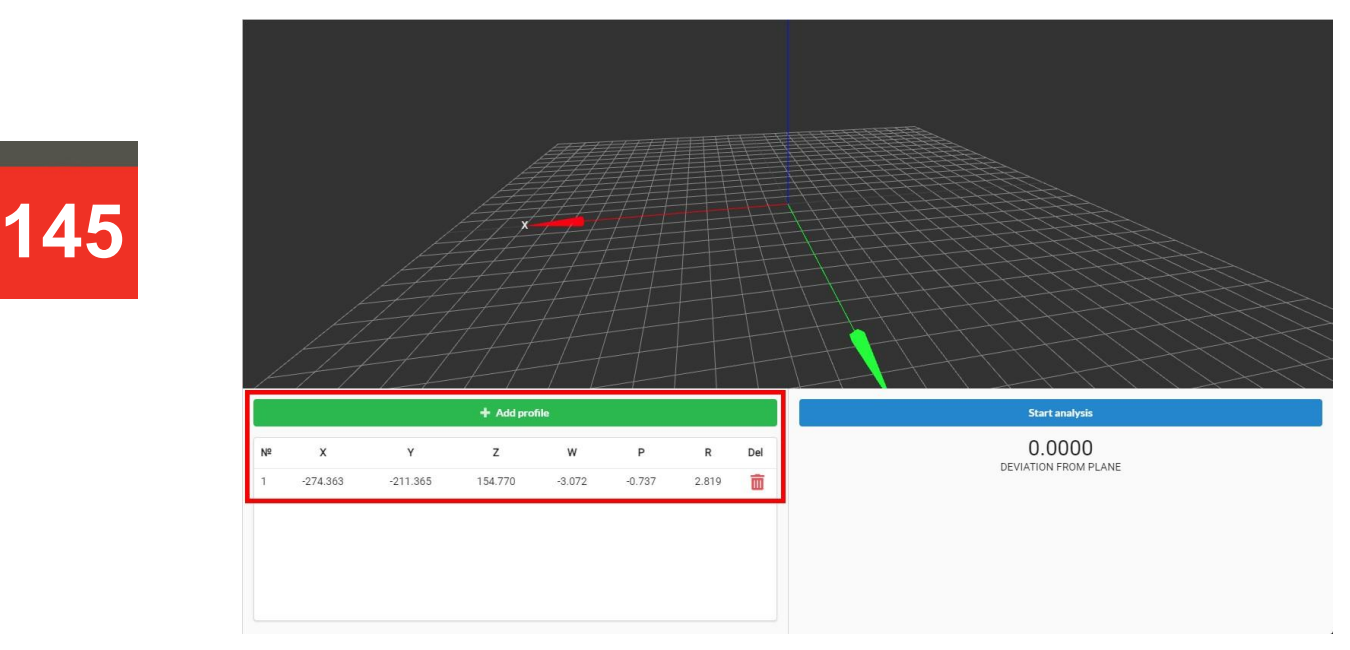

To perform calculations, click the **Start analysis** button. The entire set of profiles, taking into account the position of the robot, will be approximated by a plane:

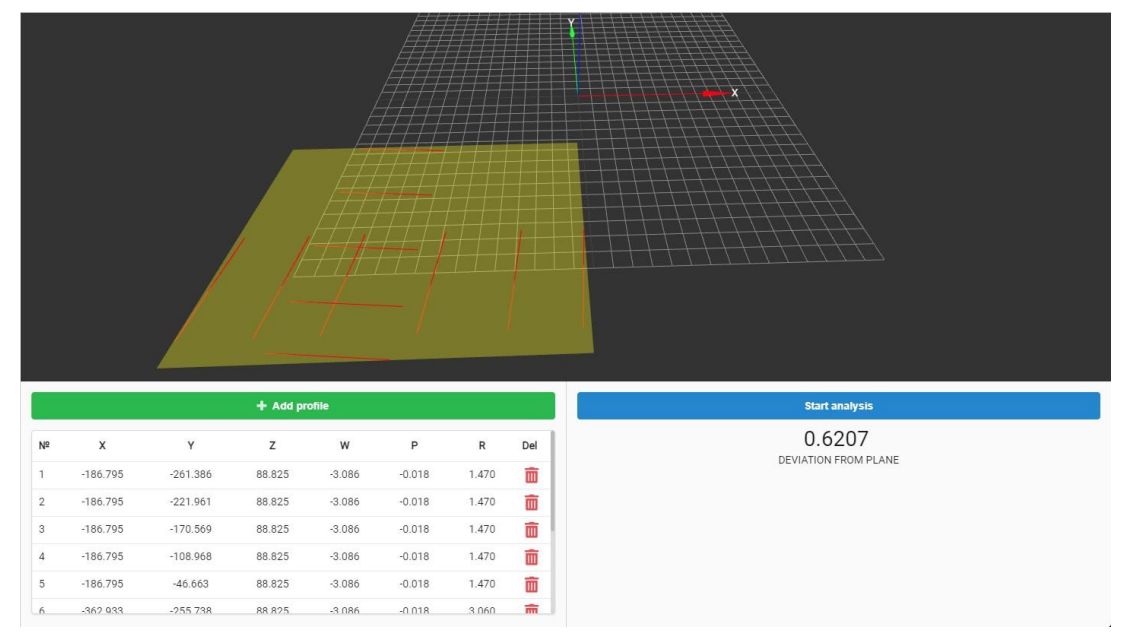

In this case, the maximum distance from the profile points to the approximating plane is used as a measure of the coordinate transformation accuracy.

## **33.4.2. Verification by 3D point**

The verification principle consists in comparing the calculated 3D coordinates of a point in space (corresponding to the tip of the calibration needle) and the actual coordinates of this point.

The verification includes two steps:

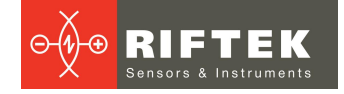

- 1. Placing the tip of the calibration needle in the working range of the scanner. Fixing the 3D coordinates of the vertex, calculated taking into account the position of the robot and the coordinate system transformation matrix, in the robot coordinate system.
- 2. Output of the TCP of the robot at the top of the calibration needle and verification of the obtained coordinates.

The interface is available on the **Verification by 3D point** tab:

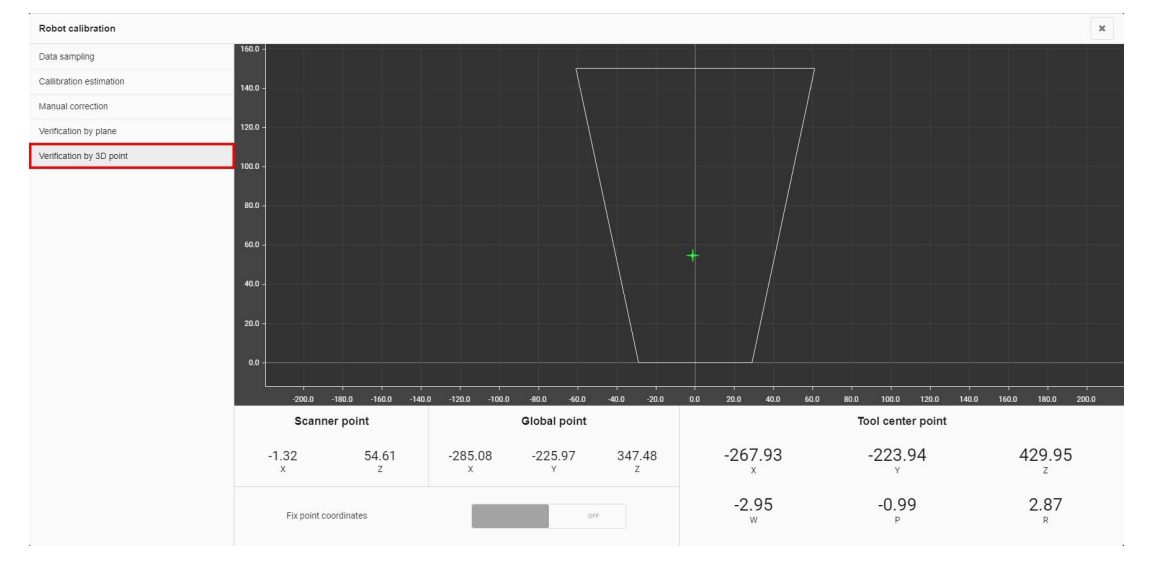

The lower part of the window displays:

- In the **Scanner point** section the current coordinates of the tip of the calibration needle in the 2D coordinate system of the scanner.
- In the **Global point** section the current coordinates of the tip of the calibration needle in the 3D coordinate system of the robot, calculated on the basis of the coordinate transformation matrix.
- In the **Tool center point** section the current coordinates of the TCP in the 3D coordinate system of the robot.

After placing the tip of the calibration needle in the working range of the scanner, a point (indicated by a green cross) will be detected, the 2D and 3D coordinates of which are displayed in the lower part of the window. It is necessary to fix the coordinates using the **Fix point coordinates** switch:

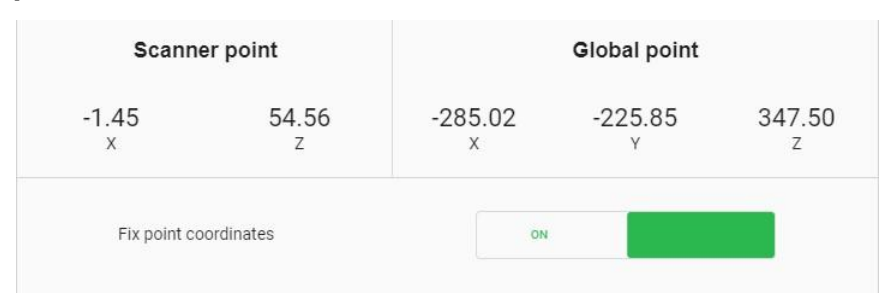

After fixing the coordinates, it is necessary to move the TCP of the robot to the tip of the calibration needle to obtain the actual coordinates in the robot coordinate system and compare the calculated coordinates ("Global point") with the actual ones ("Tool center point"):

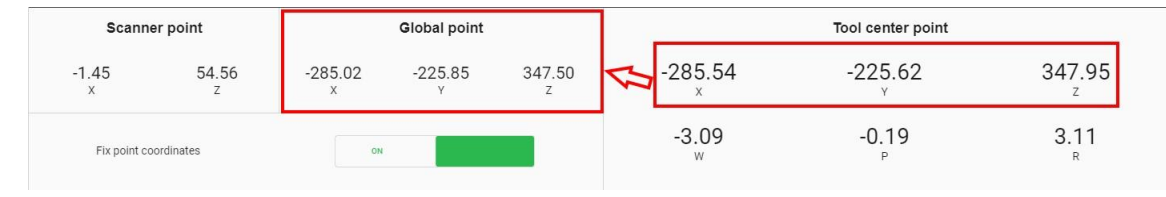

## **34. Annex 7. Overall and mounting dimensions**

## **34.1. RF627Smart**

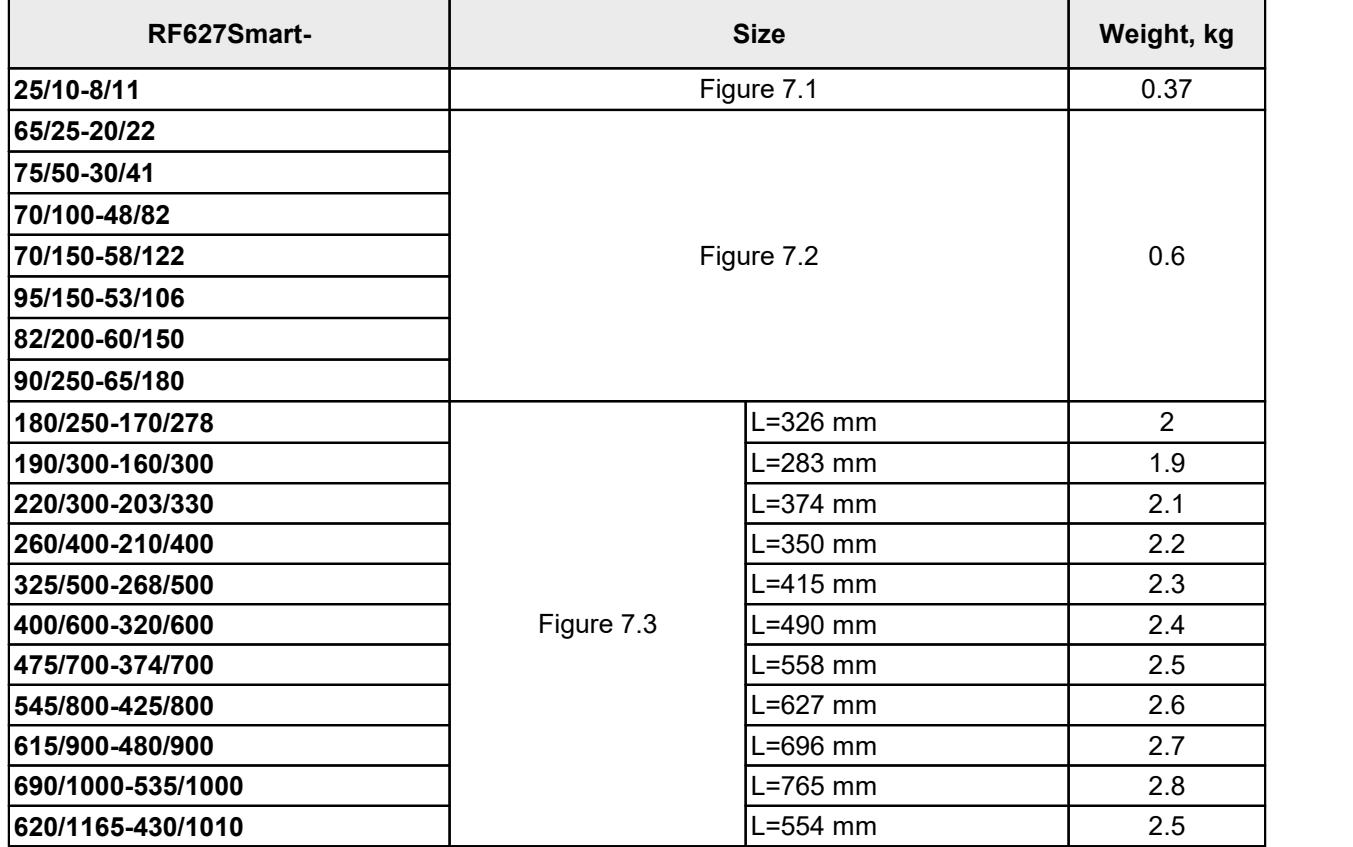

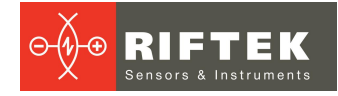

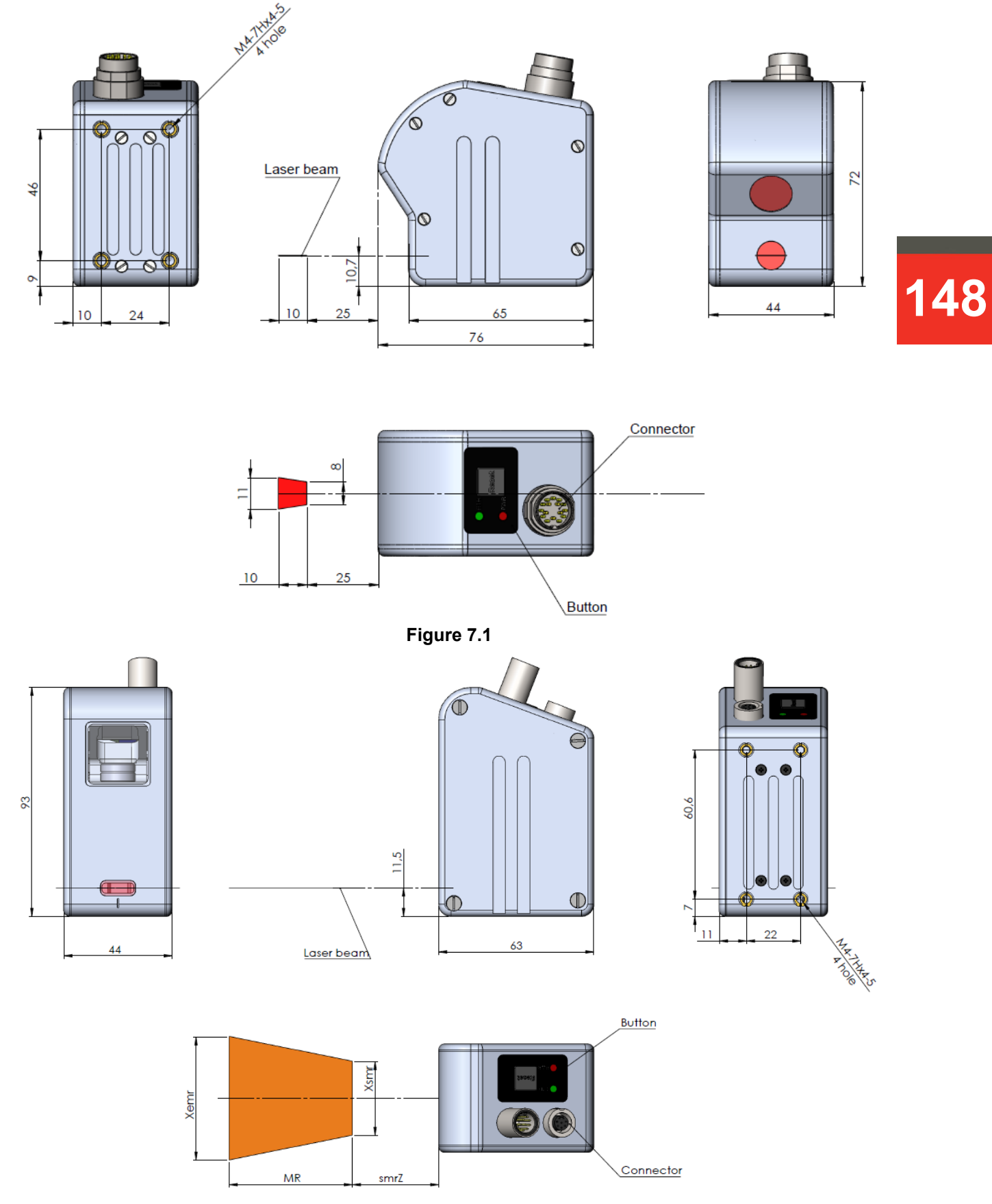

**Figure 7.2**

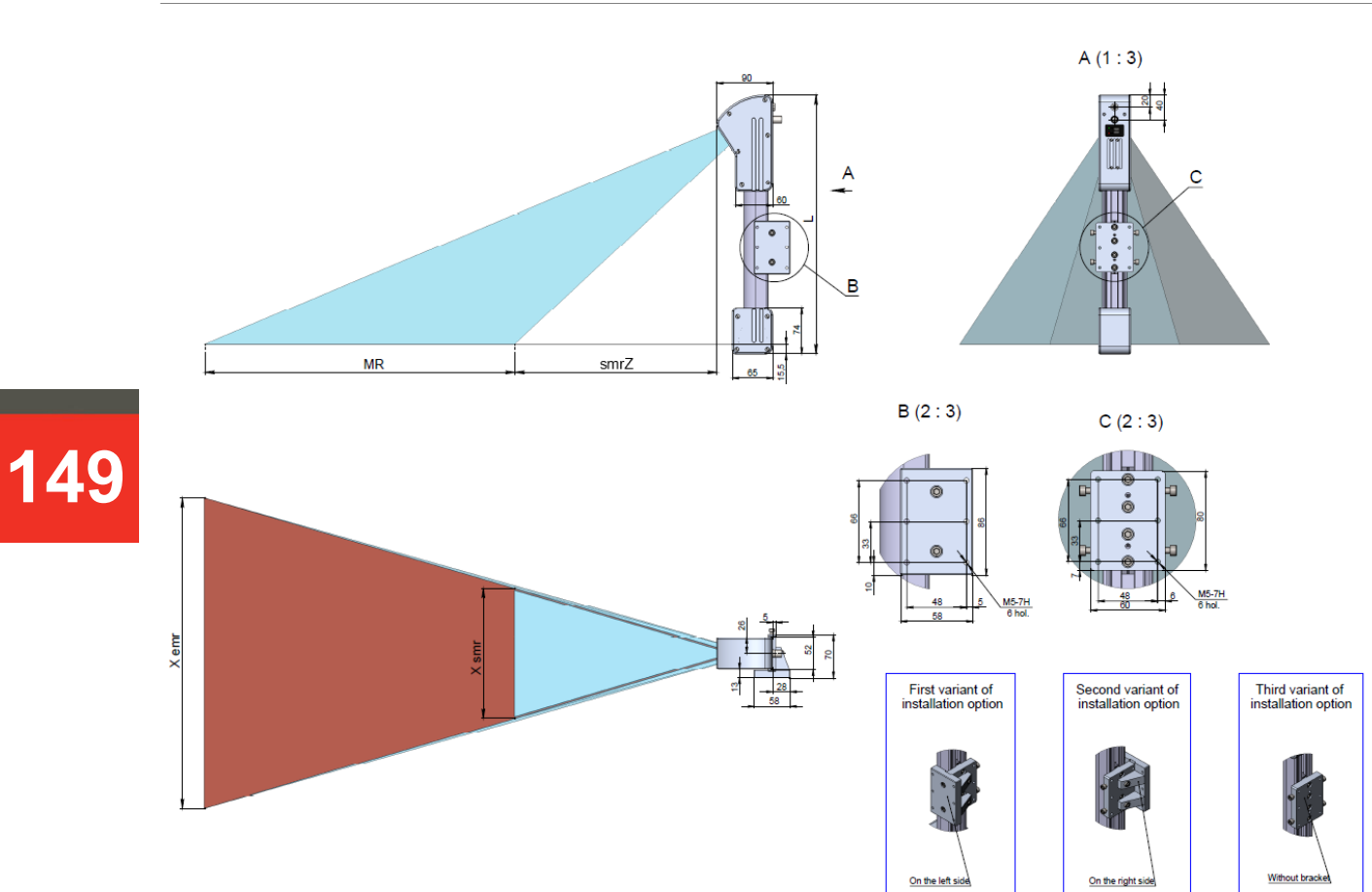

**Figure 7.3**

## **34.2. RF627BiSmart**

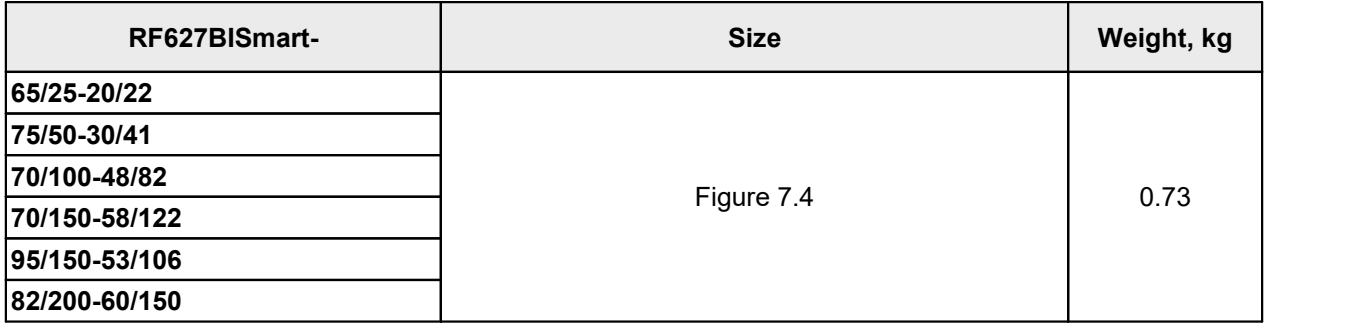

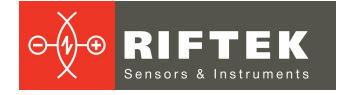

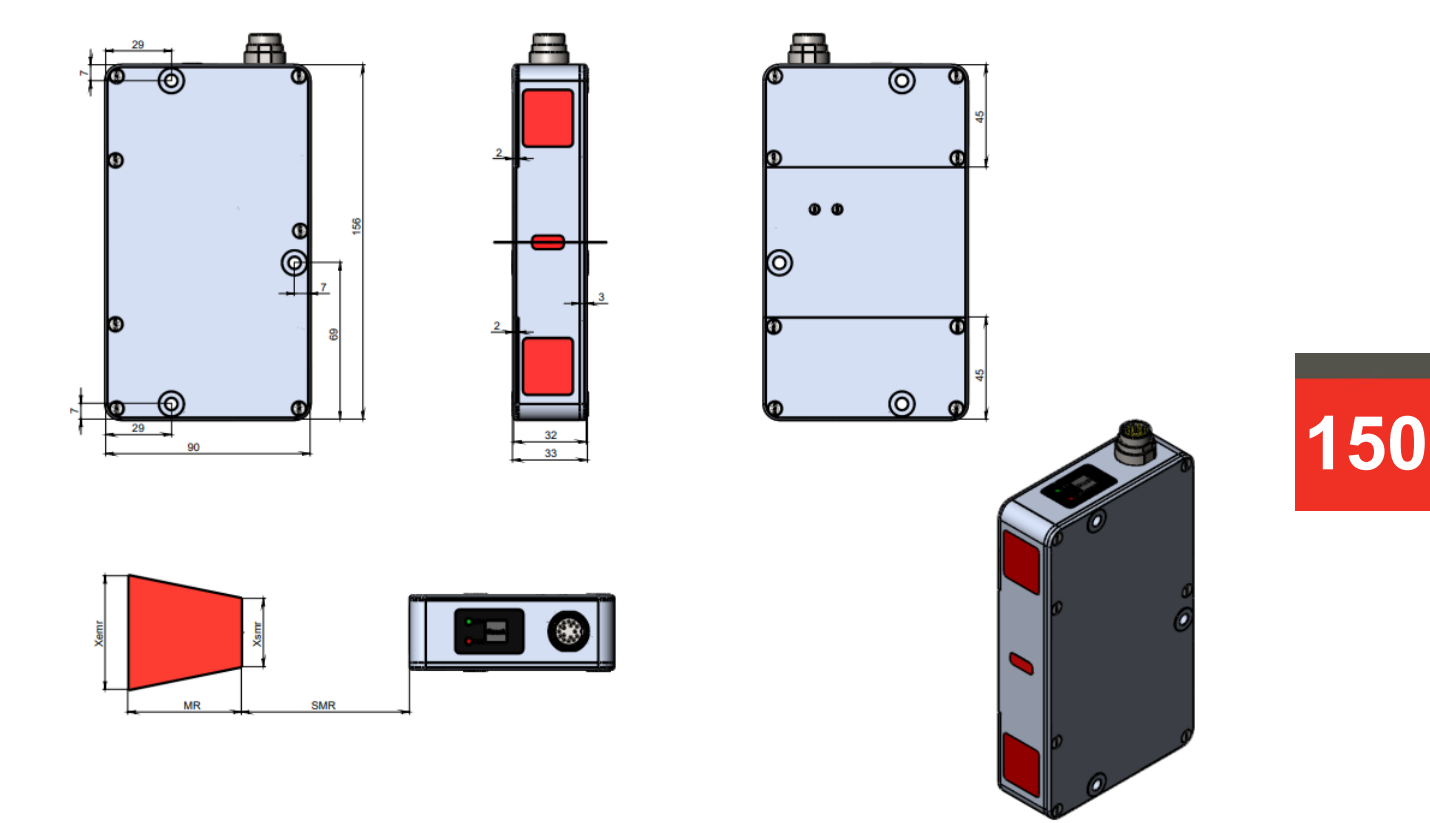

**Figure 7.4**

## **34.3. RF628**

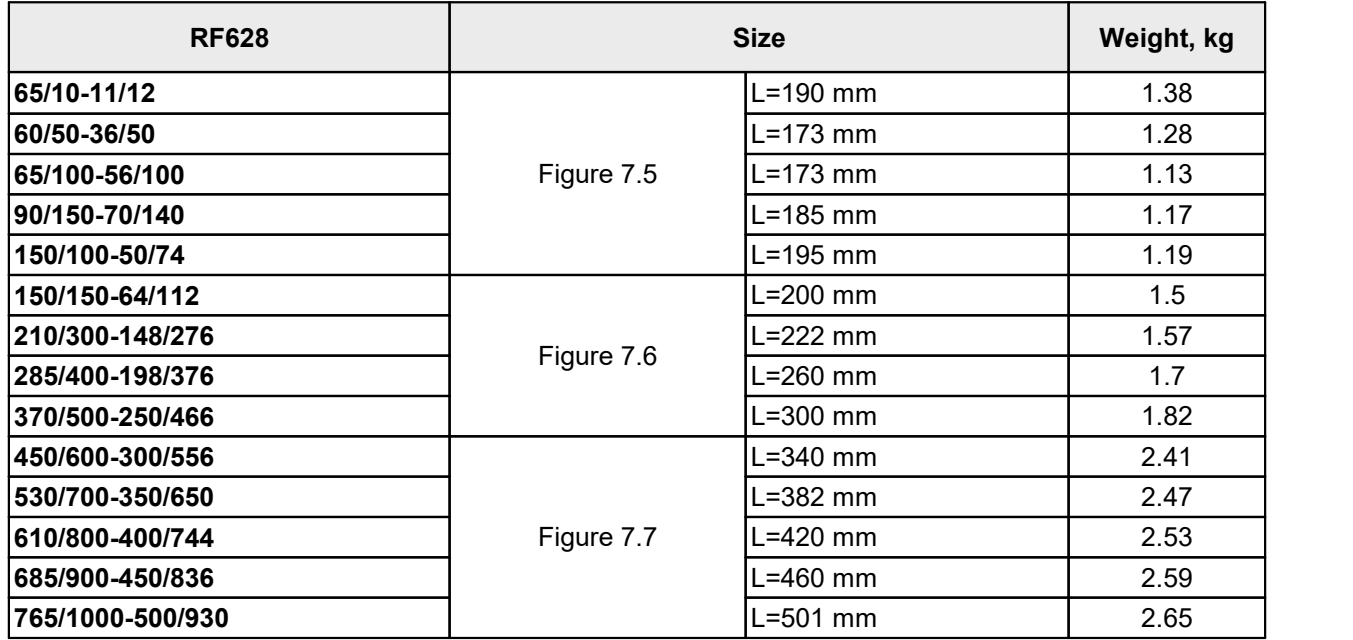

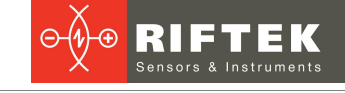

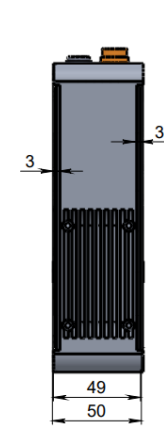

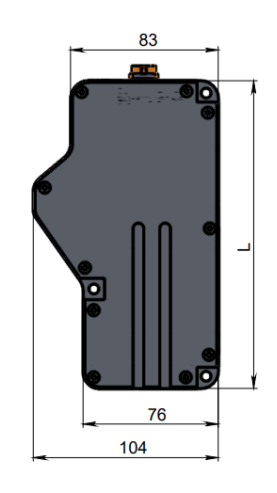

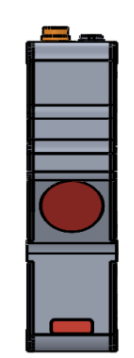

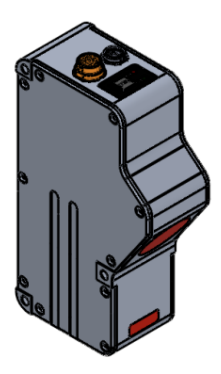

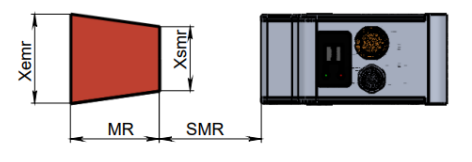

**Figure 7.5**

83

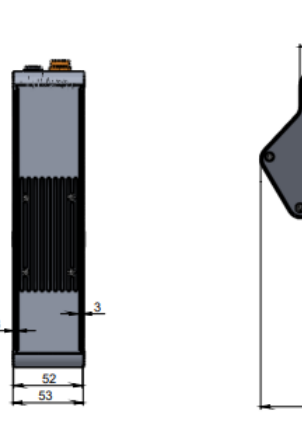

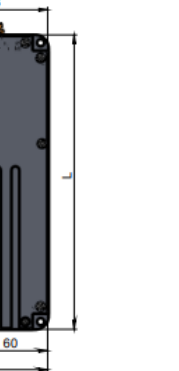

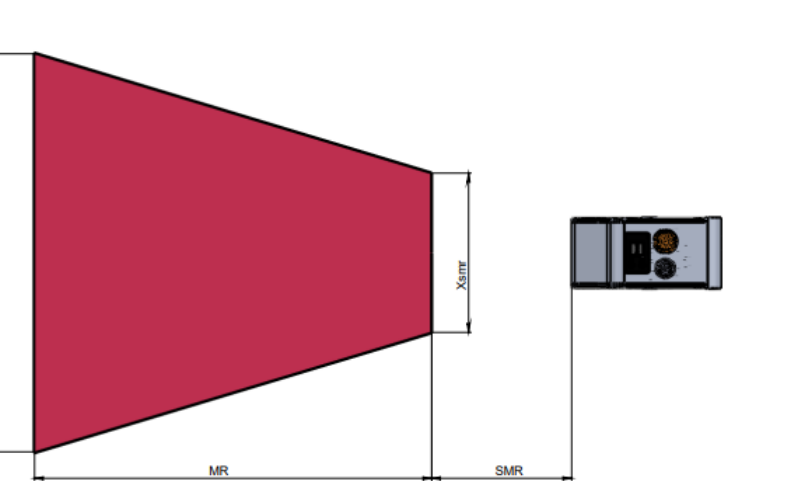

 $\frac{1}{112,6}$ 

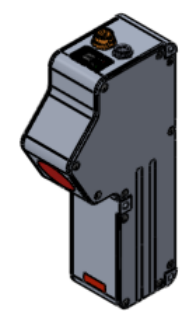

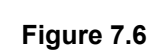

**Xemr** 

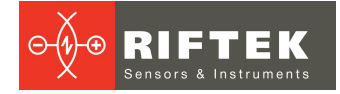

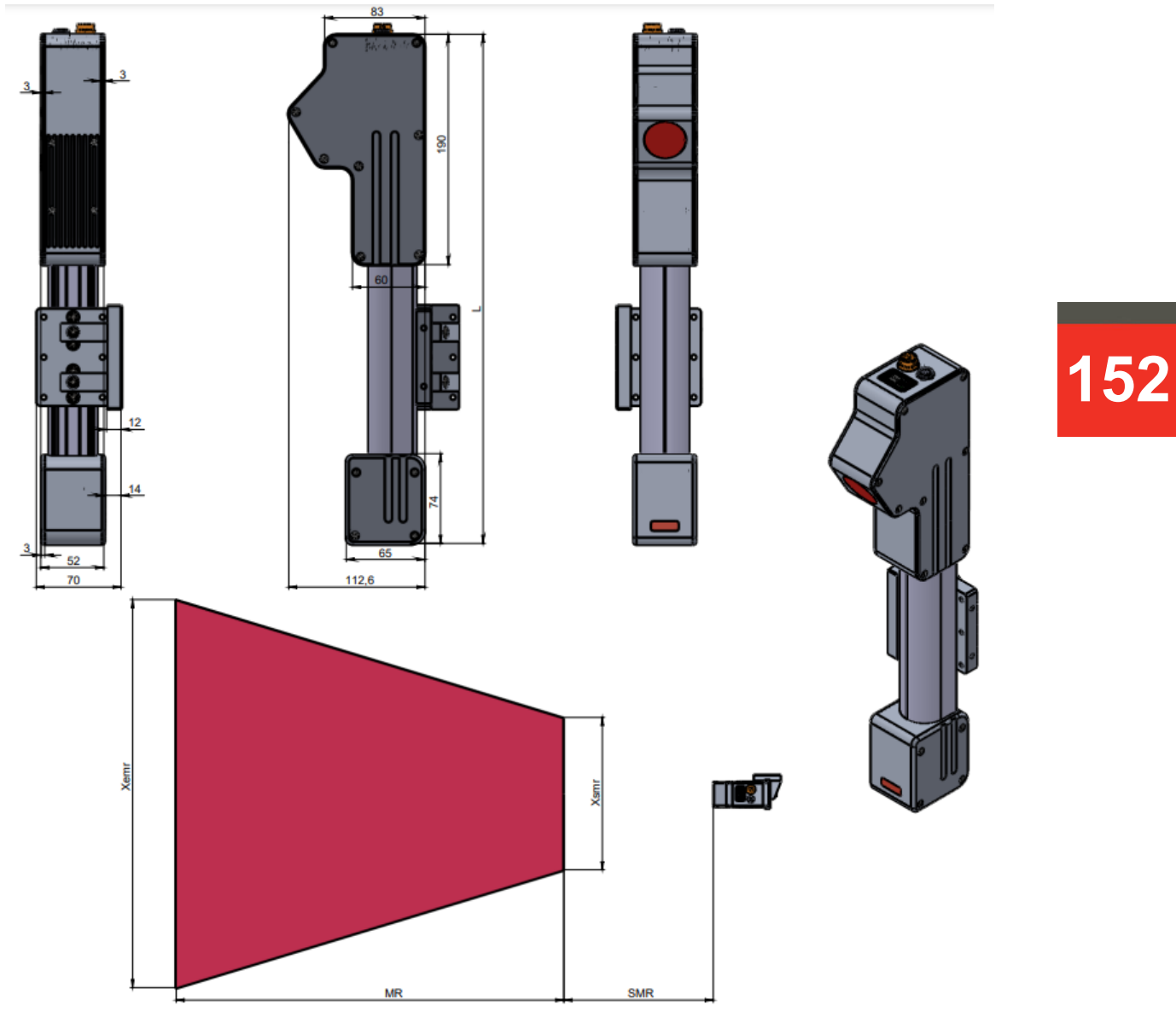

**Figure 7.7**

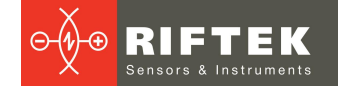

## **34.4. RF629**

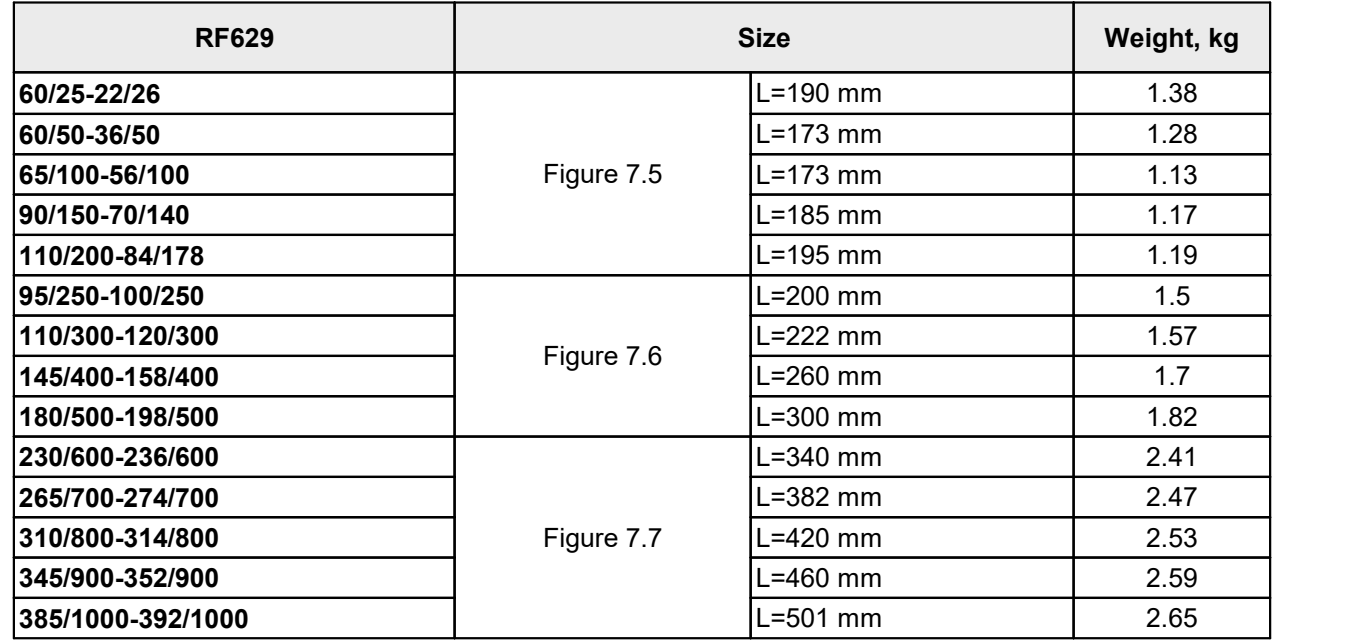

## **34.5. RF6292**

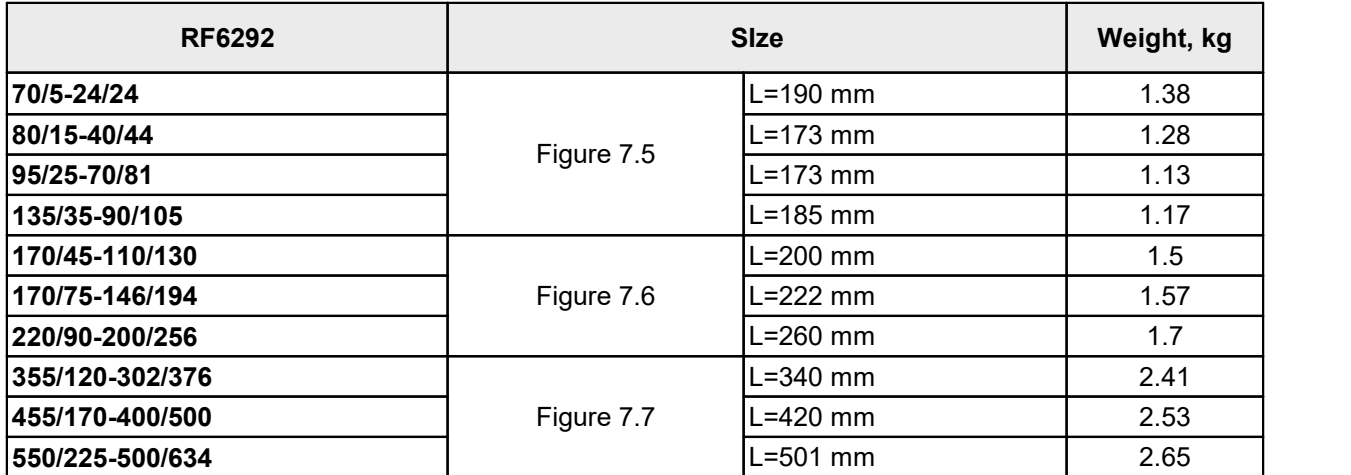

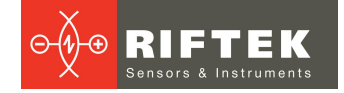

## **34.6. Scanners with additional options**

## **34.6.1. Example of a scanner with replaceable protective windows, EW option**

The scanners with replaceable protective windows:

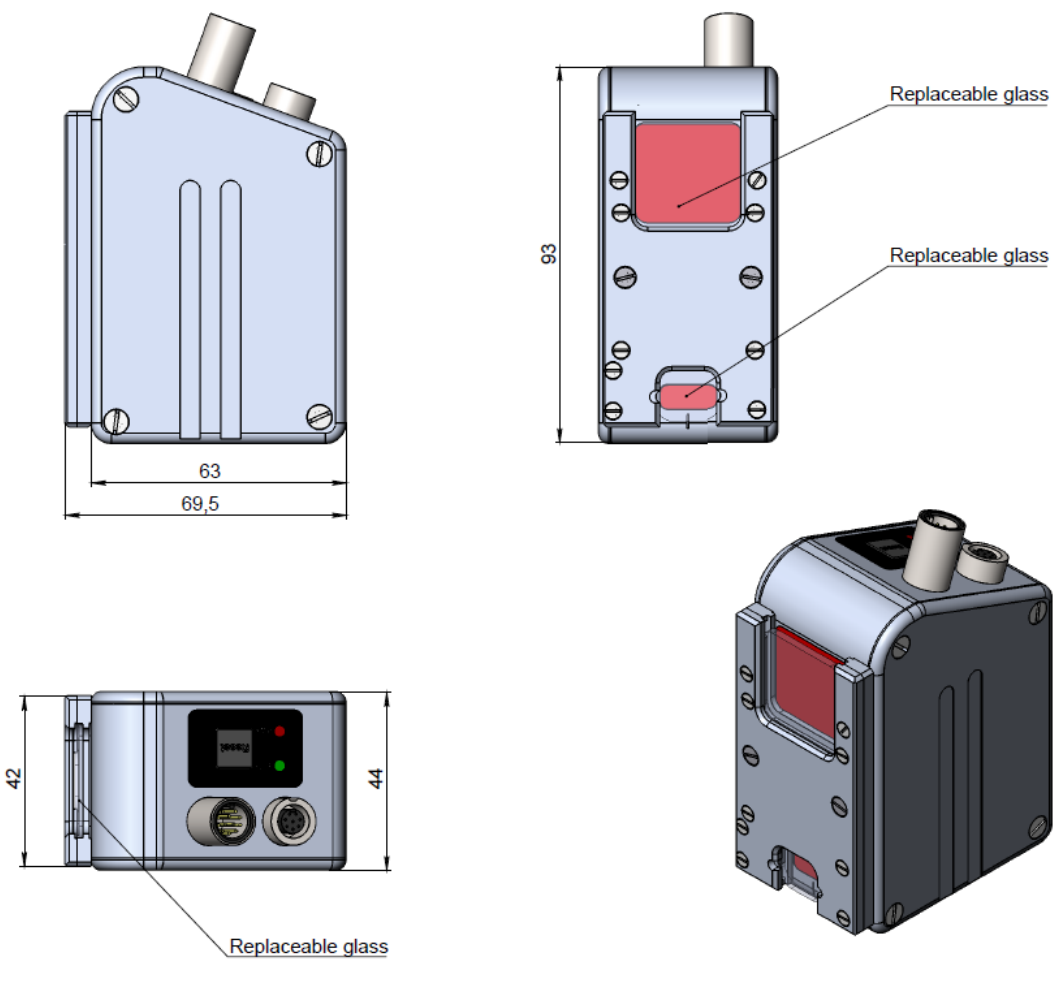

**Figure 7.8**

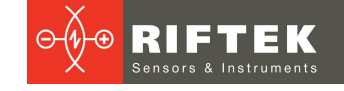

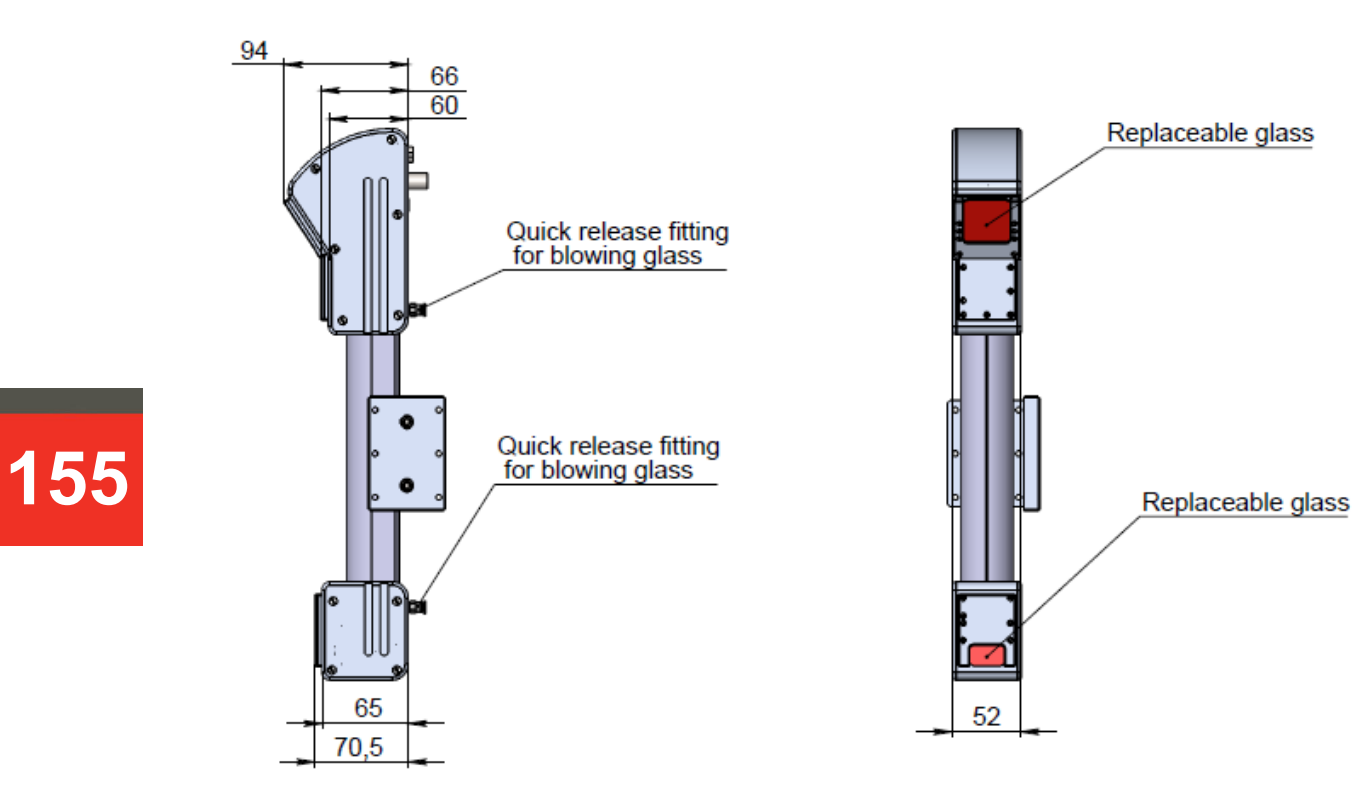

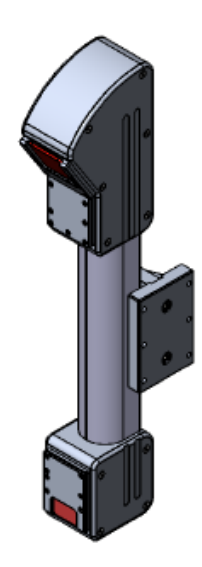

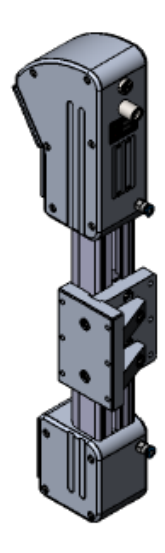

**Figure 7.9**

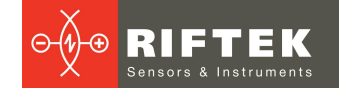

## **34.6.2. Example of a scanner with air cooling, AK-EW-AC option**

The scanner with replaceable windows, air protection of windows and air cooling:

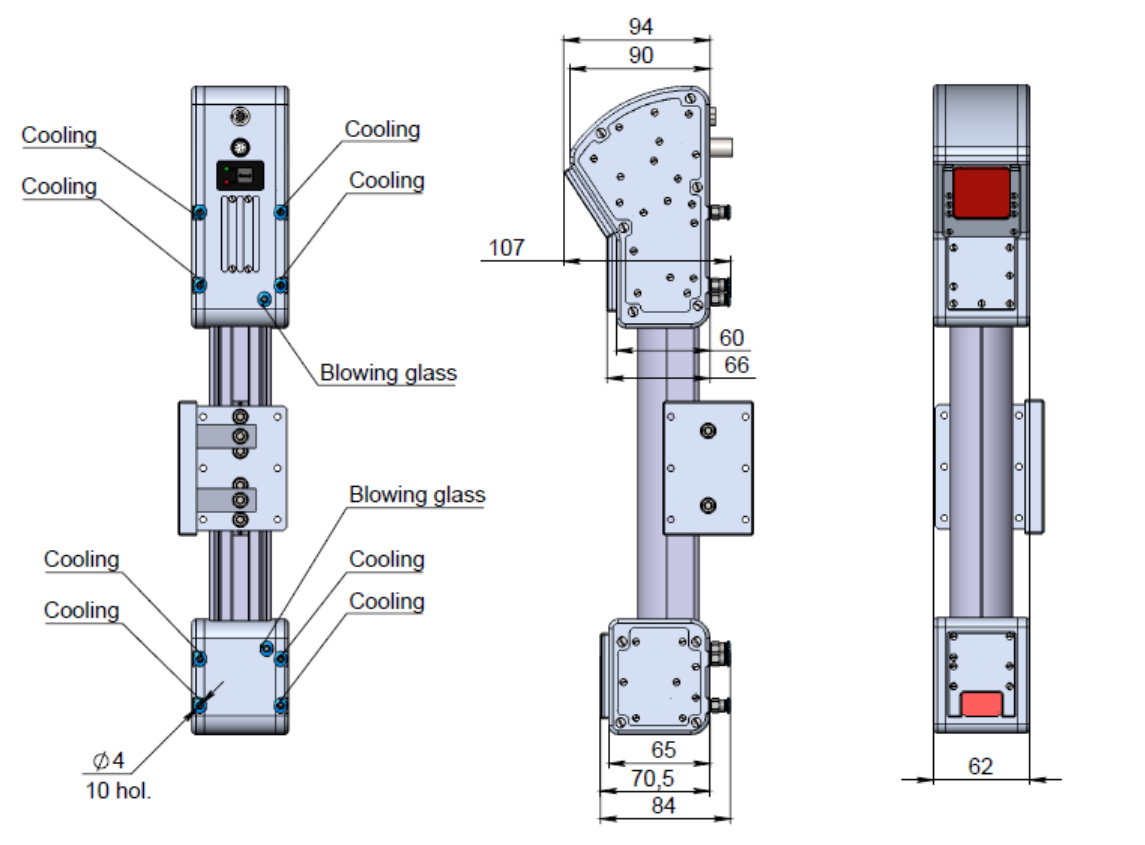

**Figure 7.10**

## **34.6.3. Example of a scanner with water cooling, AK-EW-AC option**

The scanner with replaceable windows, air protection of windows and water cooling:

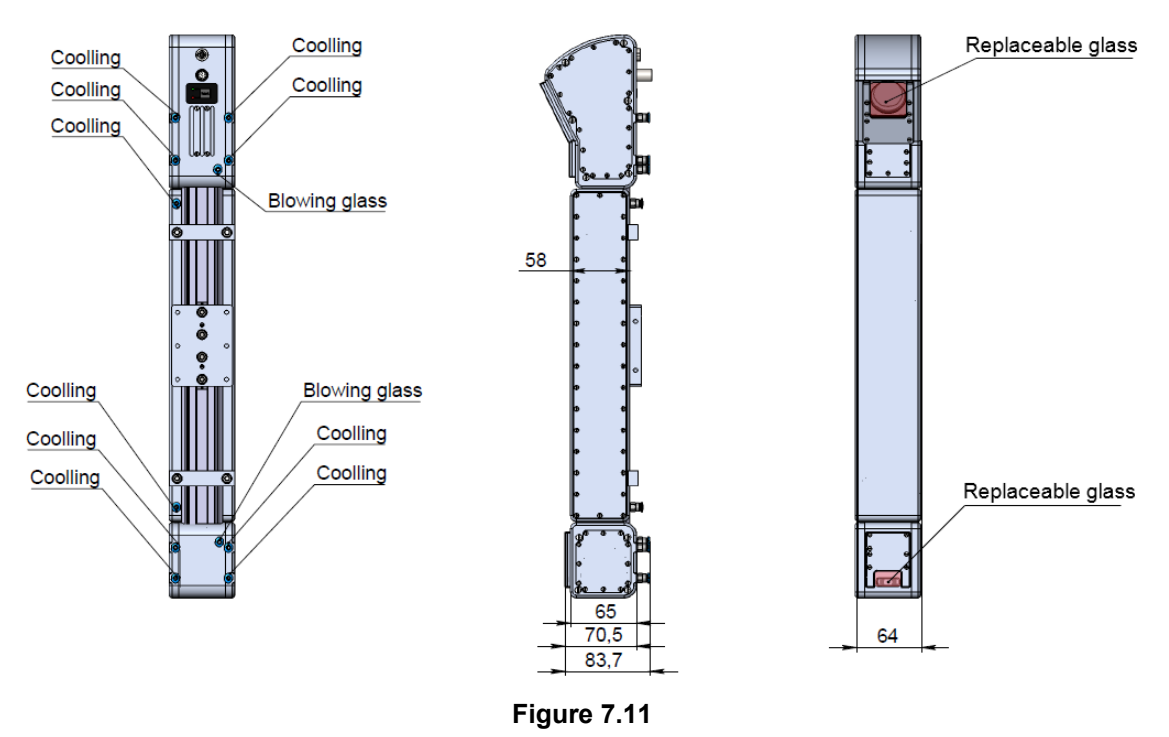

## **35. Annex 8. Connectors and cables**

## **35.1. Pin assignment of connectors**

The scanner comes with one or two connectors. **Scanner with two connectors:**

- 1. Ethernet connector.
- 2. Multi-connector.

View from the side of connector contacts is shown below:

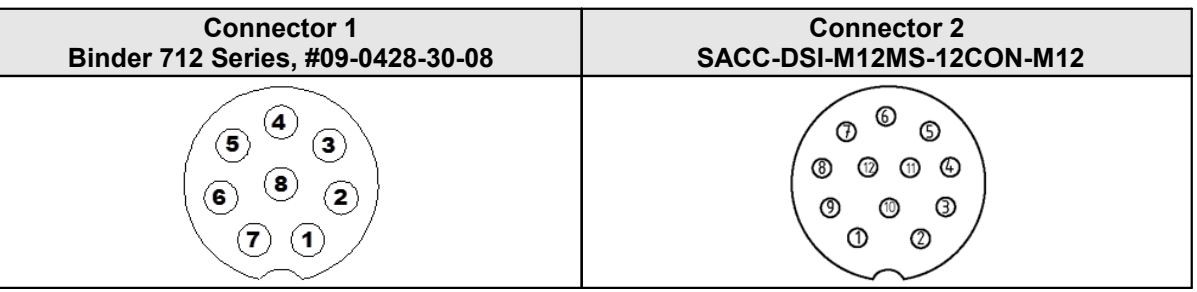

Designation of contacts is given in the tables below. Connector 1:

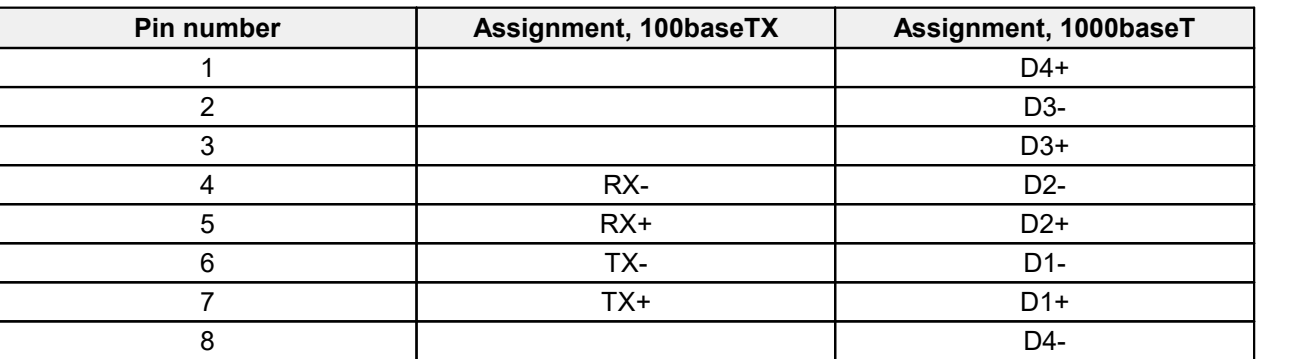

Connector 2:

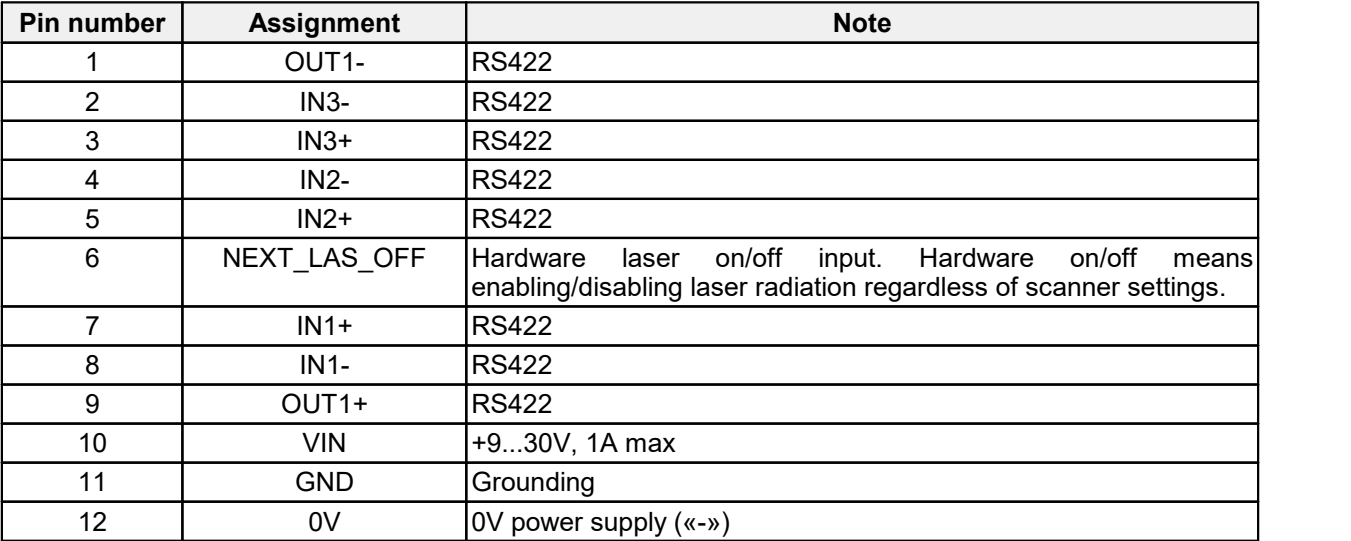

## **Scanner with one connector.**

View from the side of connector contacts is shown below:

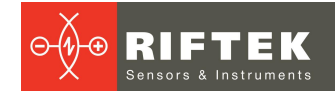

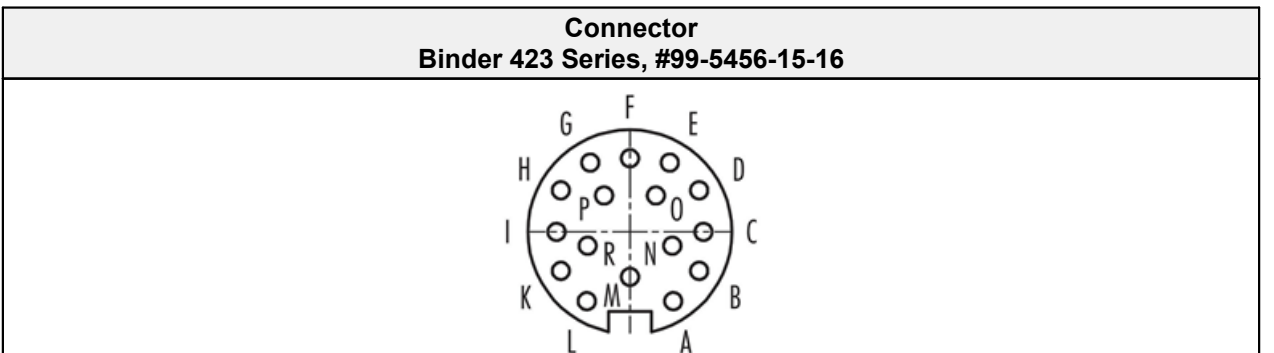

Designation of contacts is given in the table below:

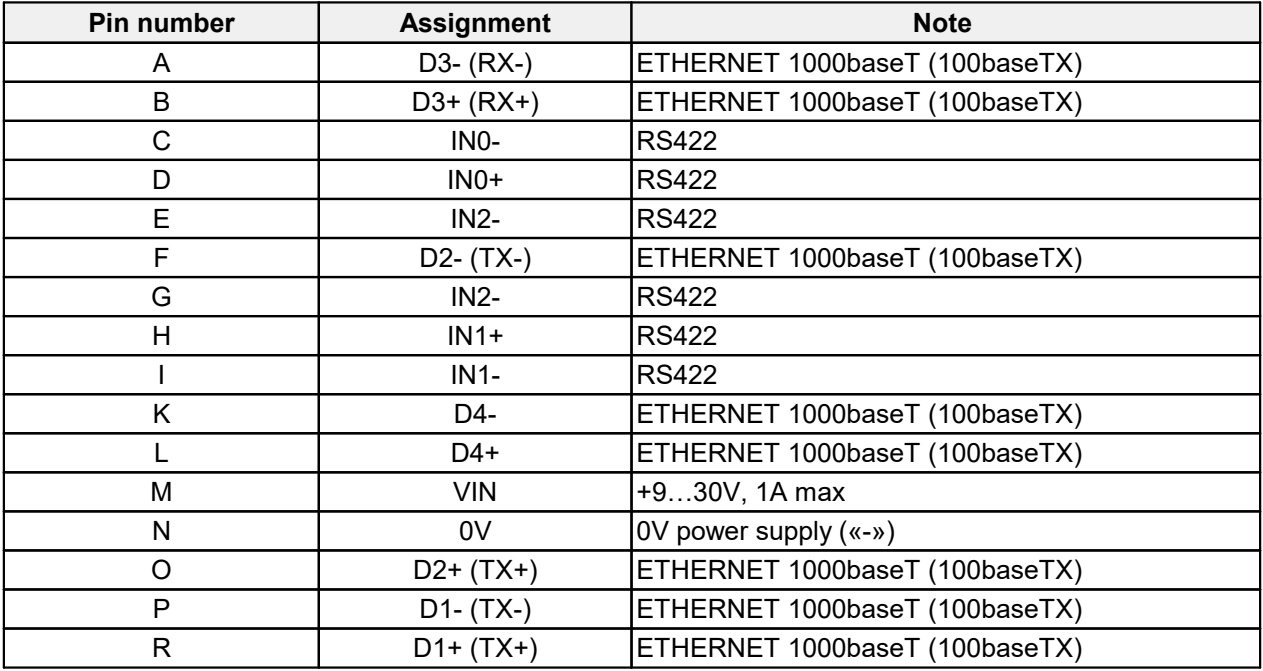

## **35.2. Cables**

## **Scanner with two connectors.**

Cable 1:

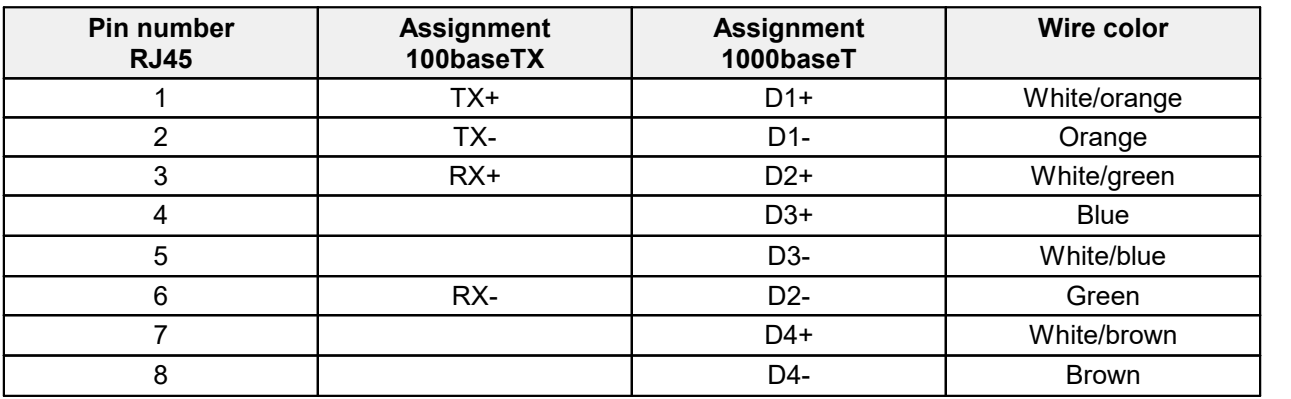

## Cable 2 (free leads):

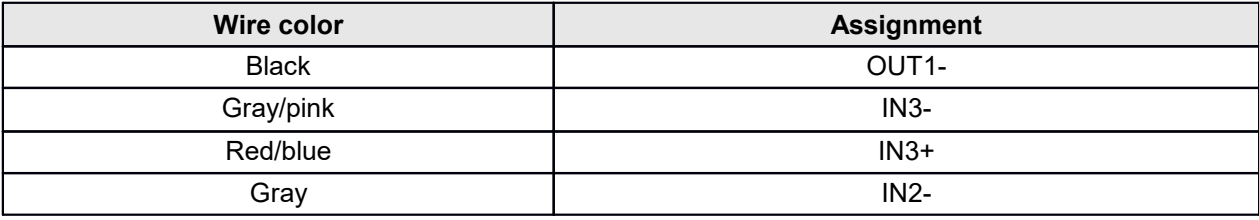

**158**

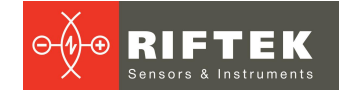

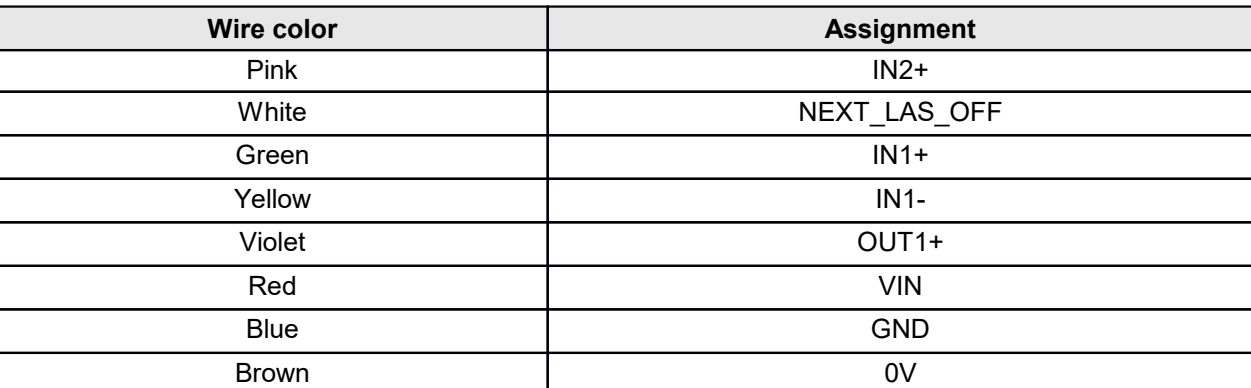

## **Scanner with one connector.**

Cable (free leads):

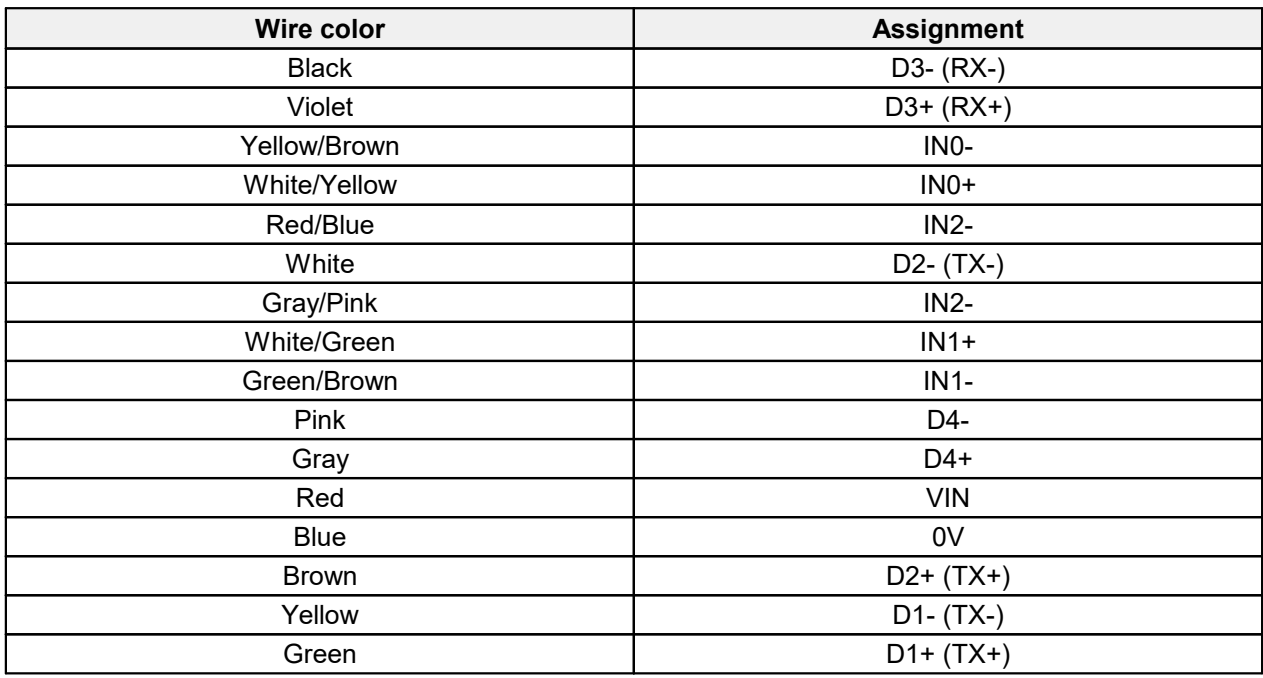

RJ45 color code (optional, for the version with the RJ45 connector):

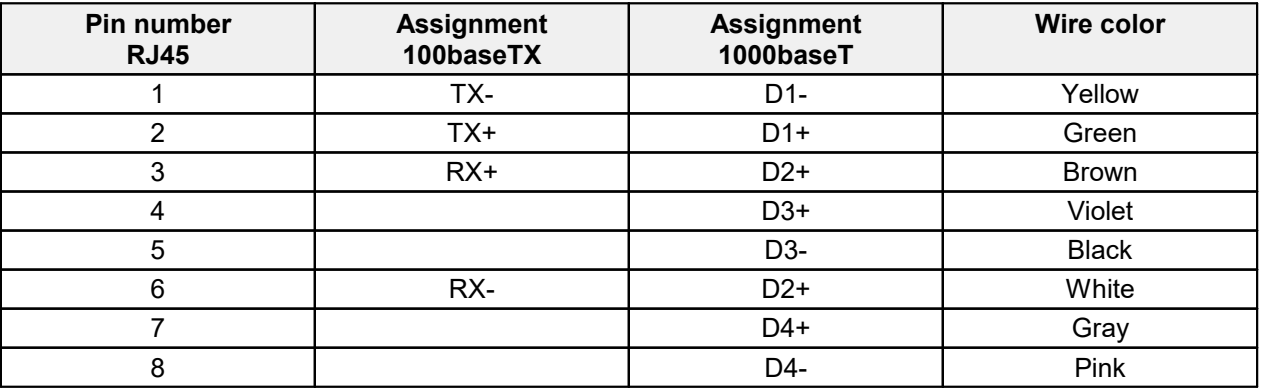

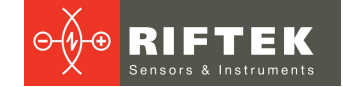

## **36. Annex 9. ProfiTalk protocol**

To make software development easier for users, the scanners support the proprietary ProfiTalk protocol, which provides the following benefits: ·

- Simple software implementation and support without using the SDK.
- Fast serialization and deserialization in one pass using the MessagePack binary data format.
- Fast integration and convenient debugging when using serialization and deserialization in the JSON format (in the next version);
- Abstraction and the ability to control the composition of transmitted data through the use of the DOM representation.
- Client-server architecture with the ability to connect multiple clients to the same scanner data sources (for example, several clients can simultaneously receive profiles and/or video frames, request or send scanner parameters).

The protocol is divided into the following modules:

- 1. "search service" module search for scanners on the network.
- 2. "commands\_service" module transmission of control commands.
- 3. "video\_stream" module video streaming.
- 4. "profiles\_stream" module profile streaming.
- 5. "smart" module under development.

## **36.1. Specification**

Technical specification of the protocol (version 1.0):

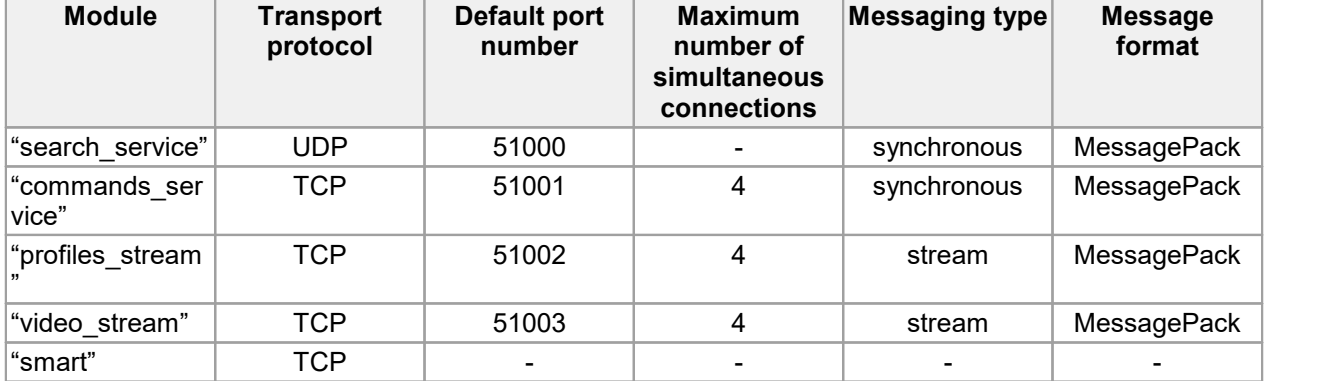

## **36.2. Scanner support**

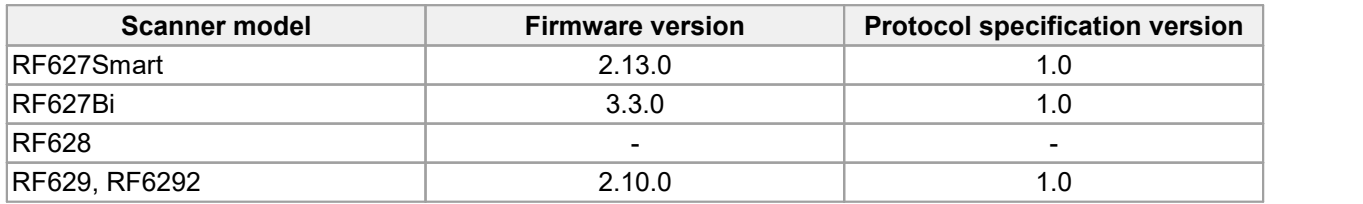

## **36.3. Message structure at the transport layer**

For all modules (**except for the "search\_service" module**), the following message structure at the transport layer is adopted:

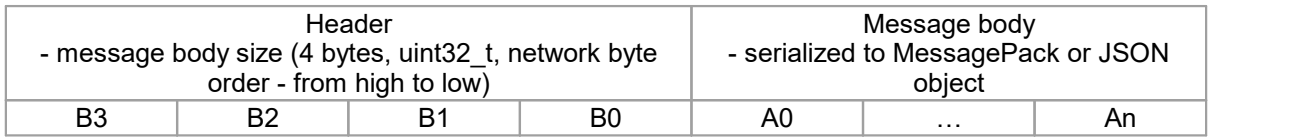

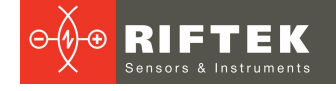

The header, which conveys the size of the message, is necessary for the correct division of the byte stream into messages and their deserialization.

The object is assembled after receiving the entire message: the length and the body of the message.

Since TCP is used and the protocol messages are quite simple, all requests must be executed synchronously. You cannot send the next request before receiving a response to the already sent request (in protocol specification version 1.0).

Multiple client connections are allowed (using multiple TCP connections). This is especially convenient when it is necessary to simultaneously work with requests that have significantly different execution and data transfer times, for example, receiving frames, reading/writing parameters, obtaining profiles, etc.

**161** UDP protocol is used and the messages are quite short. The "search service" module does not require such a structure, because the

## **36.4. Search for scanners on the network**

In case it is necessary to find scanners available on the network (their IP addresses are unknown or for other reasons), you should use the "search\_service" module, which is based on the UDP protocol. To do this, the serialized request must be sent to the port specified in the protocol specification (if it has not been changed in the scanner settings) and the broadcast address (255.255.255.255, XXX.XXX.XXX.255 is also recommended).

The request to search for all available scanners:

{ "request": "SEARCH" }

The request to search with parameters:

```
{
      "request": "SEARCH", "serial": 12345
}
{
      "request": "SEARCH", "name": "2d laser scanner" }
```
The response from the scanner is sent to the same address and port from which the request was received. If sent without a request (not provided in the current version), then 255.255.255.255 and XXX.XXX.XXX.255 are used as the address, the destination port is used from the scanner parameters (the same as the default one for the "search\_service" module):

> "name": "2d laser scanner", "product\_code": "627", "device  $\bar{\text{}1}$ serial": 12345, "hardware\_id": 4394025256, "firmware $\sqrt{v}$ ersion": [134, 441, 234], "hardware\_version": 202012, "smr": 123.35, "mr": 54.23, "xsmr": 8.432, "xemr": 9.342. "ip4\_addr": 353265625464, "ip4\_mask": 96459394394394343, "ip4\_gateway": 65833434623623535,

{

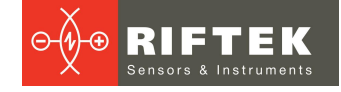

"profitalk\_commands\_port": 51001, "profitalk\_video\_port": 51003, "profitalk\_profiles\_port": 51002,

}

}

The command to reset network settings to factory settings. It can be used if the TCP connection is not established, but UDP broadcast packets are received (must include the scanner serial number for identification):

```
{
    "request": "RESET_NETWORK_PARAMETERS", "serial": 12345
```
## **36.5. Transmission of control commands**

The TCP protocol is used to transmit messages. The message consists of a command field and a payload field (this field can be omitted if not required). The payload field, if present, must contain the object. The command field specifies the handler to which the payload will be passed.

An example of changing the parameter value:

```
{
     "request": "WRITE_PARAMETERS", "payload":{
            "fact_general_serial": 545746464, "fact_general_workTime": 0, "fact_general_authStatus": 1
     }
}
Answer:
{
     "result": "RF_GENERAL_FAULT", "payload":{
            "fact_general_serial": "RF_OK", "fact_general_workTime": "RF_OK", "fact_general_authStatus": "RF_WRITE_IMPOSSIBLE" }
}
```
In this example, an error occurred when executing the command - the "fact general authStatus" parameter cannot be written, it has a "read-only" attribute, so the overall result is an error, and the payload contains the results of setting each of the parameters.

```
Example without error:
{
     "request": "WRITE_PARAMETERS", "payload":{
            "user_sensor_framerate": 100
     }
}
Answer:
{
     "result": "RF_OK", "payload":{
```
}

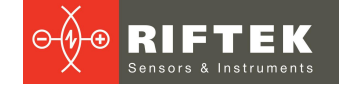

```
"user_sensor_framerate": "RF_OK"
```
## **36.6. Commands**

}

## **36.6.1. READ\_PARAMETERS\_DESCRIPTION**

- **163** step, for arrays the maximum number of elements. · Function: Obtaining general information about all device parameters. A formalized description of a parameter will contain its name, type, access mode, index in the parameter array, offset for binary data, parameter data size, current value, default value, minimum and maximum values, parameter value
	- Access: "unlocked".
	- URI "GET": "/api/v1/config/params". ·
	- Request:

#### # 1

{ "request": "READ\_PARAMETERS\_DESCRIPTION"

· Answer (example):

```
{
   "result": "RF_OK",
   "payload":{
      "byte_order": "little_endian",
      "factory": [
        {
            "name": "fact general firmwareVer",
            "type": "u32_arr_t",
            "access": "read_only",
            "index": 0,
            "offset": 0,
            "size": 12,
            "value": [2, 0, 0],
            "defaultValue": [2, 0, 0],
            "min": 0,
            "max": 4294967295,
            "step": \theta,
            "maxCount": 3
        },
        {
            "name": "fact general hardwareVer",
            "type": "uint32_t",
            "access": "read_only",
            "index": 1,
            "offset": 12,
            "size": 4,
            "value": 302388224,
            "min": 0,
            "max": 4294967295,
            "step": \theta,
            "defaultValue": 302388224
        },
        {
            "name": "fact_general_productCode",
            "type": "uint32_t",
            "access": "locked",
```
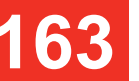

}

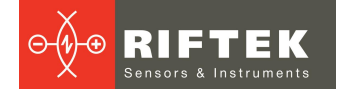

```
"index": 2,
           "offset": 16,
           "size": 4,
           "value": 627,
           "min": 0,
           "max": 65535,
           "step": 0,
           "defaultValue": 627
       },
 ...
}
```
## **36.6.2. READ\_PARAMETERS**

- $\bullet$  Function: Reading device parameter values. For reading, you can query  $\begin{array}{|c|c|c|}\hline \multicolumn{1}{|c|}{\bullet} \hline \multicolumn{1}{|c|}{\bullet} \hline \multicolumn{1}{|c|}{\bullet} \multicolumn{1}{|c|}{\bullet} \multicolumn{1}{|c|}{\bullet} \multicolumn{1}{|c|}{\bullet} \multicolumn{1}{|c|}{\bullet} \multicolumn{1}{|c|}{\bullet} \multicolumn{1}{|c|}{\$ specific parameters by name or index.
- Access: "unlocked".
- URI "GET": "/api/v1/config/params/values".

The Web API request format is described in section [Web](#page-105-0) API, par. [Reading](#page-105-1) and writing [parameters.](#page-105-1)

Request:

```
# 1
```

```
{
 "request": "READ_PARAMETERS",
  "payload":{
     name: String, index: Number (uint32_t)
  }
}
```
Combining *name* and *index* parameters is supported. Only one parameter by name and/or one parameter by index is requested at a time.

# 2

```
{
 "request": "READ_PARAMETERS",
  "payload":{
      names:{
         "parameter_1_name",.
         "parameter_2_name",
         ...,
      },
      indexes:{
         "parameter_3_index",.
         "parameter_4_index",
         ...,
      }
  }
}
```
Combining *name* and *index* parameters is supported.

· Answer (example):

```
{
  "result": "RF_OK",
  "payload":{
      "fact_general_hardwareVer": 302388224,
      "user_trigger_counter_dir": 0
  }
```
# **164**

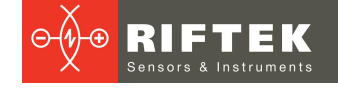

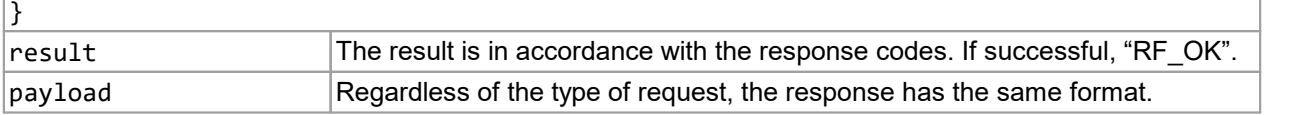

## **36.6.3. WRITE\_PARAMETERS**

- · Function: Writing device parameter values. To set the value, you can query specific parameters by name or index.
- Access: "unlocked".
- URI "PUT": "/api/v1/config/params/values".

**165** <u>writing parameters</u>. The Web API request format is described in section [Web](#page-105-0) API, par. [Reading](#page-105-1) and

#### • Request:

```
{
  "request": "WRITE_PARAMETERS",
   "payload":{
      "parameter 1 name": "parameter 1 value",
      "parameter_2_name": "parameter_2_value", ...
   }
}
```
· Answer (example):

```
{
  "result": "RF_OK",
  "payload":{
     "user_sensor_framerate": "RF_OK",
     "user_sensor_exposure1": "RF_OK"
  }
}
```
result The result is in accordance with the response codes. If successful, "RF\_OK". If an error occurs while setting the value, the overall result other than "RF\_OK" will be returned.

## **36.6.4. SAVE\_CURRENT\_PARAMETERS**

- · Function: Saving the current values of device parameters in the user area of non-volatile memory. The saved values will be used the next time the device is turned on.<br>• Access: "unlock
- Access: "unlocked". ·
- URI "GET": "/api/v1/config/params/save".
- Request:

{

}

```
"request": "SAVE_CURRENT_PARAMETERS"
```
· Answer (example):

```
{
  "result": "RF_OK"
}
result The result is in accordance with the response codes. If successful, "RF_OK".
```
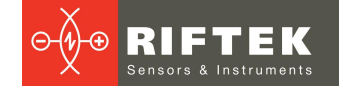

## **36.6.5. SAVE\_RECOVERY\_PARAMETERS**

- · Function: Saving the current device parameters to the recovery area. These parameters will be applied if the parameters from the user area are corrupted.
- Access: "unlocked".
- URI "GET": "/api/v1/config/params/recovery/save". ·
- Request:

}

```
{
 "request": "SAVE_RECOVERY_PARAMETERS"
```
Answer (example):

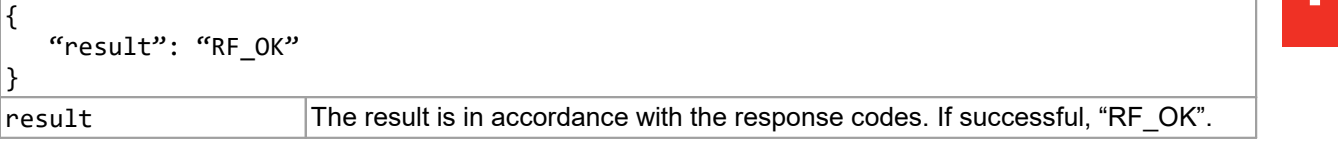

## **36.6.6. LOAD\_RECOVERY\_PARAMETERS**

- · Function: Downloading device parameter values from the recovery area. The downloaded values will be written to the user area and the device will automatically reboot.
- Access: "unlocked".
- URI "GET": "/api/v1/config/params/recovery/load". ·
- Request:

```
{
 "request": "LOAD_RECOVERY_PARAMETERS"
}
```
Answer (example):

```
{
   "result": "RF_OK"
}
result The result is in accordance with the response codes. If successful, "RF_OK".
```
## **36.6.7. REBOOT\_DEVICE**

- · Function: Rebooting the device. All unsaved data and parameters will not be restored.<br>ماہین": Access
- Access: "unlocked". ·
- URI "GET": "/api/v1/reboot".
- Request:

```
{
 "request": "REBOOT_DEVICE"
}
```
Answer (example):

```
{
  "result": "RF_OK"
}
result The result is in accordance with the response codes. If successful, "RF_OK".
```
# **166**

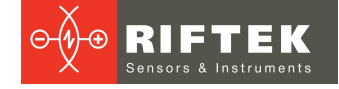

## **36.6.8. READ\_PROFILES\_DUMP**

- · Function: Obtaining a dump of profiles from the device. The dump is returned in several fragments (the number depends on the size of the dump), typically each fragment contains 10 profiles organized in an array. For convenience, the fragment contains the serial number (index) in the dump of the first profile in the array, a flag indicating whether this is the last fragment, and the array with the dump.<br>• Access: "unloc
- Access: "unlocked".<br>▲ Pequest:
- Request:

```
\bullet 167 \left| \begin{array}{ccc} 1 & \text{``request''}: \\ 1 & \text{``request''}: \end{array} \right|
```
{

}

"request": "READ\_PROFILES\_DUMP"

Answer (example):

```
{
  "result": String (*),
   "payload":{
       "index": Number (uint32_t),
      "last": Bool,
      "profiles": [
          {...},
          {...},
          {...},
       ]
   }
}
r_{\text{result}} The result is in accordance with the response codes. If successful, "RF, OK"
```
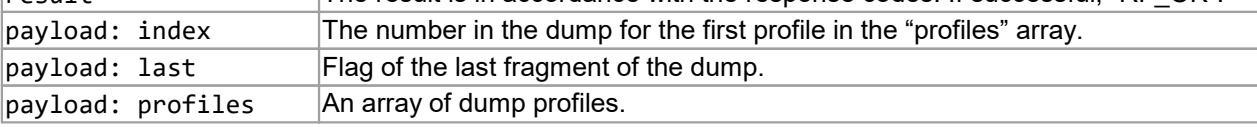

## **36.7. Profile transfer format**

Profiles are transmitted without a request immediately after the frame is processed.

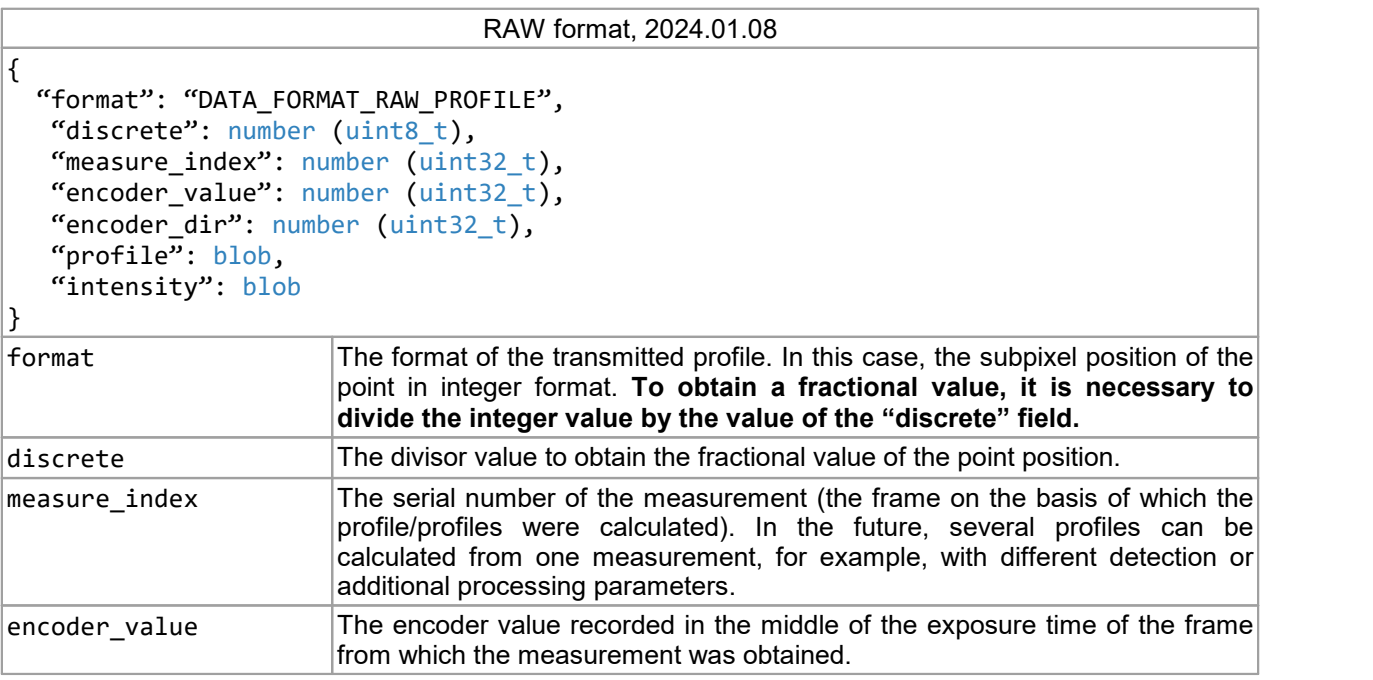

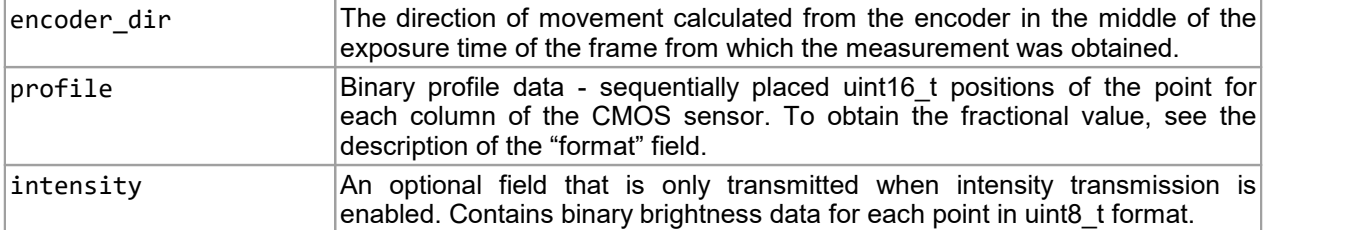

#### METRIC format, 2024.01.08

```
"format": "DATA_FORMAT_METRIC",
 "scaling": number (float),
 "measure_index": number (uint32_t),
 "encoder_value": number (uint32_t),
 "encoder_dir": number (uint32_t),
 "profile": blob,
 "intensity": blob
```
{

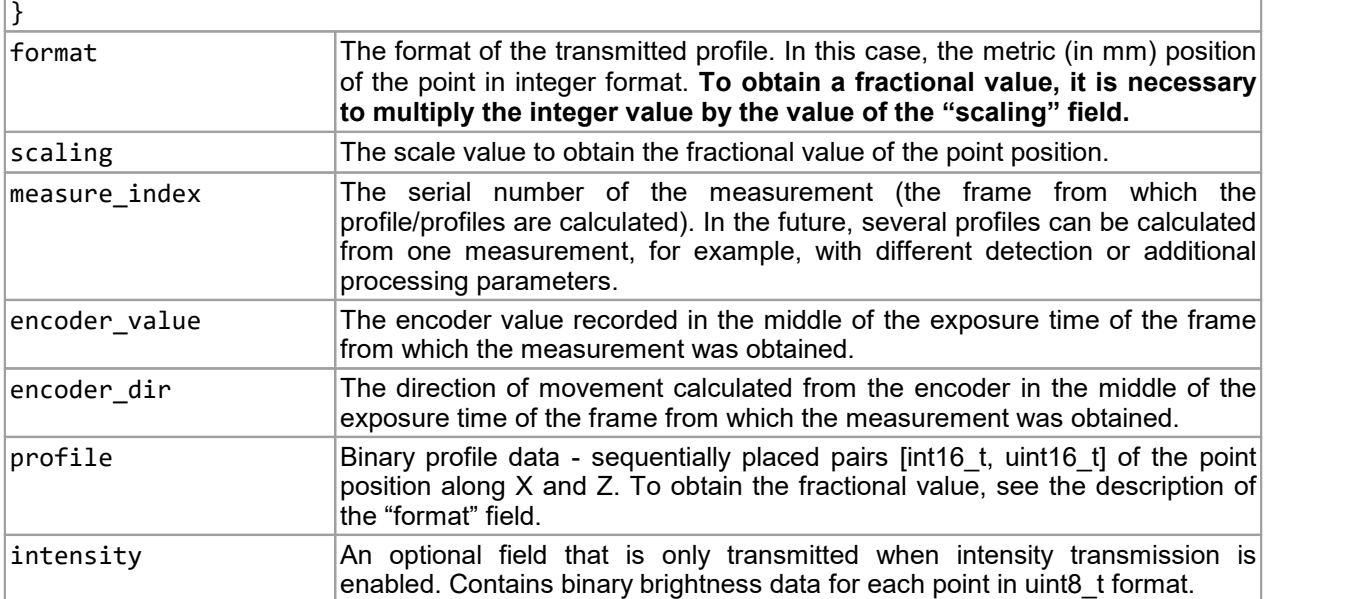

## **36.8. Video frame transfer format**

Video frames from which profiles are calculated are transmitted without a request. Since the video information stream is auxiliary, video frames are transmitted asynchronously relative to the profiles, i.e. one video frame can be transmitted to several transmitted profiles.

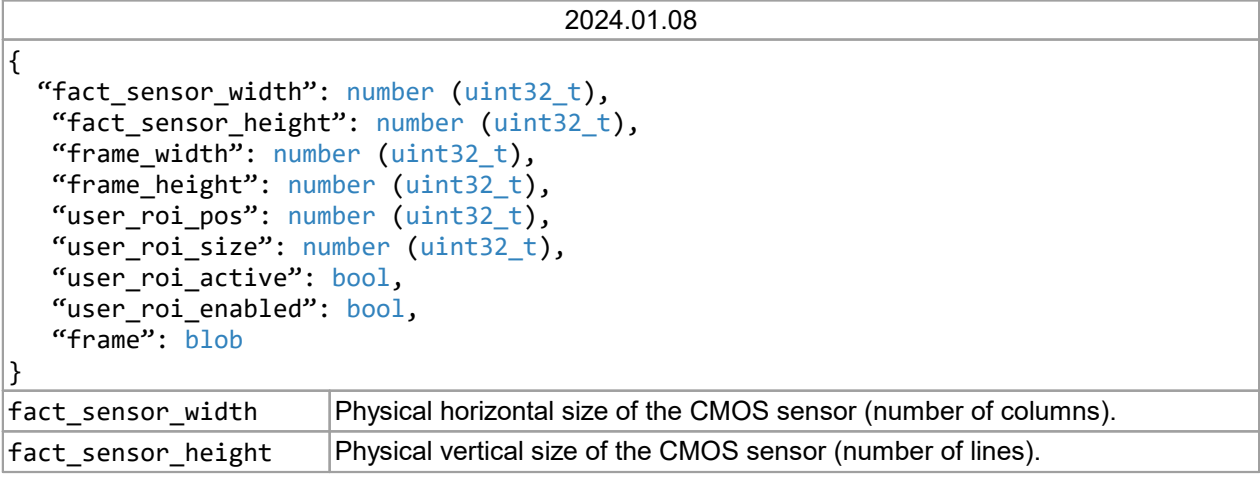

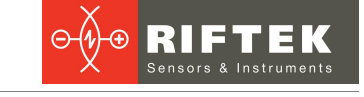

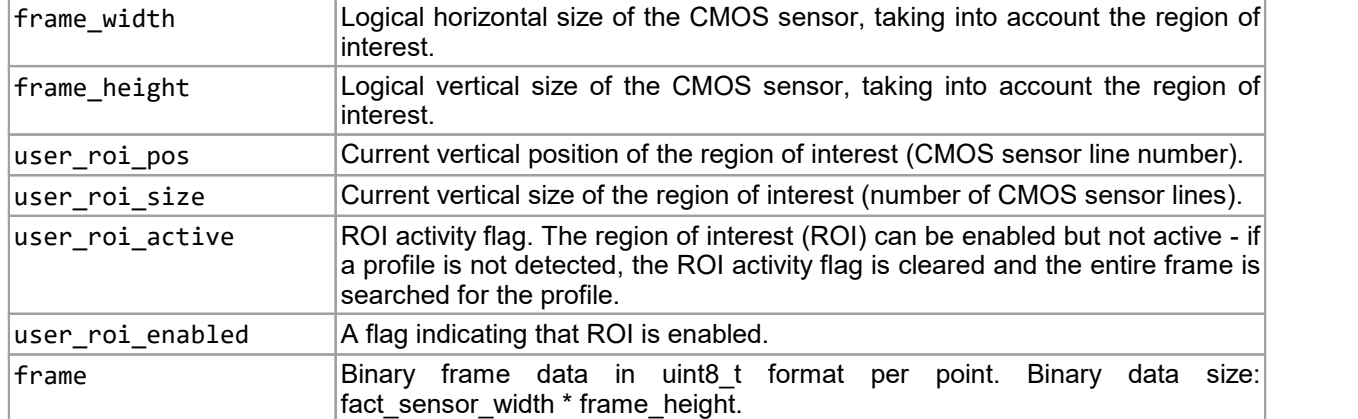

To reduce the load on the Ethernet connection, a command is provided to set the frame sending frequency:

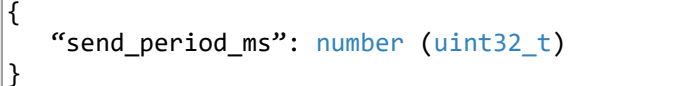

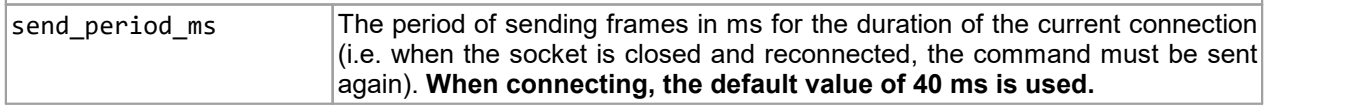

## **37. Warranty policy**

Warranty assurance for 2D Laser Scanners RF62x Series – 24 months from the date of shipping; warranty shelf-life – 12 months.

Warranty repair is not provided in the following cases:

- mechanical damage caused by impacts or falling from height,
- damage caused by opening the housing, incorrect connection, or absence of grounding.

## **38. Technical support**

Technical support for issues related to incorrect work of the scanners and to problems with settings is free.

Technical support related to using the scanners is free. This kind of technical support includes consulting about ways to apply the scanner, and training to work with software tools and libraries.

Technical support for software developed by the customer is paid, and includes the possibility to add new features to software.

Technical support contacts:

- E-mail: [support@riftek.com](mailto:support@riftek.com)
- Skype: riftek\_support

## **39. Revisions**

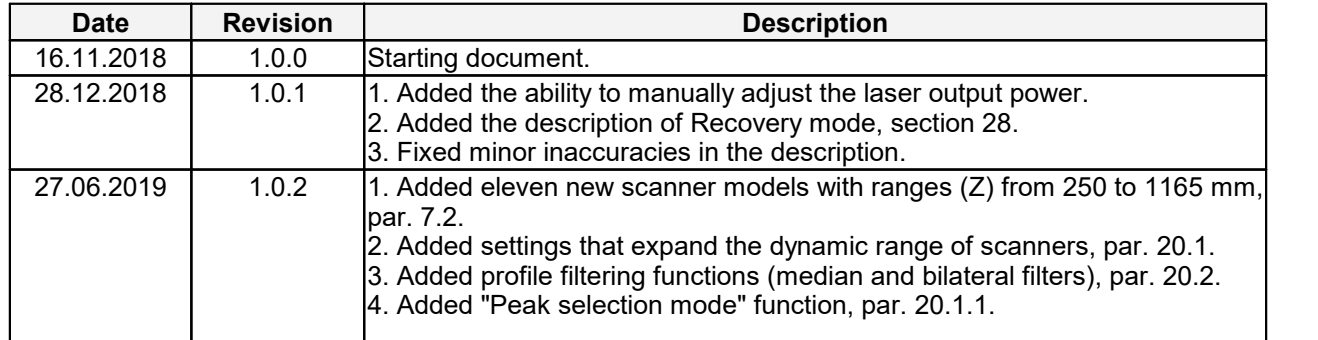

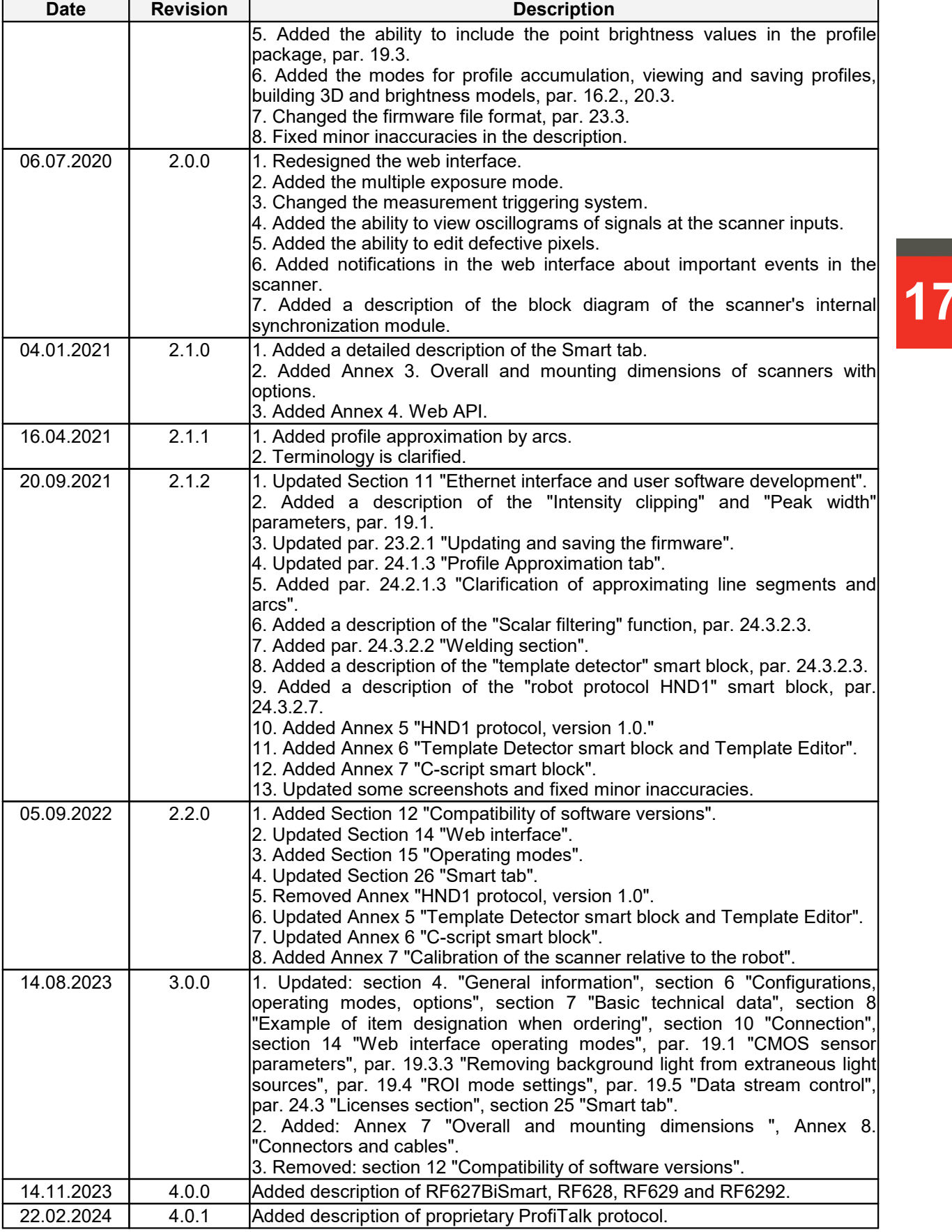

## **40. Distributors**

## AUSTRALIA

#### **Applied Measurement Australia Pty Ltd RAILWAY INSTRUMENTS ONLY**

Thornton Plaza, Unit 5, 27 Thornton Crescent, Mitcham VIC 3132, Australia Tel: +61 39874 5777 Fax: +61 39874 5888 [sales@appliedmeasurement.com.au](mailto:sales@appliedmeasurement.com.au) [www.appliedmeasurement.com.au](http://www.appliedmeasurement.com.au/)

# **171**

## BRAZIL

## **CAPI Controle**

**e Automacao Ltda** Rua Itororo, 121, CEP 13466-240 Americana-SP, Brazil Tel: +55 19 36047068 Fax: +55 19 34681791 [capi@capicontrole.com.br](mailto:capi@capicontrole.com.br) [www.capicontrole.com.br](http://www.capicontrole.com.br/)

## CHILE

#### **Verne SpA** Apoquindo 2818, oficina 31 Las Condes, Santiago, Chile Tel: +56 2 228858633 [info@verne.cl](mailto:info@verne.cl) [jsaavedra@verne.cl](mailto:jsaavedra@verne.cl) [www.verne.cl](http://www.verne.cl/)

## CHINA

#### **Beijing Gemston Mechanical & Electrical Equipment Co., Ltd**

#### **RAILWAY INSTRUMENTS ONLY**

Room 613, Anfu Mansion, Fengtai District, Beijing, China Tel: +86 10 6765 0516 Fax: +86 10 6765 6966 Mobile: +86 137 1755 1423 [dh0526@163.com](mailto:dh0526@163.com) [www.baoft.cn](http://www.baoft.cn/)

#### BELGIUM

#### **Althen Sensors & Controls BV**

Verrijn Stuartlaan 40, 2288 EL, Rijswijk, Leidschendam The Netherlands Tel: +31 0 70 392 4421 Tel: +31 0 61 396 7830 Tel: +31 0 64 323 8393 [sales@althen.nl](mailto:sales@althen.nl) [info@althen.nl](mailto:info@althen.nl) [www.althensensors.com](http://www.althensensors.com/)

## BULGARIA

#### **ASCO RAIL sp. z o.o. EXCLUSIVE REPRESENTATIVE FOR RAILWAY EQUIPMENT**

ul. Wielowiejska 53, 44-120 Pyskowice, Poland Tel: +48 32 230 45 70 Fax: + 48 32 233 21 34 [biuro@ascorail.pl](mailto:biuro@ascorail.pl) [export@ascorail.pl](mailto:export@ascorail.pl) [www.ascorail.pl](http://www.ascorail.pl/)

## **CHINA**

#### **Beijing Haiwei Lutong Technology Co., Ltd** Yard 1, Tianxing Street, Fangshan District, Beijing, China Tel: +86 10 8366 1866 Fax: +86 10 8366 1866 [info@haiwlt.com](mailto:info@haiwlt.com) [www.haiwlt.com](http://www.haiwlt.com)

## **CHINA**

#### **Xi'an Win-Success Automation Technology Co.,Ltd**

Room 3-1-1039, Iduhui Building, No.11 Tangyan South Road High-Tech Zone, Xi'an Shaanxi PRC, China Tel: +86 29 81106280 Fax: +86 29 81106285 Mob: +86 133 19271405 [info@maxsenor.com](mailto:info@maxsenor.com) [www.maxsensor.com](http://www.maxsensor.com/)

## BOSNIA AND **HERZEGOVINA**

#### **ASCO RAIL sp. z o.o. EXCLUSIVE REPRESENTATIVE FOR RAILWAY EQUIPMENT**

ul. Wielowiejska 53, 44-120 Pyskowice, Poland Tel: +48 32 230 45 70 Fax: + 48 32 233 21 34 [biuro@ascorail.pl](mailto:biuro@ascorail.pl) [export@ascorail.pl](mailto:export@ascorail.pl) [www.ascorail.pl](http://www.ascorail.pl/)

## CHIL<sub>E</sub>

#### **MOL INGENIERIA LTDA EXCLUSIVE REPRESENTATIVE FOR RAILWAY EQUIPMENT**

Republica de Honduras 11936 Las Condes, Santiago de Chile Tel: +56 9 59200362 [hconcha@molingenieria.com](mailto:hconcha@molingenieria.com) [www.molingenieria.com](http://molingenieria.com)

## **CHINA**

#### **Chongqing Wolf Industrial Technology Co., Ltd**

Room 2307 / 2308, Light of City international business building, No. 19 Jiangnan Avenue, Nan'an District, Chongqing, China Tel: 023 62832618 Fax: 023 62832113 [info@wolf-hk.com](mailto:info@wolf-hk.com) [www.wolf-hk.com](http://wolf-hk.com/)

## **CHINA**

#### **Micron-Metrology co.,Ltd**

No.2, Kecheng Rd., Industrial Park District, Suzhou, Jiangsu Province., China Tel: 0512 65589760 Mob: +86 189 1806 9807 [sales@micron-metrology.cn](mailto:sales@micron-metrology.cn) [www.micron-metrology.cn](http://www.micron-metrology.cn/)

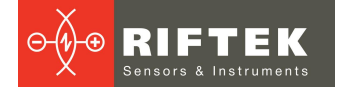

#### CHINA

#### **Zhenshangyou Technologies Co., Ltd**

Rm 2205-2210, Zhongyou Hotel 1110 Nanshan Road, Nanshan District 518054 Shenzhen, China Tel: +86 755-26528100/8011/8012 Fax: +86 755-26528210/26435640 [info@51sensors.com](mailto:info@51sensors.com) [www.51sensors.com](http://www.51sensors.com/)

### DENMARK

#### **BLConsult**

Ryssbalt 294 95 291 Kalix, Sweden Tel: +46 70 663 19 25 [info@blconsult.se](mailto:info@blconsult.se) [www.blconsult.se](http://www.blconsult.se/)

#### FINI AND

#### **TERASPYORA-STEELWHEEL OY**

#### **RAILWAY INSTRUMENTS ONLY**

Juvan teollisuuskatu 28 FI-02920 ESPOO, Finland Tel: +358 400 422 900 Fax: +358 9 2511 5510 [steelwheel@steelwheel.fi](mailto:steelwheel@steelwheel.fi) [www.teraspyora.fi](http://www.teraspyora.fi/)

#### GERMANY

#### **Finger GmbH & Co. KG OPTICAL MICROMETERS ONLY**

Sapelloh 172, 31606 Warmsen, Germany Tel: +49 5767 96020 Fax: +49 5767 93004 [finger@finger-kg.de](mailto:finger@finger-kg.de) [www.finger-kg.de](http://www.finger-kg.de/)

## INDIA

#### **Influx Big Data Solutions Pvt Ltd**

No:2, Krishvi, Ground Floor, Old Airport Road, Domlur, Bangalore - 560071, India Tel: +91 73 37748490 Tel: +91 94 48492380 [milan@influxtechnology.com](mailto:milan@influxtechnology.com) [support\\_india@influxtechnology.com](mailto:support_india@influxtechnology.com) [www.influxtechnology.com](https://www.influxtechnology.com/)

#### CROATIA

#### **ASCO RAIL sp. z o.o. EXCLUSIVE REPRESENTATIVE FOR RAILWAY EQUIPMENT**

ul. Wielowiejska 53, 44-120 Pyskowice, Poland Tel: +48 32 230 45 70 Fax: + 48 32 233 21 34 [biuro@ascorail.pl](mailto:biuro@ascorail.pl) [export@ascorail.pl](mailto:export@ascorail.pl) [www.ascorail.pl](http://www.ascorail.pl/)

#### ESTONIA

FoodLab OU Haabersti linnaosa, Astangu tn 52 13519 Eesti, Tallinn, Estonia Tel: +372 56 363110 [foodlab.ee@gmail.com](mailto:foodlab.ee@gmail.com)

#### FRANCE

#### **BLET Measurement Group S.A.S.**

1 avenue du President Georges Pompidou, 92500 Rueil Malmaison, France Tel: + 33 0 1 80 88 57 85 Fax: +33 0 1 80 88 57 93 [technique@blet-mesure.fr](mailto:technique@blet-mesure.fr) [www.blet-mesure.fr](http://www.blet-mesure.fr/)

## GERMANY

#### **ALTHEN GmbH MeЯ- und Sensortechnik** Dieselstrasse 2, 65779 Kelkheim, Germany Tel: +49 0 6195 7 00 60 [info@althen.de](mailto:info@althen.de) [www.althensensors.com/de/](https://www.althensensors.com/de/)

#### INDIA

#### **Paragon Instrumentation Engineers Pvt. Ltd. RAILWAY INSTRUMENTS ONLY**

200, Station Road, Roorkee, 247 667, India Tel: +91 1332 272394 [tanuj@paragoninstruments.com](mailto:tanuj@paragoninstruments.com) [www.paragoninstruments.com](http://www.paragoninstruments.com/)

#### CZECH REPUBLIC

#### **ASCO RAIL sp. z o.o. EXCLUSIVE REPRESENTATIVE FOR RAILWAY EQUIPMENT**

ul. Wielowiejska 53, 44-120 Pyskowice, Poland Tel: +48 32 230 45 70 Fax: + 48 32 233 21 34 [biuro@ascorail.pl](mailto:biuro@ascorail.pl) [export@ascorail.pl](mailto:export@ascorail.pl) [www.ascorail.pl](http://www.ascorail.pl/)

#### FINLAND

#### Kvalitest Industrial AB **EXCEPT FOR RAILWAY INSTRUMENTS**

Ekbacksvagen 28, 16869 Bromma, Sweden Tel: +46 0 76 525 5000 [sales@kvalitest.com](mailto:sales@kvalitest.com) [www.kvalitest.com](https://www.kvalitest.com/) [www.kvalitest.se](https://kvalitest.se/)

#### GERMANY

#### **Disynet GmbH** Breyeller Str. 2, 41379 Brueggen, Germany Tel: +49 2157 8799 0 Fax: +49 2157 8799 22 [disynet@sensoren.de](mailto:disynet@sensoren.de) [www.sensoren.de](http://www.sensoren.de/)

#### **HUNGARY**

#### **ASCO RAIL sp. z o.o. EXCLUSIVE REPRESENTATIVE FOR RAILWAY EQUIPMENT**

ul. Wielowiejska 53, 44-120 Pyskowice, Poland Tel: +48 32 230 45 70 Fax: + 48 32 233 21 34 [biuro@ascorail.pl](mailto:biuro@ascorail.pl) [export@ascorail.pl](mailto:export@ascorail.pl) [www.ascorail.pl](http://www.ascorail.pl/)

#### INDONESIA

#### **PT. DHAYA BASWARA SANIYASA**

Botanic Junction Blok H-9 NO.7 Mega Kebon Jeruk, Joglo Jakarta,11640, Indonesia Tel: +62 21 2932 5859 [management@ptdbs.co.id](mailto:management@ptdbs.co.id)

## ISRAEL

#### **Nisso Dekalo Import Export LTD** 1 David Hamelech Street Herzlia 46661 Israel Tel: +972 99577888 Fax: +972 99568860 [eli@fly-supply.net](mailto:eli@fly-supply.net) [www.fly-supply.net](http://www.fly-supply.net/)

[www.aircraft-partsupply.com](http://www.aircraft-partsupply.com/)

## LATVIA

#### **FoodLab OU**

**173** Haabersti linnaosa, Astangu tn 52<br>13519 Eesti, Tallinn, Estonia Haabersti linnaosa, Astangu tn 52 Tel: +372 56363110 [foodlab.ee@gmail.com](mailto:foodlab.ee@gmail.com)

## **MONTENEGRO**

#### **ASCO RAIL sp. z o.o. EXCLUSIVE REPRESENTATIVE FOR RAILWAY EQUIPMENT**

ul. Wielowiejska 53, 44-120 Pyskowice, Poland Tel: +48 32 230 45 70 Fax: + 48 32 233 21 34 [biuro@ascorail.pl](mailto:biuro@ascorail.pl) [export@ascorail.pl](mailto:export@ascorail.pl) [www.ascorail.pl](http://www.ascorail.pl/)

## NORWAY

#### **Salitec AS** PB 468, N-1327 Lysaker, Norway Tel: +47 23 891015 Fax: +47 92101005 [mail@salitec.no](mailto:mail@salitec.no) [www.salitec.no](http://www.salitec.no/)

## **PORTUGAL**

#### **Campal Inovacoes Ferroviarias Lda.**

Lagoas Park, Edificio 7, 1° Piso Sul, 2740-244 Porto Salvo, Oeiras, **Portugal** Tel: +351 21 584 4348 [campal@campal.pt](mailto:campal@campal.pt) [www.campal.pt](http://www.campal.pt/)

## ITALY

**FAE s.r.l.** Via Tertulliano, 41 20137 Milano, Italy Tel: +39 02 55187133 Fax: +39 02 55187399 [fae@fae.it](mailto:fae@fae.it) [www.fae.it](http://www.fae.it/)

## LUXEMBOURG

#### **Althen Sensors & Controls BV**

Verrijn Stuartlaan 40, 2288 EL, Rijswijk, Leidschendam The Netherlands Tel: +31 0 70 392 4421 Tel: +31 0 61 396 7830 Tel: +31 0 64 323 8393 [sales@althen.nl](mailto:sales@althen.nl) [info@althen.nl](mailto:info@althen.nl) [www.althensensors.com](http://www.althensensors.com/)

## NETHERLANDS

#### **Althen Sensors & Controls BV**

Verrijn Stuartlaan 40, 2288 EL, Rijswijk, Leidschendam The Netherlands Tel: +31 0 70 392 4421 Tel: +31 0 61 396 7830 Tel: +31 0 64 323 8393 [sales@althen.nl](mailto:sales@althen.nl) [info@althen.nl](mailto:info@althen.nl) [www.althensensors.com](http://www.althensensors.com/)

## **PFRU**

#### **Verne Peru S.A.C.** Las Codornices 104, Surquillo, Lima, Peru Tel/fax: +51 992436734 [info@verne.cl](mailto:info@verne.cl) [www.verne.cl](http://www.verne.cl/)

#### **SERBIA**

#### **ASCO RAIL sp. z o.o. EXCLUSIVE REPRESENTATIVE FOR RAILWAY EQUIPMENT**

ul. Wielowiejska 53, 44-120 Pyskowice, Poland Tel: +48 32 230 45 70 Fax: + 48 32 233 21 34 [biuro@ascorail.pl](mailto:biuro@ascorail.pl) [export@ascorail.pl](mailto:export@ascorail.pl) [www.ascorail.pl](http://www.ascorail.pl/)

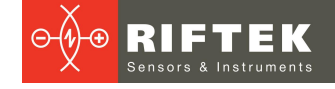

## JAPAN

#### **Tokyo Instruments, Inc.**

6-18-14 Nishikasai, Edogawa-ku, Tokyo, 134-0088 Japan Tel: +81 3 3686 4711 Fax: +81 3 3686 0831 [f\\_kuribayashi@tokyoinst.co.jp](mailto:f_kuribayashi@tokyoinst.co.jp) [www.tokyoinst.co.jp](http://www.tokyoinst.co.jp/)

## **MAI AYSIA**

#### **OptoCom InstruVentures**

H-49-2, Jalan 5, Cosmoplex Industrial Park, Bandar Baru Salak Tinggi, Sepang, Malaysia Tel: 603 8706 6806 Fax: 603 8706 6809 [optocom@tm.net.my](mailto:optocom@tm.net.my) [www.optocom.com.my](http://www.optocom.com.my/)

## **NORWAY**

### **BLConsult**

Ryssbalt 294, 95 291 Kalix, Sweden Tel: +46 70 663 19 25 [info@blconsult.se](mailto:info@blconsult.se) [www.blconsult.se](http://www.blconsult.se/)

## POLAND

#### **ASCO RAIL sp. z o.o. EXCLUSIVE REPRESENTATIVE FOR RAILWAY EQUIPMENT** ul. Wielowiejska 53, 44-120 Pyskowice, Poland Tel: +48 32 230 45 70 Fax: + 48 32 233 21 34 [biuro@ascorail.pl](mailto:biuro@ascorail.pl) [export@ascorail.pl](mailto:export@ascorail.pl) [www.ascorail.pl](http://www.ascorail.pl/)

## SI OVAKIA

#### **ASCO RAIL sp. z o.o. EXCLUSIVE REPRESENTATIVE FOR RAILWAY EQUIPMENT**

ul. Wielowiejska 53, 44-120 Pyskowice, Poland Tel: +48 32 230 45 70 Fax: + 48 32 233 21 34 [biuro@ascorail.pl](mailto:biuro@ascorail.pl) [export@ascorail.pl](mailto:export@ascorail.pl) [www.ascorail.pl](http://www.ascorail.pl/)

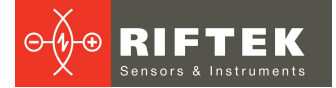

#### SLOVENIA

#### **ASCO RAIL sp. z o.o. EXCLUSIVE REPRESENTATIVE FOR RAILWAY EQUIPMENT**

ul. Wielowiejska 53, 44-120 Pyskowice, Poland Tel: +48 32 230 45 70 Fax: + 48 32 233 21 34 [biuro@ascorail.pl](mailto:biuro@ascorail.pl) [export@ascorail.pl](mailto:export@ascorail.pl) [www.ascorail.pl](http://www.ascorail.pl/)

## **SPAIN**

#### **IBERFLUID Instruments S.A.**

C/ Botanica, 122, 08908 L'Hospitalet de Llobregat Barcelona Tel: +34 93 447 10 65 Fax: +34 93 334 05 24 [myct@iberfluid.com](mailto:myct@iberfluid.com) [www.iberfluid.com](http://www.iberfluid.com/)

#### SWITZERLAND

#### **ID&T GmbH**

Gewerbestrasse 12/a 8132 Egg (Zurich), Switzerland Tel: + 41 44 994 92 32 Fax: + 41 44 994 92 34 [info@idtlaser.com](mailto:info@idtlaser.com) [www.idtlaser.com](http://www.idtlaser.com/)

#### **TURKEY**

#### **TEKMA Muhendislik A.S.**

Cevizli Mh. M. Kemal Cd., Hukukcular Towers, A-Blok, No: 66-A/39 Kartal - Istanbul Tel: +90 216 970 1318 Tel: +90 850 840 2334 [info@tekma.eu](mailto:info@tekma.eu) [www.tekma.eu](http://www.tekma.eu/)

## USA

#### Althen Sensors & Controls 2531 Bradley St., Oceanside, CA, 92056, USA Tel: 858 633 3572

[r.ream@althensensors.com](mailto:r.ream@althensensors.com)

#### SOUTH KOREA

#### **BS Holdings**

B-201,Wonpogongwon 1ro, 59 Danwon-gu, Ansan-si, Gyeonggi-do 15455, Republic of Korea Tel: +82 31 411 5011 Fax: +82 31 411 5015 [bsh5011@hanmail.net](mailto:bsh5011@hanmail.net) [www.lasersolution.co.kr](http://www.lasersolution.co.kr/)

#### SWEDEN

**BLConsult** Ryssbalt 294, 95 291 Kalix, Sweden Tel: +46 70 663 19 25 [info@blconsult.se](mailto:info@blconsult.se) [www.blconsult.se](http://www.blconsult.se/)

#### THAILAND

**Advantech Solution Co., Ltd.** 20/170 Motorway Rd., Kwang Pravet, Khet Pravet, Bangkok, Thailand 10250 Tel: +662 1848705 Fax: +662 1848708 [sales@advantechsolution.com](mailto:sales@advantechsolution.com) [www.advantechsolution.com](http://www.advantechsolution.com/)

## UKRAINE

**KODA** Frunze st. 22, 61002, Harkov, Ukraine Tel/Fax: +38 057 714 26 54 [mail@koda.com.ua](mailto:mail@koda.com.ua) [www.koda.com.ua](http://www.koda.com.ua/)

## USA, CANADA, MEXICO

#### **Acuity Products of Schmitt Industries, Inc.** 2765 NW Nicolai Street

Portland, OR, 97210, USA Tel: +1 503 227 7908 Fax: +1 503 223 1258 [sales@acuitylaser.com](mailto:sales@acuitylaser.com) [www.acuitylaser.com](http://www.acuitylaser.com/)

## SOUTH KOREA

#### **PROSEN. CO., LTD**

M-1001, Songdo techno park IT center, 32, Songdogwahak-ro, Yeonsu-gu, Incheon, 21984, Republic of Korea Tel: +82 32 811 3457 Fax: +82 32 232 7458 [trade@prosen.co.kr](mailto:trade@prosen.co.kr) [www.prosen.co.kr](http://www.prosen.co.kr/)

#### SWEDEN

#### Kvalitest Industrial AB **EXCEPT FOR RAILWAY INSTRUMENTS**

Ekbacksvagen 28, 16869 Bromma, Sweden Tel: +46 0 76 525 5000 [sales@kvalitest.com](mailto:sales@kvalitest.com) [www.kvalitest.com](https://www.kvalitest.com/) [www.kvalitest.se](https://kvalitest.se/)

#### **TURKEY**

#### **MAK Elektronik Malzeme Analiz ve Kalite Kontrol Cihazlari Dis Tic.Ltd. Sti.**

Cenap Sahabettin Sokak, No:39, 34718 Kosuyolu - Kadikoy / Istanbul - TURKEY Tel: +90 216 402 10 34 Fax: +90 216 402 10 35 [ulastac@metalografi.net](mailto:ulastac@metalografi.net) [www.makelektronik.com.tr](http://riftekby.vh120.hosterby.com/where-to-buy/www.makelektronik.com.tr)

#### UNITED KINGDOM, IRELAND

**Althen UK** Northamptonshire United Kingdom Tel: +44 0 7823 921427 [t.stoyles@althen.co.uk](mailto:t.stoyles@althen.co.uk) [www.althensensors.com](http://www.althensensors.com) [www.althencontrols.com](http://www.althencontrols.com)

## USA, CANADA, MEXICO

#### **International Electronic Machines Corporation RAILWAY INSTRUMENTS ONLY**

850 River Street, Troy, New York, USA Tel: +1 518 268-1636 Fax: +1 518 268-1639 [marketing@iem.net](mailto:marketing@iem.net) [www.iem.net](http://www.iem.net/)